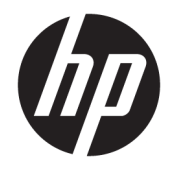

HP PageWide MFP 377dw

Kasutusjuhend

#### **Autoriõigus ja litsents**

© 2016 Autoriõigus HP Development Company, L.P.

Kõik õigused kaitstud. Käesoleva materjali reprodutseerimine, adapteerimine või tõlkimine ilma HP eelneva kirjaliku loata on keelatud, välja arvatud autorikaitseseadustega lubatud määral.

Käesolevas dokumendis sisalduvat teavet võidakse muuta ilma sellest ette teatamata.

HP toodete ja teenuste garantiid avaldatakse ainult nende toodete ning teenustega kaasnevates selgesõnalistes garantiiavaldustes. Mitte mingit selles dokumendis sisalduvat teavet ei saa pidada täiendavaks garantiiks. HP ei vastuta siin esineda võivate tehniliste ega toimetuslike vigade ning samuti mitte väljajäetud teabe eest.

Versioon 1, 2/2016

#### **Kaubamärkide nimetused**

Adobe® , Acrobat® ja PostScript® on ettevõtte Adobe Systems Incorporated kaubamärgid.

Intel® Core™ on ettevõtte Intel Corporation kaubamärk USA-s ja teistes riikides.

Java™ on ettevõtte Sun Microsystems, Inc. kaubamärk USA-s.

Microsoft®, Windows®, Windows® XP ja Windows Vista® on ettevõtte Microsoft Corporation USA-s registreeritud kaubamärgid.

UNIX® on The Open Groupi registreeritud kaubamärk.

ENERGY STAR ja ENERGY STAR märk on Ameerika Ühendriikide Keskkonnakaitse Agentuuri registreeritud kaubamärgid.

# **Sisukord**

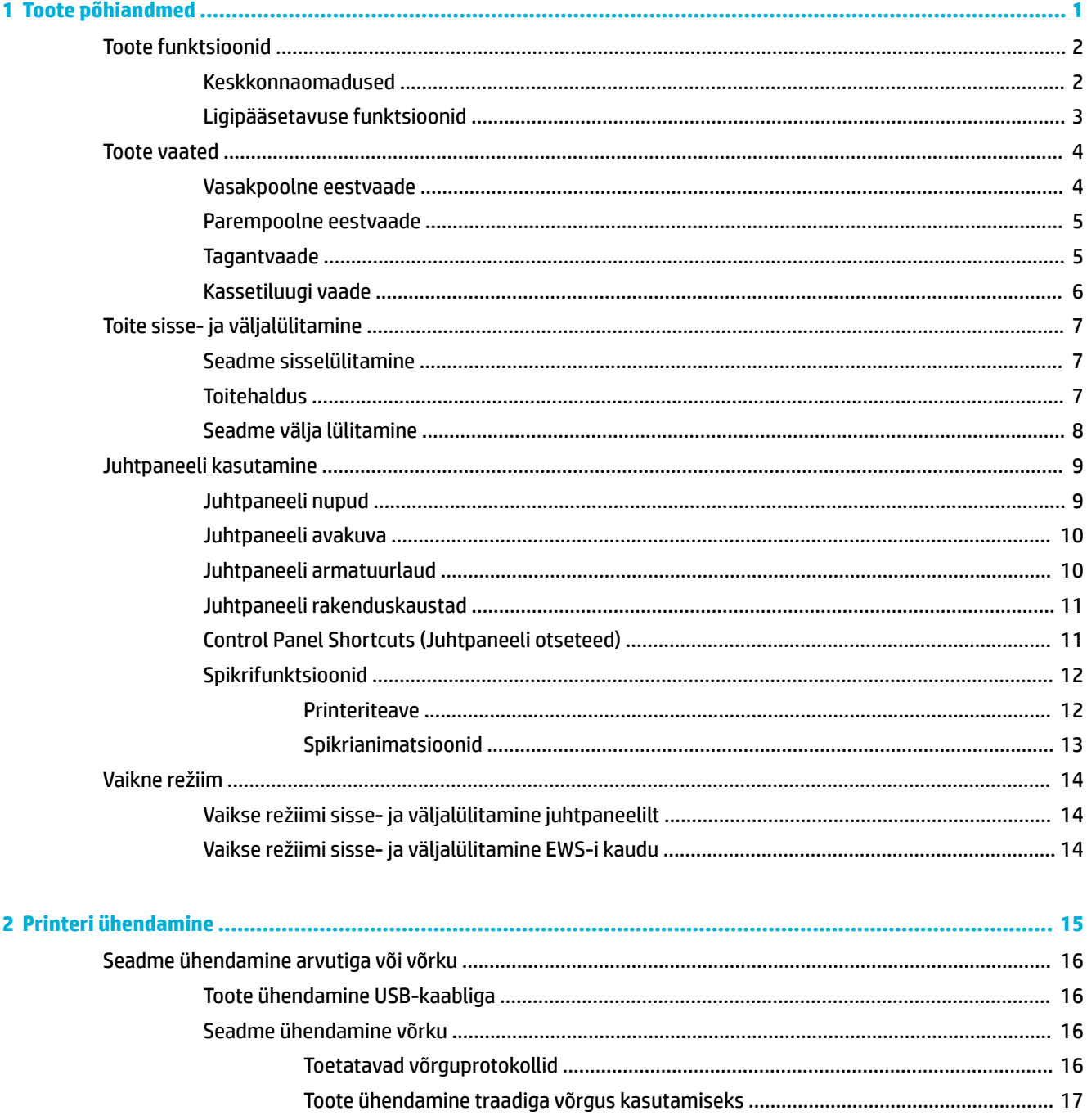

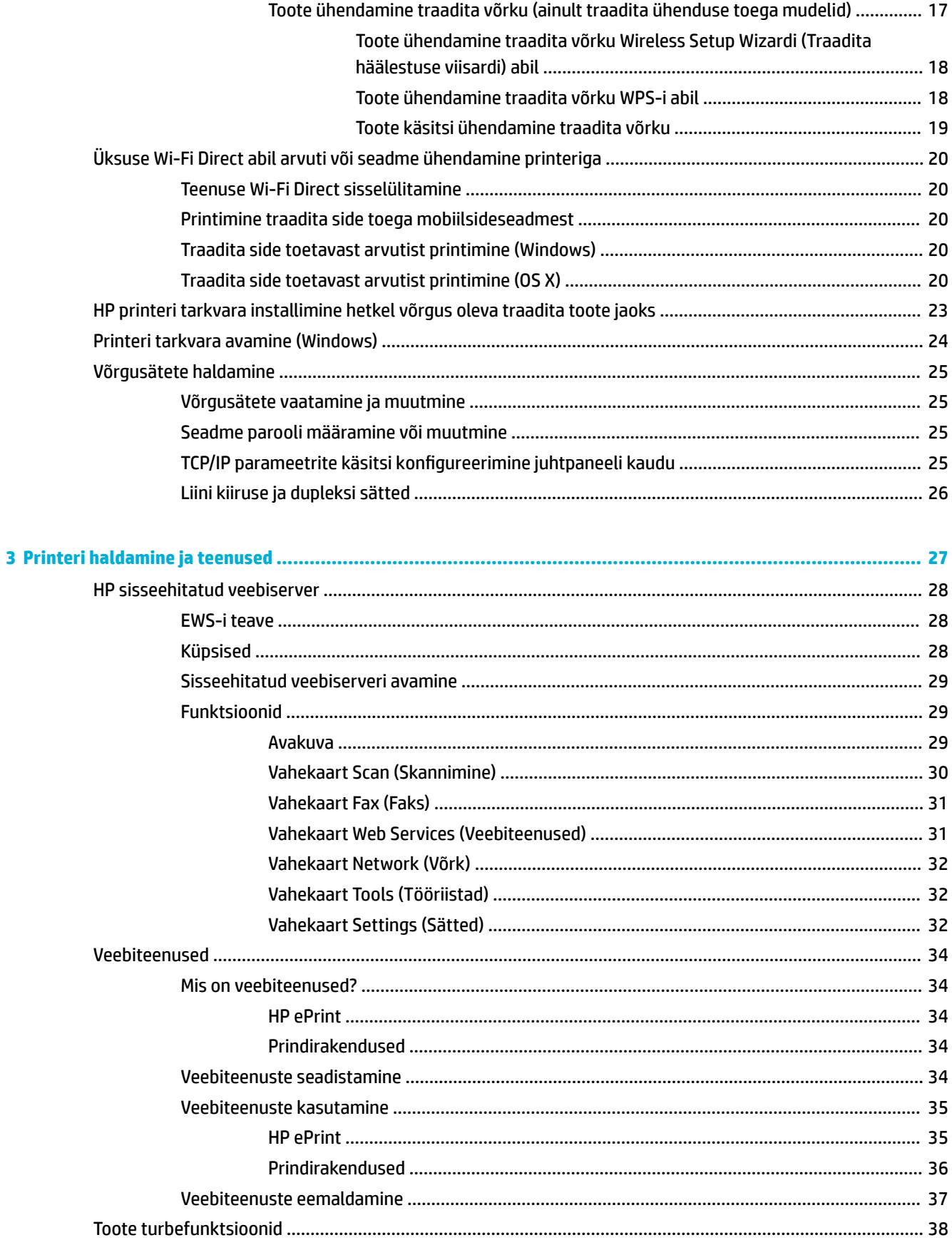

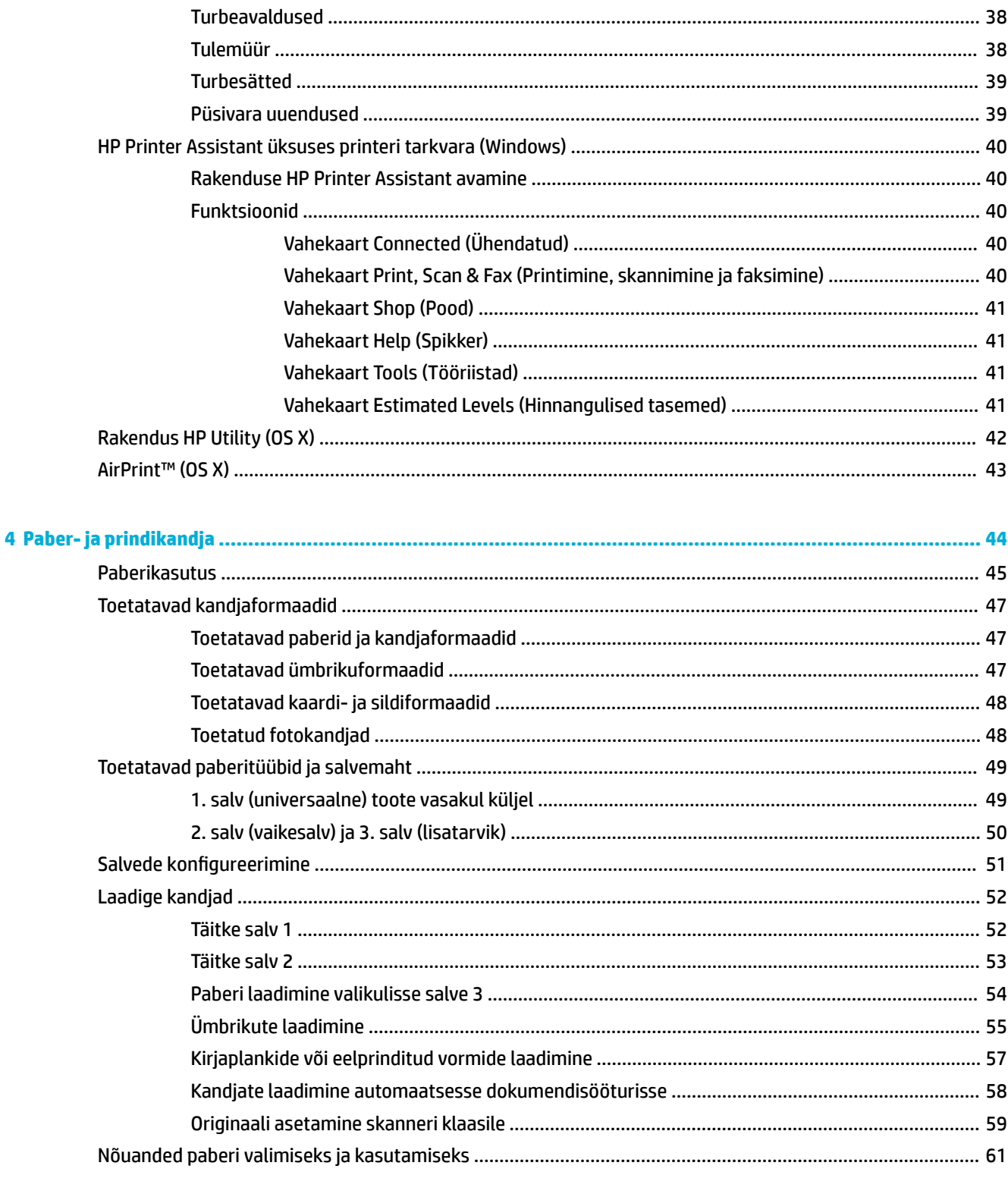

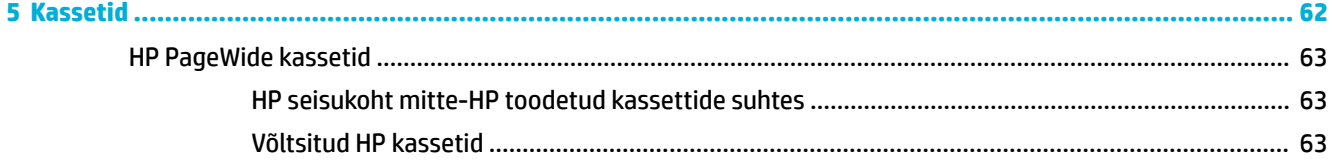

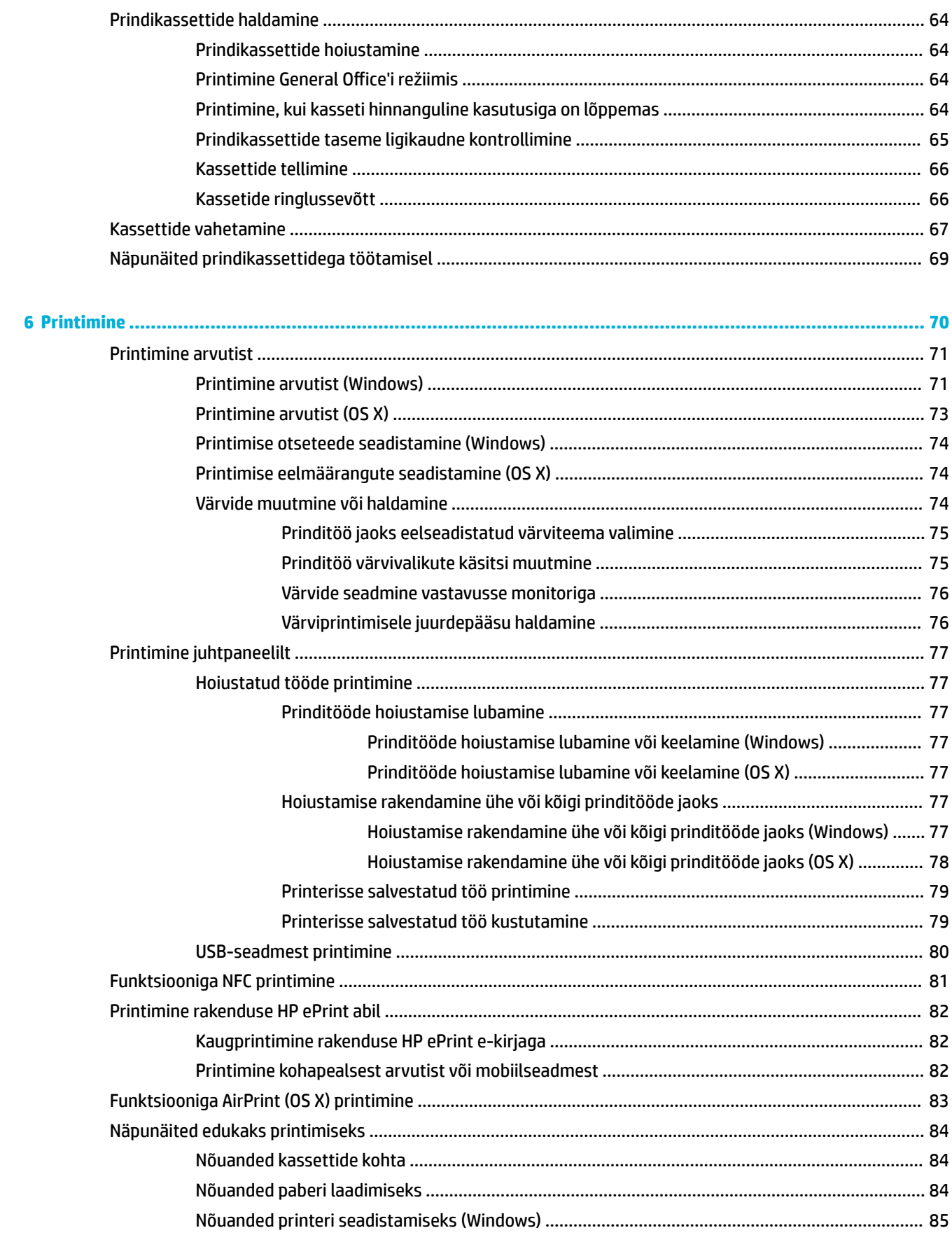

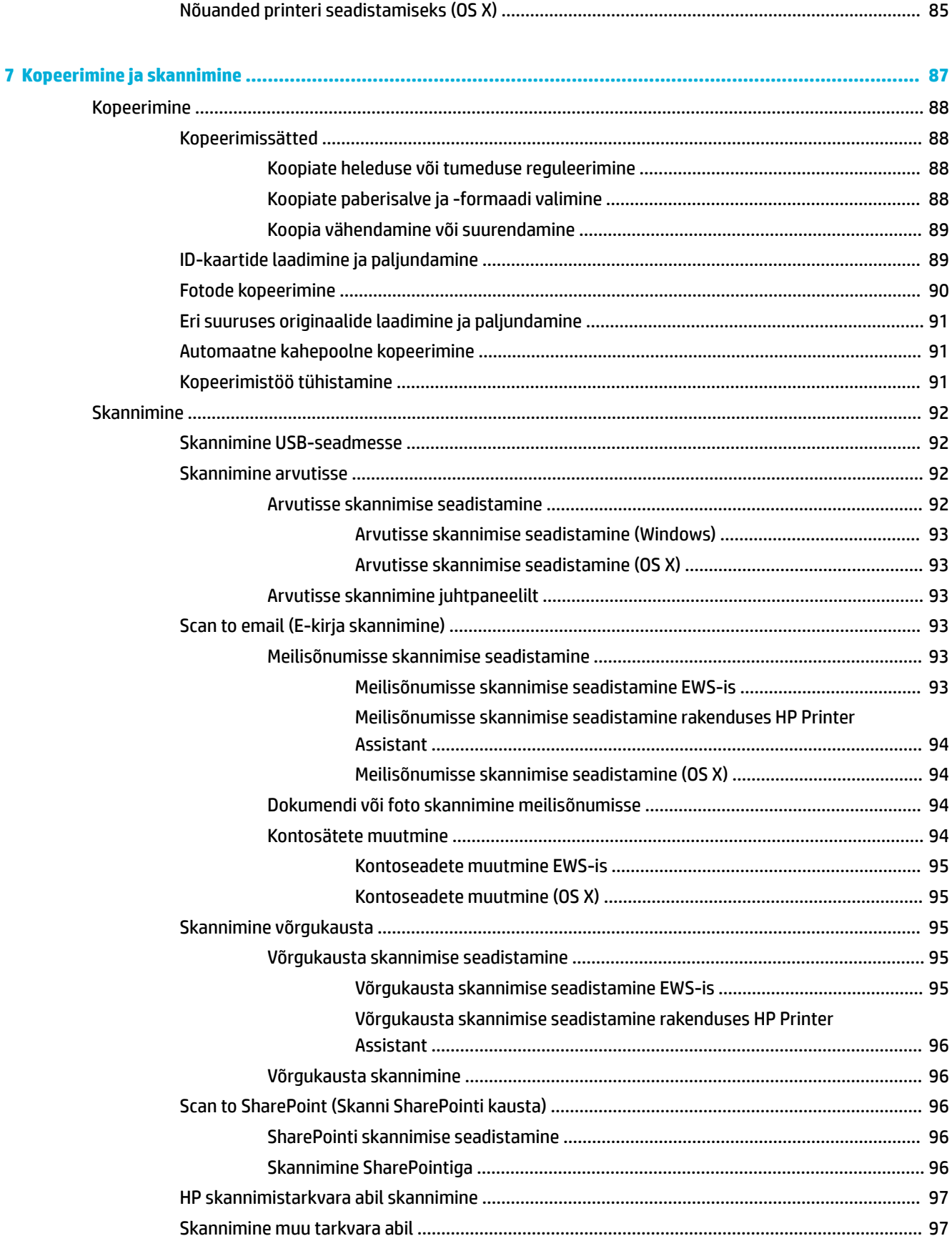

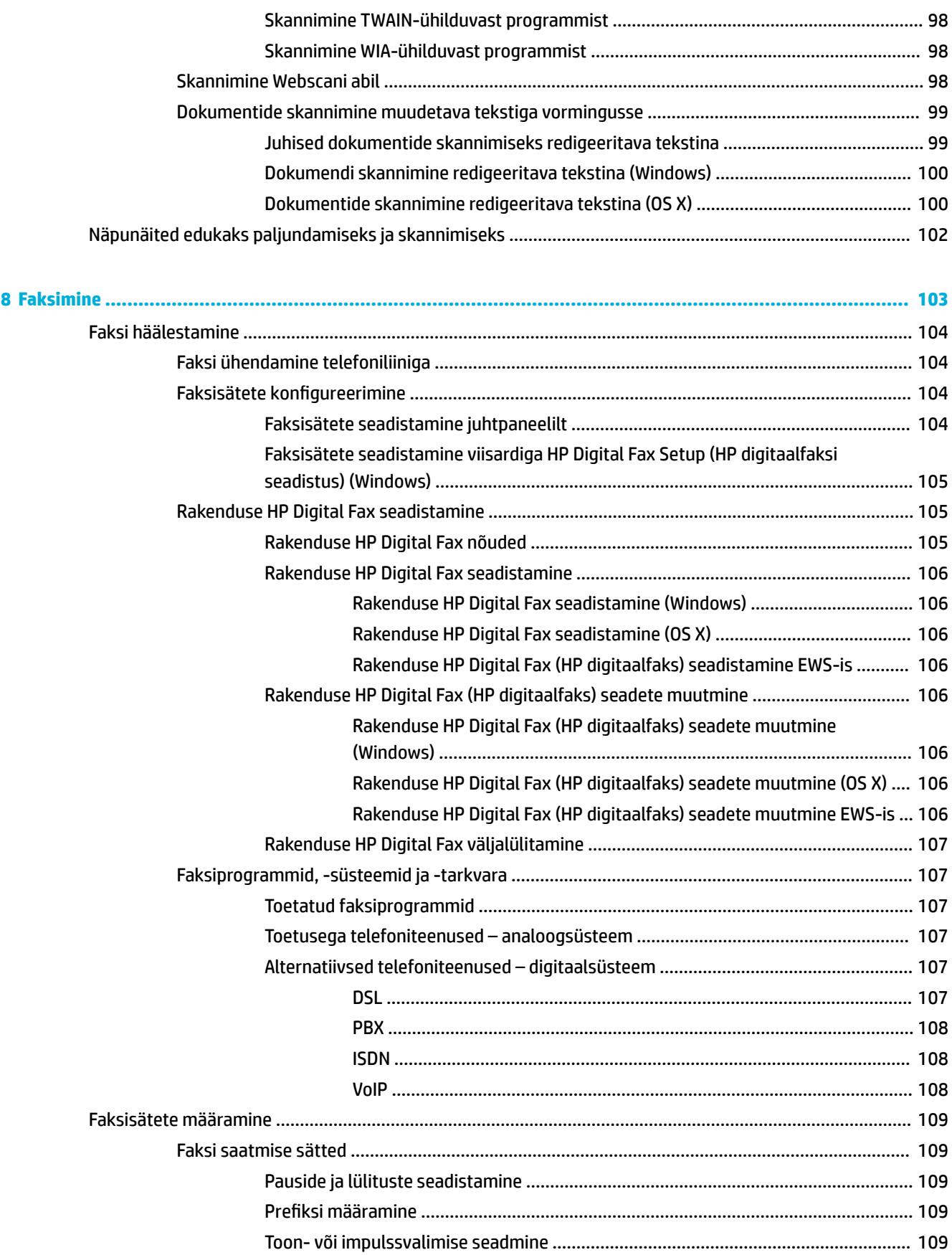

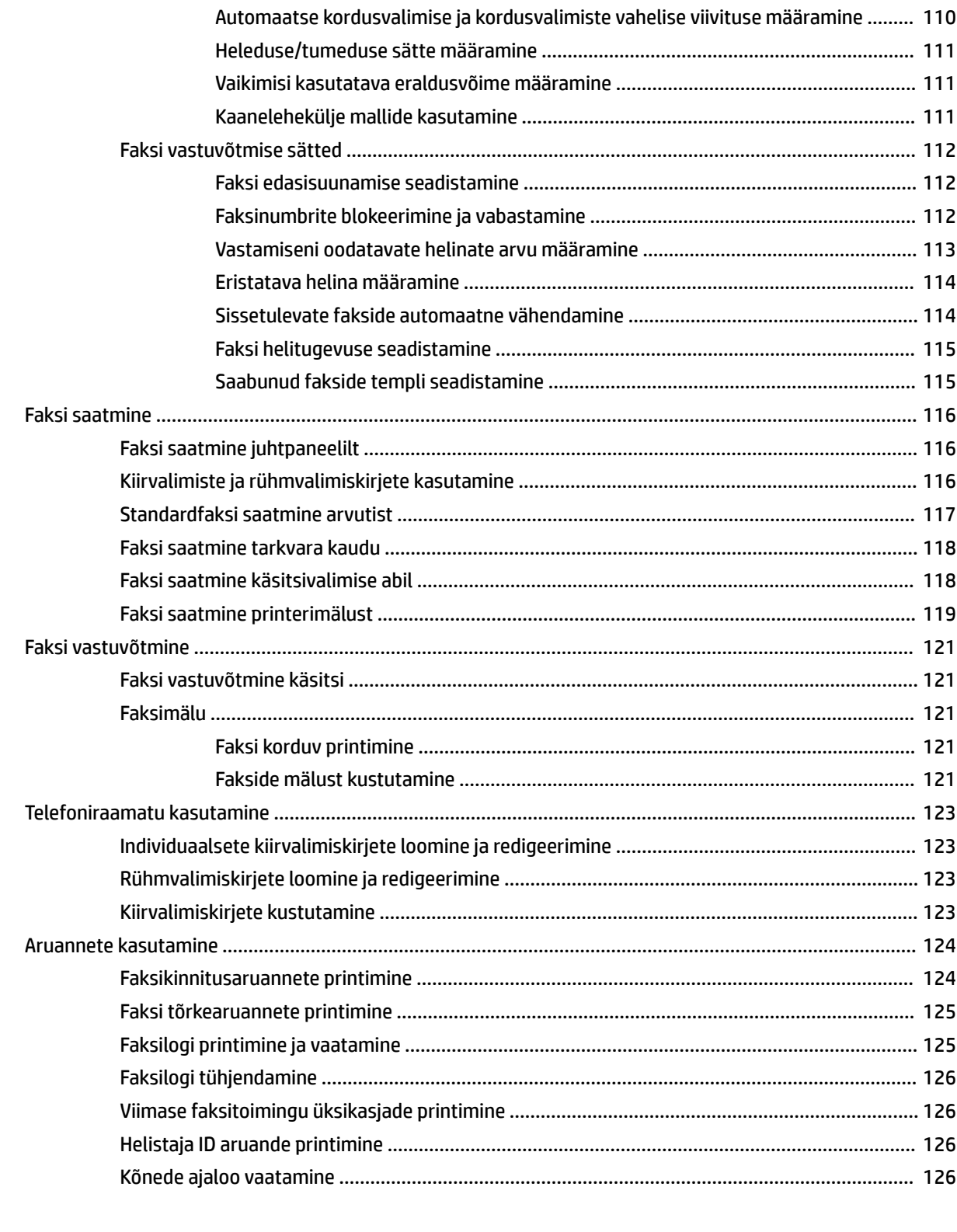

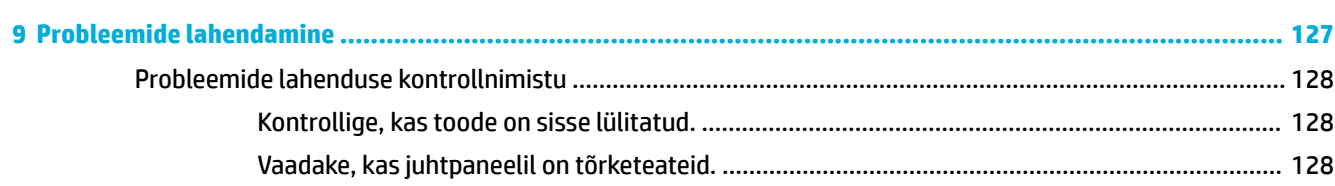

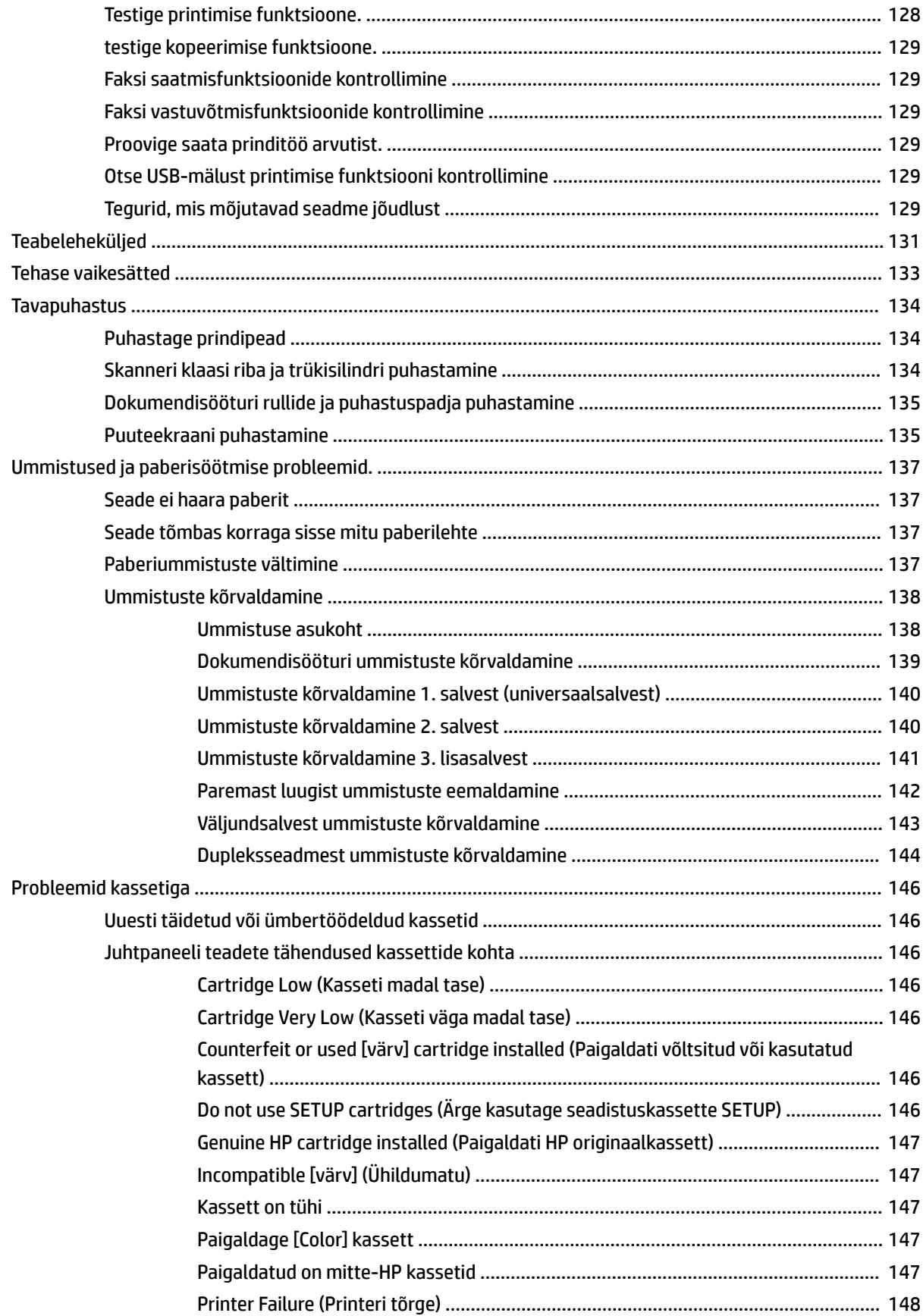

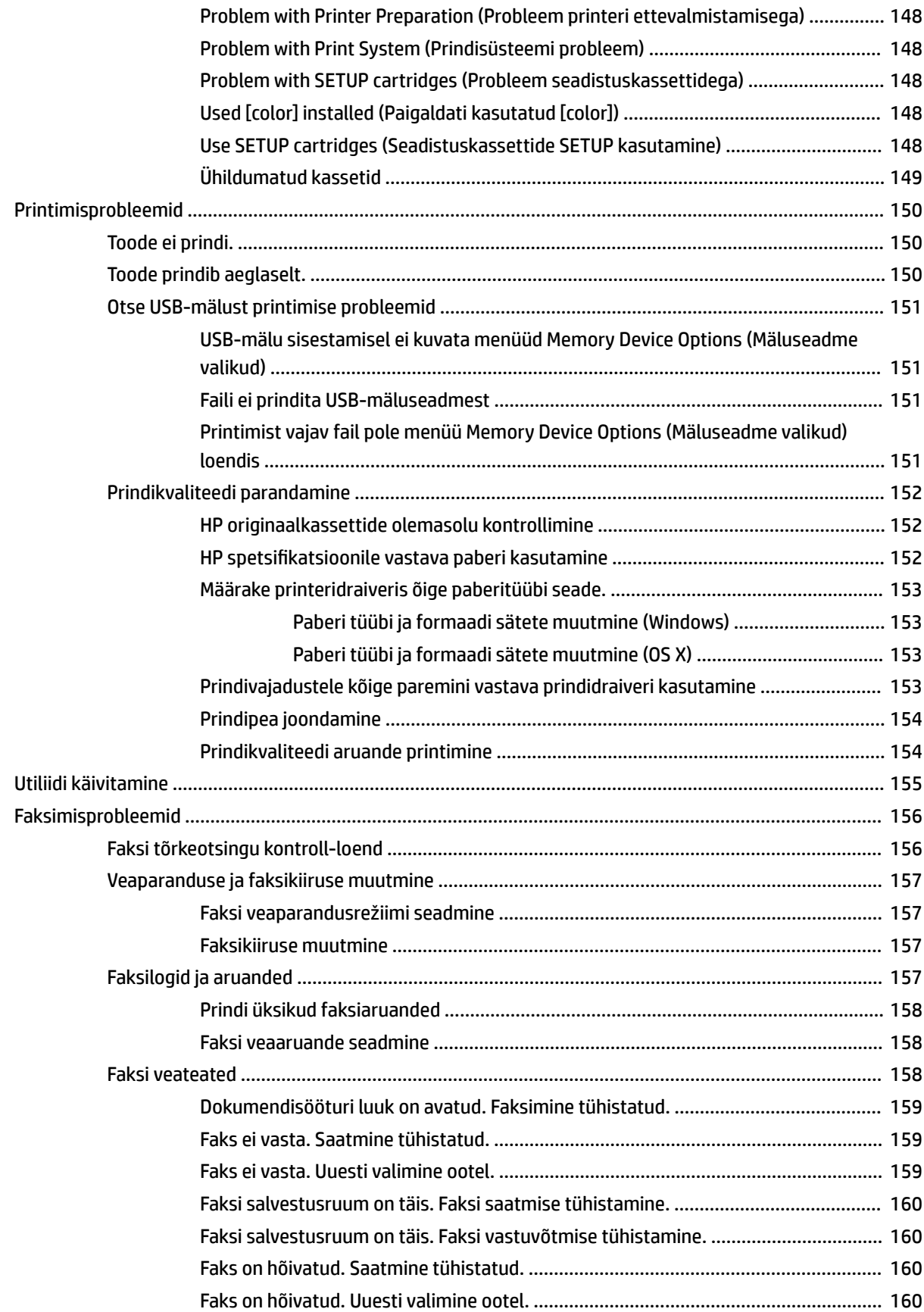

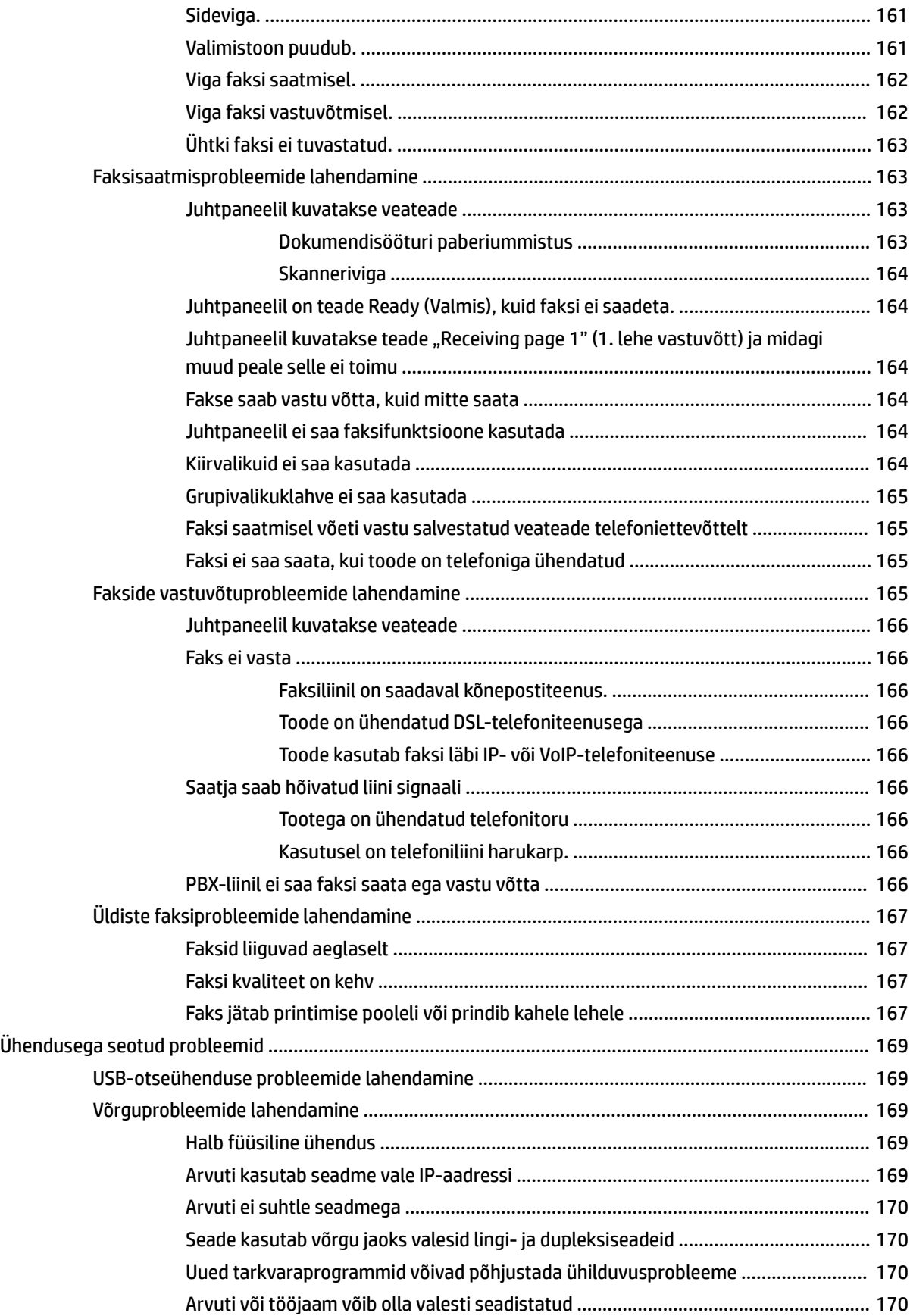

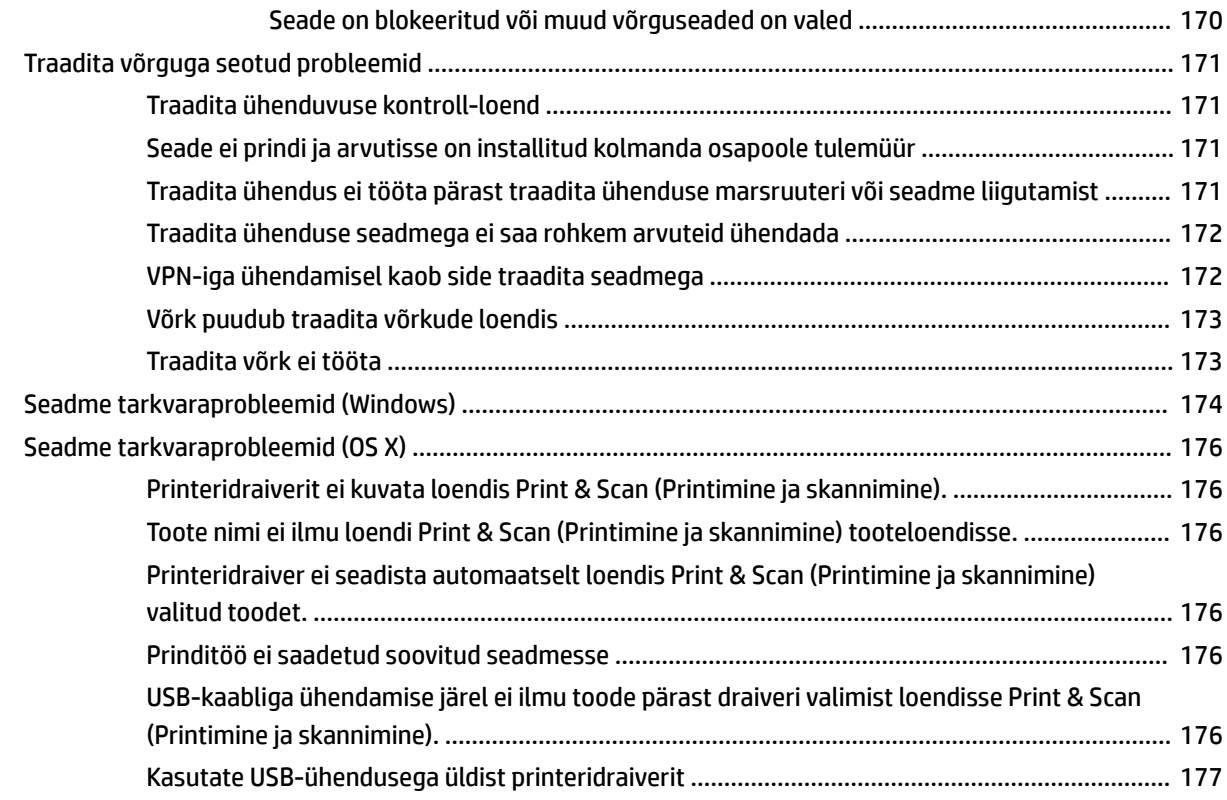

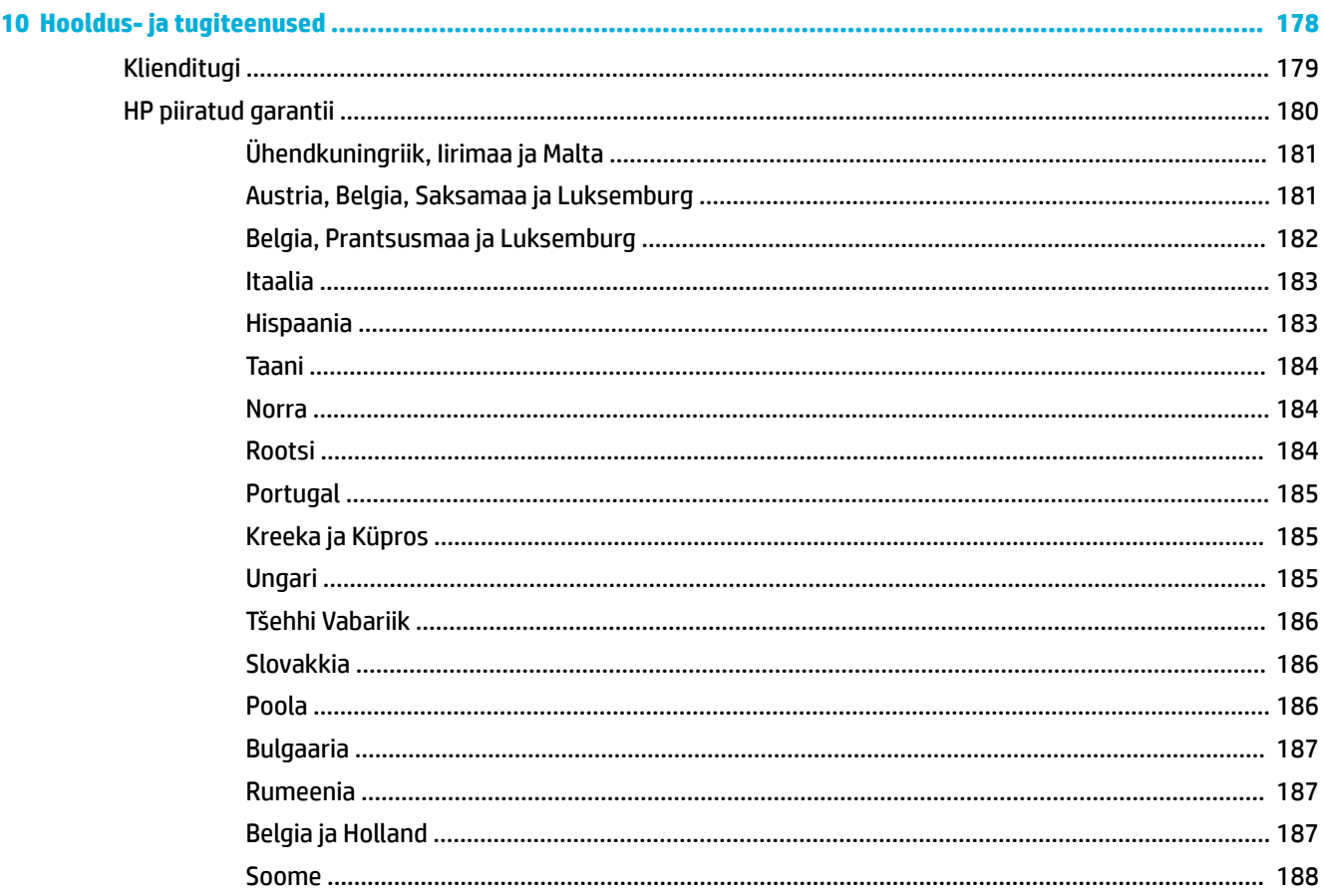

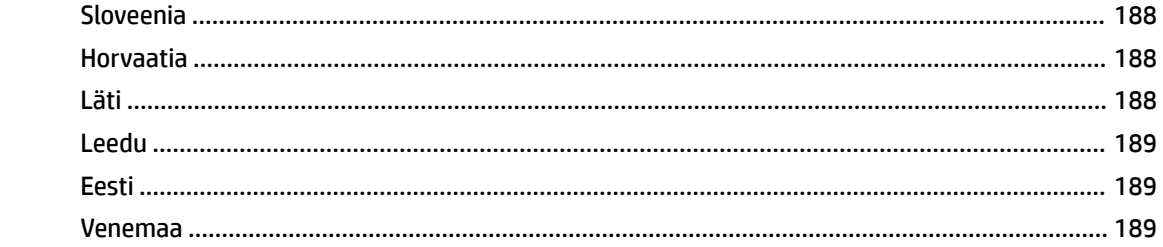

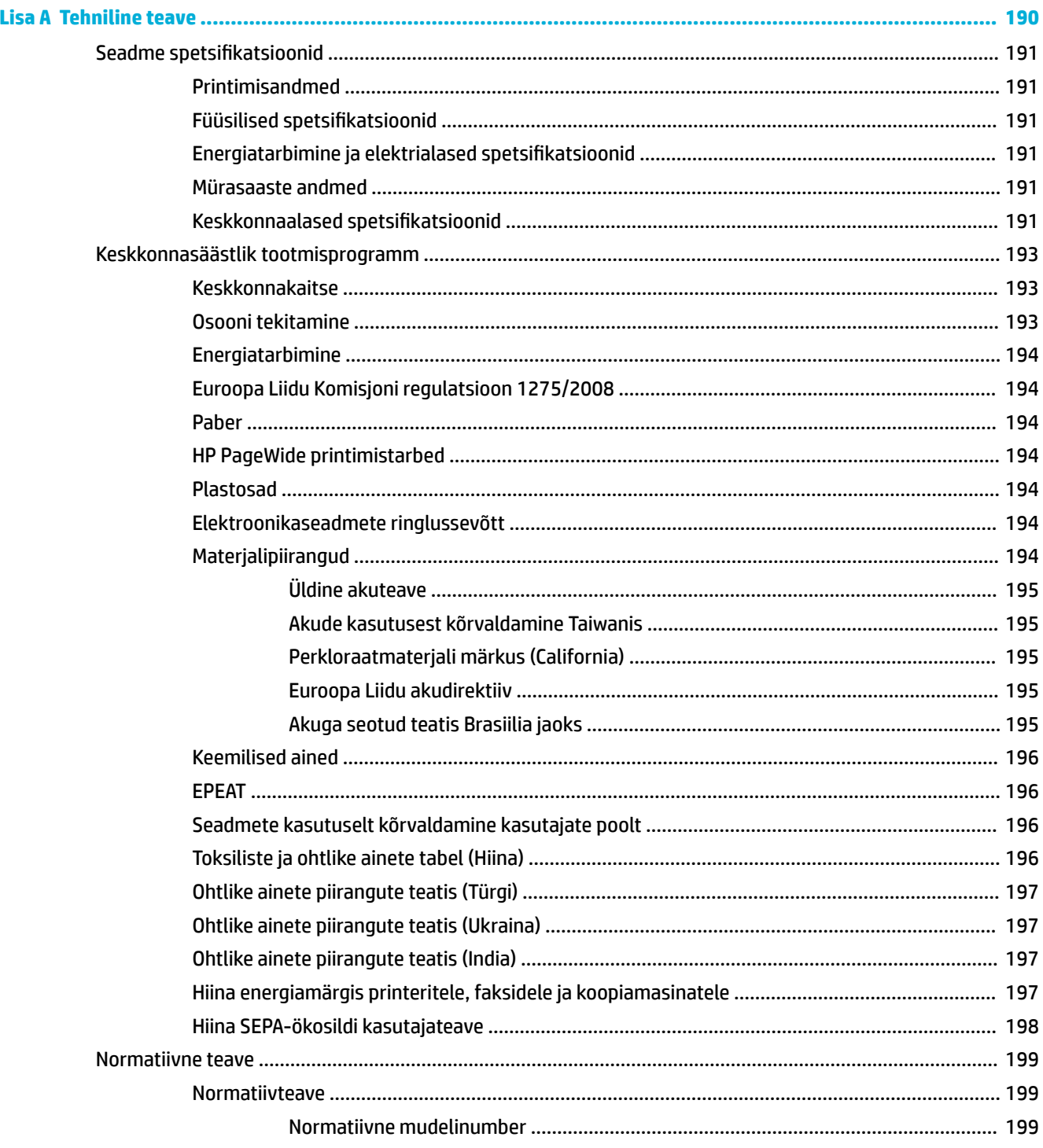

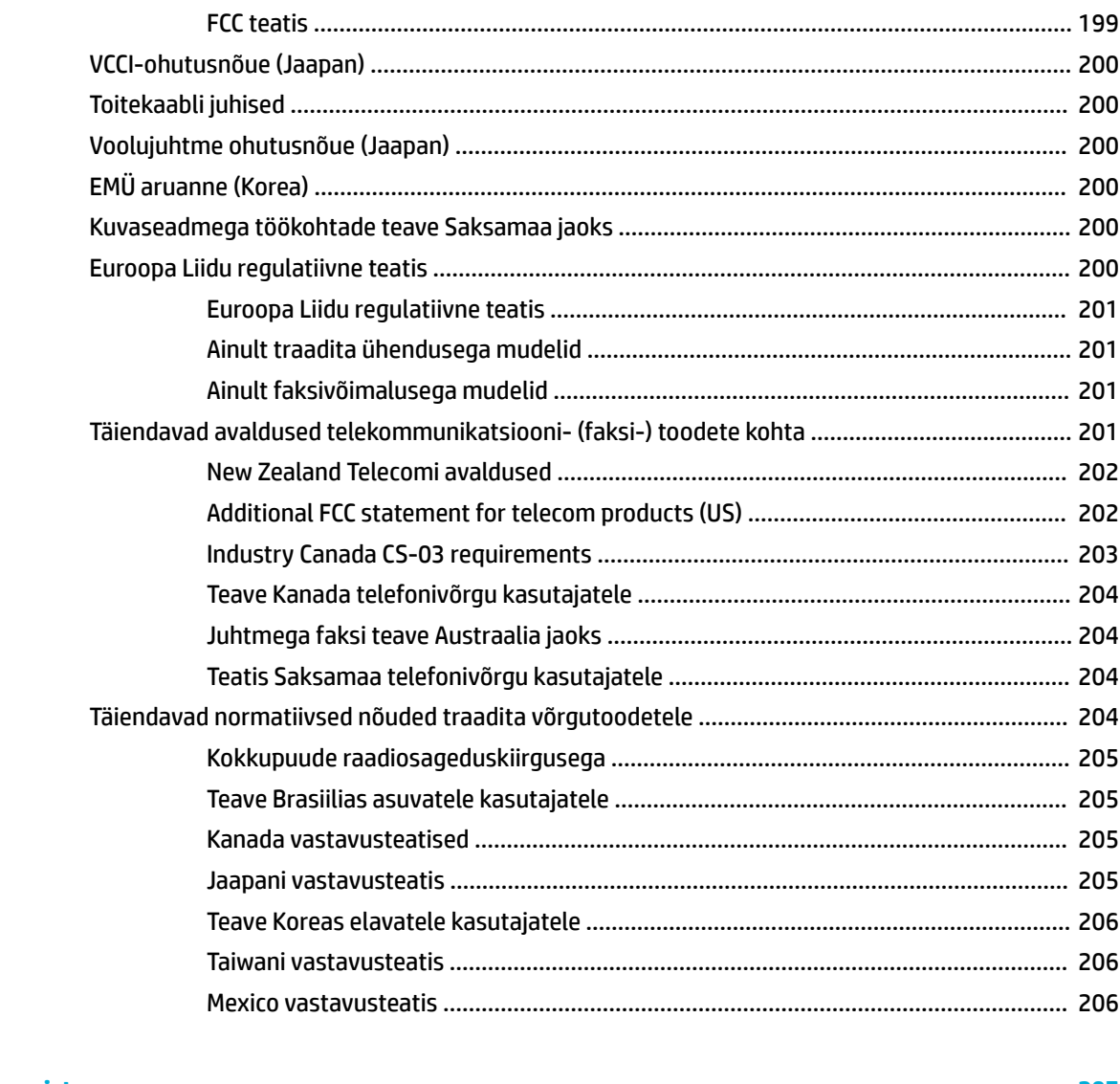

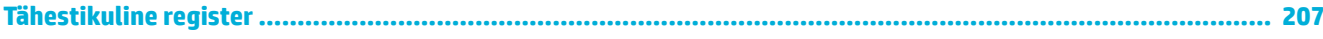

# <span id="page-16-0"></span>**1 Toote põhiandmed**

- [Toote funktsioonid](#page-17-0)
- [Toote vaated](#page-19-0)
- [Toite sisse- ja väljalülitamine](#page-22-0)
- [Juhtpaneeli kasutamine](#page-24-0)
- [Vaikne režiim](#page-29-0)

## <span id="page-17-0"></span>**Toote funktsioonid**

#### **PageWide MFP 377dw**

J9V80A, J9V80B, J9V80C, J9V80D

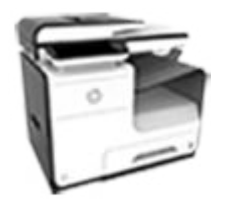

#### **Salve mahutavus (75 GSM või 20-lb kvaliteetpaber)**

- 1. salv: 50 lehte
- 2. salv: 500 lehte
- Valikuline 3. salv: 500 lehte
- Automaatne dokumendisöötur (ADF) 50 lehte
- Standardne väljundsalv 300 lehte

#### **Printimine**

- Ühepoolsed mustvalged ja värvilised väljatrükid kuni 30 lk/min kvaliteedisättega Professional (Professionaalne)
- Kahepoolsed mustvalged ja värvilised väljatrükid kuni 21 lk/min kvaliteedisättega Professional (Professionaalne)
- Kuni 45 lk/min režiimis General Office (Tavakontori režiim)

#### **Kopeerimine**

- Ühepoolsed mustvalged ja värvilised koopiad kuni 40 lk/min
- Ühekordse läbikäiguga kahepoolsed mustvalged ja värvilised koopiad kuni 26 lk/min
- 50-leheline automaatne dokumendisöötur toetab paberit pikkusega kuni 356 mm (14,0 tolli) ja laiusega kuni 216 mm (8,5 tolli)

#### **Skannimine**

- Kahepoolsed mustvalged ja värvilised väljatrükid kuni 26 lk/min kvaliteedisättega Professional (Professionaalne)
- Skannimine USB-seadmele, võrgukausta, meiliaadressile või SharePointi saidile
- Klaas toetab paberit pikkusega kuni 356 mm (14,0 tolli) ja laiusega kuni 216 mm (8,5 tolli)
- HP tarkvara võimaldab dokumenti skannida faili, mida saab redigeerida
- Ühildub programmidega TWAIN, WIA, ja WS-Scan

#### **Faksimine**

- Faksige meiliaadressile või võrgukausta
- Faksige printeri juhtpaneelist või ühendatud arvutil olevast programmist
- Faksiarhiiv, faksilogi, rämpsfaksi blokeerimine, faksi säilvahemälu, faksi suunamise funktsioon

#### **Ühenduvus**

- 802.3 LAN (10/100) Etherneti-port
- Host USB tüüp A ja tüüp B pordid (taga)
- USB 2.0 seadme port (ees)

#### **Wireless (Traadita)**

- Manustatud traadita ühenduse funktsioon
- 802.11n 5GHz kahesageduslik tugi
- HP ePrint-saatke dokumendid printimiseks seadme meiliaadressile
- **HP Wireless Directi tugi**
- NFC (Lähiväljaside) lubatud; otseprintimine nutitelefonidest ja tahvelarvutitest
- Skannimine nutitelefoni

## **Keskkonnaomadused**

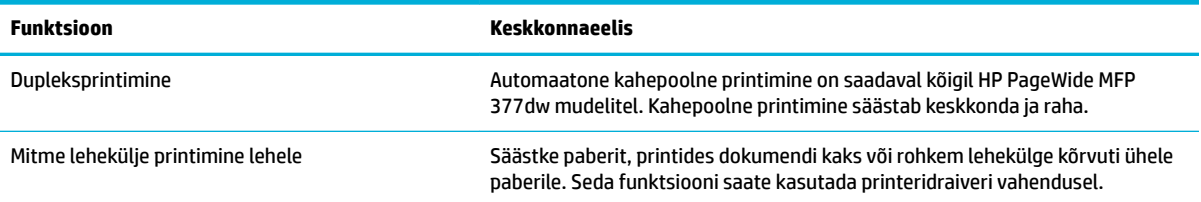

<span id="page-18-0"></span>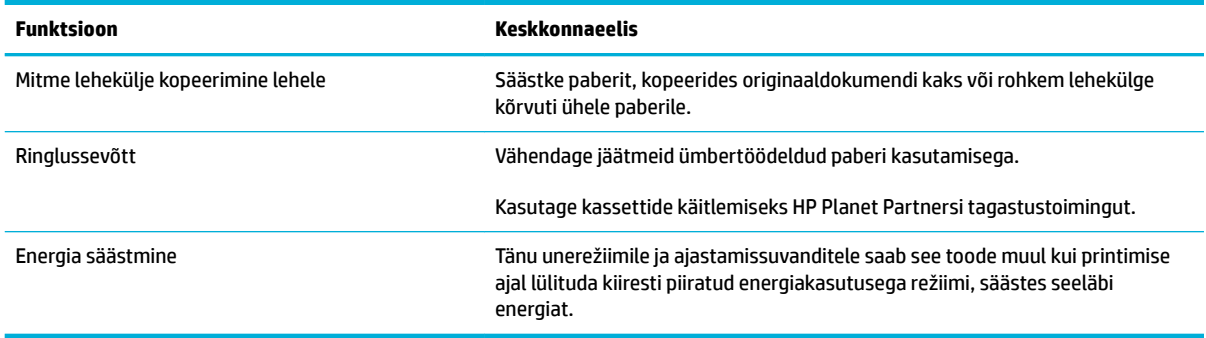

## **Ligipääsetavuse funktsioonid**

Tootel on mitu funktsiooni, mis aitavad nägemis- ja kuulmispuudega, piiratud käelise osavuse või jõuga kasutajaid.

- Võrgujuhend on ühildatav teksti ekraanilugejatega.
- Kassette saab paigaldada ja eemaldada ühe käega.
- Kõiki luuke ja katteid saab avada ühe käega.

## <span id="page-19-0"></span>**Toote vaated**

- Vasakpoolne eestvaade
- [Parempoolne eestvaade](#page-20-0)
- [Tagantvaade](#page-20-0)
- [Kassetiluugi vaade](#page-21-0)

## **Vasakpoolne eestvaade**

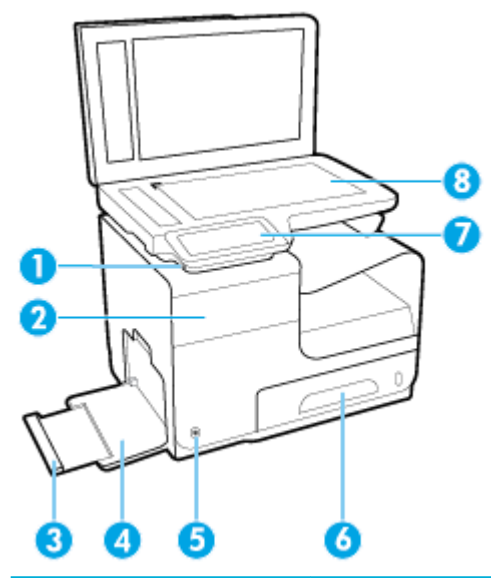

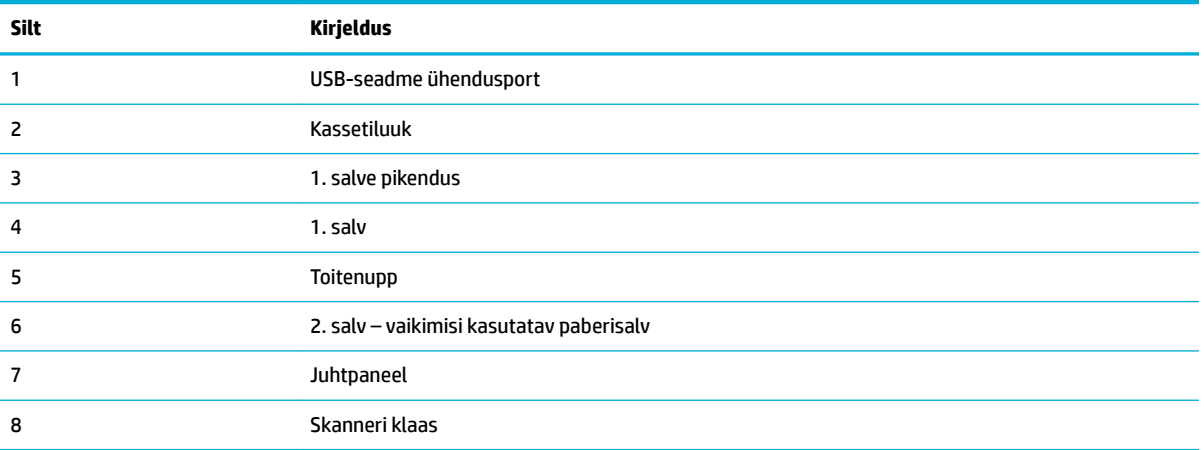

## <span id="page-20-0"></span>**Parempoolne eestvaade**

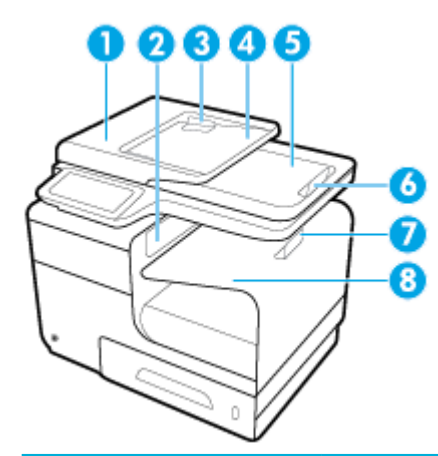

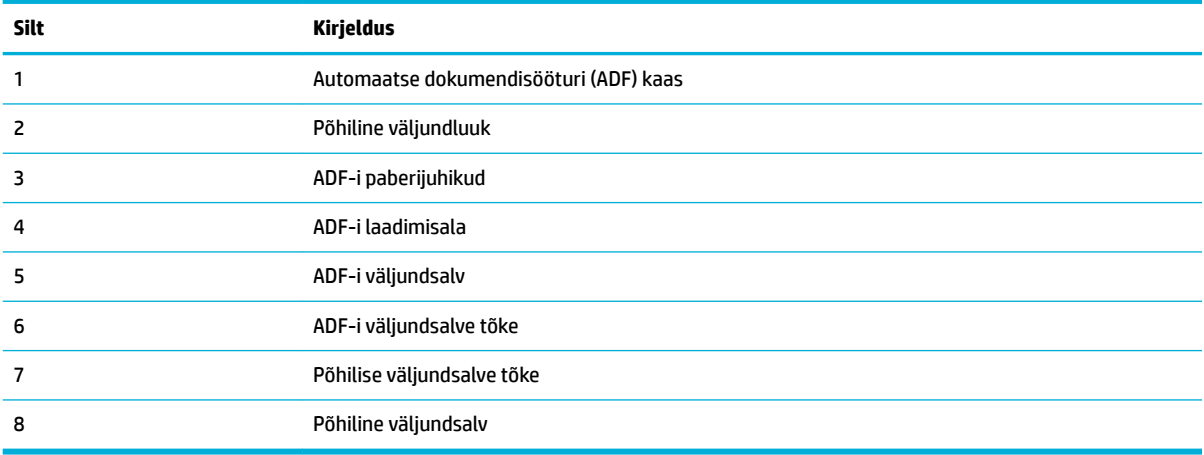

## **Tagantvaade**

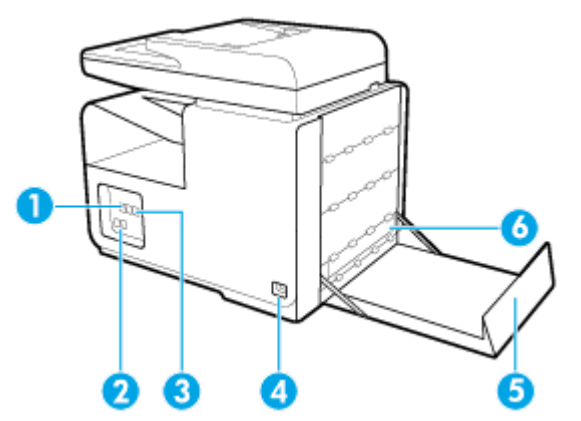

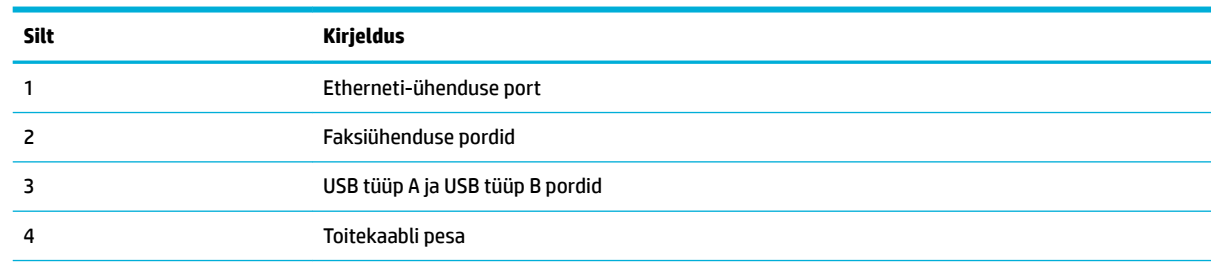

<span id="page-21-0"></span>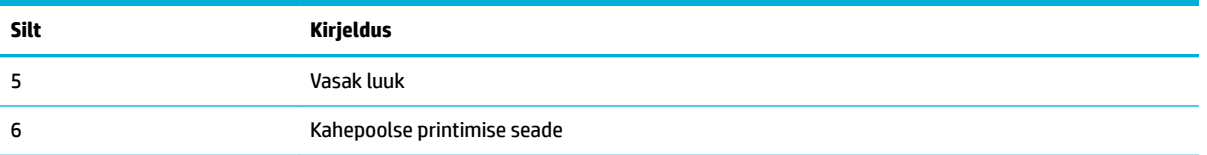

## **Kassetiluugi vaade**

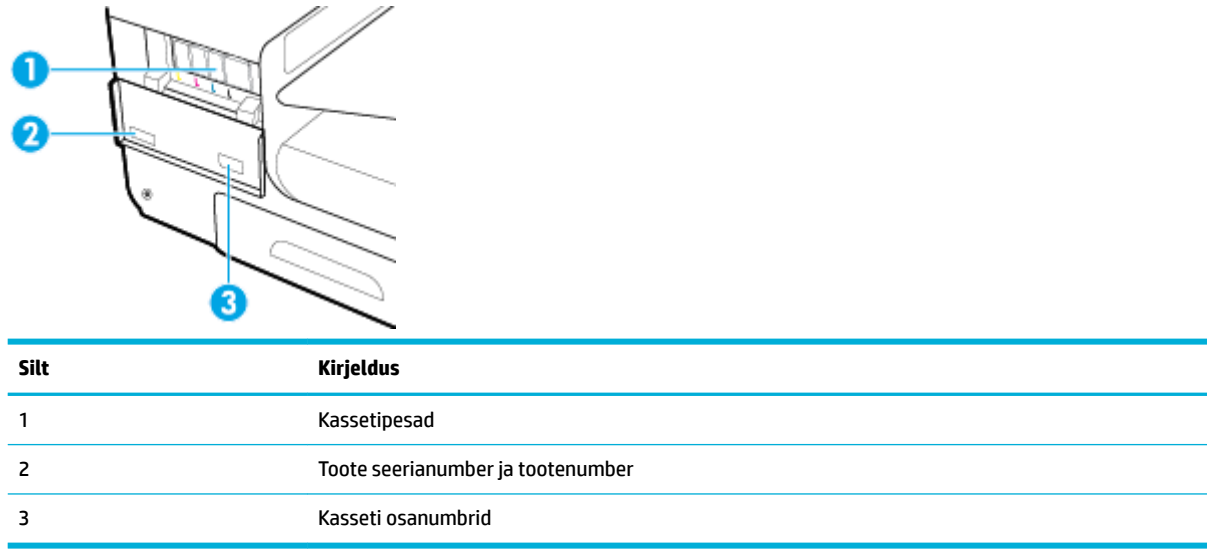

## <span id="page-22-0"></span>**Toite sisse- ja väljalülitamine**

**TEADE:** Seadme kahjustamise vältimiseks kasutage vaid müügikomplektis olevat toitejuhet.

- Seadme sisselülitamine
- **Toitehaldus**
- [Seadme välja lülitamine](#page-23-0)

### **Seadme sisselülitamine**

- **1.** Ühendage tootega kaasas olev toitekaabel seadme tagapoolel asuvasse ühendusporti.
- **2.** Ühendage toitekaabel seinakontakti, millel on sobiv pingeklass.

**MÄRKUS.** Veenduge, et teie vooluallikas on seadme pingeklassile sobiv. Toode töötab vahelduvvooluga pingel 100−240 V või 200−240 V ja sagedusel 50/60 Hz.

**3.** Vajutage seadme esipoolel olevat toitenuppu.

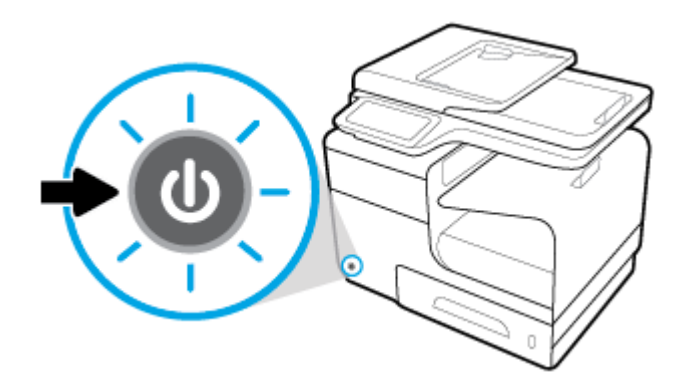

## **Toitehaldus**

HP PageWide MFP 377dw printerid sisaldavad toitehalduse funktsioone, mis aitavad vähendada voolutarbimist ja säästa energiat.

- Unerežiim viib seadme vähendatud voolutarbimisega olekusse, kui seade on olnud tegevusetult teatud ajavahemiku jooksul. Juhtpaneelist saate määrata ajavahemiku, mille järel toode lülitub unerežiimi.
- Schedule On/Off (Ajastatult sisse/välja) võimaldab teil seadme automaatselt sisse või välja lülitada juhtpaneelist sätestatud päevadel ja kellaajal. Näiteks võite ajastada printeri välja lülituma esmaspäevast reedeni kell 18.00.

#### **Unerežiimi aktiveerimise ooteaja määramine**

- **1.** Avage juhtpaneeli armatuurlaud (nipsake suvalise ekraani ülaosas armatuurlaua vahekaarti allapoole või puudutage avakuval armatuurlaua ala).
- **2.** Vajutage juhtpaneeli armatuurlaual nuppu
- **3.** Puudutage üksust Power Management (Toitehaldus) ja siis valige Sleep Mode (Unerežiim).
- **4.** Valige üks ajavahemiku suvanditest.

Seade lülitub vähendatud voolutarbimisega olekusse, kui on olnud tegevusetult teie poolt valitud ajavahemiku jooksul.

#### <span id="page-23-0"></span>**Seadme ajastamine sisse- või väljalülituseks**

- **1.** Avage juhtpaneeli armatuurlaud (nipsake suvalise ekraani ülaosas armatuurlaua vahekaarti allapoole või puudutage avakuval armatuurlaua ala).
- **2.** Vajutage juhtpaneeli armatuurlaual nuppu
- **3.** Puudutage üksust Power Management (Toitehaldus) ja siis valige Schedule Printer On/Off (Printeri sisse-/väljalülituse ajastus).
- **4.** Lülitage suvand Schedule On (Ajastatult sisse) või Schedule Off (Ajastatult välja) sisse.
- **5.** Valige suvand Schedule On (Ajastatult sisse) või Schedule Off (Ajastatult välja) ning seejärel valige päev ja kellaaeg, millele soovite ajastada.

Seade lülitub sisse või välja kellaajal, mis te valitud päevale sätestasite.

**MÄRKUS.** Väljalülitatult ei saa seade fakse vastu võtta. Faksid, mis saadeti ajal, kui seade oli ajastatult väljas, prinditakse siis, kui seade sisse lülitatakse.

### **Seadme välja lülitamine**

**TEADE:** Kui kassett on puudu, ärge seade välja lülitage. Esineb seadme kahjustamise võimalus.

**▲** Vajutage seadme esipoolel olevat toitenuppu printeri HP PageWide MFP 377dw väljalülitamiseks.

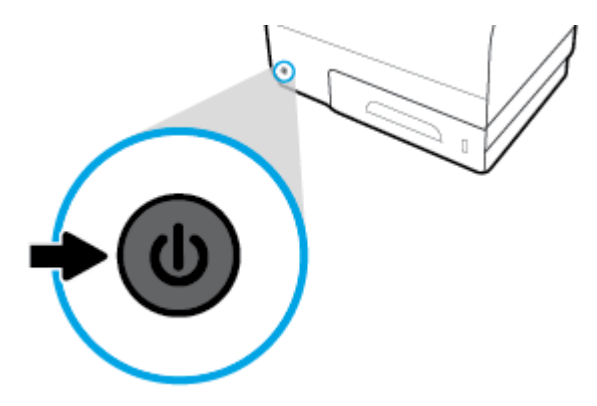

Juhtpaneelile kuvatakse hoiatusteade, kui proovite välja lülitada seadet, millel puudub üks või mitu kassetti.

**TEADE:** Prindikvaliteediga seotud probleemide vältimiseks lülitage seade välja üksnes esiküljel olevast toitenupust. Ärge katkestage toidet või vajutage pikendusjuhtme toitelülitit vms.

## <span id="page-24-0"></span>**Juhtpaneeli kasutamine**

- Juhtpaneeli nupud
- [Juhtpaneeli avakuva](#page-25-0)
- [Juhtpaneeli armatuurlaud](#page-25-0)
- [Juhtpaneeli rakenduskaustad](#page-26-0)
- [Control Panel Shortcuts \(Juhtpaneeli otseteed\)](#page-26-0)
- [Spikrifunktsioonid](#page-27-0)

**MÄRKUS.** Juhtpaneelil olevad väiksed kirjad pole mõeldud pikaajaliseks vaatamiseks.

## **Juhtpaneeli nupud**

HP PageWide MFP 377dw printeri juhtpaneelil olevad nupud ja märgutuled põlevad, kui nende vastavad funktsioonid on saadaval, ja on välja lülitatud, kui vastavaid funktsioone pole saadaval.

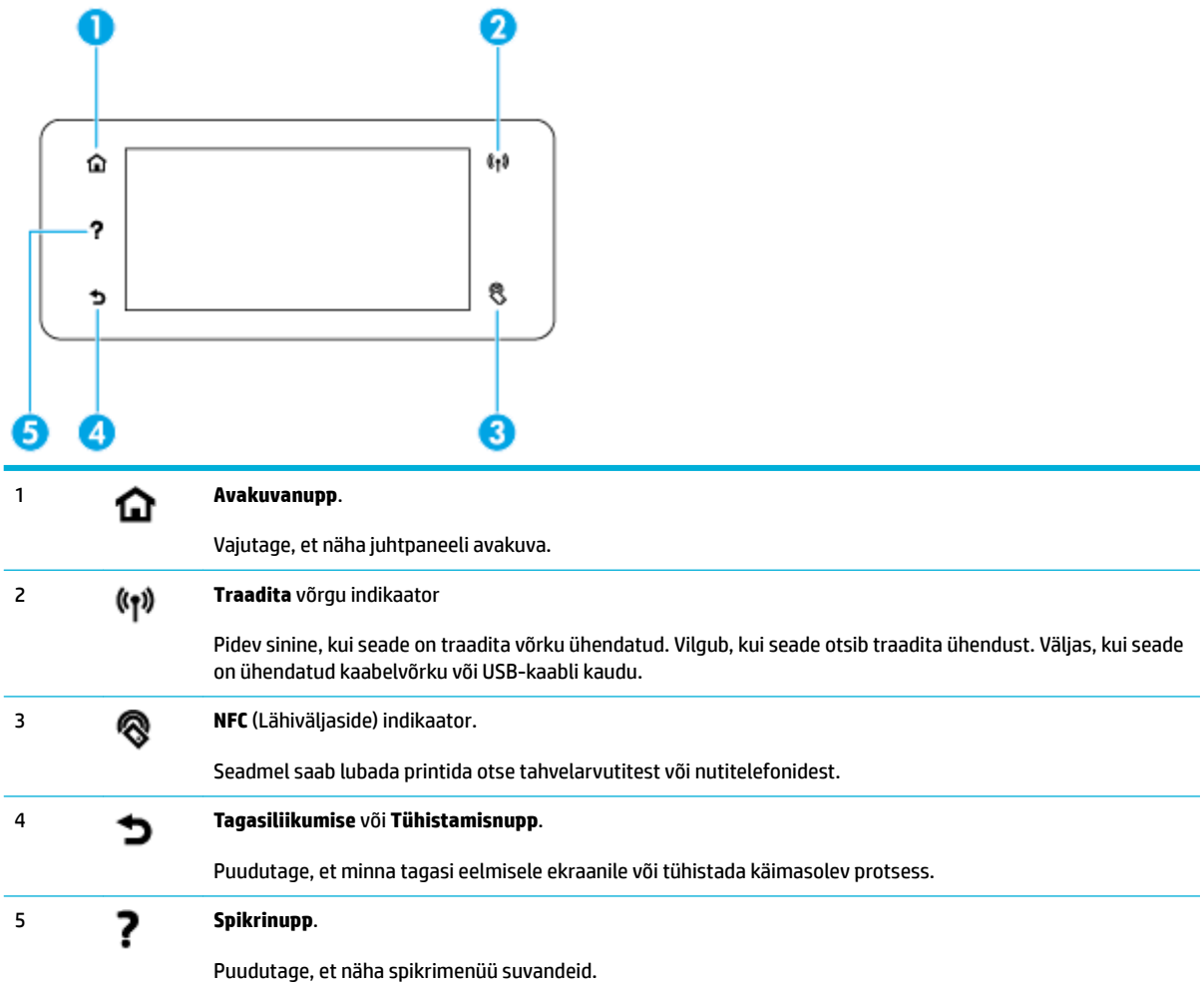

## <span id="page-25-0"></span>**Juhtpaneeli avakuva**

Juhtpaneeli avakuval on armatuurlaud, rakenduskaustad ja kasutaja määratletud otseteed ekraanidele toimingute teostamiseks.

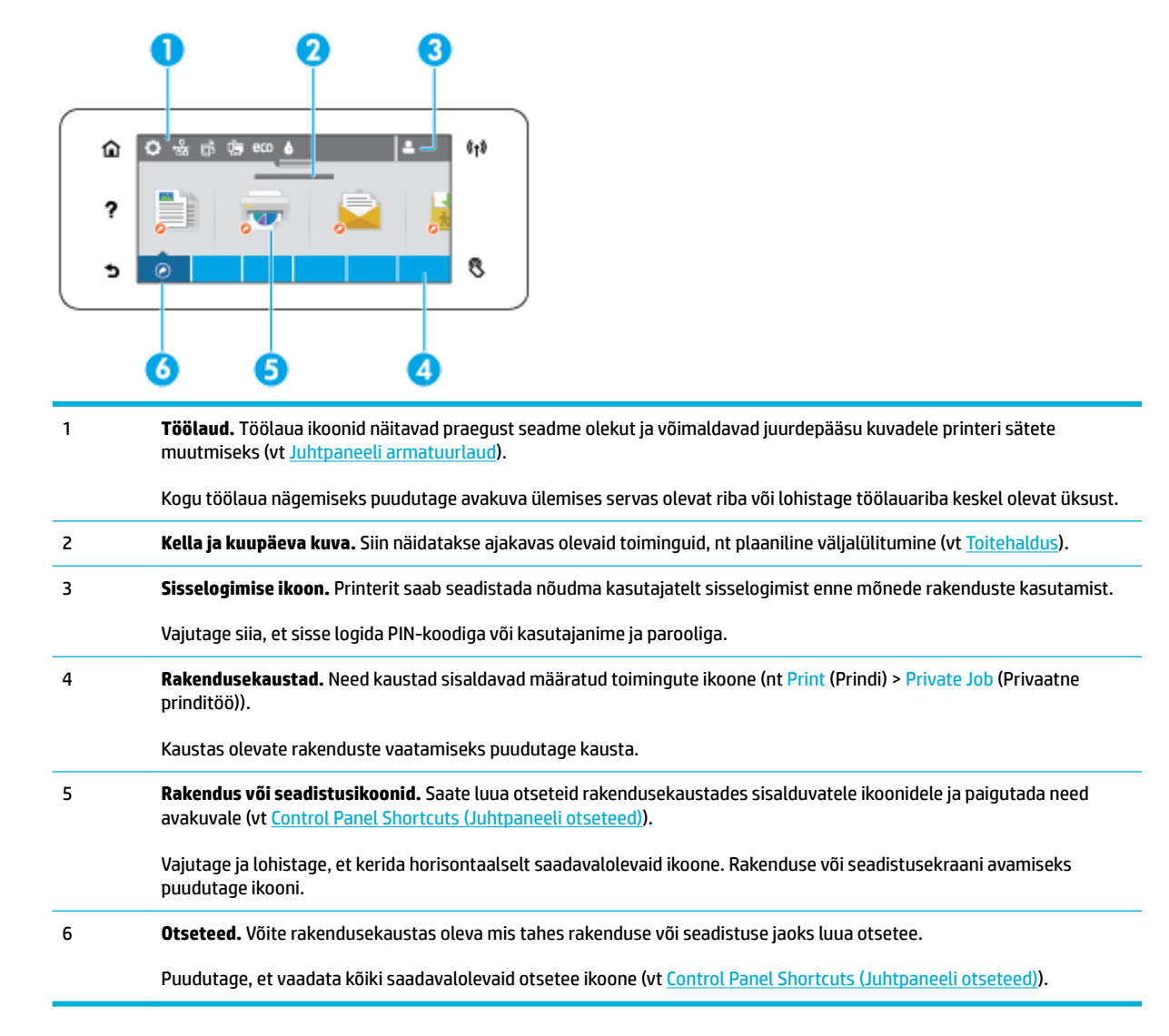

## **Juhtpaneeli armatuurlaud**

Armatuurlaua avamiseks puudutage avakuva ülaosas olevat riba või nipsake armatuurlaua vahekaarti allapoole.

Lisateabe saamiseks armatuurlaua kasutamise kohta puudutage nuppu ? juhtpaneelil ja seejärel valige Control Panel Tips > Use the Dashboard (Juhtpaneeli näpunäited > Armatuurlaua kasutamine).

<span id="page-26-0"></span>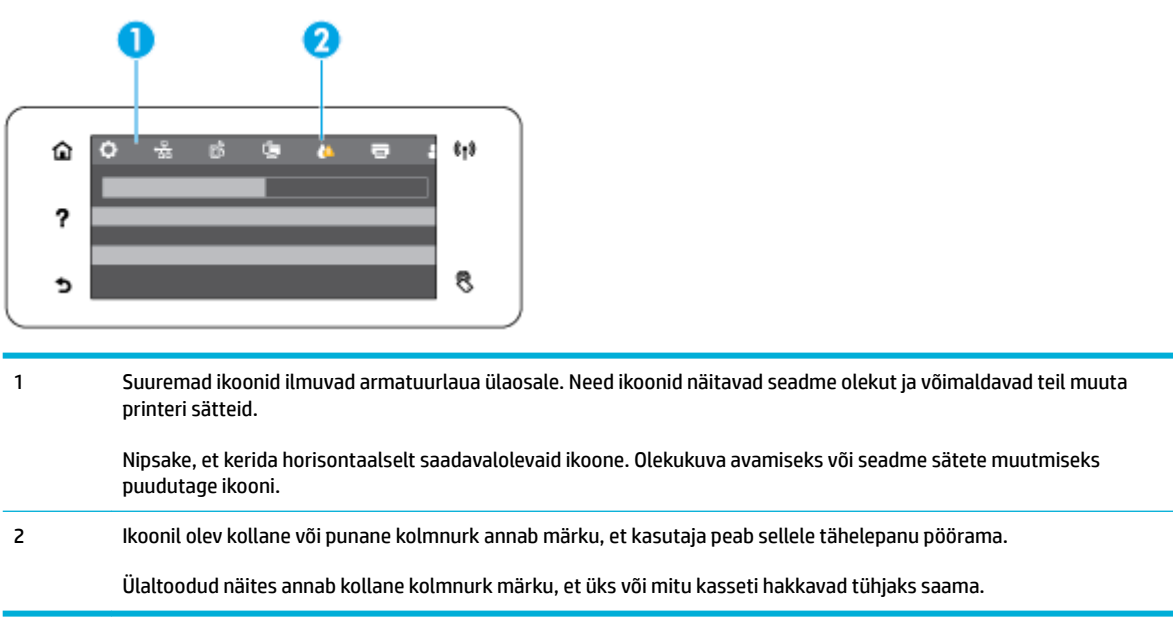

## **Juhtpaneeli rakenduskaustad**

Kaustaikoonid ilmuvad juhtpaneeli avakuva alaosas olevale ribale. Kaustas olevate rakenduste nägemiseks puudutage kausta ikooni.

HP PageWide MFP 377dw printerite rakenduskaustad sisaldavad järgmist:

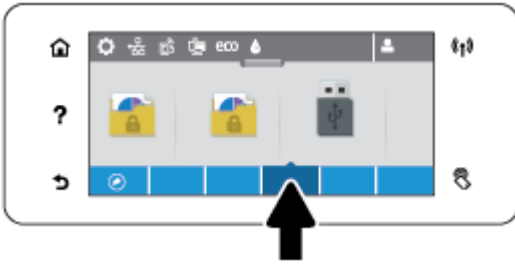

- **Kopeerimine**
- **Skannimine**
- **Printimine**
- Faksimine
- Apps (Rakendused)

## **Control Panel Shortcuts (Juhtpaneeli otseteed)**

Saate luua otsetee ükskõik missugusele rakenduskaustades olevale rakenduse või sätte ikoonile ning seejärel paigutada selle otsetee juhtpaneeli avakuvale.

Lisateabe saamiseks otseteede kasutamise kohta vajutage nuppu ? ja seejärel valige Control Panel Tips (Juhtpaneeli näpunäited).

#### <span id="page-27-0"></span>**Otsetee loomine avakuvale**

- **1.** Avage rakenduskaust ning seejärel minge rakenduse või sätte ikoonile, millele soovite otsetee luua.
- **2.** Puudutage ja hoidke ikooni kuni rakenduskausta riba muutub roheliseks.
- **3.** Lohistage ikoon rohelisele ribale ja seejärel vabastage ikoon.

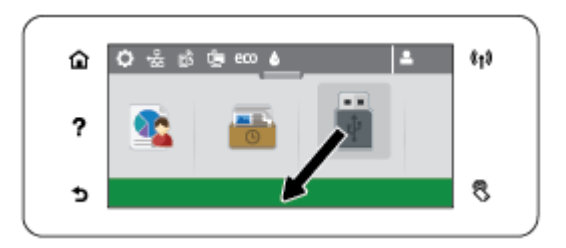

#### **Otsetee eemaldamine avakuvalt**

- **1.** Puudutage otseteede ikooni juhtpaneeli avakuva all vasakus servas, et kuvada kõik saadavalolevad otseteed.
- **2.** Vajadusel kerige, kuni näete ikooni, mida soovite eemaldada.
- **3.** Puudutage ja hoidke otsetee ikooni kuni rakenduskausta riba muutub punaseks.
- **4.** Lohistage ikoon punasele ribale ja seejärel vabastage ikoon.

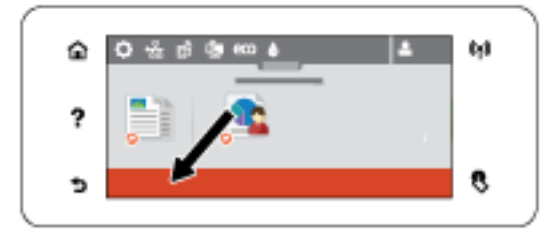

### **Spikrifunktsioonid**

HP PageWide MFP 377dw printeritel on sisemine spikker, millele pääseb ligi juhtpaneelilt. Spikrifunktsioonide hulka kuuluvad näpunäited, tähtis tooteteave, mida saate vaadata või printida, ning animatsioonid, mis näitavad, kuidas sooritada toiminguid või lahendada probleeme.

Nende spikrifunktsioonide nägemiseks puudutage printeri juhtpaneelil nuppu ?

- **Printeriteave**
- **[Spikrianimatsioonid](#page-28-0)**

### **Printeriteave**

Printeriteabe lehekülg kuvab järgmise teabe teie HP PageWide MFP 377dw printeri kohta:

- Mudeli nimi ja number
- Toote seerianumber
- Toote teenuse ID
- <span id="page-28-0"></span>● Praeguse püsivara versiooni number
- Kasutust, olekut ja sätteid puudutav teave, kui prindite täieliku tooteteabe ja printeri olekuaruande leheküljed.

### **Printeriteabe lehekülje avamine või printimine**

- **1.** Puudutage printeri juhtpaneelil suvandit ?
- **2.** Puudutage valikut Printer Information (Printeri teave).
- **3.** Kui soovite printida täieliku tooteteabe ja printeri olekuaruande leheküljed, vajutage Print.

### **Spikrianimatsioonid**

Sisemine spikker sisaldab animatsioone, mis näitavad, kuidas sooritada toiminguid või lahendada probleeme. Saadavaloleva spikrianimatsiooni valimiseks ja vaatamiseks.

- **1.** Puudutage printeri juhtpaneelil suvandit ?.
- **2.** Valige How To Videos (Videojuhised).
- **3.** Valige animatsioon, mida soovite mängida printeri juhtpaneeli ekraanil.

## <span id="page-29-0"></span>**Vaikne režiim**

Printeri müra vähendamiseks kasutage vaikset režiimi. Võite selle režiimi aktiveerida juhtpaneelilt või HP sisseehitatud veebiserveri (EWS) kaudu.

**MÄRKUS.** Vaikne režiim vähendab printeri kiirust. Kui see mõjutab tootlikkust, võite režiimi välja lülitada.

## **Vaikse režiimi sisse- ja väljalülitamine juhtpaneelilt**

- **1.** Avage juhtpaneeli armatuurlaud (nipsake suvalise ekraani ülaosas armatuurlaua vahekaarti allapoole või puudutage avakuval armatuurlaua ala).
- **2.** Vajutage juhtpaneeli armatuurlaual nuppu
- **3.** Sisse- või väljalülitamiseks puudutage nuppu Quiet Mode (Vaikne režiim).

## **Vaikse režiimi sisse- ja väljalülitamine EWS-i kaudu**

- **1.** Avage sisseehitatud veebiserver (EWS). Lisateavet leiate jaotisest [Sisseehitatud veebiserveri avamine.](#page-44-0)
- **2.** Klõpsake vahekaarti **Settings** (Sätted).
- **3.** Üksuses **Eelistused** klõpsake valikut **Quiet Mode** (Vaikne režiim) ja lülitage see sisse või välja.
- **4.** Klõpsake käsku **Apply** (rakenda).

# <span id="page-30-0"></span>**2 Printeri ühendamine**

- [Seadme ühendamine arvutiga või võrku](#page-31-0)
- [Üksuse Wi-Fi Direct abil arvuti või seadme ühendamine printeriga](#page-35-0)
- [HP printeri tarkvara installimine hetkel võrgus oleva traadita toote jaoks](#page-38-0)
- [Printeri tarkvara avamine \(Windows\)](#page-39-0)
- [Võrgusätete haldamine](#page-40-0)

## <span id="page-31-0"></span>**Seadme ühendamine arvutiga või võrku**

## **Toote ühendamine USB-kaabliga**

Toote ühendamiseks arvutiga võite kasutada USB-kaablit.

See toode toetab USB 2.0 ühendust. Kasutage A–B tüüpi USB-kaablit. HP soovitab kaablit, mille pikkus ei ületa 2 m.

**TEADE:** Ärge ühendage USB-kaablit enne, kui tarkvara installiprogramm teil seda teha palub.

- **1.** Sulgege kõik arvutis töötavad programmid.
- **2.** Installige printeri tarkvara veebiaadressilt 123.hp.com/pagewide (soovitatav) või müügikomplekti kuuluvalt HP tarkvaraga CD-lt. Järgige ekraanil olevaid juhiseid.
	- **MÄRKUS.** Kui installite Maci arvutile, klõpsake tarkvara installimiseks üksust **About HP Easy Start** (HP Easy Starti teave).
- **3.** Kui küsitakse, valige suvand **USB-Connect the printer to the computer using a USB cable** (Printeri USBühendus arvutiga USB-kaabli kaudu) ja klõpsake nuppu **Next (Järgmine)** .
- **MÄRKUS.** Avatakse dialoogiaken hoiatusega, et veebiteenused (HP ePrint ja prindirakendused) ei ole USB-installi puhul saadaval. USB-kaabli kasutamiseks valige **Yes** (Jah), installi tühistamiseks valige **No**  (Ei).
- **4.** Vastava korralduse saamisel ühendage USB-kaabli B-tüübi pistik seadme taga olevasse ühenduspessa (1).

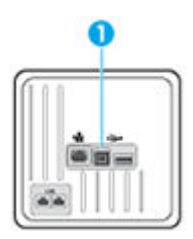

**5.** Kui installimine on lõpule viidud, printige mis tahes programmist üks lehekülg, veendumaks, et tarkvara on õigesti installitud.

## **Seadme ühendamine võrku**

Saate seadme ühendada traadiga või traadita võrku.

### **Toetatavad võrguprotokollid**

Printerid HP PageWide MFP 377dw toetavad järgmisi võrguprotokolle.

<span id="page-32-0"></span>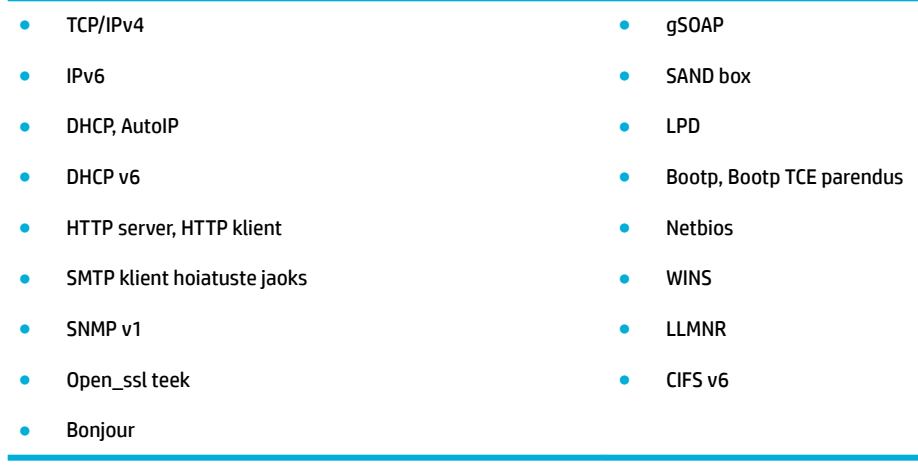

### **Toote ühendamine traadiga võrgus kasutamiseks**

Toote Windowsi abil traadiga võrku paigaldamiseks toimige järgmiselt.

**1.** Ühendage Ethernet-kaabel toote (1) ja võrguga. Lülitage seade sisse.

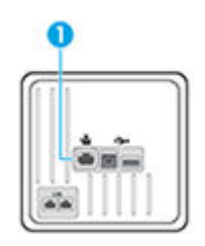

- **2.** Oodake enne jätkamist 60 sekundit. Selle aja jooksul tunneb võrk toote ära ja omistab sellele IPaadressi või hosti nime.
- **3.** Avage juhtpaneeli armatuurlaud (nipsake suvalise ekraani ülaosas armatuurlaua vahekaarti allapoole või puudutage avakuval armatuurlaua ala).
- **4.** Juhtpaneeli töölaual valige IP-aadressi kuvamiseks . IP-aadressiga lehe printimiseks valige üksus Print Details (Prindi üksikasjad).

### **Toote ühendamine traadita võrku (ainult traadita ühenduse toega mudelid)**

Printeri ühendamiseks traadita võrku sooritage üks järgmistest toimingutest.

- [Toote ühendamine traadita võrku Wireless Setup Wizardi \(Traadita häälestuse viisardi\) abil](#page-33-0)
- [Toote ühendamine traadita võrku WPS-i abil](#page-33-0)
- [Toote käsitsi ühendamine traadita võrku](#page-34-0)

Kui teie traadita marsruuter ei toeta turvalist Wi-Fi-ühendust (WPS), hankige oma süsteemiadministraatorilt traadita marsruuteri võrgusätted või tehke järgmised toimingud.

- Hankige traadita võrgu nimi või unikaalne võrgunimi SSID.
- Määrake traadita võrgu turvaparool või krüptimisvõti.
- **MÄRKUS.** Enne tootetarkvara installimist veenduge, et toode ei ole Ethernet-kaabliga võrku ühendatud.

#### <span id="page-33-0"></span>**Toote ühendamine traadita võrku Wireless Setup Wizardi (Traadita häälestuse viisardi) abil**

Traadita häälestuse viisard on parim meetod toote häälestamiseks traadita võrgus.

- **1.** Avage juhtpaneeli armatuurlaud (nipsake suvalise ekraani ülaosas armatuurlaua vahekaarti allapoole või puudutage avakuval armatuurlaua ala).
- **2.** Vajutage juhtpaneeli armatuurlaual nuppu
- **3.** Valige Network Setup (Võrgu seadistus) ja Wireless Settings (Traadita ühenduse sätted).
- **4.** Puudutage valikut Wireless Setup Wizard (Traadita ühenduse seadistusviisard).
- **5.** Toode otsib saadavalolevaid traadita võrke ja pakub loendi võrgunimedega (SSID). Valige loendist oma traadita marsruuteri SSID (kui on saadaval). Kui teie traadita marsruuteri SSID-d pole loendis, valige Enter SSID (Sisesta SSID). Võrguturbe tüübi küsimisel sisestage suvand, mida teie traadita marsruuter kasutab. Juhtpaneeli kuvale ilmub klahvistik.
- **6.** Valige üks järgmistest toimingutest:
	- Kui teie traadita marsruuter kasutab WPA-d, tippige klahvistikul parool.
	- Kui teie traadita marsruuter kasutab WEP-d, tippige klahvistikul võti.
- **7.** Valige OK ja oodake, kuni seade loob ühenduse traadita marsruuteriga. Traadita ühenduse loomine võib kesta mõni minut.

#### **Toote ühendamine traadita võrku WPS-i abil**

Enne kui saate oma printeri WPS-i kasutades traadita võrguga ühendada, veenduge järgmises.

● Traadita 802.11b/g/n võrk, mis hõlmab WPS-toega traadita ühenduse ruuterit ja pääsupunkti.

**MÄRKUS.** Printer toetab ainult 2,4 GHz sagedusega ühendusi.

● Arvuti, mis on ühendatud võrku, millega printeri ühendada soovite. Veenduge, et olete installinud arvutisse HP printeri tarkvara.

Kui teie WPS ruuteril on WPS nupp, kasutage **nupuvajutuse meetodit**. Kui te ei tea, kas ruuteril on vastav vajutusnupp olemas, kasutage **PIN-koodiga meetodit**.

#### **Nupumeetod**

- **1.** Hoidke WPS nupuvajutusmeetodi käivitamiseks printeri juhtpaneelil nuppu (n) all kauem kui kolm sekundit. Funktsiooni (n) märgutuli hakkab vilkuma.
- **2.** Vajutage marsruuteril nuppu WPS.

Traadita ühenduse loomisel käivitab seade kaheminutilise taimeri.

#### **PIN-meetod**

- **1.** Leidke WPS-i PIN-kood.
	- **a.** Avage juhtpaneeli armatuurlaud (nipsake suvalise ekraani ülaosas armatuurlaua vahekaarti allapoole või puudutage avakuval armatuurlaua ala).
	- **b.** Vajutage juhtpaneeli armatuurlaual nuppu
- <span id="page-34-0"></span>**c.** Valige Network Setup (Võrgu seadistus) ja Wireless Settings (Traadita ühenduse sätted).
- **d.** Valige Wi-Fi Protected Setup (Kaitstud Wi-Fi seadistus) ja siis PIN.
- **2.** Hoidke WPS nupuvajutusmeetodi käivitamiseks printeri juhtpaneelil nuppu (n) all kauem kui kolm sekundit. Funktsiooni () märgutuli hakkab vilkuma.
- **3.** Avage traadita ruuteri või pääsupunkti konfiguratsiooniutiliit ja sisestage WPS-i PIN-kood.
- **MÄRKUS.** Konfiguratsiooniutiliidi kohta leiate lisateavet ruuteri või traadita side pääsupunktiga kaasnenud dokumentatsioonist.
- **4.** Oodake umbes kaks minutit. Kui printeri ühendamine õnnestus, siis funktsiooni ( $\psi$ ) märgutuli enam ei vilgu, vaid jääb põlema.

#### **Toote käsitsi ühendamine traadita võrku**

Toote häälestuse alguses 120 minuti jooksul või pärast toote vaikevõrgusätete taastamist (kui võrgukaabel ei ole tootega ühendatud), saadab toode raadiosidesignaali toote traadita võrguühenduse häälestamiseks.

Selle võrgu nimi on HP-Setup-xx-[product name].

- **MÄRKUS.** Võrgu nimes tähistab "xx" toote MAC-aadressi viimast kahte märki. Toote nimi on HP PageWide MFP 377dwdw.
	- **1.** Traadita võrgu toega tootel ühendage seadme häälestusvõrguga.
	- **2.** Selle häälestusvõrguga ühenduse ajal avage veebibrauser ja HP sisseehitatud veebiserver (EWS) järgneva IP-aadressiga:
		- 192.168.223.1
	- **3.** Leidke Wireless Setup Wizard (Traadita side häälestusviisard) EWS-is ja järgige toote käsitsi ühendamiseks juhiseid.
	- **WARKUS.** Toode kasutab vaikimisi automaatset DHCP-d.

## <span id="page-35-0"></span>**Üksuse Wi-Fi Direct abil arvuti või seadme ühendamine printeriga**

Funktsiooni Wi-Fi Direct abil saab printida traadita ühenduse kaudu otse arvutist, nutitelefonist, tahvelarvutist või muust traadita sidet toetavast seadmest, loomata ühendust olemasoleva traadita võrguga.

#### **Suunised funktsiooni Wi-Fi Direct kasutamise kohta**

- Veenduge, et arvutis või mobiilseadmes on olemas vajalik tarkvara.
	- Kui kasutate arvutit, veenduge, et installisite printeri tarkvara veebiaadressilt 123.hp.com/ pagewide (soovitatav) või müügikomplekti kuuluvalt HP tarkvaraga CD-lt.

Kui te ei ole HP printeritarkvara arvutisse installinud, looge esmalt ühendus funktsiooniga Wi-Fi Direct ja seejärel installige printeritarkvara. Valige ühenduse tüübiks **Wireless** (Traadita ühendus), kui printeritarkvara palub seda teha.

- Mobiilseadme kasutamisel veenduge, et olete installinud ühilduva prindirakenduse. Mobiilseadmest printimise kohta leiate lisateavet veebisaidilt [HP Mobile Printing](http://www.hp.com/go/mobileprinting) .
- Veenduge, et printeri funktsioon Wi-Fi Direct (Wi-Fi otseühendus) on sisse lülitatud.
- Sama funktsiooni Wi-Fi Direct ühendust saab kasutada kuni viis arvutit ja mobiilsideseadet.
- Funktsiooni Wi-Fi Direct saab kasutada ka siis, kui printer on ühendatud USB-kaabli abil arvutiga või traadita ühenduse abil võrguga.
- Funktsiooni Wi-Fi Direct ei saa kasutada arvuti, mobiilsideseadme ega printeri Internetiga ühendamiseks.

## **Teenuse Wi-Fi Direct sisselülitamine**

- **1.** Avage juhtpaneeli armatuurlaud (nipsake suvalise ekraani ülaosas armatuurlaua vahekaarti allapoole või puudutage avakuval armatuurlaua ala).
- **2.** Vajutage juhtpaneeli armatuurlaual nuppu
- **3.** Puudutage suvandit **...**
- **4.** Kui kuvatakse, et funktsioon Wi-Fi Direct on välja lülitatud, puudutage suvandit Wi-Fi Direct (Wi-Fi otseühendus) ja lülitage see sisse.
- **NÄPUNÄIDE.** Saate lubada selle funktsiooni sisseehitatud veebiserveris (EWS) Wi-Fi Direct. Lisateavet EWS-i kasutamise kohta vaadake lõigust [HP sisseehitatud veebiserver.](#page-43-0)

## **Printimine traadita side toega mobiilsideseadmest**

Veenduge, et olete installinud oma mobiilseadmesse ühilduva printimisrakenduse. Lisateabe saamiseks vaadake veebisaiti [www.hp.com/global/us/en/eprint/mobile\\_printing\\_apps.html](http://www.hp.com/global/us/en/eprint/mobile_printing_apps.html).

- **1.** Veenduge, et olete lülitanud printeris sisse funktsiooni Wi-Fi Direct.
- **2.** Lülitage mobiilseadmes sisse Wi-Fi ühendus. Lisateavet leiate mobiilseadmega kaasas olevast dokumentatsioonist.
	- **MÄRKUS.** Kui mobiilsideseade ei toeta Wi-Fit, pole funktsiooni Wi-Fi Direct kasutamine võimalik.
**3.** Looge mobiilseadmest ühendus uue võrguga. Toimige samamoodi nagu tavaliselt ühenduse loomisel uue traadita võrgu või kuumkohaga. Valige raadiovõrkude loendist funktsiooni Wi-Fi Direct nimi, nt **DIRECT-\*\*-HP PageWide XXXX** (kus \*\* tähistab teie printeri spetsiaalseid tuvastamismärke ja XXXX printeril tähistatud mudelit).

Sisestage küsimisel Wi-Fi Direct parool.

**4.** Printige oma dokument.

## **Traadita side toetavast arvutist printimine (Windows)**

- **1.** Veenduge, et printeri funktsioon Wi-Fi Direct (Wi-Fi otseühendus) on sisse lülitatud.
- **2.** Lülitage sisse arvuti Wi-Fi ühendus. Lisateavet leiate arvutiga kaasnenud dokumentatsioonist.

**MÄRKUS.** Kui arvuti ei toeta Wi-Fit, pole funktsiooni Wi-Fi Direct kasutamine võimalik.

**3.** Looge arvutist ühendus uue võrguga. Toimige samamoodi nagu tavaliselt ühenduse loomisel uue traadita võrgu või kuumkohaga. Valige traadita võrkude loendist funktsiooni Wi-Fi Direct nimi, nt **DIRECT-\*\*-HP PageWide XXXX** (kus \*\* tähistab teie printeri spetsiaalseid tuvastamismärke ja XXXX printeril tähistatud mudelit).

Sisestage küsimisel Wi-Fi Direct parool.

- **MÄRKUS.** Parooli leidmiseks puudutage avakuval **(Wi-Fi Direct)** (Wi-Fi otseühendus).
- **4.** Kui printer on installitud ja ühendatud arvutiga traadita võrgu kaudu, siis jätkake 5. sammuga. Kui printer on installitud ja ühendatud arvutiga USB-kaabli kaudu, siis järgige alltoodud juhiseid, et installida printeri tarkvara funktsiooni HP Wi-Fi Direct ühenduse abil.
	- **a.** Avage printeritarkvara. Lisateavet leiate jaotisest [Printeri tarkvara avamine \(Windows\)](#page-39-0).
	- **b.** Klõpsake suvandit **Printeri häälestus ja tarkvara** ja seejärel valige käsk **Ühenda uus printer**.
	- **c.** Kui ekraanile ilmub kuva **Connection Options** (Ühendusesuvandid), valige **Wireless** (Traadita ühendus).

Valige tuvastatud printerite loendist oma HP printeritarkvara.

- **d.** Järgige ekraanil kuvatavaid juhiseid.
- **5.** Printige oma dokument.

### **Traadita side toetavast arvutist printimine (OS X)**

- **1.** Veenduge, et printeri funktsioon Wi-Fi Direct (Wi-Fi otseühendus) on sisse lülitatud.
- **2.** Lülitage arvutis Wi-Fi sisse.

Lisateavet leiate Apple'i dokumentatsioonist.

**3.** Klõpsake Wi-Fi ikoonil ja valige rakenenduse Wi-Fi Direct nimi traadita võrkude loendist, näiteks valikuvõimalus **DIRECT-\*\*-HP PageWide XXXX** (kus \*\* on teie printeri tuvastamise spetsiaalsed tähemärgid ja XXXX on printeril asetsev printeri mudeli number).

Kui Wi-Fi Direct lülitatakse sisse koos turbega, siis sisestage küsimisel parool.

**4.** Lisage printer.

- **a.** Avage **System Preferences** (Süsteemieelistused).
- **b.** Klõpsake nuppu **Printers & Scanners** (Printerid ja skannerid).
- **c.** Klõpsake plussmärki printerite loendi all vasakul.
- **d.** Valige tuvastatud printerite loendist oma printer (printeri nime kõrval paremas veerus on kuvatud sõna "Bonjour") ja klõpsake nuppu **Add** (Lisa).

## **HP printeri tarkvara installimine hetkel võrgus oleva traadita toote jaoks**

Kui tootel on juba traadita võrgus IP-aadress ja te soovite installida toote tarkvara arvutisse, toimige järgmiselt.

- **1.** Hankige toote IP-aadress (vajutage seadme juhtpaneelil nuppu 是).
- **2.** Installige printeri tarkvara veebiaadressilt 123.hp.com/pagewide (soovitatav) või müügikomplekti kuuluvalt HP tarkvaraga CD-lt.
- **3.** Järgige ekraanil kuvatavaid juhiseid.
- **4.** Vastava teate ilmumisel valige **Wireless Connect the printer to your wireless network and internet**  (Traadita – ühendage printer traadita võrku ja Internetti), seejärel klõpsake nuppu **Next (Järgmine)** .
- **5.** Valige saadaolevate printerite loendist õige IP-aadressiga printer.

# <span id="page-39-0"></span>**Printeri tarkvara avamine (Windows)**

Sõltuvalt kasutatavast operatsioonisüsteemist võite üksuse printeri tarkvara avada järgmiselt.

- **Windows 10**: klõpsake arvuti töölaual üksust **Start**, valige **Kõik rakendused**, klõpsake suvandit **HP** ja seejärel printeri kausta ning valige printeri nimega ikoon.
- **Windows 8.1**: klõpsake avakuva vasakus alanurgas allanoolt ja seejärel valige printeri nimi.
- **Windows 8**: paremklõpsake avakuval tühjas kohas, klõpsake rakenduste ribal suvandit **Kõik rakendused**  ja seejärel valige printeri nimi.
- **Windows 7**, **Windows Vista** ja **Windows XP**: klõpsake arvuti töölaual üksust **Start**, valige **Kõik programmid**, klõpsake suvandit **HP** ja seejärel printeri kausta ning valige printeri nimega ikoon.

# **Võrgusätete haldamine**

- Võrgusätete vaatamine ja muutmine
- Seadme parooli määramine või muutmine
- TCP/IP parameetrite käsitsi konfigureerimine juhtpaneeli kaudu
- [Liini kiiruse ja dupleksi sätted](#page-41-0)

## **Võrgusätete vaatamine ja muutmine**

IP-sätete muutmiseks avage HP sisseehitatud veebiserver.

- **1.** Hankige toote IP-aadress (vajutage seadme juhtpaneelil nuppu 是).
- **2.** HP sisseehitatud veebiserveri avamiseks tippige toote IP-aadress oma veebibrauseri aadressiribale.
- **3.** Võrguteabe hankimiseks klõpsake vahekaarti **Network** (Võrk). Vajadusel võite sätteid muuta.

## **Seadme parooli määramine või muutmine**

Võrgus oleva seadme salasõna määramiseks või olemasoleva salasõna muutmiseks kasutage HP sisseehitatud veebiserverit, et loata kasutajad ei saaks toote sätteid muuta.

- **1.** Hankige toote IP-aadress (vajutage seadme juhtpaneelil nuppu 是).
- **2.** Sisestage toote IP-aadress veebibrauseri aadressiribale. Klõpsake vahekaarti **Settings** (Sätted), siis valikut **Security** (Turve) ja viimaks linki **Password Settings** (Parooli sätted).
- **MÄRKUS.** Kui salasõna on juba seatud, kästakse teil see sisestada. Sisestage kasutajanimi "admin" ja parool ning klõpsake nuppu **Apply** (Rakenda).
- **3.** Sisestage uus parool väljale **Password** (Parool) ja väljale **&onfirm Password** (Kinnita parool).
- **4.** Parooli salvestamiseks klõpsake akna allosas nuppu **Apply** (Rakenda).

### **TCP/IP parameetrite käsitsi konfigureerimine juhtpaneeli kaudu**

Kasutage juhtpaneeli menüüsid, et käsitsi seadistada IPv4 aadress, alamvõrgu mask ja vaikelüüs.

- **1.** Avage juhtpaneeli armatuurlaud (nipsake suvalise ekraani ülaosas armatuurlaua vahekaarti allapoole või puudutage avakuval armatuurlaua ala).
- **2.** Vajutage juhtpaneeli armatuurlaual nuppu
- **3.** Valige Network Setup (Võrgu seadistamine) ja siis Ethernet Settings (Etherneti sätted).
- **4.** Valige Advanced Settings (Täpsemad seaded) ja siis IP Settings (IP-seaded).
- **5.** Puudutage üksust Manual (Käsitsi) ja siis IP Address (IP-aadress).
- **6.** Tehke numbriklahvistiku abil järgmist.
- <span id="page-41-0"></span>Sisestage IP-aadress ja puudutage üksust Done (Valmis).
- Sisestage alamvõrgumask ja puudutage üksust Done (Valmis).
- Sisestage vaikelüüs ja puudutage üksust Done (Valmis) .
- **7.** Valige Apply (Rakenda).

## **Liini kiiruse ja dupleksi sätted**

**MÄRKUS.** See teave kehtib vaid (traadiga) Etherneti-võrkude puhul. See ei kehti traadita ühendusega võrkude puhul.

Liini kiirus ja prindiserveri kommunikatsioonirežiim peavad vastama võrgujaoturile. Enamikel juhtudel on parim jätta printer automaatsesse režiimi. Valed muudatused liini kiiruses ja dupleksi sätetes võivad takistada toote kommunikatsiooni teiste võrguseadmetega. Kui teil on vaja teha muudatusi, kasutage printeri juhtpaneeli.

#### **WARKUS.**

- Seade peab sobima võrgutootega, millega teda ühendate (võrgujaotur, kommutaator, lüüs, ruuter või arvuti).
- Nende sätete muutmine põhjustab toote välja- ja sisselülitamise. Tehke muudatusi ainult siis, kui toode on jõudeolekus.
- **1.** Avage juhtpaneeli armatuurlaud (nipsake suvalise ekraani ülaosas armatuurlaua vahekaarti allapoole või puudutage avakuval armatuurlaua ala).
- **2.** Vajutage juhtpaneeli armatuurlaual nuppu
- **3.** Valige Network Setup (Võrgu seadistamine) ja siis Ethernet Settings (Etherneti sätted).
- **4.** Puudutage suvandeid Advanced Settings (Täpsemad sätted) ja Link Speed (Ühenduskiirus).
- **5.** Valige üks järgmistest.

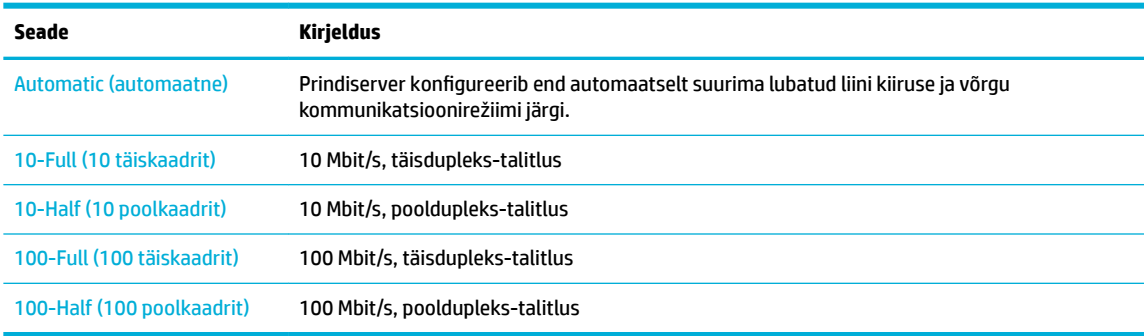

# **3 Printeri haldamine ja teenused**

- [HP sisseehitatud veebiserver](#page-43-0)
- [Veebiteenused](#page-49-0)
- [Toote turbefunktsioonid](#page-53-0)
- [HP Printer Assistant üksuses printeri tarkvara \(Windows\)](#page-55-0)
- [Rakendus HP Utility \(OS X\)](#page-57-0)
- [AirPrint™ \(OS X\)](#page-58-0)

# <span id="page-43-0"></span>**HP sisseehitatud veebiserver**

- **EWS-i teave**
- **Küpsised**
- [Sisseehitatud veebiserveri avamine](#page-44-0)
- **[Funktsioonid](#page-44-0)**

### **EWS-i teave**

Tootel on HP sisseehitatud veebiserver (EWS), mis võimaldab juurdepääsu seadme ja võrgusündmuste kohta käivale teabele. EWS annab keskkonna, milles veebiprogrammid võivad toimida samamoodi, nagu näiteks operatsioonisüsteem Windows annab programmidele keskkonna arvutis toimimiseks. Nende programmide väljundeid saab seejärel kuvada veebibrauseris.

EWS asub pigem riistvaraseadmel (nagu näiteks HP printeris) või püsivaras kui võrguserverile laaditud tarkvaras.

EWS-i eelisena annab see tootele liidese, mida saab igaüks võrku ühendatud toote ja arvuti olemasolul kasutada. Spetsiaalset tarkvara ei ole installitud ega konfigureeritud, kuid arvutis peab olema toetatud veebibrauser. Sisseehitatud veebiserverisse pääsemiseks sisestage brauseri aadressireale toote IP-aadress.

## **Küpsised**

Sisseehitatud veebiserver (EWS) salvestab Interneti kasutamise ajal teie arvuti kõvakettale väikesed tekstifailid (küpsised). Need failid võimaldavad järgmise külastuse ajal sisseehitatud veebiserveril teie arvuti ära tunda. Näiteks kui olete määranud sisseehitatud veebiserverile keele, võimaldab väike tekstifail (küpsis) seda keelt meeles pidada, nii et järgmine kord, kui sisseehitatud veebiserverit kasutate, kuvatakse lehed selles keeles. Mõned küpsised (näiteks sellised, mis salvestavad keelevalikuid) kustutatakse iga seansi järel, teised (näiteks sellised, mis salvestavad kliendi eelistusi) salvestatakse arvutisse, kuni need käsitsi eemaldatakse.

**NB!** Küpsiseid, mida EWS teie arvutisse salvestab, kasutatakse ainult teie arvuti sätete salvestamiseks või teabevahetuseks printeri ja arvuti vahel. Neid küpsiseid ei saadeta ühelegi HP veebisaidile.

Veebilehitsejat on võimalik seadistada nii, et see lubab kõiki präänikuid, kuid ka nii, et see teavitab iga kord pakutavatest präänikutest ning kasutajal on võimalus iga kord valida, milliseid ta lubab ja milliseid mitte. Veebilehitseja abil on võimalik soovimatutest küpsistest vabaneda.

Sõltuvalt printerist võib küpsiste keelamisel kaduda mõni järgmistest funktsioonidest.

- Töö jätkamine samast kohast (eriti kasulik seadistusviisardi puhul).
- Sisseehitatud veebiserveri suhtluskeele salvestamine
- Sisseehitatud veebiserveri avalehe isikupärastamine

Lisateavet privaatsussätete ning küpsiste seadistamise ja lubamise kohta leiate veebibrauseri abimaterjalidest.

## <span id="page-44-0"></span>**Sisseehitatud veebiserveri avamine**

EWS-i avamiseks valige üks järgmistest toimingutest.

- Sisestage toetusega veebibrauseri aadressiribale toote IP-aadress. (IP-aadressi hankimiseks vajutage seadme juhtpaneelil nuppu  $\frac{1}{2}$ .)
- Avage printeri tarkvararakenduses HP Printer Assistant ja vahekaardi **Print, Scan & Fax** (Prindi, skanni ja faksi) vahekaardil **Printimine** klõpsake valikut **Printer Home Page (EWS)** (Printeri avakuva (EWS)).

Lisateavet leiate jaotisest [Rakenduse HP Printer Assistant avamine](#page-55-0).

- Operatsioonisüsteemis OS X avage HP Utility või klõpsake **System Preferences** (Süsteemi eelistused) > **Printers & Scanners** (Printerid ja skannerid) > **HP PageWide MFP 377dw** > **Options & Supplies** (Valikud ja tarvikud) > **General** (Üldist) > **Show Printer Webpage** (Kuva printeri veebileht).
- **MÄRKUS.** Kui EWS-i avamisel ilmneb tõrge, kontrollige, kas võrgu puhverserverisätted on õiged.
- **NÄPUNÄIDE.** Pärast URL-aadressi avamist võite seada sellele järjehoidja, et saaksite lehele hiljem kiiresti tagasi tulla.

### **Funktsioonid**

- **Avakuva**
- [Vahekaart Scan \(Skannimine\)](#page-45-0)
- [Vahekaart Fax \(Faks\)](#page-46-0)
- [Vahekaart Web Services \(Veebiteenused\)](#page-46-0)
- [Vahekaart Network \(Võrk\)](#page-47-0)
- [Vahekaart Tools \(Tööriistad\)](#page-47-0)
- [Vahekaart Settings \(Sätted\)](#page-47-0)

**MÄRKUS.** EWS-i võrgusätete muutmine võib mõned tooted või toote tarkvara funktsioonid välja lülitada.

#### **Avakuva**

Avage vahekaart **Home** (Avakuva), et pääseda juurde üksuste **Scan** (Skanni), **Fax** (Faksi), **Web Services**  (Veebiteenused), **Network** (Võrk), **Tools** (Tööriistad) ja **Settings** (Sätted) sageli kasutatavatele valikutele. Vahekaardil **Home** (Avakuva) on järgmised üksused.

**MÄRKUS.** Kõik järgmised üksused pole vaikimisi nähtavad. Soovitud üksuste kuvamiseks või peitmiseks kasutage nuppu **Personalize** (Isikupärasta).

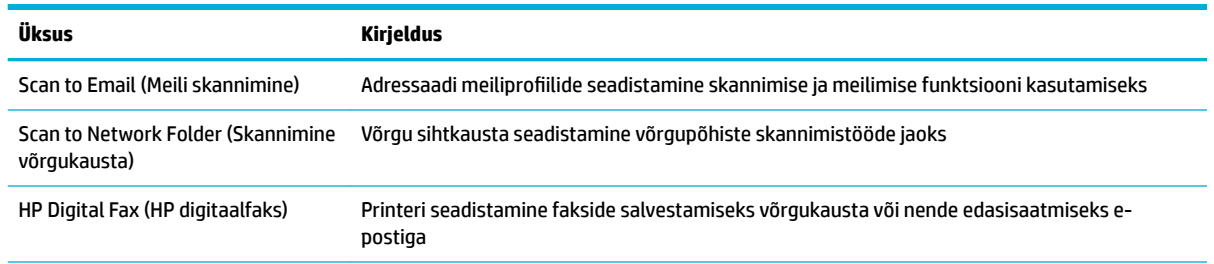

<span id="page-45-0"></span>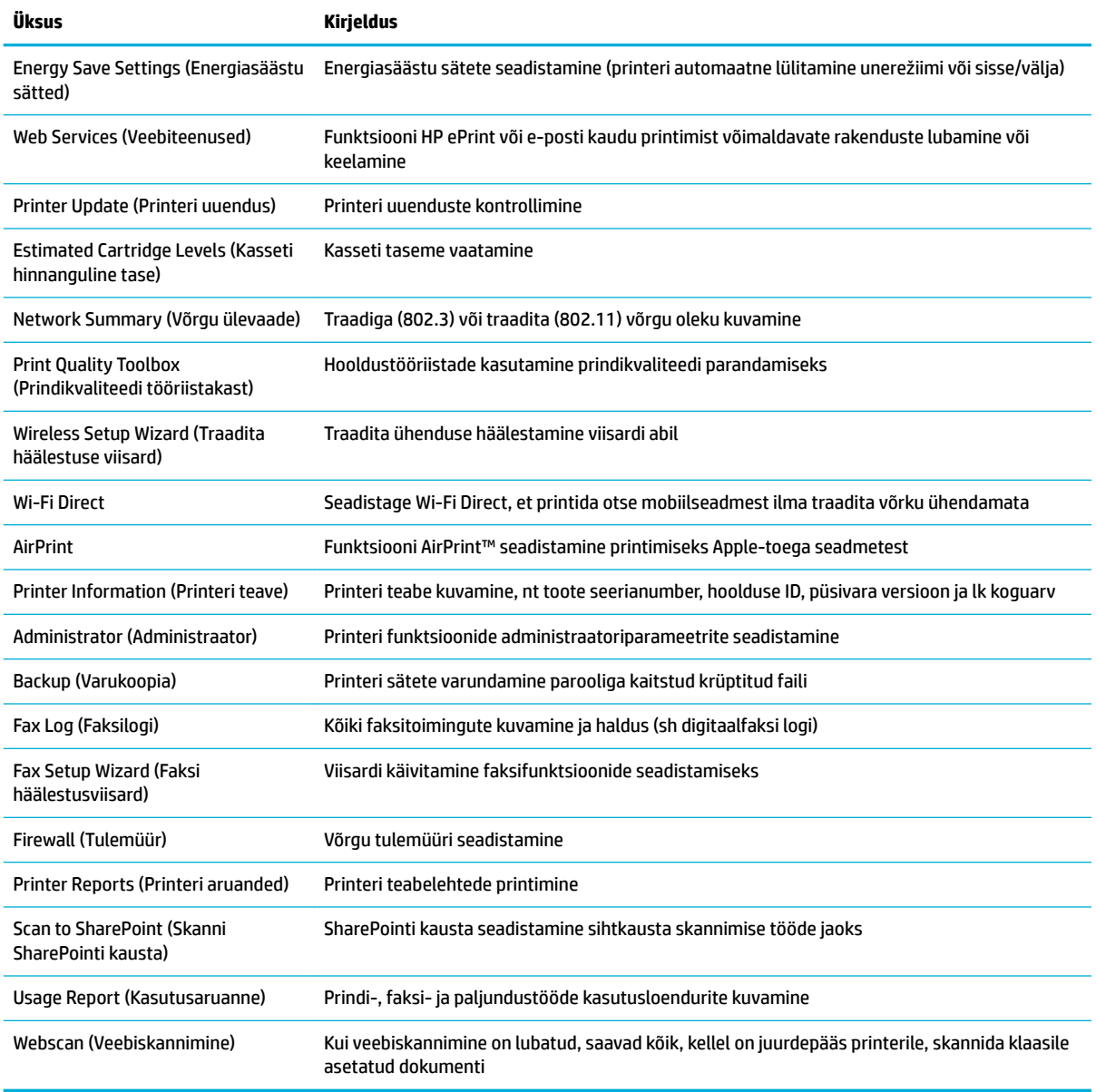

**MÄRKUS.** Selle lehe sätted salvestatakse automaatselt veebibrauseri küpsistes. Kui veebibrauseri küpsised kustutatakse, lähevad need sätted kaduma.

### **Vahekaart Scan (Skannimine)**

Toote skannimisfunktsioonide konfigureerimiseks kasutage vahekaarti **Scan** (Skannimine). Vahekaardil **Scan**  (Skannimine) on järgmised üksused.

<span id="page-46-0"></span>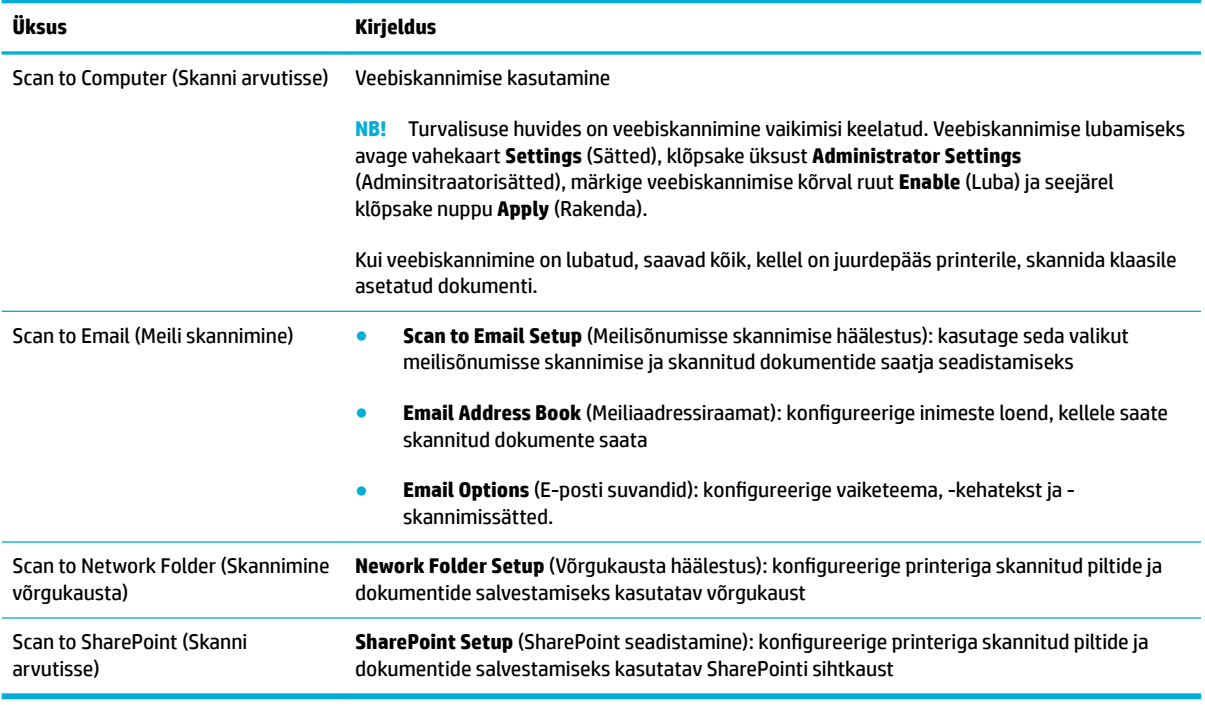

### **Vahekaart Fax (Faks)**

Toote faksifunktsioonide konfigureerimiseks kasutage vahekaarti **Fax** (Faks). Vahekaardil **Fax** (Faks) on järgmised üksused.

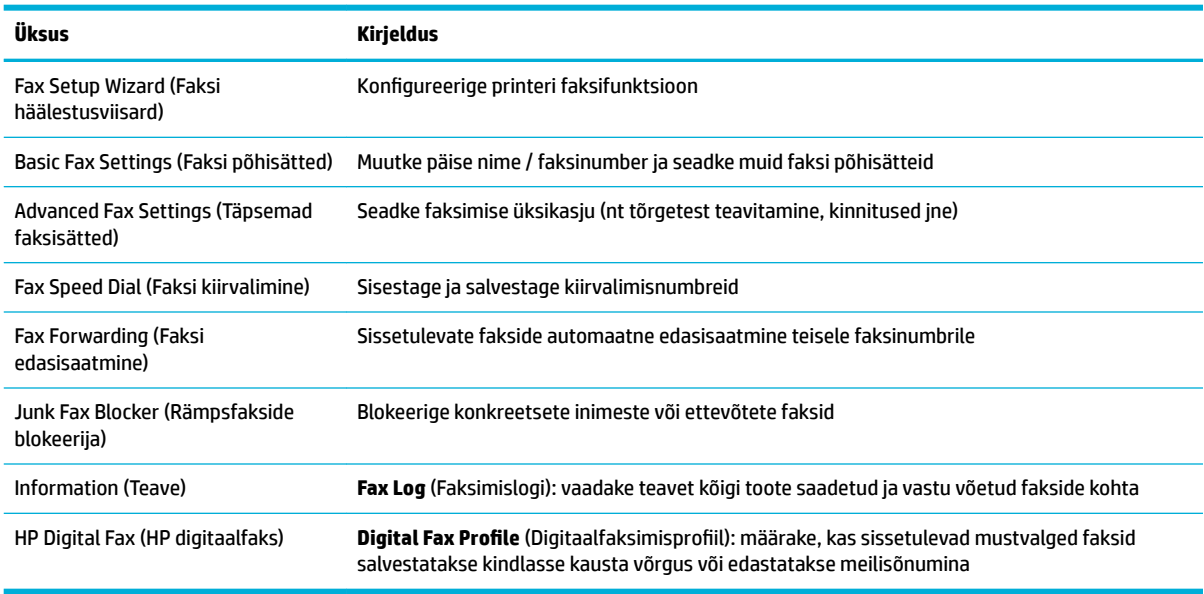

### **Vahekaart Web Services (Veebiteenused)**

Kasutage vahekaarti **Web Services** (Veebiteenused) selle toote jaoks HP veebiteenuste konfigureerimiseks ja sisse lülitamiseks. Peate funktsiooni HP ePrint kasutamiseks lubama HP veebiteenused.

#### <span id="page-47-0"></span>**Vahekaart Network (Võrk)**

Kasutage vahekaarti **Network** (Võrk), et konfigureerida ja turvata toote võrgusätteid IP-põhise võrguühenduse ajal. Vahekaarti **Network** ei kuvata, kui toode on ühendatud muud tüüpi võrku.

#### **Vahekaart Tools (Tööriistad)**

Toote utiliitide kuvamiseks või haldamiseks avage vahekaart **Tools** (Tööriistad). Vahekaardil **Tools**  (Tööriistad) on järgmised üksused.

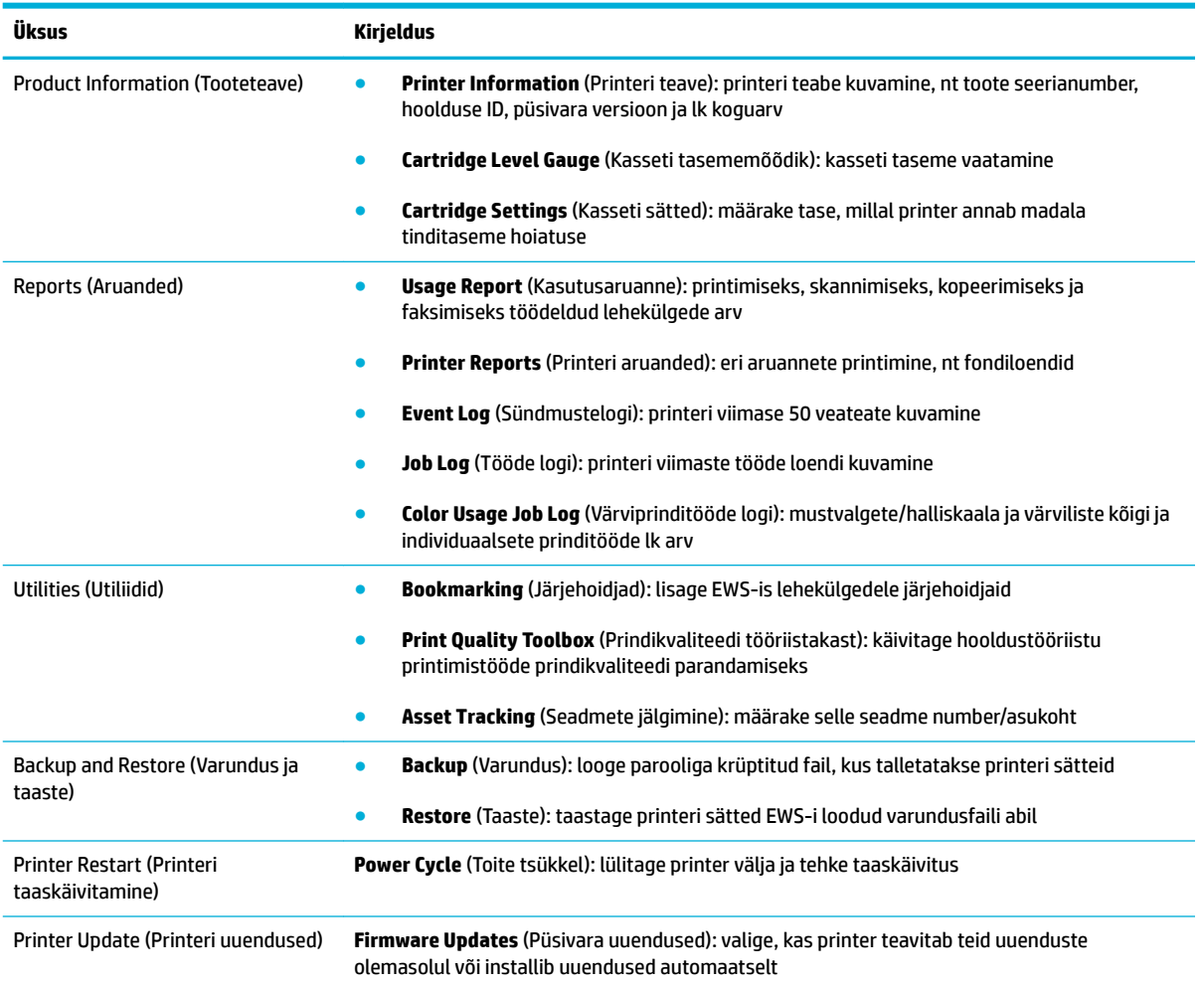

#### **Vahekaart Settings (Sätted)**

Kasutage vahekaarti **Settings** (Sätted) teie toote mitmesuguste suvandite seadistamiseks ja haldamiseks, sealhulgas toitehaldus, kuupäeva ja kellaaja, printimis- ja paberisätete, meilihoiatuste seadistamiseks, vaikesätete taastamiseks ja tulemüüri häälestamiseks.

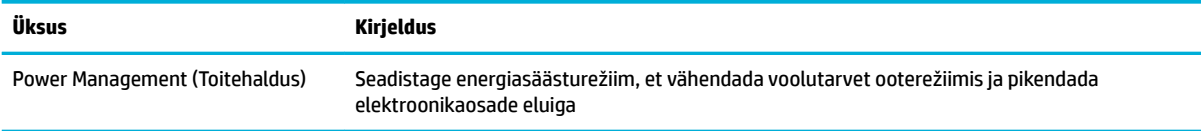

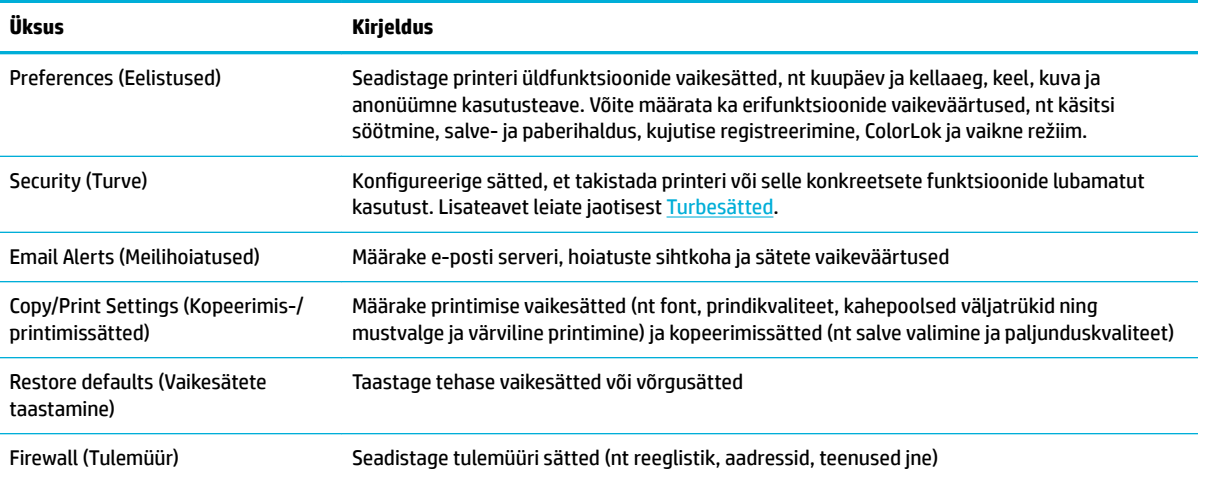

## <span id="page-49-0"></span>**Veebiteenused**

- Mis on veebiteenused?
- Veebiteenuste seadistamine
- [Veebiteenuste kasutamine](#page-50-0)
- [Veebiteenuste eemaldamine](#page-52-0)

## **Mis on veebiteenused?**

Printer pakub uuenduslikke veebipõhiseid lahendusi, mis aitavad teil pääseda kiiresti Internetti, hankida dokumente ja printida neid kiiremini ning probleemivabamalt – ja kõike seda ilma arvutita.

**MÄRKUS.** Nende veebifunktsioonide kasutamiseks peab printer olema ühendatud Internetti, kasutades kas Etherneti kaablit või traadita ühendust. Neid veebifunktsioone ei saa kasutada siis, kui printer on ühendatud USB-kaabliga.

#### **HP ePrint**

HP ePrint on HP tasuta teenus, mille abil saate printida HP ePrint teenust toetava printeriga ükskõik mis ajal ja kohas. Selleks peate lihtsalt saatma e-kirja oma printerile määratud e-posti aadressile, kui lubate printeriga veebiteenuste kasutamise. Eridraivereid ega -tarkvara pole vaja. Kui saate saata e-kirju, saate teenuse HP ePrint abil kõikjal printida.

#### **WARKUS.**

- Te võite registreerida konto saidil [HP on ühendatud](http://www.hpconnected.com) (see ei pruugi olla saadaval kõikides riikides/ regioonides) ja logida sisse, et konfigureerida ePrindi sätted.
- Kui olete registreerinud veebisaidil HP Connected konto, saate logida sisse ja vaadata oma HP ePrint i tööde olekut, hallata oma HP ePrint i printeri tööde järjekorda, juhtida, kes saab kasutada printimiseks teie printeri HP ePrint i meiliaadressi, ja hankida abi seoses HP ePrint iga.

#### **Prindirakendused**

- Printerirakendused võimaldavad teil eelvormindatud veebisisu hõlpsalt leida ja printida ning seda otse printerist. Ühtlasi saate dokumente digitaalsel kujul veebikeskkonnas talletada.
- Just teie printeri jaoks mõeldud eelnevalt vormindatud sisu tähendab seda, et teksti ega pilte ei kärbita ja pole ka liigseid lehti vaid ühe tekstireaga. Mõne printeri puhul saate muuta paberi ja prindikvaliteediga seotud sätteid printimise eelvaatekuval.

### **Veebiteenuste seadistamine**

Enne veebiteenuse seadistamist veenduge, et teil on olemas Etherneti- või traadita ühendus.

Veebiteenuste seadistamiseks kasutage ühte järgmistest meetoditest.

#### **Veebiteenuste seadistamine juhtpaneeli abil**

- **1.** Avage juhtpaneeli armatuurlaud (nipsake suvalise ekraani ülaosas armatuurlaua vahekaarti allapoole või puudutage avakuval armatuurlaua ala).
- **2.** Vajutage juhtpaneeli armatuurlaual nuppu
- <span id="page-50-0"></span>**3.** Valige Web Services Setup (Veebiteenuste seadistamine).
- **4.** Veebiteenuste kasutustingimustega nõustumiseks ja veebiteenuste lubamiseks puudutage suvandit Accept (Nõustun).
- **5.** Printeril automaatselt värskenduste kontrolli lubamiseks puudutage kuvataval ekraanil OK .
- **MÄRKUS.** Kui küsitakse puhvri sätteid ja teie võrgus on need kasutusel, häälestage puhverserver ekraanil kuvatavaid juhiseid järgides. Kui te ei tea puhvri andmeid, võtke ühendust oma võrguadministraatori või isikuga, kes võrgu seadistas.
- **6.** Kui ilmub kuva Printer Update Options (Printeri värskendussuvandid), valige Install Automatically (Recommended) (Installi automaatselt (soovitatav)) või Alert When Available (Teata saadavusest).
- **7.** Kui printeri ja serveri vahel luuakse ühendus, prindib printer teabelehe. Häälestuse lõpetamiseks järgige teabelehel olevaid juhiseid.

#### **Veebiteenuste seadistamine sisseehitatud veebiserveri abil**

- **1.** Avage sisseehitatud veebiserver (EWS). Lisateavet leiate jaotisest [Sisseehitatud veebiserveri avamine.](#page-44-0)
- **2.** Klõpsake sakki **Web Services** (Veebiteenused).
- **3.** Klõpsake jaotises **Web Services Settings** (Veebiteenuste sätted) üksust **Setup** (Häälestus), seejärel klõpsake üksust **Continue** (Jätka) ja järgige kasutustingimustega nõustumiseks ekraanil kuvatavaid juhiseid.
- **4.** Kui küsitakse, siis lubage printeril värskendusi automaatselt otsida ja installida.
- **MÄRKUS.** Kui küsitakse puhvri sätteid ja teie võrgus on need kasutusel, häälestage puhverserver ekraanil kuvatavaid juhiseid järgides. Kui te ei tea puhvri andmeid, võtke ühendust oma võrguadministraatori või isikuga, kes võrgu seadistas.
- **5.** Kui printeri ja serveri vahel luuakse ühendus, prindib printer teabelehe. Häälestuse lõpetamiseks järgige teabelehel olevaid juhiseid.

### **Veebiteenuste kasutamine**

- **HP ePrint**
- **[Prindirakendused](#page-51-0)**

#### **HP ePrint**

Funktsiooni HP ePrint kasutamiseks tehke järgmist.

- Veenduge, et teil on Interneti-ühendust ja meiliteenust toetav arvuti või mobiilsideseade.
- Lubage printeris veebiteenused. Lisateavet leiate jaotisest [Veebiteenuste seadistamine.](#page-49-0)

Lisateabe saamiseks teenuse HP ePrint sätete haldamiseks ja konfigureerimiseks ning uusimate funktsioonidega tutvumiseks külastage veebisaiti [HP on ühendatud](http://www.hpconnected.com) . Kõigis riikides/regioonides ei pruugi see sait saadaval olla.

#### <span id="page-51-0"></span>**Dokumendi printimine rakendusega HP ePrint**

- **1.** Avage arvutis või mobiilsideseadmes oma e-postirakendus.
- **2.** Koostage uus e-kiri ja lisage sellele prinditav fail.
- 3. Sisestage teenuse HP ePrint e-posti aadress väljale "Adressaat" ja seejärel saatke e-kiri ära.
	- **MÄRKUS.** Ärge lisage väljale To (Adressaat) ega Cc (Koopia) ühtegi täiendavat meiliaadressi. Rakenduse HP ePrint server ei toeta prinditöid, kui lisatud on mitu meiliaadressi.

#### **Teenuse HP ePrint e-posti aadressi leidmine**

- **1.** Avage juhtpaneeli armatuurlaud (nipsake suvalise ekraani ülaosas armatuurlaua vahekaarti allapoole või puudutage avakuval armatuurlaua ala).
- **2.** Vajutage juhtpaneeli armatuurlaual nuppu
- **3.** Valige Web Services Setup (Veebiteenuste seadistamine) ja siis Print Info Page (Prindi teabeleht). Prinditakse teabeleht, mis sisaldab printeri koodi ja juhtnööre e-posti aadressi kohandamiseks.

#### **Funktsiooni HP ePrint väljalülitamine juhtpaneelilt**

- **1.** Avage juhtpaneeli armatuurlaud (nipsake suvalise ekraani ülaosas armatuurlaua vahekaarti allapoole või puudutage avakuval armatuurlaua ala).
- **2.** Vajutage juhtpaneeli armatuurlaual nuppu ...
- **3.** Valige **ja** ja siis HP ePrint ning lülitage funktsioon välja.

#### **Funktsiooni HP ePrint väljalülitamine sisseehitatud veebiserveris**

- **1.** Avage sisseehitatud veebiserver (EWS). Lisateavet leiate jaotisest [Sisseehitatud veebiserveri avamine.](#page-44-0)
- **2.** Klõpsake sakki **Web Services** (Veebiteenused).
- **3.** Valige üksuses **Web Services Settings** (Veebiteenuste sätted) **HP ePrint** ja klõpsake **Turn Off** (Lülita välja).
- **4.** Ilmuvad kinnitusaknas valige **Yes** (Jah).

#### **Prindirakendused**

Printerirakendused võimaldavad teil eelvormindatud veebisisu hõlpsalt leida ja printida ning seda otse printerist.

#### **Prindirakenduste kasutamine**

- **1.** Puudutage juhtpaneelil üksuse Apps (Rakendused) kausta.
- **2.** Puudutage printimise rakendust, mida soovite kasutada.

Lisateavet ühe või teise prindirakenduse kohta leiate veebilehelt HP on ühendatud. Kõigis riikides/ regioonides ei pruugi see sait saadaval olla.

#### <span id="page-52-0"></span>**Prindirakenduste haldamine**

Saate printerirakendusi lisada, seadistada või eemaldada ning määrata nende kuvamise järjekorra.

- **1.** Puudutage juhtpaneelil üksuse Apps (Rakendused) kausta.
- **2.** Puudutage ekraanil ikooni Manage (Halda) ja järgige kuvatavaid juhiseid.
- **WARKUS.** Printerirakendusi saab hallata ka veebisaidil [HP on ühendatud](http://www.hpconnected.com).

### **Veebiteenuste eemaldamine**

Veebiteenuste eemaldamiseks kasutage järgmisi juhiseid.

#### **Veebiteenuste eemaldamine juhtpaneeli abil**

- **1.** Avage juhtpaneeli armatuurlaud (nipsake suvalise ekraani ülaosas armatuurlaua vahekaarti allapoole või puudutage avakuval armatuurlaua ala).
- **2.** Vajutage juhtpaneeli armatuurlaual nuppu ...
- **3.** Valige **(B)**, Remove Web Services (Eemalda veebiteenused) ja siis Yes (Jah).

#### **Veebiteenuste eemaldamine sisseehitatud veebiserveri abil**

- **1.** Avage sisseehitatud veebiserver (EWS). Lisateavet leiate jaotisest [Sisseehitatud veebiserveri avamine.](#page-44-0)
- **2.** Klõpsake sakki **Web Services** (Veebiteenused).
- **3.** Klõpsake üksuses **Web Services Settings** (Veebiteenuste sätted) valikut **Remove Web Services**  (Eemalda veebiteenused).
- **4.** Kinnituseks klõpsake **Remove Web Services** (Eemalda veebiteenused).
- **5.** Klõpsake **Yes** (Jah), kui soovite veebiteenused printerist eemaldada.

# <span id="page-53-0"></span>**Toote turbefunktsioonid**

- **Turbeavaldused**
- **Tulemüür**
- **[Turbesätted](#page-54-0)**
- [Püsivara uuendused](#page-54-0)

## **Turbeavaldused**

Käesolev toode toetab turbestandardeid ja -protokolle, mis aitavad tõsta toote turvalisustaset, kaitsta teavet teie võrgus ning lihtsustada toote jälgimist ja hooldust.

HP turvalise printimis- ja pildinduslahenduste teavet vt veebiaadressilt [HP turvaline printimine](http://www.hp.com/go/Secureprinting). Sellel saidil on linke turbefunktsioone käsitlevate valgete raamatute ja korduvate küsimuste dokumentide juurde ning neis võib leida teavet täiendavate turbefunktsioonide kohta, mida käesolevas dokumendis ei leidu.

## **Tulemüür**

HP sisseehitatud veebiserveri abil on võimalik lubada ja konfigureerida toote tulemüüri reegleid, prioriteete, malle, teenuseid ja poliitikaid. Tulemüüri funktsioon pakub võrgukihi turvet nii IPv4- kui ka IPv6-võrkudes. Tulemüüri seadistamise võimalus annab teile kontrolli seadmega ühenduvate IP-aadresside üle. Lisaks saate määrata digisaatmise, halduse, tuvastatavuse ja printimisteenuste õigused ja prioriteedid. Nimetatud sätete kaudu saab hallata seadmele juurdepääsu.

Tulemüüri abil saate ka keelata mittekasutatavad protokollid ja teenused. Neid protokollide ja teenuste sätteid saab samuti muutmise eest kaitsta EWS-i administraatori parooli seadmisega. Protokollide ja teenuste hulka kuuluvad järgnevad.

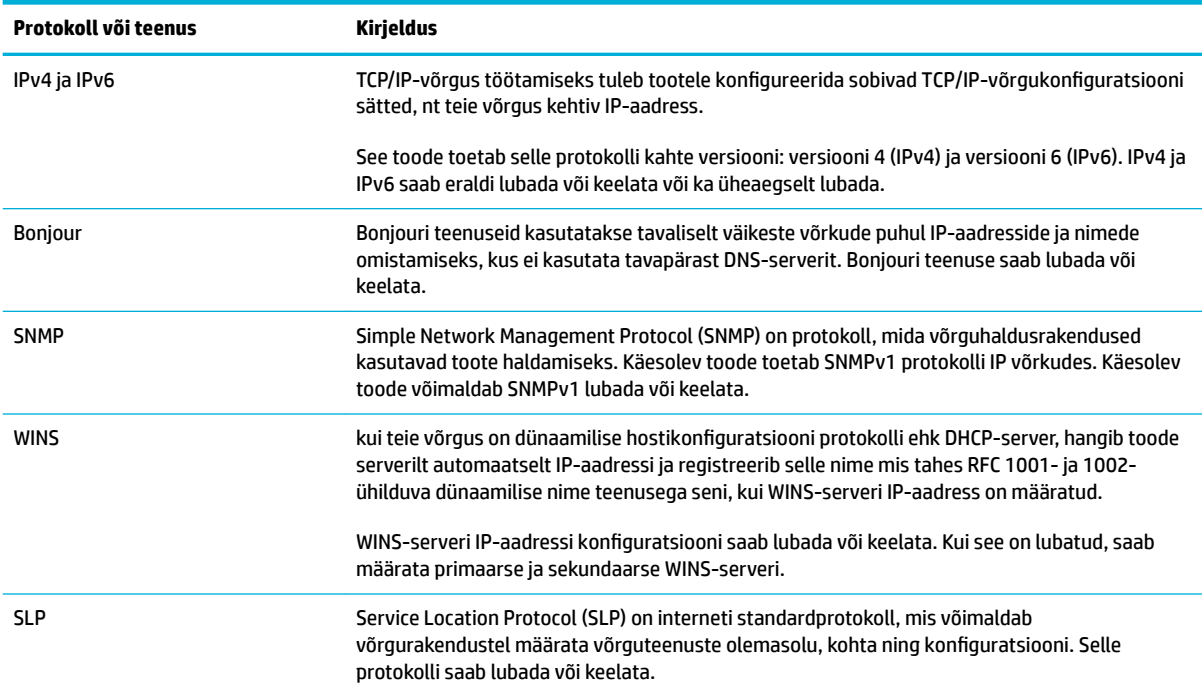

<span id="page-54-0"></span>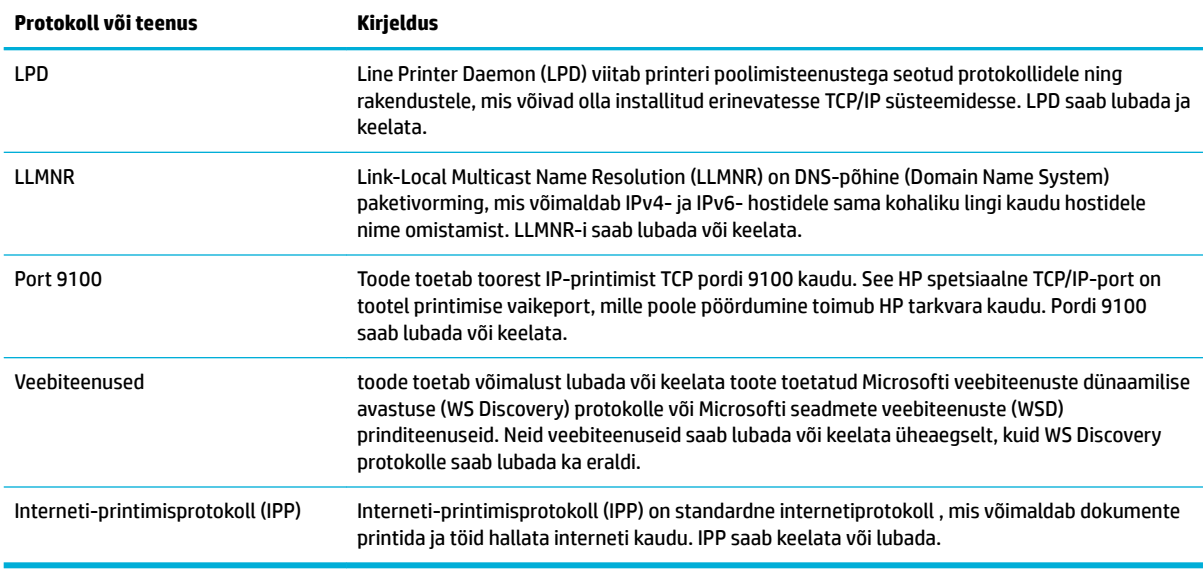

## **Turbesätted**

Alltoodud üksuste kasutamiseks avage sisseehitatud veebiserveri vahekaart **Settings** (Sätted) ja valige **Security** (Turve).

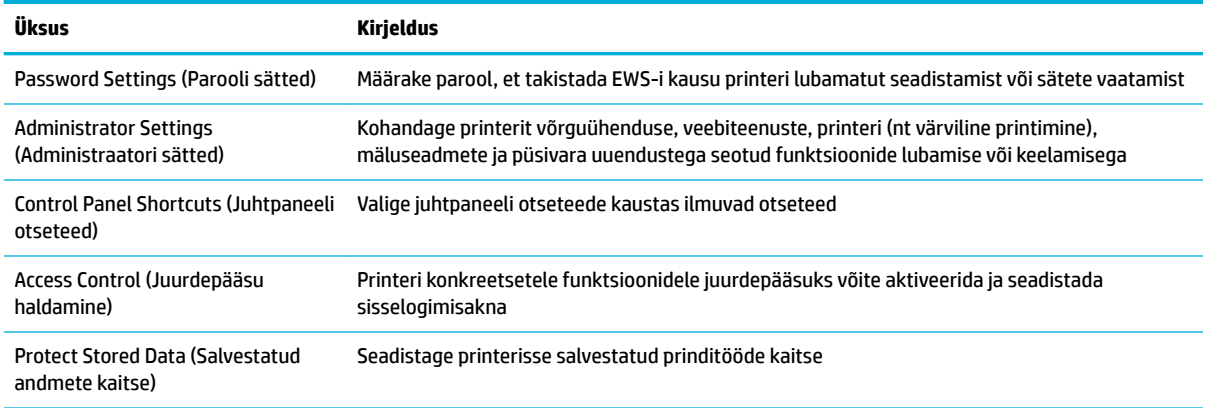

## **Püsivara uuendused**

Printeri püsivara saab automaatselt uuendada. Klõpsake sisseehitatud veebiserveri vahekaarti **Tools**  (Tööriistad), siis valige **Printer Updates** (Printeri uuendused), **Firmware Updates** (Püsivara uuendused) ja **Install updates automatically** (Installi uuendused automaatselt). HP soovitab kasutada seda valikut.

# <span id="page-55-0"></span>**HP Printer Assistant üksuses printeri tarkvara (Windows)**

HP Printer Assistant võimaldab Windowsi programmimenüü või töölauaikooni abil juurdepääsu HP printeri funktsioonidele ja ressurssidele.

## **Rakenduse HP Printer Assistant avamine**

- **1.** Klõpsake arvutis üksust **Alustamine** ja siis valige **All Programs** (Kõik programmid).
- **2.** Valige **HP**, toote nimi ja seejärel oma printer.

### **Funktsioonid**

- Vahekaart Connected (Ühendatud)
- Vahekaart Print, Scan & Fax (Printimine, skannimine ja faksimine)
- [Vahekaart Shop \(Pood\)](#page-56-0)
- [Vahekaart Help \(Spikker\)](#page-56-0)
- [Vahekaart Tools \(Tööriistad\)](#page-56-0)
- [Vahekaart Estimated Levels \(Hinnangulised tasemed\)](#page-56-0)

#### **Vahekaart Connected (Ühendatud)**

Veebisaidi [HP on ühendatud](http://www.hpconnected.com) avamiseks klõpsake vahekaarti **Connected** (Ühendatud) (ei pruugi olla saadaval kõikides riikides/regioonides). HP Connected annab teile ühe sisselogimisega juurdepääsu valitud HP rakendustele ja pilvelahendustele. Lisaks tagatakse platvormi HP Connected kasutamise võimalus nutitelefoni, tahvelarvuti, arvuti või Interneti-ühendusega printeri abil. Teenusesse HP Connected sisselogimiseks võite kasutada olemasolevat ePrintCenteri kontot või teenuse HP Connected uut kontot.

#### **Vahekaart Print, Scan & Fax (Printimine, skannimine ja faksimine)**

Prindi-, skanni- ja faksiutiliitide kuvamiseks või haldamiseks avage vahekaart **Print, Scan & Fax (Printimine, skannimine ja faksimine)** . Vahekaardil on järgmised üksused.

<span id="page-56-0"></span>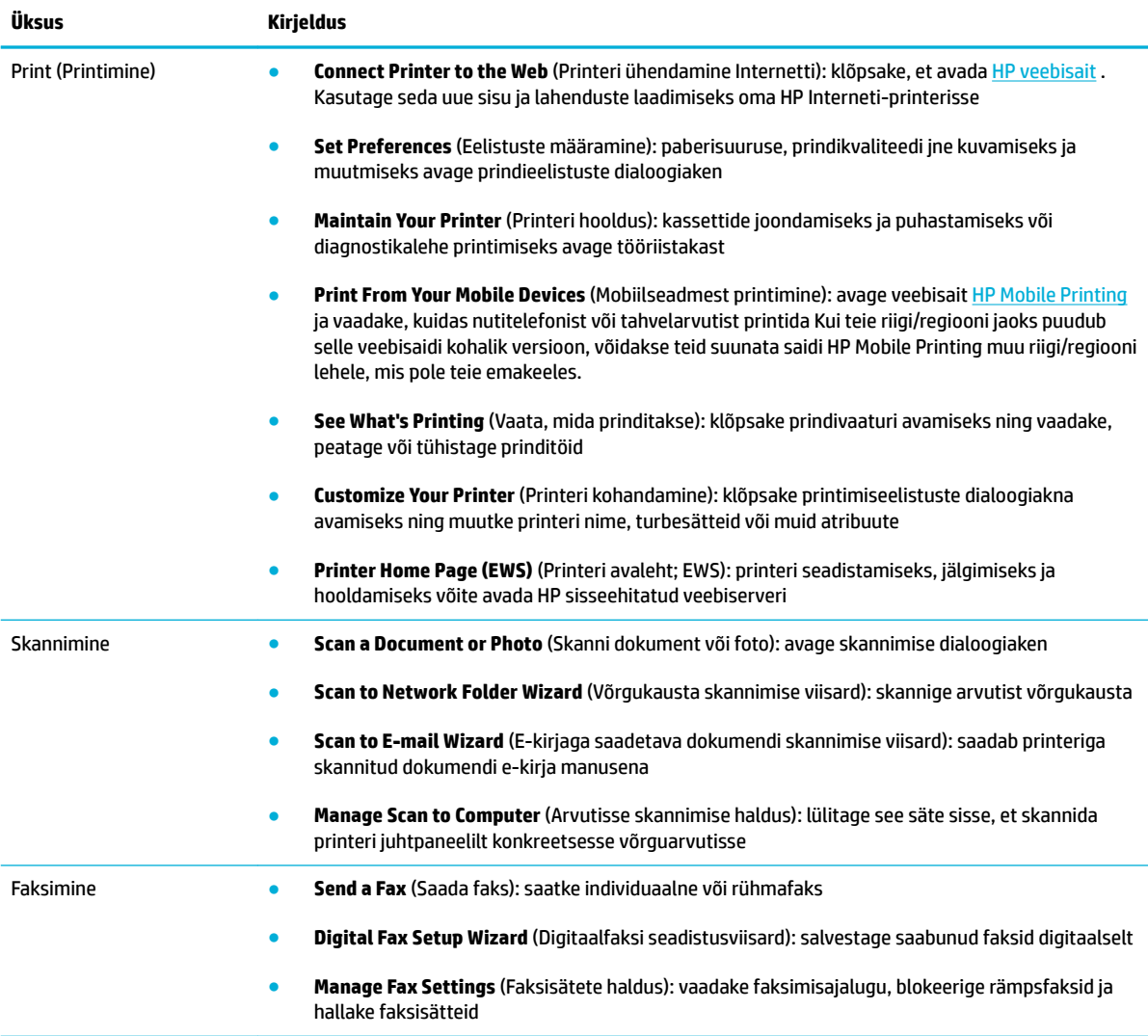

## **Vahekaart Shop (Pood)**

HP tarvikute ja muude toodete ostmiseks veebis avage vahekaart **Shop** (Pood).

#### **Vahekaart Help (Spikker)**

Võrguspikrile ja HP ökolahendustele juurdepääsuks avage vahekaart **Help** (Spikker).

#### **Vahekaart Tools (Tööriistad)**

Printeri draiveri seadistamiseks ja haldamiseks ning printimis-, skannimis- ja ühendusprobleemide diagnoosimiseks ja lahendamiseks avage vahekaart **Tools** (Tööriistad).

#### **Vahekaart Estimated Levels (Hinnangulised tasemed)**

Kassettide taseme vaatamiseks ja vajadusel uute kassettide tellimiseks avage vahekaart **Estimated Levels**  (Hinnangulised tasemed).

# <span id="page-57-0"></span>**Rakendus HP Utility (OS X)**

Rakendus HP Utility sisaldab tööriistu prindisätete konfigureerimiseks, printeri kalibreerimiseks, tarvikute võrgu kaudu tellimiseks ja veebitoe teabe leidmiseks.

**WARKUS.** HP Utility funktsioonid võivad olla erinevad ja sõltuvad valitud printerist.

Prindikasseti taseme hoiatused ja näidikud pakuvad hinnangulisi väärtusi vaid planeerimiseesmärkidel. Kui kuvatakse kasseti madala taseme hoiatusteade, hoidke võimaliku printimisviivituse vältimiseks asenduskassett käepärast. Kassette ei pea asendama enne, kui prindikvaliteet muutub vastuvõetamatuks.

#### **Rakenduse HP Utility (HP utiliit) avamine**

**▲** Topeltklõpsake üksuse **Applications** (Rakendused) kaustas **HP** valikut **HP Utility** (HP utiliit).

# <span id="page-58-0"></span>**AirPrint™ (OS X)**

Seade toetab Apple'i AirPrinti abil printimist operatsioonisüsteemides iOS 4.2 ja Mac OS X v10.9 või uuemates. AirPrinti abil saate printida iPadist (iOS 4.2), iPhone'ist (3GS või uuem) või iPod Touchist (3. põlvkond või uuem) juhtmevabalt.

Lisateavet leiate jaotisest [Funktsiooniga AirPrint \(OS X\) printimine.](#page-98-0)

# **4 Paber- ja prindikandja**

- [Paberikasutus](#page-60-0)
- [Toetatavad kandjaformaadid](#page-62-0)
- [Toetatavad paberitüübid ja salvemaht](#page-64-0)
- [Salvede konfigureerimine](#page-66-0)
- [Laadige kandjad](#page-67-0)
- [Nõuanded paberi valimiseks ja kasutamiseks](#page-76-0)

## <span id="page-60-0"></span>**Paberikasutus**

HP PageWide äriotstarbelised kassetid on loodud spetsiaalselt HP prindipeade jaoks. Ainulaadne koostis aitab pikendada prindipeade kasutusiga ja tõsta toote töökindlust. ColorLok® paberiga kasutades võimaldavad need kassetid saavutada laserprinteri sarnase värvilise väljatrüki, mis kuivab kiiresti ja on kohe kasutamiseks valmis.

**MÄRKUS.** HP sisemiste katsete tulemusel mitmesuguste tavapaberitega soovitab HP kasutada selle tootega kindlasti ColorLok® logoga paberit. Lisateavet leiate veebisaidilt [HP Print Permanence](http://www.hp.com/go/printpermanence).

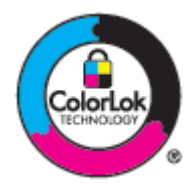

Käesolev toode toetab mitmesugust tüüpi paberi ja muude prindikandjate kasutamist. Järgmistele nõuetele mittevastav paber või prindikandja võib tekitada ummistusi ning põhjustada halba trükikvaliteeti ja toote enneaegset kulumist.

Võimalik, et paber vastab kõigile selles juhendis toodud nõuetele, kuid prindikvaliteet pole siiski rahuldav. Põhjuseks võib olla vale käsitsemine, sobimatu temperatuur ja/või niiskus, samuti muud asjaolud, mida HP ei saa kontrollida.

**TEADE:** HP nõuetele mittevastava paberi või prindikandja kasutamine võib põhjustada probleeme ja tuua kaasa remondivajaduse, millele ei laiene HP garantii ega teenuselepingud.

Eripaberit või -prindikandjat kasutades rahuldavate tulemuste saavutamiseks järgige järgmisi juhiseid. Parimate tulemuste huvides seadke paberi tüüp ja formaat printeri draiveris.

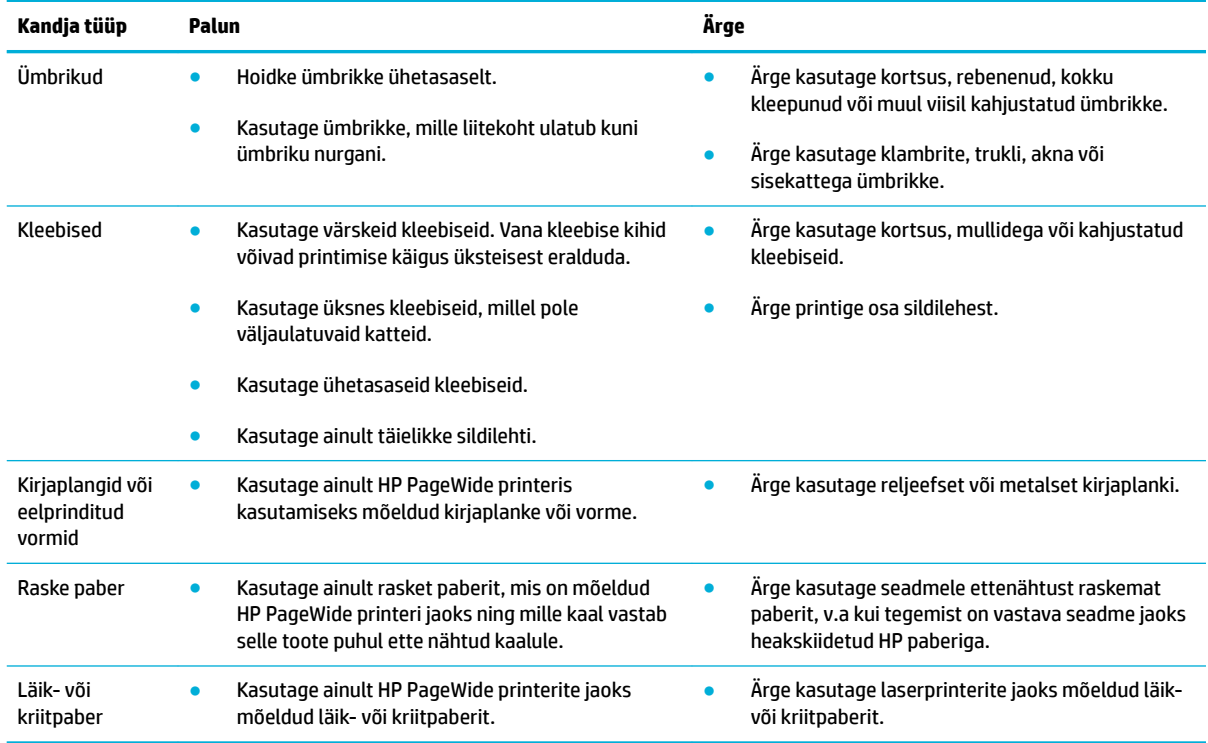

**TEADE:** Ärge kasutage paberiklambritega kandjaid.

# <span id="page-62-0"></span>**Toetatavad kandjaformaadid**

Parima tulemuse saamiseks kasutage õiges suurses sobivad paberit.

- Toetatavad paberid ja kandjaformaadid
- Toetatavad ümbrikuformaadid
- [Toetatavad kaardi- ja sildiformaadid](#page-63-0)
- [Toetatud fotokandjad](#page-63-0)

## **Toetatavad paberid ja kandjaformaadid**

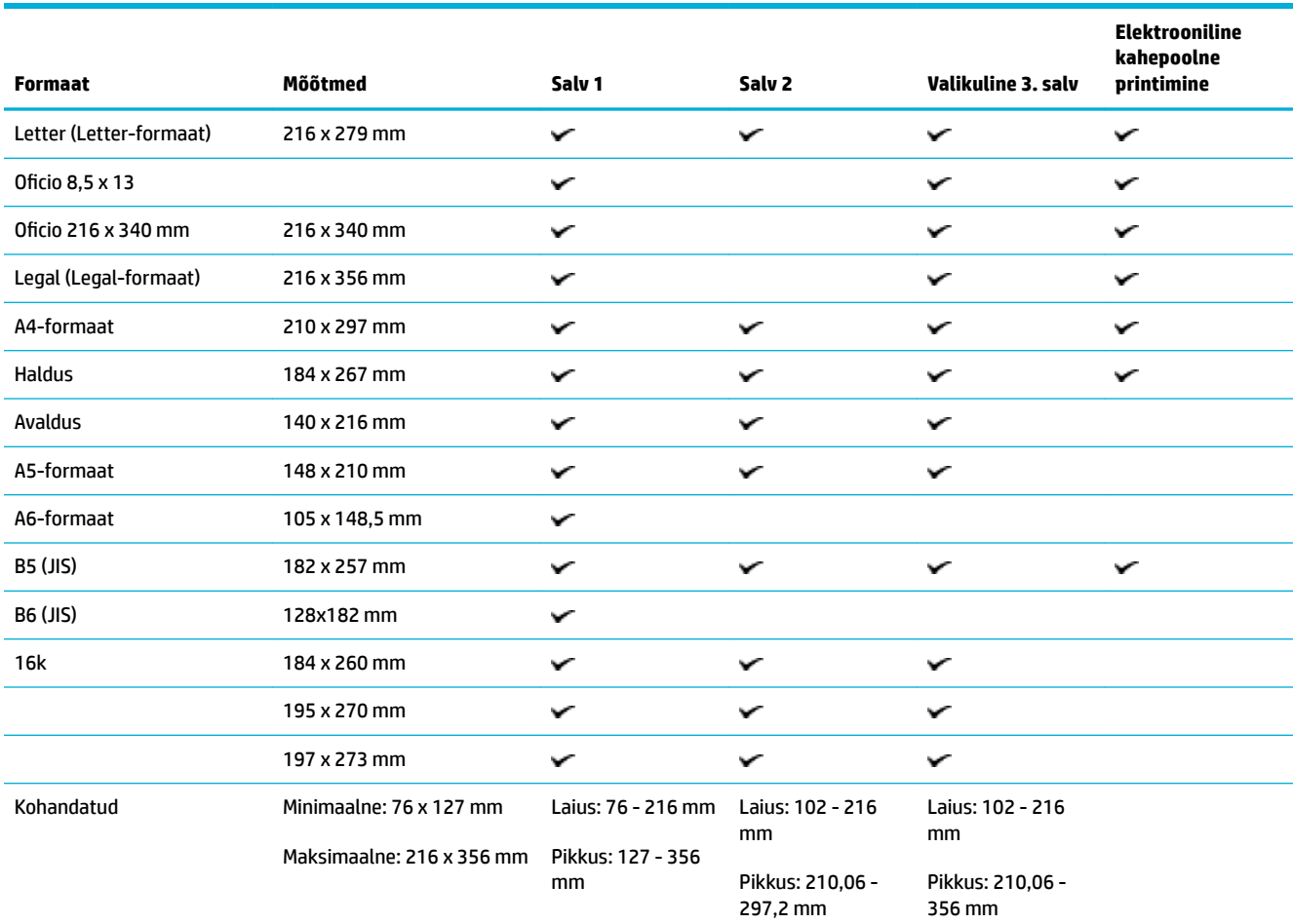

## **Toetatavad ümbrikuformaadid**

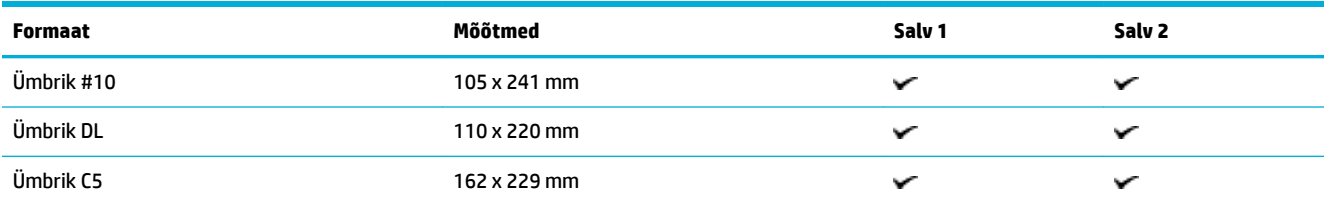

<span id="page-63-0"></span>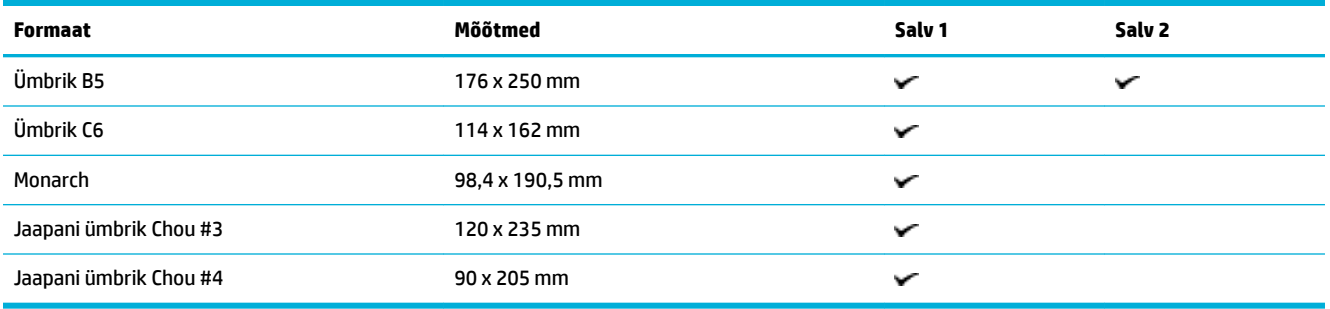

## **Toetatavad kaardi- ja sildiformaadid**

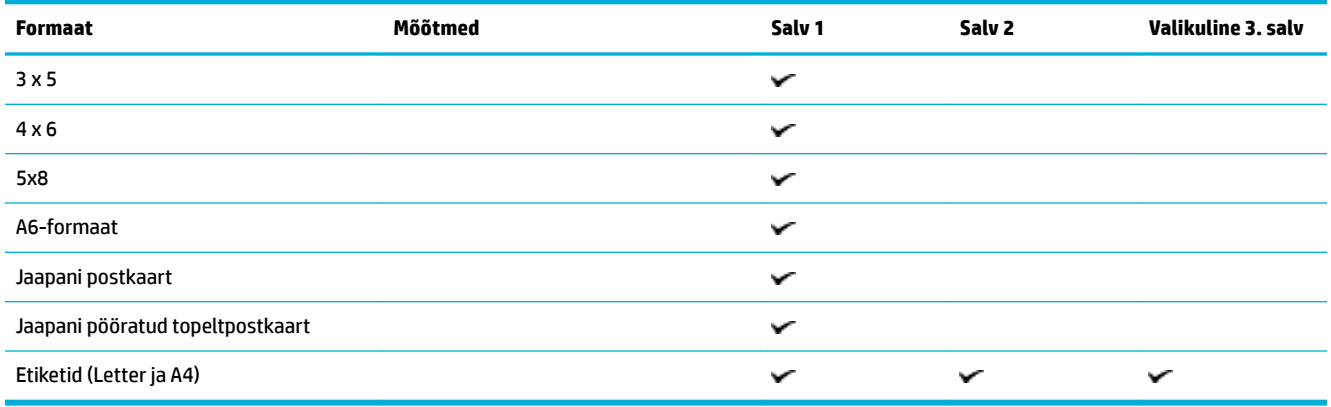

## **Toetatud fotokandjad**

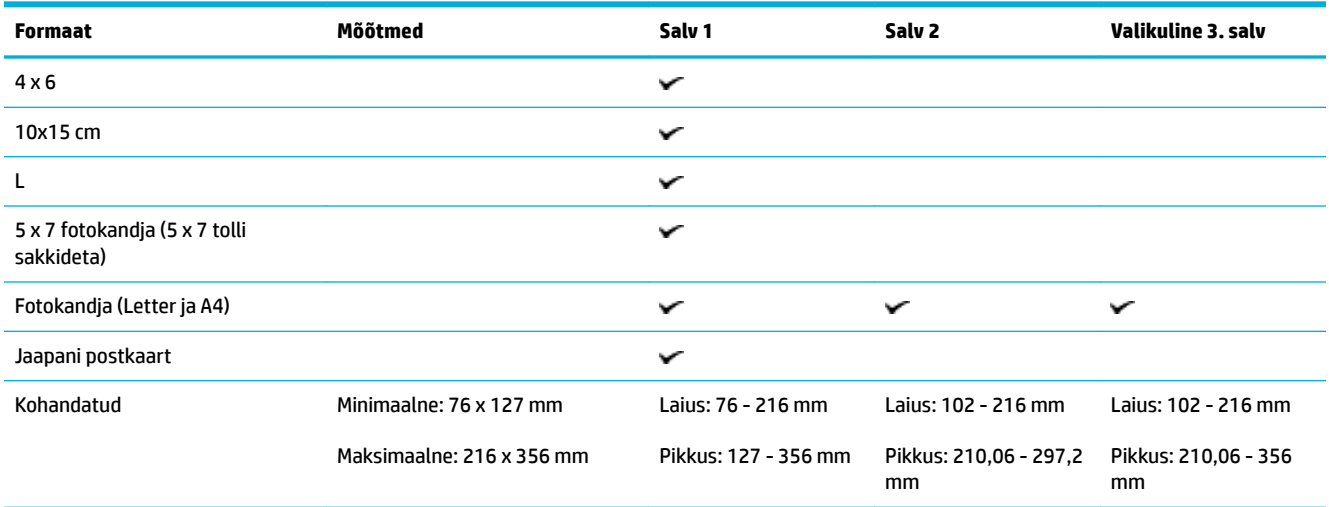

# <span id="page-64-0"></span>**Toetatavad paberitüübid ja salvemaht**

Parima tulemuse saamiseks kasutage õiget tüüpi paberit ja pange tähele salvemahtu.

- 1. salv (universaalne) toote vasakul küljel
- [2. salv \(vaikesalv\) ja 3. salv \(lisatarvik\)](#page-65-0)

## **1. salv (universaalne) toote vasakul küljel**

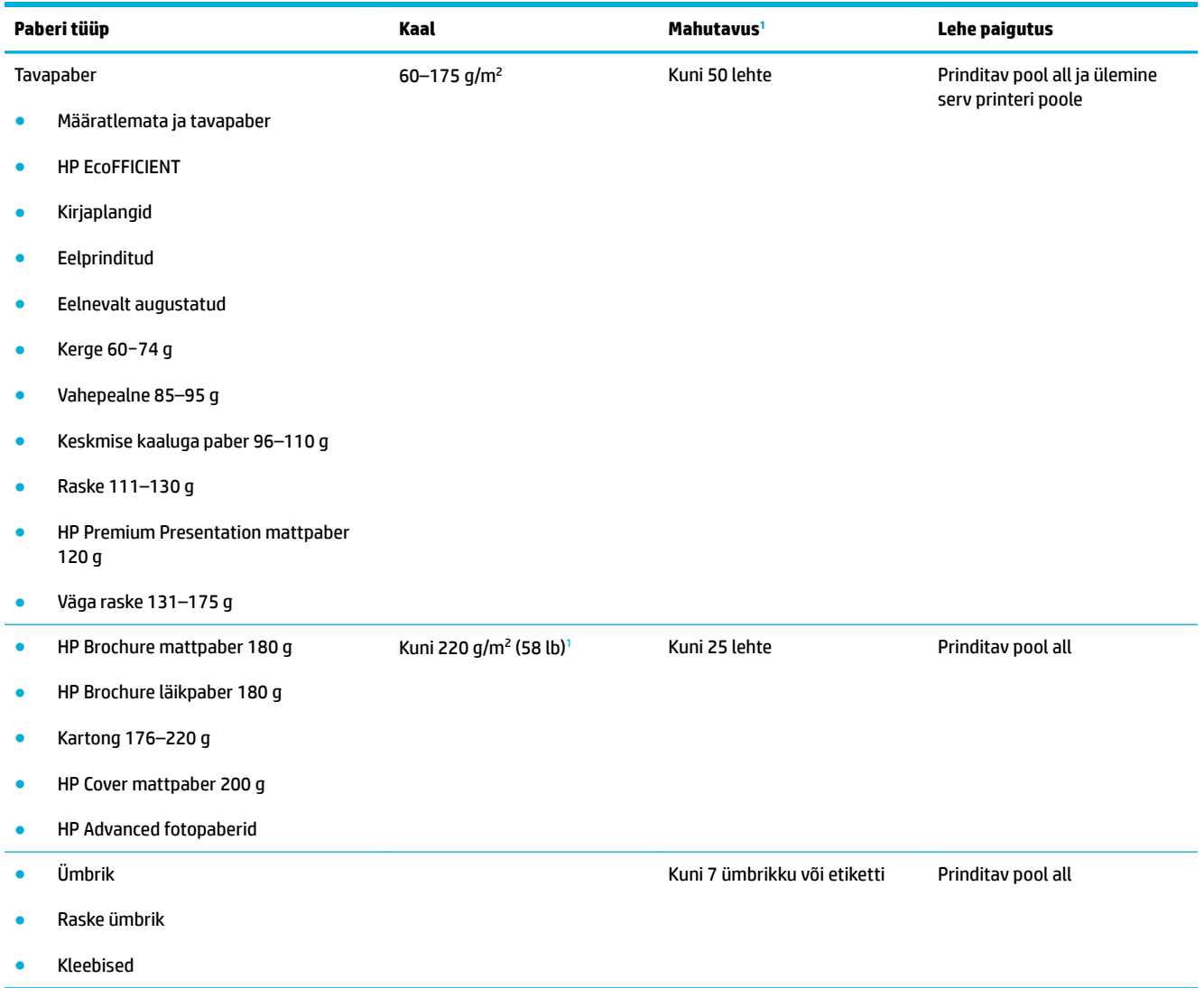

<sup>1</sup> Mahutavus võib sõltuda paberi kaalust ja paksusest ning keskkonnatingimustest.

## <span id="page-65-0"></span>**2. salv (vaikesalv) ja 3. salv (lisatarvik)**

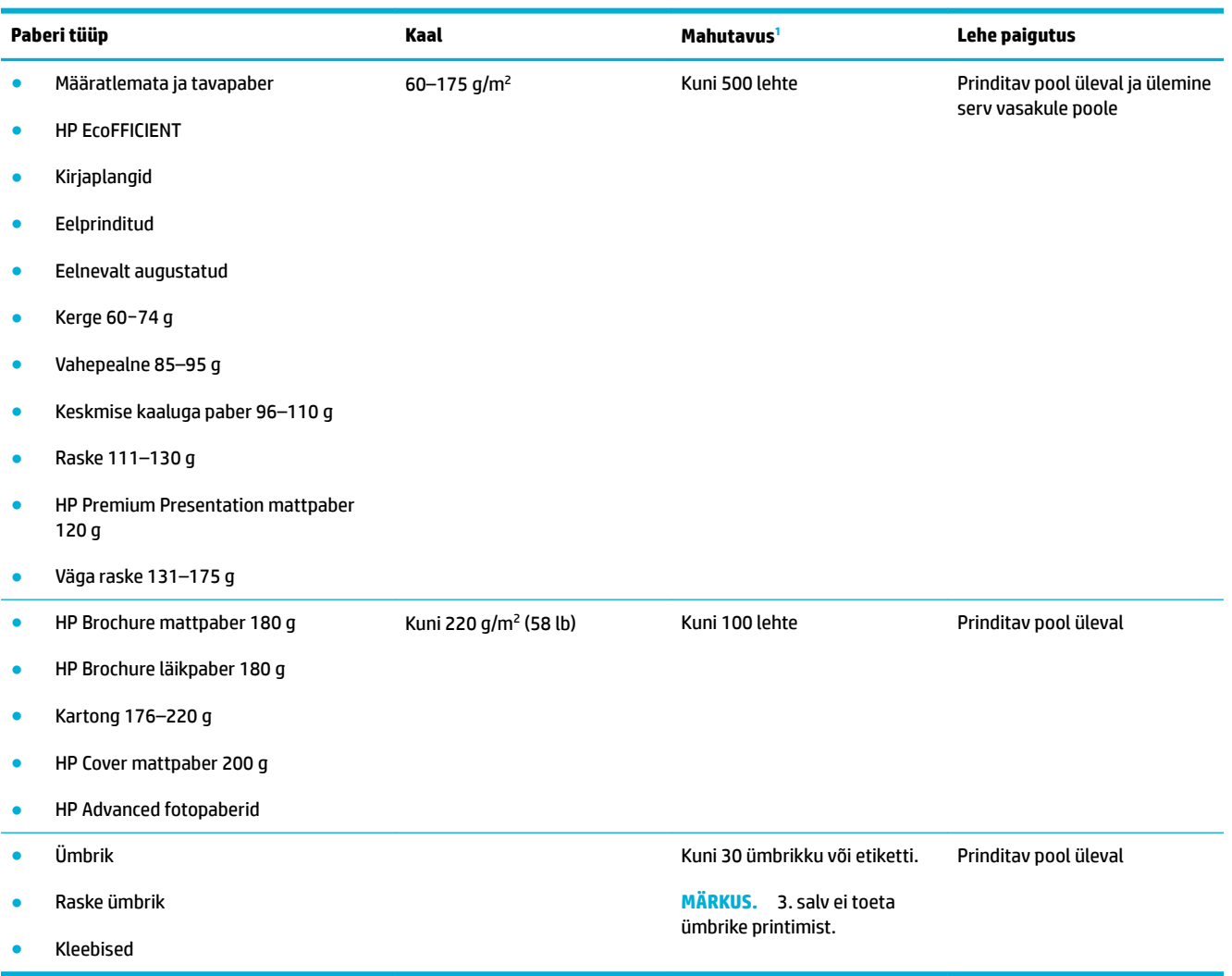

<sup>1</sup> Mahutavus võib sõltuda paberi kaalust ja paksusest ning keskkonnatingimustest.

# <span id="page-66-0"></span>**Salvede konfigureerimine**

Vaikimisi võtab seade paberit 2. salvest. Kui 2. salv on tühi, võtab seade paberit 1. salvest või valikulisest 3. salvest (kui on paigaldatud).

**MÄRKUS.** Kui muudate 1. salve vaikesalveks, peab see olema seadistatud õigele paberitüübile ja formaadile.

Kui kasutate tootel kõigi või enamiku prinditööde jaoks eripaberit, muutke tootel vastavat vaikesalve sätet.

Järgmises tabelis on esitatud võimalikud viisid, kuidas kasutada salvesätteid vastavalt teie printimisvajadustele.

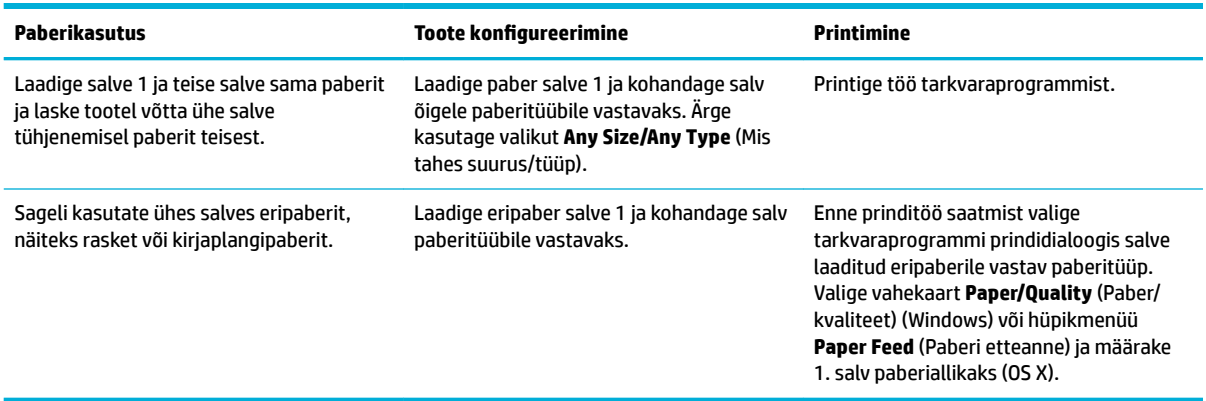

# <span id="page-67-0"></span>**Laadige kandjad**

- Täitke salv 1
- [Täitke salv 2](#page-68-0)
- [Paberi laadimine valikulisse salve 3](#page-69-0)
- [Ümbrikute laadimine](#page-70-0)
- [Kirjaplankide või eelprinditud vormide laadimine](#page-72-0)
- [Kandjate laadimine automaatsesse dokumendisööturisse](#page-73-0)
- [Originaali asetamine skanneri klaasile](#page-74-0)

## **Täitke salv 1**

1. salv on universaalsalv toote vasakul küljel.

**MÄRKUS.** Kui kasutate kirjaplangi alternatiivrežiimi (ALM), asetage paber prinditav pool all ja ülemine serv printeri poole. ALM-i paigutuse teavet vt jaotisest [Kirjaplankide või eelprinditud vormide laadimine](#page-72-0).

**1.** Avage 1. salv.

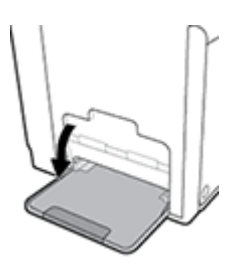

**2.** Tõmmake välja salve 1 pikendi.

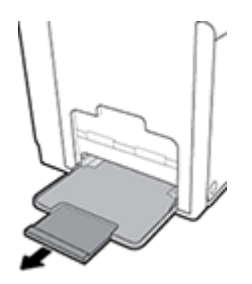

**3.** Avage paberijuhikud täielikult ja seejärel laadige paberipakk 1. salve.

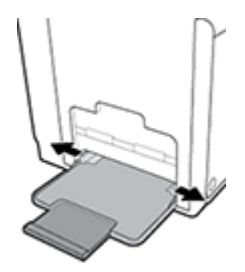

<span id="page-68-0"></span>**4.** Sulgege paberijuhikud vastu laaditud kandjaid.

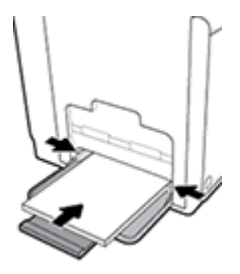

## **Täitke salv 2**

- 2. salv on vaikimisi kasutatav (peamine) paberisalv seadme eesosas.
- **MÄRKUS.** Kui te ei kasuta kirjaplangi alternatiivrežiimi (ALM), asetage paber prinditav pool üleval ja ülemine serv salve vasaku külje poole. ALM-i paigutuse teavet vt jaotisest Kirjaplankide või eelprinditud [vormide laadimine](#page-72-0).
	- **1.** Tõmmake salv seadmest välja.

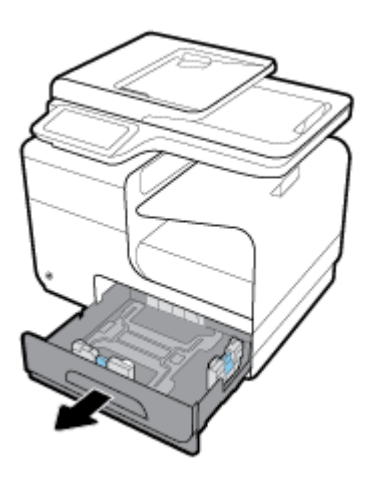

**2.** Avage paberi pikkus- ja laiusjuhikud täielikult.

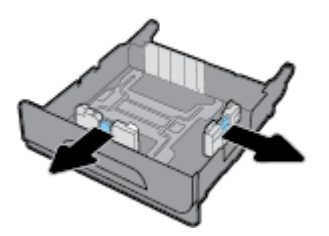

**3.** Asetage paber salve ja veenduge, et see oleks kõigist neljast nurgast sile. Sulgege paberi pikkus- ja laiusjuhikud vastu laaditud kandjaid.

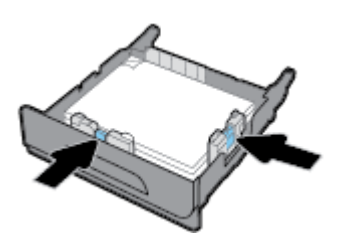

<span id="page-69-0"></span>**4.** Vajutage kandjatele ja veenduge, et need jäävad salve küljel olevatest piirangusakkidest allapoole.

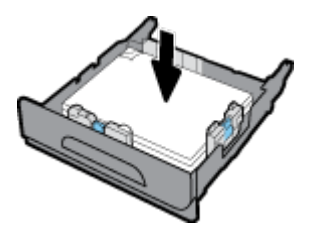

**5.** Asetage salv seadmesse.

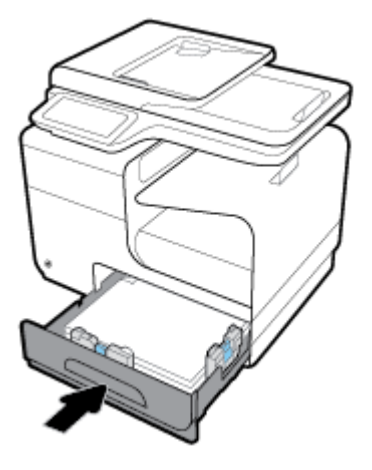

## **Paberi laadimine valikulisse salve 3**

3. salv on valikuline salv, mis kinnitub seadme alumise osa külge. See hoiab pikemaid kandjaid, nt Legalformaadis (216 x 356 mm, 8,5 x 14 tolli) paberit.

- $\tilde{P}$  **MÄRKUS.** Kui te ei kasuta kirjaplangi alternatiivrežiimi (ALM), asetage paber prinditav pool üleval ja ülemine serv salve vasaku külje poole. ALM-i paigutuse teavet vt jaotisest Kirjaplankide või eelprinditud [vormide laadimine](#page-72-0).
	- **1.** Tõmmake salv seadmest välja.

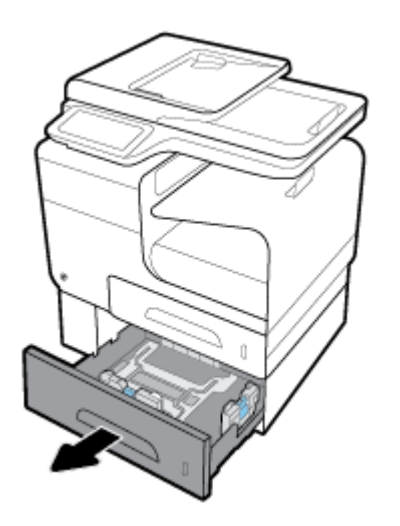

<span id="page-70-0"></span>**2.** Avage paberi pikkus- ja laiusjuhikud täielikult.

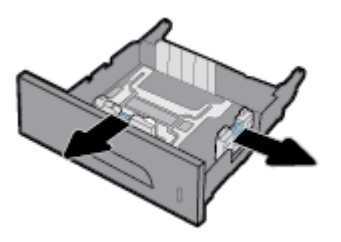

- **3.** Asetage paber salve ja veenduge, et see oleks kõigist neljast nurgast sile. Sulgege paberi pikkus- ja laiusjuhikud vastu laaditud kandjaid.
- **4.** Vajutage kandjatele ja veenduge, et need jäävad salve eesosas ja küljel olevatest piirangusakkidest allapoole.

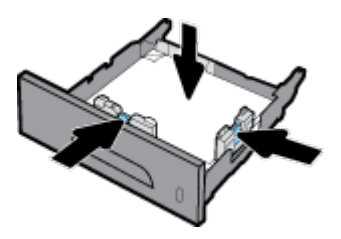

**5.** Asetage salv seadmesse.

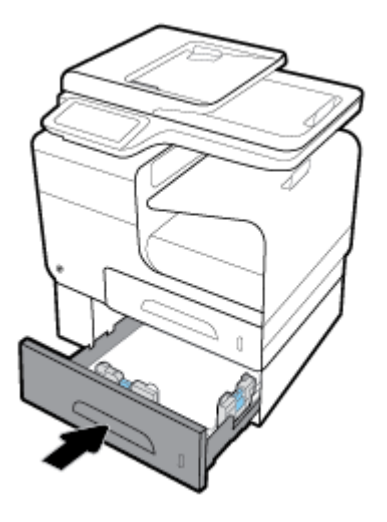

## **Ümbrikute laadimine**

Ümbrikud võite laadida 1. või 2. salve.

#### **Ümbrike laadimine 1. salve**

**1.** Avage 1. salv.

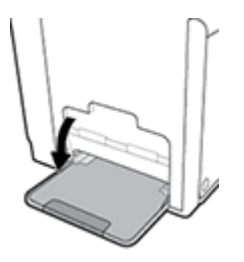

**2.** Tõmmake välja salve 1 pikendi.

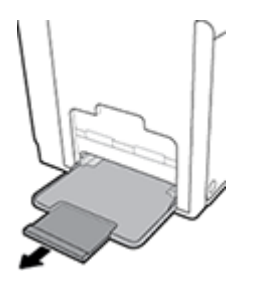

**3.** Asetage ümbrikud 1. salve prinditav pool all ja ülaosa printeri esiosa poole.

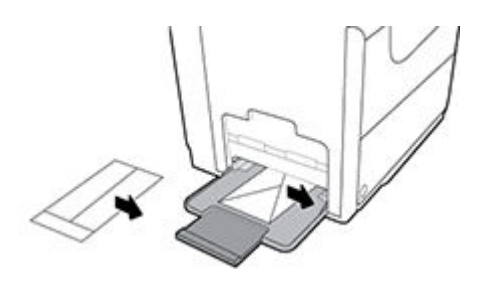

**4.** Sulgege paberijuhikud.

#### **Ümbrike laadimine 2. salve**

**1.** Tõmmake salv seadmest välja.

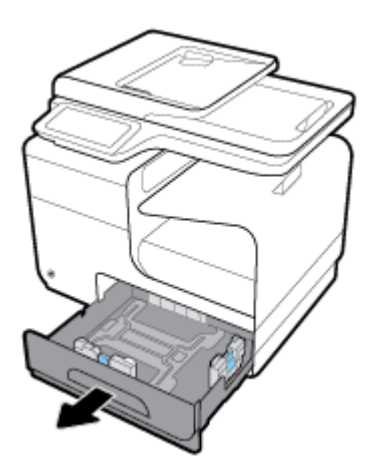
<span id="page-72-0"></span>**2.** Asetage ümbrikud prinditav pool üleval salve ja ümbrike ülaosa salve esiosa poole.

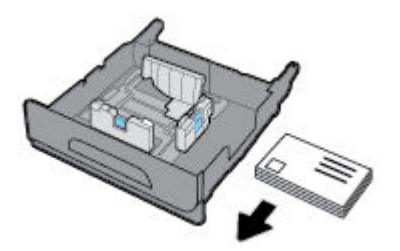

- **3.** Asetage ümbrikud salve ja veenduge, et need on kõigist neljast nurgast siledad. Sulgege paberi pikkusja laiusjuhikud vastu laaditud kandjaid.
- **4.** Vajutage ümbrikele ja veenduge, et need jäävad salve küljel olevatest piirangusakkidest allapoole.

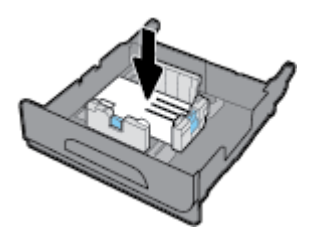

**5.** Asetage salv seadmesse.

## **Kirjaplankide või eelprinditud vormide laadimine**

Võite salve laadida kirjaplangid või eelprinditud või -augustatud vormid. Paberi paigutus sõltub sellest, kas prindite ühe- või kahepoolse printimise režiimis. Kui lubatud on kirjaplangi alternatiivrežiim (ALM), võite nii ühe- kui kahepoolse printimise režiimis printida ilma paberi paigutust muutmata.

**MÄRKUS.** Kui ALM on lubatud, tuleb printeri atribuutide dialoogiaknas paberitüübiks valida kirjaplank või eelprinditud või -augustatud dokument.

#### **ALM-i sisse- või väljalülitamine juhtpaneelilt**

- **1.** Avage juhtpaneeli armatuurlaud (nipsake suvalise ekraani ülaosas armatuurlaua vahekaarti allapoole või puudutage avakuval armatuurlaua ala).
- **2.** Vajutage juhtpaneeli armatuurlaual nuppu
- **3.** Valige Tray and Paper Management (Salve ja paberi haldus), Alternative Letterhead Mode (Kirjaplangi alternatiivrežiim) ning lülitage funktsioon sisse või välja.

#### **ALM-i sisse- või väljalülitamine sisseehitatud veebiserveris**

- **1.** Sisseehitatud veebiserveri avamiseks sisestage toote IP-aadress veebibrauseri aadressiribale. (Toote IPaadressi hankimiseks vajutage seadme juhtpaneelil nuppu  $\frac{p}{p+1}$ .
- **2.** Klõpsake sakki **Settings** (sätted).
- **3.** Klõpsake jaotist **Eelistused** ja siis klõpsake valikut **Tray and Paper Management** (Salve ja paberi haldus).
- <span id="page-73-0"></span>**4.** Valige jaotises **Alternative Letterhead Mode** (Kirjaplangi alternatiivrežiim) säte **Enabled** (Lubatud) või **Disabled** (Keelatud).
- **5.** Klõpsake käsku **Apply** (rakenda).

#### **Kirjaplangi või eelprinditud vormi sisestamine (ALM sisselülitatud)**

**1.** Salvest sõltuvalt paigutage paber järgmiselt.

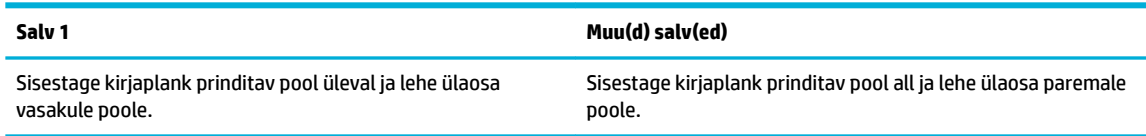

**2.** Sooritage punktis [Täitke salv 1](#page-67-0), [Täitke salv 2](#page-68-0) või [Paberi laadimine valikulisse salve 3](#page-69-0) toodud toimingud.

#### **Kirjaplangi või eelprinditud vormi sisestamine (ALM väljalülitatud)**

**1.** Salvest sõltuvalt paigutage paber järgmiselt.

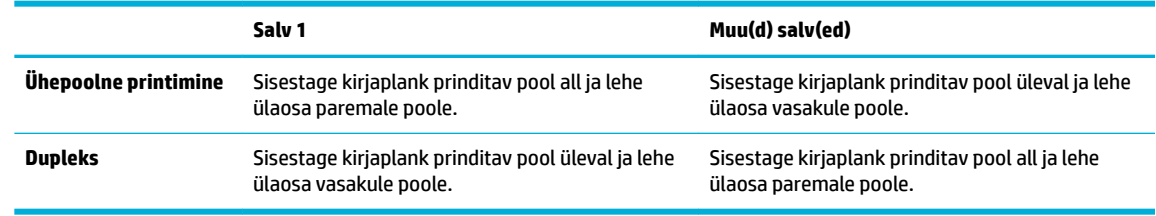

**2.** Sooritage punktis [Täitke salv 1](#page-67-0), [Täitke salv 2](#page-68-0) või [Paberi laadimine valikulisse salve 3](#page-69-0) toodud toimingud.

## **Kandjate laadimine automaatsesse dokumendisööturisse**

Automaatsesse dokumendisööturisse (ADF) saab panna kuni 50 75 g/m<sup>2</sup> paberilehte.

**TEADE:** Automaatse dokumendisööturi (ADF) kasutamisel veenduge, et dokumendid ei sisalda klambreid, teipi ega sarnaseid esemeid, sest need võivad seadet kahjustada.

**1.** Avage ADF-i paberijuhikud.

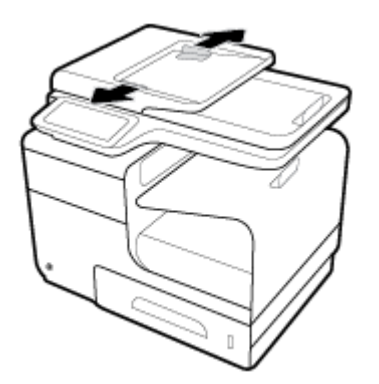

**2.** Pikemate dokumentide korral tõmmake ADF-i laadimisala pikendus vajadusel välja.

<span id="page-74-0"></span>**3.** Asetage paljundatavad dokumendid ADF-i laadimisalasse nii, et esikülg jääb üles.

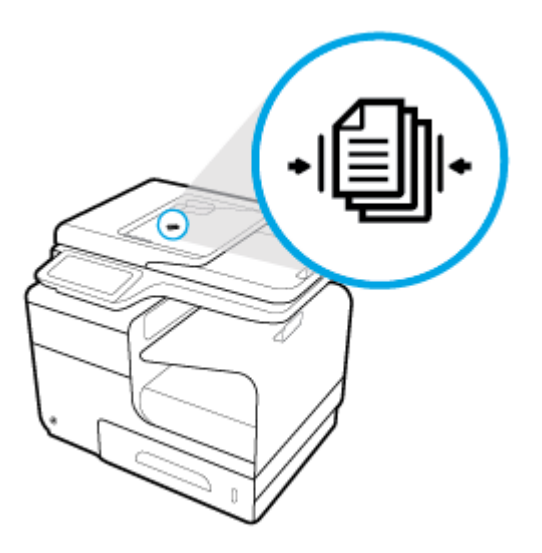

- **4.** Lükake dokumente vasakule, kuni ADF-i katte all oleva söötemehhanismini. Printeri juhtpaneelil kuvatakse teade **Document Loaded** (Dokument laaditud).
- **5.** Sulgege paberijuhikud korralikult vastu laaditud dokumente.

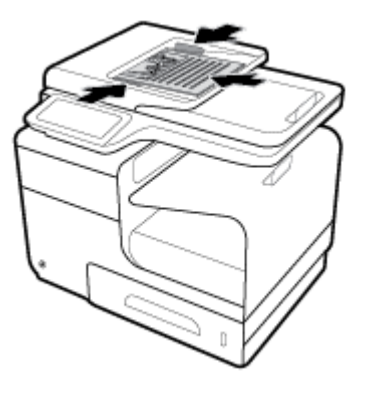

## **Originaali asetamine skanneri klaasile**

**1.** Avage skanneri kaas.

**2.** Originaali joondamiseks kasutage skanneri klaasi vasakul tagumises nurgas olevat kandjamärki.

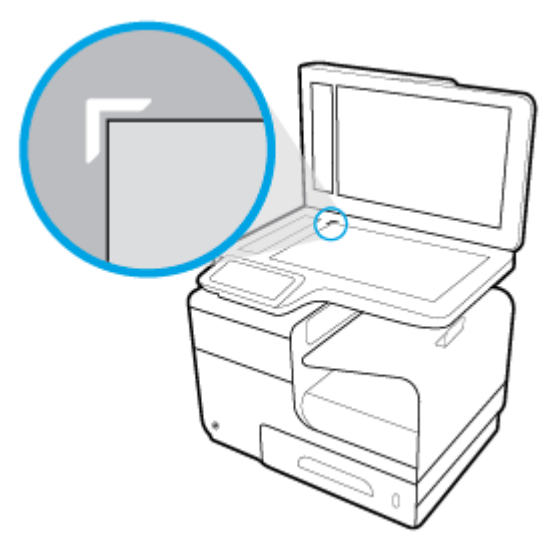

**3.** Asetage originaal skanneri klaasile, paljundatav pool all.

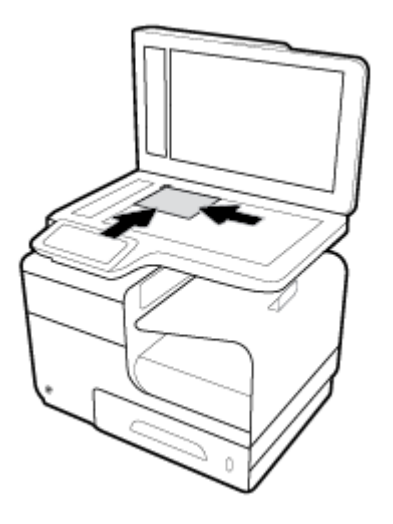

**4.** Sulgege skanneri kaas.

## **Nõuanded paberi valimiseks ja kasutamiseks**

Parimate prinditulemuste saamiseks järgige alltoodud juhiseid.

- Asetage salve või dokumendisööturisse korraga vaid üht tüüpi paberit.
- Sisendsalvest või dokumendisööturist laadimisel veenduge, et paber on õigesti sisestatud.
- Ärge koormake salve ega dokumendisööturit üle.
- Ummistuste, kehva prindikvaliteedi ja muude prindiprobleemide ennetamiseks ärge sisestage salvedesse ega dokumendisööturisse järgmisi pabereid.
	- Mitmeosalised kokkuvolditavad vormid
	- Kahjustatud, rullis või kortsus kandja
	- Väljalõigete või aukudega kandja
	- Tugeva tekstuur- või reljeefpinnaga või muidu raskesti prinditavad kandjad
	- Liiga kerge või kergestiveniv kandja
	- Kandjad, mille küljes on klambrid

# **5 Kassetid**

- [HP PageWide kassetid](#page-78-0)
- [Prindikassettide haldamine](#page-79-0)
- [Kassettide vahetamine](#page-82-0)
- [Näpunäited prindikassettidega töötamisel](#page-84-0)

## <span id="page-78-0"></span>**HP PageWide kassetid**

## **HP seisukoht mitte-HP toodetud kassettide suhtes**

### **NB!**

- HP ei garanteeri HP kassettides oleva teiste tootjate sisu kvaliteeti.
- HP kassettide garantii ei hõlma teiste tootjate kassette ega sisu.
- HP printeri garantii ei kata parandus- või hooldustöid, mida on vaja teiste tootjate kassettide või nende sisu kasutamise tõttu.

### **WÄRKUS.**

- See printer ei ole loodud kasutama pidevat tindisüsteemi. Printimise jätkamiseks eemaldage pidev tindisüsteem ja paigaldage HP originaalkassetid (või nendega ühilduvad kassetid).
- See printer on loodud kasutama prindikassette, kuni need on tühjad. Kassettide täitmine enne tühjaks saamist võib põhjustada printeri rikkeid. Kui see peaks juhtuma, sisestage printimise jätkamiseks uus kassett (HP originaalkassett või sellega ühilduv).

## **Võltsitud HP kassetid**

Teie prindikassett ei pruugi olla ehtne HP prindikassett, kui märkate järgmist.

- Juhtpaneelil või printeri olekuaruandes antakse teade, et paigaldati kasutatud või võltsitud prindikassett.
- Teil on prindikassetiga rohkesti probleeme.
- Prindikasseti välimus on oluliselt erinev (nt pakend ei sarnane HP pakendile).

Kui paigaldasite uue kasseti ja juhtpaneelil antakse teade, et tegemist on võltsitud HP prindikassetiga, siis avage veebisait [HP võltsimisvastased lahendused](http://www.hp.com/go/anticounterfeit) . HP aitab probleemi lahendada.

## <span id="page-79-0"></span>**Prindikassettide haldamine**

Prindikassettide õige hoiustamine, kasutamine ja jälgimine aitab tagada hea prindikvaliteedi ja pikendada kassettide eluiga.

- Prindikassettide hoiustamine
- Printimine General Office'i režiimis
- Printimine, kui kasseti hinnanguline kasutusiga on lõppemas
- [Prindikassettide taseme ligikaudne kontrollimine](#page-80-0)
- **[Kassettide tellimine](#page-81-0)**
- [Kassetide ringlussevõtt](#page-81-0)

### **Prindikassettide hoiustamine**

- Ärge eemaldage prindikassetti pakendist enne selle kasutamist.
- Hoidke kassette vähemalt 12 tundi enne kasutust toatemperatuuril (15-35 °C või 59-95 °F).
- Käsitsege kassette ettevaatlikult. Nende pillamine, raputamine või karm kohtlemine paigalduse ajal võib põhjustada printimisel ajutisi probleeme.

## **Printimine General Office'i režiimis**

Prindirežiimis General Office on väljatrükk pisut heledam, mis aitab pikendada kasseti kasutusiga.

- **1.** Klõpsake tarkvararakenduses menüü **File** (Fail) käsku **Print** (Prindi).
- **2.** Veenduge, et teie printer on valitud.
- **3.** Klõpsake linki või nuppu, mis avab dialoogiakna **Properties (Atribuudid)** .

Olenevalt tarkvararakendusest võib selle lingi või nupu nimi olla **Properties (Atribuudid)** , **Options**  (Valikud), **Printer Setup** (Printeri häälestus), **Printer Properties** (Printeri atribuudid), **Printer** või **Set Preferences** (Seadista eelistused).

Valige üks järgmistest toimingutest.

- **Windows**: klõpsake **Prindisuvandid** ja siis **Atribuudid**.
- **OS X**: valige hüpikmenüüst käsk **Copies and Pages** (Koopiad ja leheküljed).
- **4.** Klõpsake vahekaarti **Paper/Quality** (Paber/Kvaliteet).
- **5.** Valige ripploendist (Windows) või hüpikmenüüst (OS X) **Print Quality** (Prindikvaliteet) suvand **General Office** (Tavakontor).

### **Printimine, kui kasseti hinnanguline kasutusiga on lõppemas**

Kasseti sisuga seotud teated kuvatakse printeri juhtpaneelil.

- <span id="page-80-0"></span>Cartridge Low (Kasseti madal tase) kuvatakse kasseti madala taseme korral. Printimine võib jätkuda, kuid varuge igaks juhuks asenduskassett.
- Cartridge Very Low (Kasseti väga madal tase) kuvatakse peaaegu tühja kasseti korral. Hoidke asenduskassett käepärast.
- Cartridge Depleted (Kassett tühi) kuvatakse tühja kasseti korral.

**MÄRKUS.** Kuigi nupp Continue (Jätka) võimaldab printida ka pärast teate **Cartridge Very Low** (Kasseti väga madal tase) ilmumist, lülitub printer välja enne võimalikke printimisprobleeme.

### **Prindikassettide taseme ligikaudne kontrollimine**

Hinnangulisi tasemeid saate kontrollida printeri juhtpaneelilt või printeritarkvarast.

#### **Prindikasseti taseme kontrollimine juhtpaneelilt**

- **1.** Avage juhtpaneeli armatuurlaud (nipsake suvalise ekraani ülaosas armatuurlaua vahekaarti allapoole või puudutage avakuval armatuurlaua ala).
- **2.** Juhtpaneeli töölaual valige kasseti hinnangulise taseme kuvamiseks **..**

#### **Prindikasseti taseme kontrollimine EWS-is**

- **1.** Avage sisseehitatud veebiserver (EWS). Lisateavet leiate jaotisest [Sisseehitatud veebiserveri avamine.](#page-44-0)
- **2.** Klõpsake vahekaarti **Tools** (Tööriistad) ja siis valige **Cartridge Level Gauge** (Kasseti tasemenäidik).

#### **Prindikasseti taseme kontrollimine tootetarkvaras (Windows)**

- **1.** Avage rakendus HP Printer Assistant. Lisateavet leiate jaotisest [Rakenduse HP Printer Assistant](#page-55-0)  [avamine](#page-55-0).
- **2.** Valige vahekaardil **Print, Scan & Fax (Printimine, skannimine ja faksimine)** üksus **Printimine** ja siis **Maintain Your Printer** (Printeri haldamine).
- **3.** Klõpsake vahekaarti **Estimated Cartridge Levels** (Kasseti hinnanguline tase).

#### **Prindikasseti taseme kontrollimine tootetarkvaras (OS X)**

- **1.** Avage rakendus HP Utility. Lisateavet leiate jaotisest [Rakenduse HP Utility \(HP utiliit\) avamine](#page-57-0).
- **2.** Veenduge, et teie printer on valitud.
- **3.** Klõpsake **Supplies Status** (Tarvikute olek).

Kuvatakse prindikassettide hinnangulised tasemed.

**4.** Klõpsake **All Settings** (Kõik sätted), et naasta paanile **Information and Support** (Teave ja tugi).

### <span id="page-81-0"></span>**WARKUS.**

- Kui olete paigaldanud uuesti täidetud või taastatud kasseti või kasseti, mida on kasutatud teises seadmes, on võimalik, et tinditaseme indikaator töötab ebatäpselt või ei toimi.
- Prindikasseti tasemehoiatused ja -tähised pakuvad oletatavaid väärtusi vaid planeerimiseesmärkideks. Kui kuvatakse madala taseme hoiatusteade, hoidke võimaliku printimisviivituse vältimiseks asenduskassett käepärast. Kassette ei pea asendama enne, kui teil seda teha palutakse.
- Kassettides olevat tinti kasutatakse printimise käigus mitmel viisil, sealhulgas käivitamisprotsessis, mis valmistab printeri ja kassetid printimiseks ette, ning prindipea hooldamisel, mida on vaja tindi sujuva voolamise tagamiseks. Kassetti jääb pärast selle kasutamist tindijääk. Lisateavet leiate teenuse [HP](http://www.hp.com/buy/supplies) **[SureSupply](http://www.hp.com/buy/supplies) veebisaidilt.**

## **Kassettide tellimine**

Kassettide tellimiseks avage veebiaadress [HP veebisait](http://www.hp.com) . (Praegu on mõni HP veebisaidi osa saadaval ainult inglise keeles.) Kassettide elektroonilist tellimist ei toetata kõikides riikides/piirkondades. Paljudes riikides jagatakse aga teavet telefoni teel tellimise, kohaliku poe leidmise ja ostunimekirja printimise kohta. Lisaks saate hankida teavet oma riigis HP toodete ostmise kohta veebisaidilt [HP SureSupply](http://www.hp.com/buy/supplies) .

Kasutage ainult selliseid vahetuskassette, mille kassetinumber vastab väljavahetatava kasseti numbrile. Kassetinumbri leiate järgmistest kohtadest:

- Väljavahetatava kasseti kleebiselt.
- Printeri sees oleval kleebisel. Avage kleebise leidmiseks kasseti juurdepääsuluuk.
- Avage tarkvara Printer Assistant, klõpsake **Shop** (Pood) ja siis **Shop For Supplies Online** (Osta tarvikuid veebis).
- HP sisseehitatud veebiserveris klõpsake sakki **Tools** (Tööriistad) ning seejärel klõpsake alas **Product Information** (Tooteteave) valikut **Cartridge Level Gauge** (Kasseti tasemenäidik). Lisateavet leiate jaotisest [HP sisseehitatud veebiserver](#page-43-0).

**MÄRKUS.** Printeri komplekti kuuluvat SEADISTAMISE kassetti ei saa eraldi osta.

## **Kassetide ringlussevõtt**

Täieliku taakasutusteabe saamiseks ning selleks, et tellida taaskasutuseks tasutud postikuluga etikette, ümbrikke või kaste, avage [HP jätkusuutlikkuse](http://hp.com/recycle) veebisait.

## <span id="page-82-0"></span>**Kassettide vahetamine**

Seade kasutab nelja värvi, millest igaühe jaoks on eraldi kassett: kollane (Y), magenta (M), tsüaan (C) ja must (K).

#### **TEADE:**

- Prindikvaliteediga seotud probleemide vältimiseks soovitab HP puuduvad kassetid esimesel võimalusel asendada HP originaalkassettidega. Lisateavet vt [Kassettide tellimine](#page-81-0).
- Kui kassett on puudu, ei tohi printerit välja lülitada.
- **1.** Avage prindikasseti luuk.

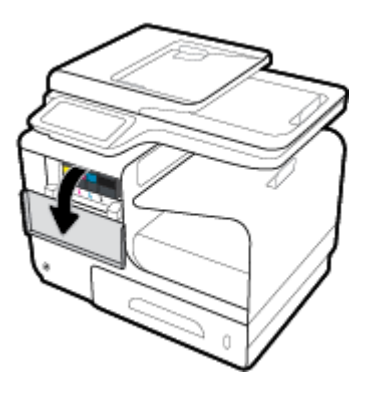

**2.** Lukust vabastamiseks lükake vana kassetti sissepoole.

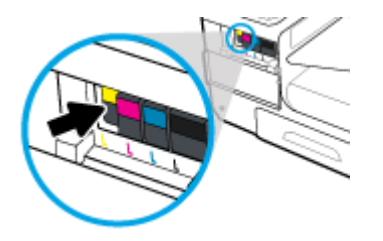

**3.** Võtke vana kasseti servast kinni ja tõmmake kassetti otse üles ja välja.

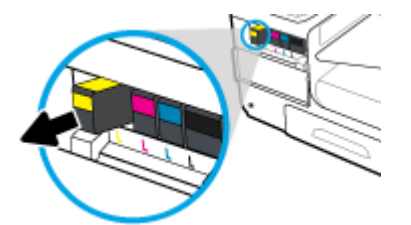

**4.** Ärge puudutage kasseti metallklemme. Klemmidel olevad sõrmejäljed võivad põhjustada ühendusvigu.

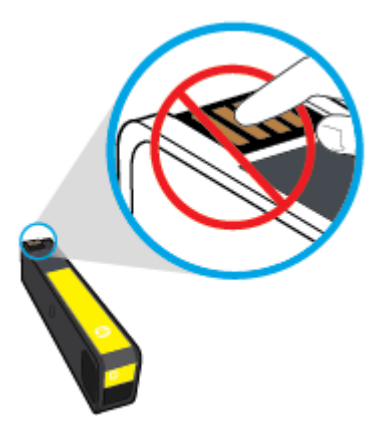

**5.** Sisestage uus kassett pessa.

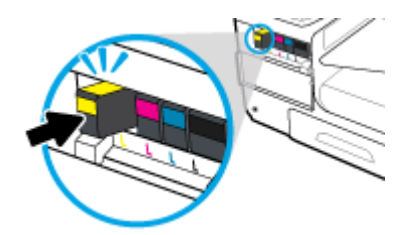

**6.** Sulgege prindikasseti luuk.

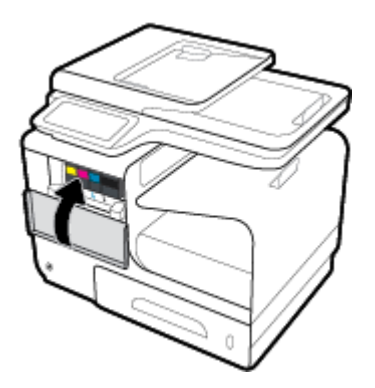

## <span id="page-84-0"></span>**Näpunäited prindikassettidega töötamisel**

Järgige kassettidega töötamisel järgmisi juhiseid.

- Prindikvaliteedi probleemide ennetamiseks toimige järgmiselt.
	- Lülitage printer alati esiküljel olevast toitenupust välja ning oodake toitetule kustumist.

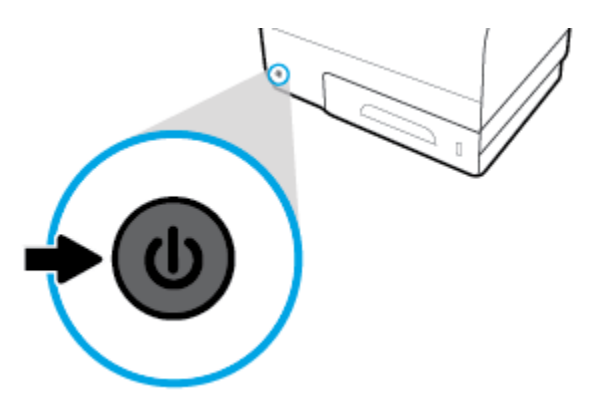

- Veenduge, et kõik kassetipesad on hõivatud.
- Kui tindikasseti mingil põhjusel printerist eemaldate, asetage see võimalikult kiiresti tagasi.
- Ärge avage või eemaldage pakendit enne, kui olete kasseti paigaldamiseks valmis.
- Paigaldage kassetid õigetesse pesadesse. Ühitage kasseti värv ja kujutis pesa värvi ja kujutisega. Veenduge, et kassetid korralikult pessa kinnituvad.
- Kui hinnangulise taseme kuval näidatakse, et vähemalt üks kassett hakkab tühjaks saama, hoidke asenduskassetid viivituste vältimiseks käepärast. Kassette ei pea vahetama enne, kui seda palutakse. Lisateavet vt siit: [Kassettide vahetamine](#page-82-0).
- Ärge puhastage prindipead ilma vajaduseta. See tähendaks prindikassettide tööea lühenemist.
- Et vältida printeri transportimisel lekkeid printerist või muid kahjustusi, toimige järgmiselt.
	- Lülitage seade kindlasti välja esiküljel olevast toitenupust. Oodake enne printeri eemaldamist vooluvõrgust, kuni kõik sisemised liikumishelid on lõppenud.
	- Veenduge ka, et kassetid jäävad seadmesse.
	- Printerit tuleb transportide ühetasasel pinnal; toodet ei tohi asetada küljele, tagaküljele, esiküljele ega tagurpidi.

# **6 Printimine**

- [Printimine arvutist](#page-86-0)
- [Printimine juhtpaneelilt](#page-92-0)
- [Funktsiooniga NFC printimine](#page-96-0)
- [Printimine rakenduse HP ePrint abil](#page-97-0)
- [Funktsiooniga AirPrint \(OS X\) printimine](#page-98-0)
- [Näpunäited edukaks printimiseks](#page-99-0)

## <span id="page-86-0"></span>**Printimine arvutist**

## **Printimine arvutist (Windows)**

Alltoodud juhised kehtivad eri kandjatele printimisel, sh järgmised kandjad.

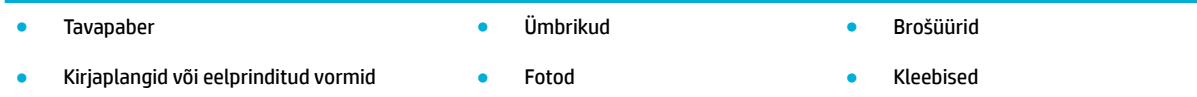

#### **Printimine arvutist (Windows)**

**1.** Sisestage toetatud kandja õigesse salve.

Lisateavet leiate jaotisest [Toetatavad kandjaformaadid](#page-62-0).

- **2.** Klõpsake tarkvararakenduses menüü **File** (Fail) käsku **Print** (Prindi).
- **3.** Veenduge, et teie printer on valitud.
- **4.** Klõpsake linki või nuppu, mis avab dialoogiakna **Properties (Atribuudid)** .

Olenevalt tarkvararakendusest võib selle lingi või nupu nimi olla **Properties (Atribuudid)** , **Options**  (Valikud), **Printer Setup** (Printeri häälestus), **Printer Properties** (Printeri atribuudid), **Printer** või **Set Preferences** (Seadista eelistused).

**5.** Valige oma kandja tüübile (tavapaber, kirjaplank või eelprinditud vorm, ümbrik, fotopaber, silt jne) õiged printimisvalikud.

Järgmises tabelis kirjeldatakse vahekaarte ja valikuid, mis võivad olla saadaval teie tarkvaraprogrammis.

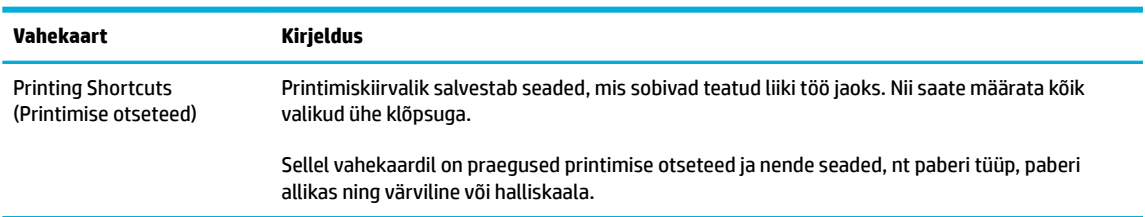

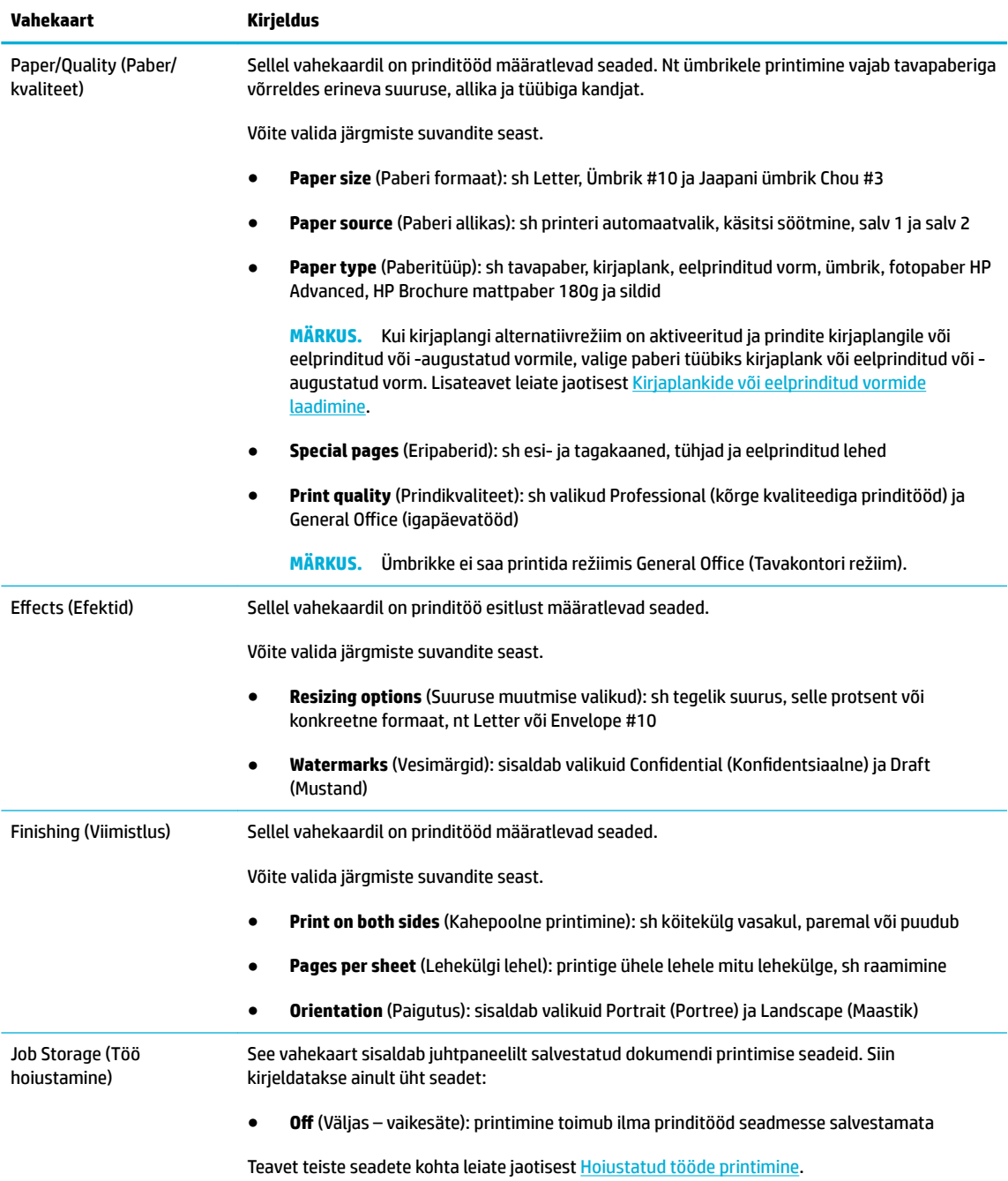

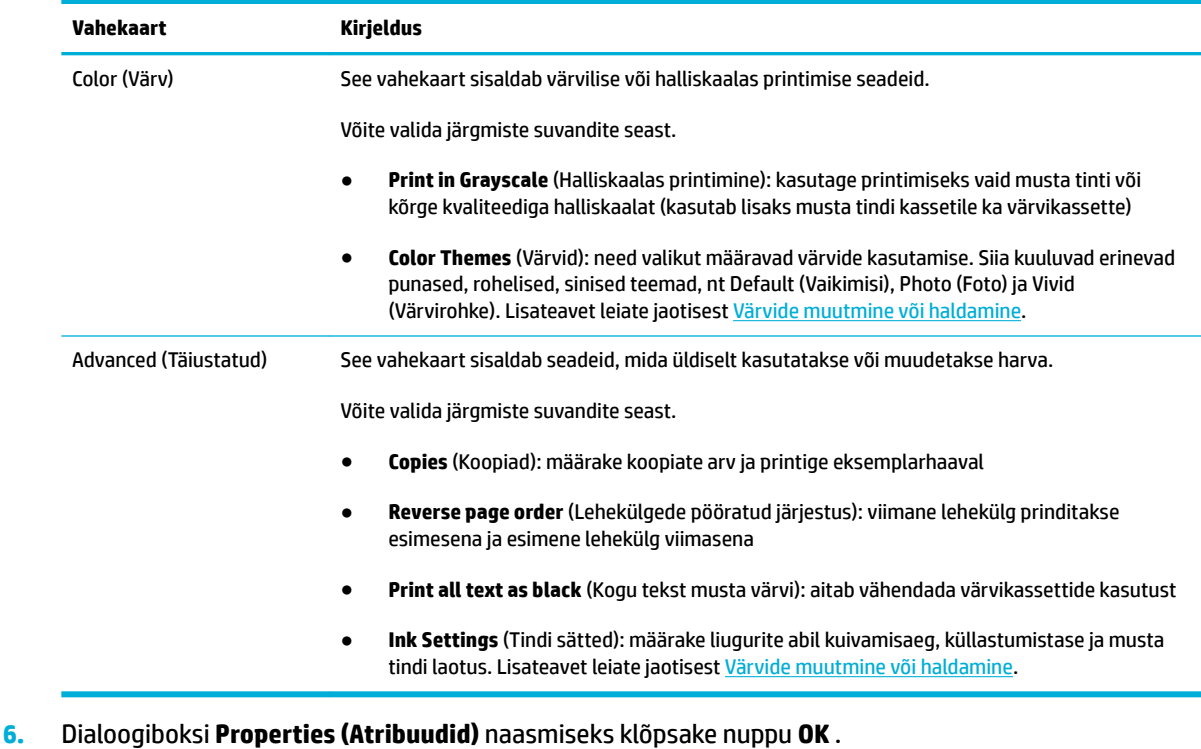

**7.** Klõpsake nuppu **OK** ning seejärel klõpsake printimise dialoogiaknas nuppu **Printimine** või **OK** .

**WARKUS.** Pärast printimist eemaldage seadmest erikandjad, nt ümbrikud või fotopaber.

### **Printimine arvutist (OS X)**

Alltoodud juhised kehtivad eri kandjatele printimisel, sh järgmised kandjad.

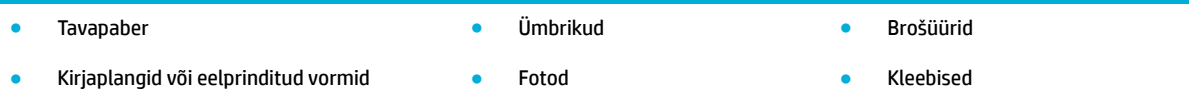

#### **Printimine arvutist (OS X)**

**1.** Sisestage toetatud kandja õigesse salve.

Lisateavet leiate jaotisest [Toetatavad kandjaformaadid](#page-62-0).

- **2.** Klõpsake tarkvararakenduses menüü **File** (Fail) käsku **Print** (Prindi).
- **3.** Veenduge, et teie printer on valitud.
- **4.** Vajadusel valige menüüs **Presets** (Eelmäärangud) printimise eelmäärang.
- **5.** Klõpsake vahekaardil **Paper/Quality** (Paber/kvaliteet) kandja tüübi kõrval olevat hüpikmenüüd.

Valige oma kandjale (tavapaber, kirjaplank, eelprinditud või -augustastud vorm, ümbrik, fotopaber, silt jne) õiged printimisvalikud. Printimisvalikud võivad hõlmata formaati, tüüpi, salve, eraldusvõimet ja automaatseid reguleerimisi.

Kui te ei näe dialoogiaknas Print (Printimine) suvandeid, klõpsake käsku **Show Details** (Kuva üksikasjad).

<span id="page-89-0"></span>**6.** Klõpsake suvandit **Printimine** .

**MÄRKUS.** Pärast printimist eemaldage seadmest erikandjad, nt ümbrikud või fotopaber.

## **Printimise otseteede seadistamine (Windows)**

- **1.** Klõpsake tarkvararakenduses menüü **File** (Fail) käsku **Print** (Prindi).
- **2.** Klõpsake linki või nuppu, mis avab dialoogiakna **Properties (Atribuudid)** .

Olenevalt tarkvararakendusest võib selle lingi või nupu nimi olla **Properties (Atribuudid)** , **Options**  (Valikud), **Printer Setup** (Printeri häälestus), **Printer Properties** (Printeri atribuudid), **Printer** või **Set Preferences** (Seadista eelistused).

- **3.** Klõpsake vahekaarti **Printimise otseteed**.
- **4.** Valige olemasolev otsetee.
- **MÄRKUS.** Enne kuva paremal küljel olevate seadete muutmist tuleb alati valida otsetee. Kui muudate seadeid enne otsetee valimist, siis kaotate tehtud seadistused.
- **5.** Valige uuele otseteele prindisuvandid.
- **6.** Klõpsake nuppu **Save As** (Salvesta nimega).
- **7.** Andke otseteele nimi ja klõpsake nuppu **OK** .

## **Printimise eelmäärangute seadistamine (OS X)**

- **1.** Klõpsake tarkvararakenduses menüü **File** (Fail) käsku **Print** (Prindi).
- **2.** Veenduge, et teie printer on valitud.
- **3.** Valige hüpikmenüüs **Presets** (Eelmäärangud) suvand **Default Settings** (Vaikeseaded).
- **4.** Klõpsake nuppu **Save Current Settings as Preset** (Salvesta praegused seaded eelmääranguna).
- **5.** Andke eelmäärangule nimi ning valige **Only this printer** (Ainult sellele printerile) või **All printers** (Kõigile printeritele).

### **Värvide muutmine või haldamine**

Muutke prinditud dokumentide värvi printeri draiveritarkvaras olevate seadete abil.

- [Prinditöö jaoks eelseadistatud värviteema valimine](#page-90-0)
- [Prinditöö värvivalikute käsitsi muutmine](#page-90-0)
- [Värvide seadmine vastavusse monitoriga](#page-91-0)
- [Värviprintimisele juurdepääsu haldamine](#page-91-0)

#### <span id="page-90-0"></span>**Prinditöö jaoks eelseadistatud värviteema valimine**

- **1.** Klõpsake tarkvararakenduses menüü **File** (Fail) käsku **Print** (Prindi).
- **2.** Veenduge, et teie printer on valitud.
- **3.** Klõpsake linki või nuppu, mis avab dialoogiakna **Properties (Atribuudid)** .

Olenevalt tarkvararakendusest võib selle lingi või nupu nimi olla **Properties (Atribuudid)** , **Options**  (Valikud), **Printer Setup** (Printeri häälestus), **Printer Properties** (Printeri atribuudid), **Printer** või **Set Preferences** (Seadista eelistused).

- **4.** Valige vahekaart **Color** (Värv) ning valige värviteema rippmenüüst **Color Themes** (Värviteemad) (Windows) hüpikmenüüst **RGB Color** (RGB värv) (OS X).
	- **Default (sRGB)** (Vaikimisi (sRGB)): kui valite selle teema, prindib seade RGB andmed toorrežiimis. Selles režiimis printimisel hallake värve nende õigeks esitamiseks tarkvaraprogrammis või operatsioonisüsteemis.
	- Vivid (Värvirohke): seade suurendab kesktoonide värviküllastust. Kasutage seda ärigraafika printimisel.
	- **Photo** (Foto): seade käsitleb RGB värve nagu toimuks printimine digitaalses fotolaboris. Võrreldes teemaga Default (sRGB) (Vaikimisi (sRGB)) esitab seade sügavaid ja küllastunud värve. Kasutage seda fotode printimisel.
	- **Photo (Adobe RGB 1998)** (Foto (Adobe RGB 1998)): kasutage seda teemat sRGB asemel värvirežiimi AdobeRGB kasutavate digifotode printimisel. Selle teema kasutamisel lülitage tarkvaraprogrammis värvihaldus välja.
	- **None** (Puudub): värviteemat ei kasutata.

#### **Prinditöö värvivalikute käsitsi muutmine**

Vaikimisi kasutatavate värviseadete kustutamiseks ja parameetrite käsitsi reguleerimiseks avage printeri draiveritarkvara. Avage draiveritarkvara sisespikker ja vaadake, kuidas iga säte printimist mõjutab.

- **1.** Klõpsake tarkvararakenduses menüü **File** (Fail) käsku **Print** (Prindi).
- **2.** Veenduge, et teie printer on valitud.
- **3.** Valige üks järgmistest toimingutest.
	- **Windows**: Klõpsake linki või nuppu, mis avab dialoogiakna **Properties (Atribuudid)** .

Olenevalt tarkvararakendusest võib selle lingi või nupu nimi olla **Properties (Atribuudid)** , **Options**  (Valikud), **Printer Setup** (Printeri häälestus), **Printer Properties** (Printeri atribuudid), **Printer** või **Set Preferences** (Seadista eelistused).

- **OS X**: Hüpikmenüüs **Copies & Pages** (Koopiad ja leheküljed), valige **Color** (Värv). Seejärel tühistage valik **HP EasyColor**.
- **4.** Liikuge vahekaardile või paanile **Advanced** (Täiustatud).
	- **Windows**: vahekaardil **Advanced** (Täiustatud) klõpsake valikut **Ink Settings** (Tindiseaded).
	- **OS X**: klõpsake laienduskolmnurka valiku **Advanced** (Täiustatud) kõrval.
- **5.** Kasutage liugureid järgmisteks seadistusteks.
- <span id="page-91-0"></span>● **Dry Time** (Kuivamisaeg): prinditud lehel tindi kuivatamiseks kuluva aja suurendamiseks liigutage liugurit paremale. Kuivamisaja suurendamine sobib hästi tavapaberit kasutavate prinditööde korral.
- **Saturation** (Küllastus): kasutatava tindikoguse suurendamiseks liigutage liugurit paremale. Küllastumise suurendamine sobib hästi brošüüri- või fotopaberit kasutavate prinditööde korral.
- **Black Ink Spread** (Musta tindi laotus): liigutage liugurit vasakule, et piirata musta tindi levikut prinditud leheküljel läheduses olevatele värviga aladele. Laotuse vähendamine sobib hästi tavapaberit kasutavate prinditööde korral.
- **MÄRKUS.** Värviseadete käsitsi muutmine võib mõjutada kvaliteeti. HP soovitab nimetatud seadeid muuta üksnes värvigraafika asjatundjatel.
- **6.** Muudatuste salvestamiseks ja akna sulgemiseks valige **OK** ; tehase vaikesätete taastamiseks valige **Reset** (Lähtesta) (Windows).

#### **Värvide seadmine vastavusse monitoriga**

Enamiku kasutajate jaoks on sRGB-värvide väljaprint parimaks värvide sobitamise viisiks.

Printeri väljundvärvi sobitamine arvutiekraaniga on keerukas, sest printerid ja arvutimonitorid kasutavaid erinevaid värvisaamisviise. Monitorid esitavad värve RGB (punane, roheline, sinine) värviprotsessi kasutavate valguspikslitega, kuid printeritel on värvihalduseks CMYK (tsüaan, magenta, kollane ja must) protsess.

Teie võimalusi prindivärve monitoril olevatega sobitada võib mõjutada mitu tegurit.

- Prindikandja
- Prindiprotsess (näiteks tindi-, trüki- või lasertehnoloogia)
- Kohapealne valgus
- Isikute värvitaju erinevused
- **Tarkvaraprogrammid**
- **Printeridraiverid**
- Arvuti operatsioonisüsteemid
- **Monitorid**
- Videokaardid ja draiverid
- Töökeskkond (näiteks niiskus)

#### **Värviprintimisele juurdepääsu haldamine**

HP värvikasutuse juhtimisvahendite komplekti kaudu saab värvikasutust lubada või keelata isikute, rühmade või rakenduste alusel. Lisateavet leiate teenuse [HP universaalne prindidraiver](http://www.hp.com/go/upd) veebisaidilt.

HP sisseehitatud veebiserveri abil saab keelata ka värvilist faksimist, kopeerimist ja printimist mäluseadmetest. Lisateavet leiate jaotisest [HP sisseehitatud veebiserver.](#page-43-0)

## <span id="page-92-0"></span>**Printimine juhtpaneelilt**

## **Hoiustatud tööde printimine**

Võite prinditöid luua ja neid seadmeis hoida ning hiljem printida. Printeri mälu tühjendamiseks või konfidentsiaalse teabe kaitseks saab hoiustatud prinditöid kustutada.

- Prinditööde hoiustamise lubamine
- Hoiustamise rakendamine ühe või kõigi prinditööde jaoks
- [Printerisse salvestatud töö printimine](#page-94-0)
- [Printerisse salvestatud töö kustutamine](#page-94-0)

### **Prinditööde hoiustamise lubamine**

Vaikimisi on prinditööde hoiustamine lubatud. Vajadusel võite selle keelata ja hiljem uuesti lubada

#### **Prinditööde hoiustamise lubamine või keelamine (Windows)**

- **1.** Olenevalt oma operatsioonisüsteemist klõpsake nuppu **Start** ja tehke ühte järgmistest.
	- **Windows 10**: klõpsake **Seaded**, **Seaded** ja siis **Printerid ja skannerid**.
	- **Windows 8, 8.1**: klõpsake **Juhtpaneel**, **Riistvara ja heli** ja siis **Seadmed ja printerid**.
	- **Windows 7**: klõpsake **Seadmed ja printerid**.
- **2.** Paremklõpsake oma printerit ja valige **Atribuudid** või **Printeri atribuudid**.
- **3.** Aknas Printeri atribuudid valige vahekaart **Seadme sätted**.
- **4.** Ripploendis **Prinditööde hoiustamine** valige funktsiooni keelamiseks **Keela** või lubamiseks **Automaatne**.
- **5.** Valige **Rakenda** ja siis **OK**.

#### **Prinditööde hoiustamise lubamine või keelamine (OS X)**

- **1.** Avage rakendus HP Utility. Lisateavet leiate jaotisest [Rakenduse HP Utility \(HP utiliit\) avamine](#page-57-0).
- **2.** Veenduge, et teie printer on valitud.
- **3.** Valige **Devices** (Seadmed).
- **4.** Valige **Allow Stored Jobs on this printer** (Luba selles printeris tööde hoiustamine) ja määrake prinditööde hoiustamise seaded.

### **Hoiustamise rakendamine ühe või kõigi prinditööde jaoks**

Hoiustamisfunktsiooni võib rakendada ühele või kõigile prinditöödele. Nii salvestatakse printeri mällu üks konkreetne prinditöö või kõik prinditööd, mida on hiljem võimalik juhtpaneelilt uuesti printida.

#### **Hoiustamise rakendamine ühe või kõigi prinditööde jaoks (Windows)**

**1.** Valige üks järgmistest toimingutest.

- Üks prinditöö: Klõpsake tarkvararakenduses menüü **File** (Fail) käsku **Print** (Prindi).
- Kõik prinditööd: Olenevalt oma operatsioonisüsteemist klõpsake nuppu **Start** ja tehke ühte järgmistest.
	- **Windows 10**: klõpsake **Seaded**, **Seaded** ja siis **Printerid ja skannerid**.
	- **Windows 8, 8.1**: klõpsake **Juhtpaneel**, **Riistvara ja heli** ja siis **Seadmed ja printerid**.
	- **Windows 7**: klõpsake **Seadmed ja printerid**.
- **2.** Veenduge, et teie printer on valitud.
- **3.** Liikuge edasi vahekaardile **Prinditööde hoiustamine**.
	- Üks prinditöö: Klõpsake linki või nuppu, mis avab dialoogiakna **Properties (Atribuudid)** . Seejärel klõpsake vahekaarti **Prinditööde hoiustamine**.
	- Kõik prinditööd: paremklõpsake oma printerit, valige **Prindieelistused** ja siis vahekaart **Prinditööde hoiustamine**.
- **4.** Vahekaardil **Prinditööde hoiustamine** valige üks järgmistest valikutest.
	- **Proof and Hold** (Näidis ja paus): kvaliteedi kontrollimiseks prinditakse mitme koopiaga prinditöö esimene koopia. Ülejäänud koopiate printimiseks antakse käsk juhtpaneelilt
	- **Personal Job** (Isiklik prinditöö): printimine toimub alles siis, kui annate printeri juhtpaneelil vastava käsu
	- **Quick Copy** (Kiirkoopia): prindib ettenähtud arvu koopiaid ja salvestab prinditöö, et saaksite selle hiljem uuesti välja printida
	- Stored Job (Salvestatud prinditöö): Alustab printimist ning lubab teistel kasutajatel seda mis tahes ajal uuesti printida
	- **Muuda prinditöö privaatseks/kaitstuks**: Kehtib isiklikele või salvestatud prinditöödele. Juhtpaneelilt salvestatud töö printimiseks võite määrata PIN-koodi või parooli küsimise.
		- **Puudub**: PIN-koodi või parooli ei küsita.
		- **PIN-koodi küsimine printimisel**: nõutakse neljakohalise PIN-koodi sisestamist.
		- **Krüptitud prinditöö (parooliga kaitstud)** (alates operatsioonisüsteemist Windows 7): küsitakse 4-32 märki sisaldavat parooli.
- **5.** Kohandatud kasutaja- või töönime sisestamiseks valige **Kohanda** ning sisestage kasutaja- või töönimi.

Kui sisestasite juba olemasoleva töönime, tehke üks järgmistest toimingutest.

- **Kasuta töönime + (1-99)**: töönimele lisatakse kordumatu number
- **Asenda olemasolev fail**: olemasolev prinditöö asendatakse uuega
- **6.** Prinditöö salvestamiseks printerisse valige **OK** ja siis **Printimine** .

#### **Hoiustamise rakendamine ühe või kõigi prinditööde jaoks (OS X)**

**1.** Valige üks järgmistest toimingutest.

- <span id="page-94-0"></span>● Üks prinditöö: Klõpsake tarkvararakenduses menüü **File** (Fail) käsku **Print** (Prindi). Seejärel valige suvandi **Presets** (Eelmäärangud) all olevast hüpikmenüüst üksus **Job Storage** (Prinditööde hoiustamine).
- Kõik prinditööd: Hüpikmenüüs **Copies & Pages** (Koopiad ja leheküljed), valige **Job Storage**  (Prinditööde hoiustamine).
- **2.** Veenduge, et teie printer on valitud.
- **3.** Valige hüpikmenüüst **Mode** (Režiim) üks järgmistest valikutest.
	- **Quick Copy** (Kiirkoopia): prindib ettenähtud arvu koopiaid ja salvestab prinditöö, et saaksite selle hiljem uuesti välja printida
	- **Proof and Hold** (Näidis ja paus): kvaliteedi kontrollimiseks prinditakse mitme koopiaga prinditöö esimene koopia. Ülejäänud koopiate printimiseks antakse käsk juhtpaneelilt
	- **Stored Job** (Salvestatud prinditöö): Alustab printimist ning lubab teistel kasutajatel seda mis tahes ajal uuesti printida
	- **Personal Job** (Isiklik prinditöö): printimine toimub alles siis, kui annate printeri juhtpaneelil vastava käsu
- **4.** Kohandatud kasutaja- või töönime sisestamiseks valige **Custom** (Kohanda) ning sisestage kasutaja- või töönimi.
	- Kui sisestasite juba olemasoleva töönime, tehke üks järgmistest toimingutest.
		- **Use Job Name + (1-99)** (Kasuta töönime + (1-99)): töönimele lisatakse kordumatu number
		- **Replace Existing File** (Asenda olemasolev fail): olemasolev prinditöö asendatakse uuega
- **5.** Kui soovite, et salvestatud tööde printimiseks juhtpaneelilt küsitaks neljakohalist PIN-koodi, siis valige **Use PIN to Print** (Kasuta printimiseks PIN-koodi)
- **6.** Prinditöö salvestamiseks printerisse valige **Printimine** .

#### **Printerisse salvestatud töö printimine**

- **1.** Puudutage juhtpaneelil üksuse Print (Prindi) kausta.
- **2.** Puudutage ekraanil ikooni Job Storage (Tööde hoiustamine).
- **3.** Leidke mällu salvestatud soovitud töö ja avage see.

**WARKUS.** Kui prinditöö on privaatne või krüptitud, sisestage PIN-kood või salasõna.

**4.** Määrake koopiate arv ja puudutage valikut Print (Prindi).

#### **Printerisse salvestatud töö kustutamine**

- **1.** Puudutage juhtpaneelil üksuse Print (Prindi) kausta.
- **2.** Puudutage ekraanil ikooni Job Storage (Tööde hoiustamine).
- **3.** Avage salvestatud tööd sisaldav kaust ja sooritage üks järgmistest toimingutest.
- Töö kustutamiseks puudutage soovitud tööd.
- Kaustas olevate kõigi tööde kustutamiseks puudutage prügikasti ikooni ja siis valikut Delete (Kustuta).
- **MÄRKUS.** Kui mõned tööd on PIN-koodi või parooliga kaitstud, valige All jobs without a PIN or password (Kõik PIN-koodi või paroolita tööd) või All jobs with the same PIN or password (Kõik sama PIN-koodi või parooliga tööd) ning järgige ekraanil olevaid juhiseid.

**MÄRKUS.** Kui prinditöö on privaatne või krüptitud, sisestage PIN-kood või salasõna.

**4.** Vajadusel valige prügikasti ikoon ja siis Delete (Kustuta).

### **USB-seadmest printimine**

Selle tootega on võimalik printida otse USB-mälust (Plug and Print), et saaksite faile kiirelt printida neid arvutist saatmata. Toote juhtpaneeli USB-pesad toetavad standardseid USB-mäluseadmeid.

Saate printida järgmist tüüpi faile.

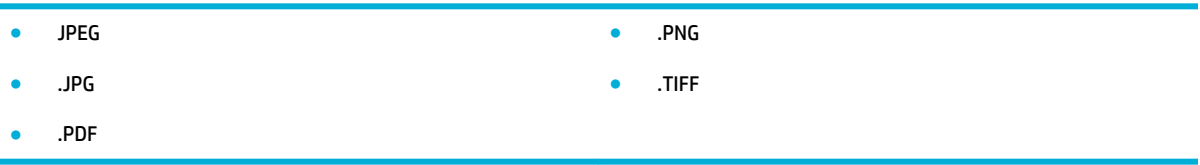

- **1.** Sisestage USB-mäluseade seadme esiküljel asuvasse USB-pessa. Ilmub menüü Memory Device Options (Mäluseadme suvandid).
- **2.** Puudutage ekraanil ikooni Print Documents (Prindi dokumendid).
- **3.** Leidke USB-mälust soovitud prinditöö ja avage see.
- **4.** Valige koopiate arv ja printimise alustamiseks vajutage nuppu Start Black (Mustvalge koopia) või Start Color (Värviline koopia).

## <span id="page-96-0"></span>**Funktsiooniga NFC printimine**

Lähiväljaside (NFC) abil võite astuda seadme juurde ning printida nutitelefonist või tahvelarvutist. Lähiväljaside kaudu printimiseks vajutage juhtpaneelil nuppu @ja järgige ekraanil olevaid juhiseid.

## <span id="page-97-0"></span>**Printimine rakenduse HP ePrint abil**

Rakendusega HP ePrint saate mobiiltelefonist, sülearvutist või muust mobiilseadmest igal pool alati printida. HP ePrint töötab e-posti toega seadmetega. Kui saate e-kirju edastada, võite prinditöö HP ePrinti toega seadmesse saata. Üksikasjaliku teabe leiate teenuse [HP on ühendatud](http://www.hpconnected.com) veebisaidilt.

HP ePrinti kasutamiseks kontrollige järgmist.

- Teil on Interneti-ühendust ja meiliteenust toetav arvuti või mobiilsideseade.
- HP sisseehitatud veebiserver ja HP ePrint on printeris sisse lülitatud. Lisateavet leiate jaotisest [HP](#page-43-0) [sisseehitatud veebiserver](#page-43-0).

## **Kaugprintimine rakenduse HP ePrint e-kirjaga**

Teel olles saate dokumente printida, kui saadate rakenduses HP ePrint e-kirja printerisse, millel on teenuse HP ePrint tugi. Lisateavet vt siit: [Veebiteenused](#page-49-0).

- **MÄRKUS.** Kui viibite kontoris, märkige üles HP ePrinti e-posti aadress. Juhiseid vt HP ePrint
	- **1.** Avage arvutis või mobiilsideseadmes oma e-postirakendus.
	- **2.** Koostage uus e-kiri ja lisage sellele prinditav fail.
	- **3.** Sisestage teenuse HP ePrint e-posti aadress väljale "To" (Adressaat) ja seejärel saatke e-kiri ära.
		- **MÄRKUS.** Ärge lisage väljale To (Adressaat) ega Cc (Koopia) ühtegi täiendavat meiliaadressi. Rakenduse HP ePrint server ei toeta prinditöid, kui lisatud on mitu meiliaadressi.

## **Printimine kohapealsest arvutist või mobiilseadmest**

Kui viibite kodus või kontoris, saate nutitelefonist või tahvelarvutist muretult printida.

- **MÄRKUS.** Kui soovite printida võrguühenduseta, siis leiate rohkem teavet jaotisest [Üksuse Wi-Fi Direct abil](#page-35-0) [arvuti või seadme ühendamine printeriga.](#page-35-0)
	- **1.** Veenduge, et mobiilne seade ja printer on samas võrgus.
	- **2.** Valige foto või dokument, mida soovite printida, ja valige printer.
	- **3.** Kinnitage printimissätted ja printige.

## <span id="page-98-0"></span>**Funktsiooniga AirPrint (OS X) printimine**

iPad (iOS 4,2), iPhone (3GS või uuem), iPod touch (kolmas põlvkond või uuem) ja Mac (OS X 10,9 või uuem) toetavad printimist Apple'i AirPrinti abil.

AirPrinti kasutamiseks kontrollige järgmist.

- Printer ja Apple'i seade peavad olema AirPrinti toetava seadmega samas võrgus. Lisateavet leiate teenuse [HP Mobile Printing](http://www.hp.com/go/mobileprinting) veebisaidilt. Kui teie riigi/regiooni jaoks puudub selle veebisaidi kohalik versioon, võidakse teid suunata saidi HP Mobile Printing muu riigi/regiooni lehele, mis pole teie emakeeles.
- Laadige printeri paberisätetele vastav paber.

#### **AirPrinti taasaktiveerimine**

Vaikimisi on AirPrint lubatud. Kui see mingil põhjusel blokeeritakse, vaadake taasaktiveerimiseks järgmisi juhiseid.

- **1.** Avage sisseehitatud veebiserver (EWS). Lisateavet leiate jaotisest [Sisseehitatud veebiserveri avamine.](#page-44-0)
- **2.** Klõpsake vahekaardil **Network** (Võrk) valikut **AirPrint** ja siis **Status** (Olek).
- **3.** Real **AirPrint Status** (AirPrinti olek) klõpsake valikut **Turn On AirPrint** (Lülitage AirPrint sisse).

## <span id="page-99-0"></span>**Näpunäited edukaks printimiseks**

Prindidraiveris valitud tarkvarasätted kehtivad ainult printimisele. Need ei rakendu paljundamisele ja skannimisele.

- Nõuanded kassettide kohta
- Nõuanded paberi laadimiseks
- [Nõuanded printeri seadistamiseks \(Windows\)](#page-100-0)
- [Nõuanded printeri seadistamiseks \(OS X\)](#page-100-0)

## **Nõuanded kassettide kohta**

- Kui printimiskvaliteet pole vastuvõetav, saate lisateavet jaotisest [Prindikvaliteedi parandamine](#page-167-0).
- Kasutage Original HP kassette.

Original HP kassetid on valmistatud HP printerite ja paberite jaoks ning nende sobivust on testitud, et teie printimine alati õnnestuks.

**MÄRKUS.** HP ei saa tagada teiste tootjate kassettide kvaliteeti ega töökindlust. Garantii ei kata mitte-HP kassettide kasutamisest tingitud seadme hooldus- ja remonditöid.

Kui arvate, et ostsite ehtsad HP kassetid, avage veebisait [HP võltsimisvastased lahendused](http://www.hp.com/go/anticounterfeit) .

Paigaldage nii mustad tindi- kui ka värvilised kassetid õigesti.

Lisateavet leiate jaotisest [Kassettide vahetamine](#page-82-0).

Kontrollige kasseti hinnangulist taset, et veenduda, kas tinti on piisavalt.

Tinditaseme hoiatused ja näidikud pakuvad oletatavaid väärtusi vaid planeerimiseesmärkideks.

Lisateavet leiate jaotisest [Prindikassettide taseme ligikaudne kontrollimine](#page-80-0).

- **MÄRKUS.** Kui kuvatakse kasseti madala taseme hoiatusteade, hoidke võimaliku printimisviivituse vältimiseks asenduskassett käepärast. Kassette ei pea vahetama enne, kui seda palutakse.
- Seadme kahjustamise vältimiseks tuleb see alati esiküljel olevast toitenupust välja lülitada.

## **Nõuanded paberi laadimiseks**

Lisateavet leiate jaotisest [Toetatavad kandjaformaadid](#page-62-0).

- Veenduge, et paber on õigesti sisendsalve sisestatud ja seadistage õige meediumi suurus ja tüüp. Paberi sisestamisel sisendsalve palutakse teil seadistada meediumi suurus ja tüüp.
- Laadige pakk paberit (mitte ainult üks leht). Paberiummistuse vältimiseks peavad paberipakis olema ühe suuruse ja tüübiga paberid.
- Hoolitsege selle eest, et söötesalve laaditud paberid oleksid tasaselt ja servad poleks murtud ega rebenenud.
- Reguleerige sisendsalves olevaid paberijuhikuid, et need paikneks korralikult kogu paberipaki vastas. Veenduge, et paberijuhikud ei painuta peasalves olevat paberit.

## <span id="page-100-0"></span>**Nõuanded printeri seadistamiseks (Windows)**

- Vaikimisi kasutatavate prindisätete muutmiseks valige üks järgmistest toimingutest.
	- Klõpsake rakenduses HP Printer Assistant valikut **Print, Scan & Fax (Printimine, skannimine ja faksimine)** ja siis **Set Preferences** (Määra eelistused).
	- Klõpsake tarkvararakenduses menüü **File** (Fail) käsku **Print** (Prindi). Avage dialoogiboks Printer Properties (Printeri atribuudid).
- Printeridraiveri vahekaardil **Color** (Värv) või **Finishing** (Viimistlus) seadistage vajadusel järgmised suvandid.
	- **Print in Grayscale** (Hallskaalal printimine): võimaldab printida mustvalget dokumenti ainult musta tindi abil. Valige **Black Ink Only** (Ainult must tint), seejärel klõpsake nuppu **OK** .
	- **Pages per sheet** (Lehekülgi lehel): aitab teil kindlaks määrata lehekülgede järjestuse, kui prindite dokumendi nii, et ühel lehel on üle kahe lehekülje.
	- **Booklet Layout** (Voldiku paigutus): võimaldab mitmeleheküljelise dokumendi brošüürina printida. Paigutab ühe lehekülje ühele poolele ja teise teisele poolele lehte, mille saab keskelt brošüüriks kokku voltida. Valige ripploendist köitmisviis, seejärel klõpsake valikut **OK** .
		- **Left binding** (Köitekülg vasakul): pärast brošüüriks voltimist asub köitekülg vasakul pool. See valik sobib siis, kui teie lugemissuund on vasakult paremale.
		- **Right binding** (Köitekülg paremal): pärast brošüüriks voltimist asub köitekülg paremal pool. See valik sobib siis, kui teie lugemissuund on paremalt vasakule.
	- **Print page borders** (Prindi lehekülje piirjooned): aitab teil lisada lehe äärised, kui prindite dokumendi nii, et ühel lehel on kaks või rohkem lehekülge.
- Prindieelistuste seadistamisel saate kasutada aja säästmiseks printimise kiirvalikuid.

## **Nõuanded printeri seadistamiseks (OS X)**

- Valige tarkvararakenduses printerisse laaditud paberi formaat.
	- **a.** Menüüst **File** (Fail) valige **Page Setup** (Leheküljed seaded).
	- **b.** Valikus **Format For** (Vorminda üksusele) veenduge, et valitud on teie printer.
	- **c.** Valige hüpikmenüüst käsk **Paper Size** (Paberi suurus).
- Valige tarkvararakenduses printerisse laaditud paberi tüüp ja kvaliteet.
	- **a.** Klõpsake tarkvararakenduses menüü **File** (Fail) käsku **Print** (Prindi).
	- **b.** Hüpikmenüüs **Copies & Pages** (Koopiad ja leheküljed), valige **Paper/Quality** (Paber/kvaliteet) ning valige paberi õige tüüp ja kvaliteet.
- Mustvalgete dokumentide printimiseks üksnes musta tindi kassetiga tehke järgmist.
	- **a.** Klõpsake tarkvararakenduses menüü **File** (Fail) käsku **Print** (Prindi).
	- **b.** Valige printimisakna hüpikmenüüst käsk **Copies & Pages** (Koopiad ja leheküljed) ja siis **Color**  (Värv).
- **c.** Tühistage valiku **HP EasyColor** märgistus ja valige **Print Color as Gray** (Prindi värvid hallina).
- **d.** Valige **Black Ink Only** (Vaid must tint).

# **7 Kopeerimine ja skannimine**

- [Kopeerimine](#page-103-0)
- [Skannimine](#page-107-0)
- [Näpunäited edukaks paljundamiseks ja skannimiseks](#page-117-0)

## <span id="page-103-0"></span>**Kopeerimine**

- **Kopeerimissätted**
- [ID-kaartide laadimine ja paljundamine](#page-104-0)
- **[Fotode kopeerimine](#page-105-0)**
- [Eri suuruses originaalide laadimine ja paljundamine](#page-106-0)
- [Automaatne kahepoolne kopeerimine](#page-106-0)
- [Kopeerimistöö tühistamine](#page-106-0)

## **Kopeerimissätted**

#### **Koopiate heleduse või tumeduse reguleerimine**

**1.** Laadige originaal nii, et prinditav pool jääb alla, skanneri klaasile või nii, et prinditav pool jääb üles, automaatsesse dokumendisööturisse.

Lisateavet vaadake jaotisest [Originaali asetamine skanneri klaasile](#page-74-0) või [Kandjate laadimine](#page-73-0)  [automaatsesse dokumendisööturisse.](#page-73-0)

- **2.** Puudutage juhtpaneelil rakenduse Copy (Kopeeri) kausta.
- **3.** Puudutage ekraanil ikooni Document (Dokument).
- **4.** Vajutage menüü Copy Settings (Kopeerimissätted) avamiseks nuppu
- **5.** Valige Lighter/Darker (Heledam/tumedam).
- **6.** Muutke prindikoopiad liuguri abil heledamaks või tumedamaks.

### **Koopiate paberisalve ja -formaadi valimine**

**1.** Laadige paljunduspaber salve.

Lisateavet leiate jaotisest [Toetatavad kandjaformaadid](#page-62-0).

- **2.** Puudutage juhtpaneelil rakenduse Copy (Kopeeri) kausta.
- **3.** Puudutage ekraanil ikooni Document (Dokument).
- **4.** Vajutage menüü Copy Settings (Kopeerimissätted) avamiseks nuppu
- **5.** Vajutage nuppu Tray Selection (Salve valimine).
- **6.** Valige salv, kuhu 1. etapis paberit laadisite.

### <span id="page-104-0"></span>**Koopia vähendamine või suurendamine**

**1.** Laadige originaal nii, et prinditav pool jääb alla, skanneri klaasile või nii, et prinditav pool jääb üles, automaatsesse dokumendisööturisse.

Lisateavet vaadake jaotisest [Originaali asetamine skanneri klaasile](#page-74-0) või Kandjate laadimine [automaatsesse dokumendisööturisse.](#page-73-0)

- **2.** Puudutage juhtpaneelil rakenduse Copy (Kopeeri) kausta.
- **3.** Puudutage ekraanil ikooni Document (Dokument).
- **4.** Vajutage menüü Copy Settings (Kopeerimissätted) avamiseks nuppu
- **5.** Vajutage nuppu Resize (Suuruse muutmine) ja valige üks suuruse muutmise suvanditest.

## **ID-kaartide laadimine ja paljundamine**

Kopeerige selle funktsiooni abil ID-kaardi või muude väikesemõõduliste dokumentide mõlemad küljed paberi ühele poolele. Toode palub teil kopeerida esimese poole, seejärel asetada teine pool skanneri klaasile ja kopeerida uuesti. Toode prindib mõlemad kujutised samale leheküljele.

**1.** Asetage ID-kaart skanneri klaasile. Paigutage kaart skanneri klaasi tagumises vasakpoolses nurgas oleva kandjatähise abil.

Lisateavet leiate jaotisest [Originaali asetamine skanneri klaasile](#page-74-0).

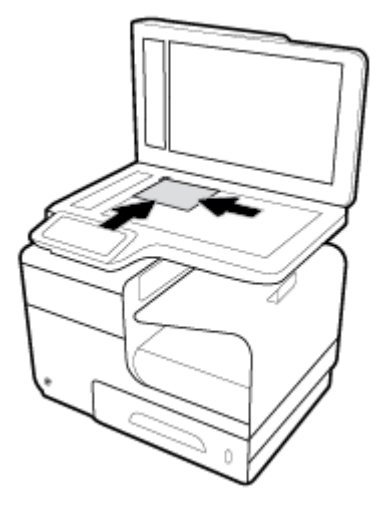

- **2.** Sulgege skanneri kaas.
- **3.** Puudutage juhtpaneelil rakenduse Copy (Kopeeri) kausta.
- **4.** Puudutage ekraanil ikooni ID Card (ID-kaart).
- **5.** Vajutage menüü Copy Settings (Kopeerimissätted) avamiseks nuppu
- **6.** Valige paberisalv, paljunduskvaliteet ning heleduse/tumeduse seaded.

<span id="page-105-0"></span>**7.** Järgige ekraanil olevaid juhiseid ning paljundage ID-kaardi esimene pool, keerake kaart ringi, paigutage see skanneri klaasile ning viige paljundamine ja printimine lõpule.

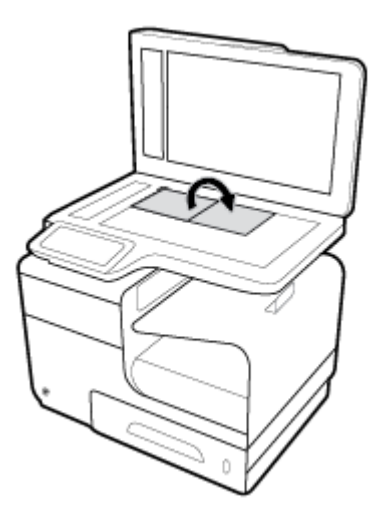

## **Fotode kopeerimine**

**MÄRKUS.** Kopeerige fotosid skanneri klaasilt, mitte dokumendisööturist.

**1.** Asetage foto skanneri klaasile, pildipool allpool, klaasi vasakusse ülanurka ja sulgege skanneri kaas.

Lisateavet leiate jaotisest [Originaali asetamine skanneri klaasile](#page-74-0).

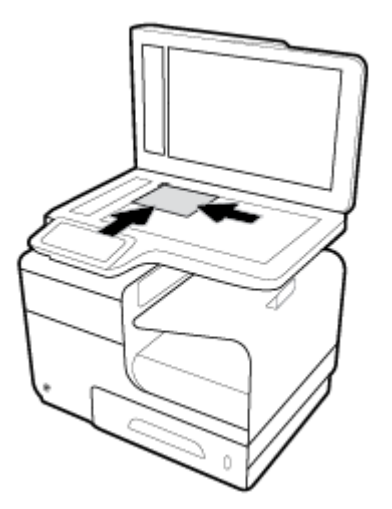

- **2.** Puudutage juhtpaneelil rakenduse Copy (Kopeeri) kausta.
- **3.** Puudutage ekraanil ikooni Document (Dokument).
- **4.** Vajutage menüü Copy Settings (Kopeerimissätted) avamiseks nuppu  $\bullet$ .
- **5.** Valige Enhancements (Parendused) ja siis Mixed (Kombineeritud).
- 6. Avakuvale naasmiseks valige <sub>1</sub>, seejärel puudutage ikooni Copy Document (Dokumendi kopeerimine).
- **7.** Kopeerimise alustamiseks puudutage suvandeid Start Black (Must koopia) või Start Color (Värviline koopia).

## <span id="page-106-0"></span>**Eri suuruses originaalide laadimine ja paljundamine**

Erinevas formaadis originaalidest koopiate tegemiseks kasutage skanneri klaasi.

**MÄRKUS.** Dokumendisööturit saate erinevas formaadis originaalidest koopiate tegemiseks kasutada ainult juhul, kui lehtede üks mõõt on sama. Näiteks võite kombineerida Letter- ja Legal-formaadis paberid, kuna neil on sama laius. Virnastage paberid nii, et ülaservad on tasa ja lehtede laius on sama, erineb vaid pikkus.

- **1.** Laadige salve paber, mis on piisavalt suur originaaldokumendi suurima lehe jaoks.
- **2.** Asetage üks originaaldokumendi leht skanneri klaasile, esikülg allapoole. Dokumendi joondamiseks kasutage klaasi vasakul tagumises nurgas olevat kandjamärki.

Lisateavet leiate jaotisest [Originaali asetamine skanneri klaasile](#page-74-0).

- **3.** Puudutage juhtpaneelil rakenduse Copy (Kopeeri) kausta.
- **4.** Puudutage ekraanil ikooni Document (Dokument).
- **5.** Määrake koopiate arv ja valige töö jaoks kasutatav paberisalv.
- **6.** Klaasile asetatud dokumendi paljundamiseks järgige juhtpaneeli juhiseid. Korrake iga originaali jaoks etappe 2–6.

### **Automaatne kahepoolne kopeerimine**

**1.** Sisestage originaalid dokumendisööturisse.

Lisateavet leiate jaotisest [Kandjate laadimine automaatsesse dokumendisööturisse](#page-73-0).

- **2.** Puudutage juhtpaneelil rakenduse Copy (Kopeeri) kausta.
- **3.** Puudutage ekraanil ikooni Document (Dokument).
- **4.** Vajutage menüü Copy Settings (Kopeerimissätted) avamiseks nuppu
- **5.** Vajutage nuppu 2–sided (2-poolne) ja valige kahepoolse paljundamise suvand.

### **Kopeerimistöö tühistamine**

- Kui paljundustöö on pooleli, võite selle katkestamiseks igal ajal vajutada juhtpaneelil nuppu  $\blacktriangleright$ .
- Kui originaaldokumendid on dokumendisööturisse laaditud, oodake originaalide söötmise lõppemist ning seejärel eemaldage originaalid automaatse dokumendisööturi laadimisalast ja selle väljundsalvest.

## <span id="page-107-0"></span>**Skannimine**

- **Skannimine USB-seadmesse**
- **Skannimine arvutisse**
- [Scan to email \(E-kirja skannimine\)](#page-108-0)
- [Skannimine võrgukausta](#page-110-0)
- [Scan to SharePoint \(Skanni SharePointi kausta\)](#page-111-0)
- [HP skannimistarkvara abil skannimine](#page-112-0)
- [Skannimine muu tarkvara abil](#page-112-0)
- [Skannimine Webscani abil](#page-113-0)
- [Dokumentide skannimine muudetava tekstiga vormingusse](#page-114-0)

## **Skannimine USB-seadmesse**

**1.** Laadige originaal nii, et prinditav pool jääb alla, skanneri klaasile või nii, et prinditav pool jääb üles, automaatsesse dokumendisööturisse.

Lisateavet vaadake jaotisest [Originaali asetamine skanneri klaasile](#page-74-0) või Kandjate laadimine [automaatsesse dokumendisööturisse.](#page-73-0)

- **2.** Sisestage USB-mäluseade seadme esiküljel asuvasse USB-pessa.
- **3.** Puudutage juhtpaneelil rakenduse Scan (Skanni) kausta. Seejärel puudutage ikooni USB.
- **4.** Menüüst Settings (Seaded) värvi, suuruse ja eraldusvõime valimiseks puudutage ikooni  $\bullet$ .
- 5. Puudutage ikooni **ja kanasta menüüsse Scan to USB** (Skanni USB-mällu), seejärel valige failitüüp loendis Save As (Salvesta nimega).
- **6.** Valige Filename (Faili nimi) ja andke skannitud failile klahvistiku abil nimi. Puudutage suvandit Done (Valmis) .
- **7.** Valige Start Scan (Alusta skannimist).

### **Skannimine arvutisse**

Enne arvutisse skannimist veenduge, et HP soovitatud printeritarkvara on installitud. Printer ja arvuti peavad olema ühendatud ja sisse lülitatud.

Lisaks peab Windowsi operatsioonisüsteemiga arvutites HP tarkvara enne skannimist olema käivitatud.

**MÄRKUS.** Saate kasutada HP printeritarkvara ka dokumentide skannimiseks muudetava tekstiga vormingusse. Lisateavet leiate jaotisest [Dokumentide skannimine muudetava tekstiga vormingusse.](#page-114-0)

### **Arvutisse skannimise seadistamine**

Arvutisse skannimise funktsioon on tehases vaikimisi lubatud. Kui funktsioon on keelatud ja soovite selle uuesti lubada, tehke järgmist.
#### <span id="page-108-0"></span>**Arvutisse skannimise seadistamine (Windows)**

- **1.** Avage rakendus HP Printer Assistant. Lisateavet leiate jaotisest [Rakenduse HP Printer Assistant](#page-55-0)  [avamine](#page-55-0).
- **2.** Minge jaotisesse **Scan** (Skannimine).
- **3.** Valige suvand **Manage Scan to Computer** (Arvutisse skannimise haldus).
- **4.** Klõpsake käsku **Enable** (Luba).

#### **Arvutisse skannimise seadistamine (OS X)**

- **1.** Avage rakendus HP Utility. Lisateavet leiate jaotisest [Rakenduse HP Utility \(HP utiliit\) avamine](#page-57-0).
- **2.** Valige **Scan to Computer** (Skanni arvutisse).
- **3.** Valige suvand **Manage Scan to Computer** (Arvutisse skannimise haldus).

## **Arvutisse skannimine juhtpaneelilt**

**1.** Laadige originaal nii, et prinditav pool jääb alla, skanneri klaasile või nii, et prinditav pool jääb üles, automaatsesse dokumendisööturisse.

Lisateavet vaadake jaotisest [Originaali asetamine skanneri klaasile](#page-74-0) või Kandjate laadimine [automaatsesse dokumendisööturisse.](#page-73-0)

- **2.** Puudutage juhtpaneelil rakenduse Scan (Skanni) kausta.
- **3.** Puudutage ekraanil ikooni Computer (Arvuti) ja valige arvuti.
- **4.** Valige Scan Shortcut (Skannimise otsetee) ja siis Start Scan (Alusta skannimist).

## **Scan to email (E-kirja skannimine)**

Scan-to-Email on rakendus, mis võimaldab skannida ja saata fotosid või dokumente kiiresti otse HP printerist määratud meiliadressaatidele. Saate määrata oma meiliaadressid, logida antud PIN-koodidega oma kontodesse sisse ning seejärel skannida dokumendid ja saata need meili teel.

## **Meilisõnumisse skannimise seadistamine**

- Meilisõnumisse skannimise seadistamine EWS-is
- [Meilisõnumisse skannimise seadistamine rakenduses HP Printer Assistant](#page-109-0)
- [Meilisõnumisse skannimise seadistamine \(OS X\)](#page-109-0)

#### **Meilisõnumisse skannimise seadistamine EWS-is**

- **1.** Avage sisseehitatud veebiserver (EWS). Lisateavet leiate jaotisest [Sisseehitatud veebiserveri avamine.](#page-44-0)
- **2.** Vahekaardil **Scan** (Skanni) klõpsake nuppu **Scan to Email** (Skanni meilisõnumisse) ja siis **Scan to Email Setup** (Meilisõnumisse skannimise seadistamine).
- **3.** Valige üks järgmistest toimingutest:
- <span id="page-109-0"></span>● Kui organisatsioon kasutab kõikide e-kirjade jaoks ühte e-postiserverit, toimige järgmiselt. Lõigus **Outgoing Email Settings** (Väljuva e-posti seaded) seadistage oma e-posti aadressid ja SMTPserveri teave.
- Kui organisatsioon kasutab kõikide e-kirjade jaoks mitut e-postiserverit, toimige järgmiselt. Lõigus **Outgoing Email Profiles** (Väljuva e-posti profiilid) seadistage e-posti aadressid, nimed ja iga eposti profiili turva PIN-koodid.
- **4.** Valikus **Scan to Email** (Meilisõnumisse skannimine) klõpsake valikut **Email Address Book** (E-posti aadressiraamat) ja seadistage aadressiraamatu kontaktid.
- **5.** Valikus **Scan to Email** (Meilisõnumisse skannimine) klõpsake valikut **Email Options** (E-posti suvandid) ja konfigureerige printerist e-kirja saadetavate skannimiste ja failide seaded.
- **6.** Klõpsake käsku **Apply** (rakenda).

### **Meilisõnumisse skannimise seadistamine rakenduses HP Printer Assistant**

- **1.** Avage rakendus HP Printer Assistant. Lisateavet leiate jaotisest [Rakenduse HP Printer Assistant](#page-55-0)  [avamine](#page-55-0).
- **2.** Vahekaardil **Scan** (Skanni) klõpsake nuppu **Scan to E-mail Wizard** (E-posti viisardisse skannimise seadistamine) ja järgige ekraanil olevaid juhiseid.

#### **Meilisõnumisse skannimise seadistamine (OS X)**

- **1.** Avage rakendus HP Utility. Lisateavet leiate jaotisest [Rakenduse HP Utility \(HP utiliit\) avamine](#page-57-0).
- **2.** Klõpsake valikut **Scan to Email** (Meilisõnumisse skannimine).

Avaneb EWS. Järgige jaotise [Meilisõnumisse skannimise seadistamine EWS-is](#page-108-0) juhiseid.

## **Dokumendi või foto skannimine meilisõnumisse**

**1.** Laadige originaal nii, et prinditav pool jääb alla, skanneri klaasile või nii, et prinditav pool jääb üles, automaatsesse dokumendisööturisse.

Lisateavet vaadake jaotisest [Originaali asetamine skanneri klaasile](#page-74-0) või Kandjate laadimine [automaatsesse dokumendisööturisse.](#page-73-0)

- **2.** Puudutage juhtpaneelil rakenduse Scan (Skanni) kausta.
- **3.** Puudutage ekraanil ikooni Email (E-kiri) ja valige soovitud meilikonto.

**WARKUS.** Kui teil puudub konto, seadistage meilisõnumisse skannimise funktsioon.

- **4.** Sisestage PIN-kood, kui seda küsitakse.
- **5.** Kontrollige või muutke väljadel To (Adressaat), Subject (Teema) ja File Name (Faili nimi) olevat teavet. Ekirja saajate muutmiseks valige  $\mathbf{F}$ .
- **6.** Valige Touch to Preview (Puuduta eelvaateks) ja siis Start Scan (Alusta skannimist).

## **Kontosätete muutmine**

- [Kontoseadete muutmine EWS-is](#page-110-0)
- [Kontoseadete muutmine \(OS X\)](#page-110-0)

#### <span id="page-110-0"></span>**Kontoseadete muutmine EWS-is**

- **1.** Avage sisseehitatud veebiserver (EWS). Lisateavet leiate jaotisest [Sisseehitatud veebiserveri avamine.](#page-44-0)
- **2.** Vahekaardil **Scan** (Skanni) klõpsake nuppu **Scan to Email** (Skanni meilisõnumisse) ja siis **Scan to Email Setup** (Meilisõnumisse skannimise seadistamine).
- **3.** Tehke seadistuslehel ühte järgmistest.
	- Kui organisatsioon kasutab kõikide e-kirjade jaoks ühte e-postiserverit, toimige järgmiselt. Lõigus **Outgoing Email Settings** (Väljuva e-posti seaded) muutke oma e-posti aadressid ja SMTP-serveri teavet.
	- Kui organisatsioon kasutab kõikide e-kirjade jaoks mitut e-postiserverit, toimige järgmiselt. Lõigus **Outgoing Email Profiles** (Väljuva e-posti profiilid) muutke e-posti aadressid, nimed ja iga e-posti profiili turva PIN-koodid.
- **4.** Profiilis tehtud muudatuste kontrollimiseks valige **Save and Test** (Salvesta ja testi) ning järgige ekraanil olevaid juhiseid.
- **5.** Kui saite valmis, valige **Apply** (Rakenda).

### **Kontoseadete muutmine (OS X)**

- **1.** Avage rakendus HP Utility. Lisateavet leiate jaotisest [Rakenduse HP Utility \(HP utiliit\) avamine](#page-57-0).
- **2.** Klõpsake valikut **Scan to Email** (Meilisõnumisse skannimine).

Avaneb EWS. Järgige jaotise Kontoseadete muutmine EWS-is juhiseid.

## **Skannimine võrgukausta**

- Võrgukausta skannimise seadistamine
- [Võrgukausta skannimine](#page-111-0)

#### **Võrgukausta skannimise seadistamine**

#### **Võrgukausta skannimise seadistamine EWS-is**

- **1.** Avage sisseehitatud veebiserver (EWS). Lisateavet leiate jaotisest [Sisseehitatud veebiserveri avamine.](#page-44-0)
- **2.** Vahekaardil **Scan** (Skanni) klõpsake nuppu **Scan to Network Folder** (Skanni võrgukausta) ja siis **Network Folder Setup** (Võrgukausta seadistamine).
- **3.** Seadistuslehel klõpsake <sub>ise</sub> ja järgige ekraanil kuvatavaid võrgukausta profiilide lisamisega seotud juhiseid. Kui olete lõpetanud, klõpsake **Next (Järgmine)** .
- **4.** Autentimislehel järgige juhiseid võrgukausta logimisandmete seadistamiseks. Kui olete lõpetanud, klõpsake **Next (Järgmine)** .
- **5.** Seadistuslehel olles järgige skannimissätete (nt paberi suurus ja skannimise eraldusvõime) seadistamise juhiseid. Kui olete lõpetanud, klõpsake **Save** (Salvesta).

### <span id="page-111-0"></span>**Võrgukausta skannimise seadistamine rakenduses HP Printer Assistant**

- **1.** Avage rakendus HP Printer Assistant. Lisateavet leiate jaotisest [Rakenduse HP Printer Assistant](#page-55-0)  [avamine](#page-55-0).
- **2.** Vahekaardil **Scan** (Skanni) klõpsake nuppu **Scan to Network Folder Wizard** (Võrgukausta skannimise seadistamine) ja järgige ekraanil olevaid juhiseid.

## **Võrgukausta skannimine**

**1.** Laadige originaal nii, et prinditav pool jääb alla, skanneri klaasile või nii, et prinditav pool jääb üles, automaatsesse dokumendisööturisse.

Lisateavet vaadake jaotisest [Originaali asetamine skanneri klaasile](#page-74-0) või [Kandjate laadimine](#page-73-0)  [automaatsesse dokumendisööturisse.](#page-73-0)

- **2.** Puudutage juhtpaneelil rakenduse Scan (Skanni) kausta.
- **3.** Puudutage ikooni Network Folder (Võrgukaust) ja leidke võrgukaust.
- **4.** Sisestage PIN-kood, kui seda küsitakse.
- **5.** Kontrollige või muutke väljadel Save As (Salvesta nimega) ja File Name (Faili nimi) olevat teavet.
- **6.** Valige Touch to Preview (Puuduta eelvaateks) ja siis Start Scan (Alusta skannimist).

## **Scan to SharePoint (Skanni SharePointi kausta)**

- SharePointi skannimise seadistamine
- Skannimine SharePointiga

#### **SharePointi skannimise seadistamine**

- **1.** Avage sisseehitatud veebiserver (EWS). Lisateavet leiate jaotisest [Sisseehitatud veebiserveri avamine.](#page-44-0)
- **2.** Vahekaardil **Scan** (Skanni) klõpsake nuppu **Scan to SharePoint** (Skanni SharePointi) ja siis **SharePoint Setup** (SharePointi seadistamine).
- **3.** Seadistuslehel klõpsake  $\blacksquare$ , ja järgige ekraanil kuvatavaid SharePointi profiilide lisamisega seotud juhiseid. Kui olete lõpetanud, klõpsake **Next (Järgmine)** .

#### **Skannimine SharePointiga**

**1.** Laadige originaal nii, et prinditav pool jääb alla, skanneri klaasile või nii, et prinditav pool jääb üles, automaatsesse dokumendisööturisse.

Lisateavet vaadake jaotisest [Originaali asetamine skanneri klaasile](#page-74-0) või Kandjate laadimine [automaatsesse dokumendisööturisse.](#page-73-0)

- **2.** Puudutage juhtpaneelil rakenduse Scan (Skanni) kausta.
- **3.** Puudutage ikooni SharePoint ja leidke SharePointi kaust.
- **4.** Sisestage PIN-kood, kui seda küsitakse.
- **5.** Kontrollige või muutke väljadel Save As (Salvesta nimega) ja File Name (Faili nimi) olevat teavet.
- **6.** Valige Touch to Preview (Puuduta eelvaateks) ja siis Start Scan (Alusta skannimist).

## **HP skannimistarkvara abil skannimine**

Järgige kasutatava operatsioonisüsteemi juhiseid.

**MÄRKUS.** HP tarkvara abil saate skannida dokumente redigeeritavaks tekstiks vormingus, mis võimaldab teil skannitud dokumendis kasutada otsingu-, kopeerimis-, kleepimis- ja redigeerimisfunktsioone. Kasutage seda vormingut, et redigeerida kirju, ajaleheväljalõikeid ja paljusid teisi dokumente. Lisateavet leiate jaotisest [Dokumentide skannimine muudetava tekstiga vormingusse](#page-114-0).

#### **HP skannimistarkvara abil skannimine (Windows)**

**1.** Laadige originaal nii, et prinditav pool jääb alla, skanneri klaasile või nii, et prinditav pool jääb üles, automaatsesse dokumendisööturisse.

Lisateavet vaadake jaotisest [Originaali asetamine skanneri klaasile](#page-74-0) või Kandjate laadimine [automaatsesse dokumendisööturisse.](#page-73-0)

- **2.** Avage arvutis HP skannimistarkvara.
	- **a.** Klõpsake arvuti töölaual ikoonil **Alustamine** .
	- **b.** Valige **Programs** (Programmid) või **All Programs** (Kõik programmid).
	- **c.** Valige oma HP printeri kaust.
	- **d.** Valige **HP Scan** (HP skannimisrakendus).
- **3.** Valige skannimise otsetee. Muutke vajadusel skannisätteid.
- **4.** Skannimise alustamiseks klõpsake käsul **Scan** (Skanni).

### **EZ MÄRKUS.**

- Klõpsake skannidialoogi paremal üleval nurgas linki **More** (Täpsemalt), et skannimise sätteid üle vaadata ja muuta.
- Kui suvand **Show Viewer After Scan** (Kuva vaatur pärast skannimist) on valitud, saate skannimise eelvaate kuval teha skannitava kujutisega seotud muudatusi.

#### **HP skannimistarkvara abil skannimine (OS X)**

**1.** Laadige originaal nii, et prinditav pool jääb alla, skanneri klaasile või nii, et prinditav pool jääb üles, automaatsesse dokumendisööturisse.

Lisateavet vaadake jaotisest [Originaali asetamine skanneri klaasile](#page-74-0) või Kandjate laadimine [automaatsesse dokumendisööturisse.](#page-73-0)

- **2.** Avage HP Easy Scan. See asub kaustas **HP**, mis asub kaustas **Rakendused**.
- **3.** Skannimise lõpuleviimiseks järgige ekraanil kuvatavaid juhiseid.

## **Skannimine muu tarkvara abil**

Toode on TWAIN-i ja WIA toega (Windows Imaging Application ehk Windowsi pildihange). Toode töötab Windowsi-põhiste programmidega, mis toetavad TWAIN- või WIA-toega skannimisseadmeid, ning Macintoshipõhiste programmidega, mis toetavad TWAIN-i toega skannimisseadmeid.

TWAIN-i või WIA toega programmi kasutades saate juurdepääsu skannimisfunktsioonile ja kujutise saab otse avatud programmi skannida. Lisateavet leiate oma TWAIN- või WIA-toega tarkvaraprogrammi spikrifailist või dokumentatsioonist.

## **Skannimine TWAIN-ühilduvast programmist**

Üldjuhul on tarkvaraprogramm TWAIN-ühilduv, kui sel on olemas käsud **Acquire** (Hangi) **File Acquire** (Hangi fail), **Scan** (Skanni), **Import New Object** (Impordi uus objekt), **Insert from** (Sisesta...) või **Scanner** (Skanner). Kui te ei ole programmi toes kindel või ei tea, kuidas käsku kutsutakse, vaadake tarkvaraprogrammi spikrit või dokumentatsiooni.

**▲** Käivitage skannimine TWAIN-i toega programmist. Käskude ja juhiste kohta teabe saamiseks vt tarkvaraprogrammi spikrit või dokumentatsiooni.

**MÄRKUS.** TWAIN-i toega programmist skannimisel võib tarkvaraprogramm HP Scan automaatselt käivituda. Kui programm HP Scan käivitub, võite kujutise eelvaates teha muudatusi. Kui programm ei käivitu automaatselt, edastatakse kujutis kohe TWAIN-i toega programmi.

## **Skannimine WIA-ühilduvast programmist**

WIA on teine moodus kujutise otse tarkvaraprogrammi skannimiseks. WIA kasutab tarkvara HP Scan asemel skannimiseks Microsofti tarkvara.

Üldjuhul on tarkvaraprogramm WIA-ühilduv, kui sellel on menüüs (Sisesta) või Fail (Fail) olemas käsk **Picture/ From Scanner or Camera** (Pilt skannerist/kaamerast). Kui te ei ole kindel, kas programm on WIA toega, vaadake tarkvaraprogrammi spikrit või dokumentatsiooni.

- **▲** Skannimiseks toimige ühel viisil järgmistest.
	- Käivitage skannimine WIA toega programmist. Käskude ja juhiste kohta teabe saamiseks vt tarkvaraprogrammi spikrit või dokumentatsiooni.
	- **Windows Vista ja XP**: valige juhtpaneelil kaust **Riistvara ja heli**, avage kaust **Kaamerad ja skanner**  ning topeltklõpsake toote ikooni. See avab standardse Microsofti WIA viisardi, mis võimaldab faili skannida.
	- **Windows 7, 8, 8.1 ja 10**: avage juhtpaneelil kaust **Seadmed ja printerid** ning topeltklõpsake toote ikooni. See avab standardse Microsofti WIA viisardi, mis võimaldab faili skannida.

## **Skannimine Webscani abil**

Webscan (veebiskannimine) on HP sisseehitatud veebiserveri (EWS) funktsioon, mis võimaldab skannida fotosid ja dokumente veebibrauseri abil printerist arvutisse.

See funktsioon on kasutatav ka siis, kui te pole printeritarkvara arvutisse installinud.

## **WARKUS.**

- Vaikimisi on Webscan välja lülitatud. Saate lubada selle funktsiooni sisseehitatud veebiserveris (EWS).
- Kui te ei saa funktsiooni Webscan sisseehitatud veebiserveris avada, võib teie võrguhaldur olla selle välja lülitanud. Lisateabe saamiseks võtke ühendust oma võrguadministraatoriga või isikuga, kes teie võrgu seadistas.

#### <span id="page-114-0"></span>**Webscani lubamine**

- **1.** Avage sisseehitatud veebiserver (EWS). Lisateavet leiate jaotisest [Sisseehitatud veebiserveri avamine.](#page-44-0)
- **2.** Klõpsake sakki **Settings** (sätted).
- **3.** Klõpsake jaotises **Security** (Turve) suvandit **Administrator Settings** (Administraatori sätted).
- **4.** Valige **Webscan from EWS** (Veebiskannimine EWS-ist) ja klõpsake nuppu **Apply** (Rakenda).

#### **Skannimine Webscani abil**

Skannimine funktsiooni Webscan abil pakub põhilisi skannimise valikuid. Skannimise lisavalikute või funktsionaalsuse jaoks skannige HP printeri tarkvarast.

- **1.** Asetage originaaldokument skanneri klaasile. Lisateavet leiate jaotisest [Originaali asetamine skanneri](#page-74-0) [klaasile](#page-74-0).
- **2.** Avage sisseehitatud veebiserver (EWS). Lisateavet leiate jaotisest [Sisseehitatud veebiserveri avamine.](#page-44-0)
- **3.** Klõpsake vahekaarti **Scan** (Skanni).
- **4.** Valige **Webscan** (Veebiskannimine), muutke soovitud sätteid ja vajutage nuppu **Start Scan** (Alusta skannimist).

## **Dokumentide skannimine muudetava tekstiga vormingusse**

Dokumentide skannimisel saate kasutada HP tarkvara, et skannida dokumendid formaati, mida saate otsida, kopeerida, asetada ja redigeerida. Nii saate redigeerida kirju, ajaleheväljalõikeid ja paljusid muid dokumente.

## **Juhised dokumentide skannimiseks redigeeritava tekstina**

#### ● **Veenduge, et skanneri klaas või dokumendisööturi aken on puhas.**

Plekid või tolm skanneri klaasil või dokumendisööturi aknal takistavad tarkvaral dokumentide konverteerimist redigeeritavaks tekstiks.

#### ● **Veenduge, et dokument on korralikult sisestatud.**

Veenduge, et originaal on korralikult laaditud ja dokument pole viltu.

#### ● **Veenduge, et dokumendil olev tekst on selge.**

Dokumendi edukaks konvertimiseks redigeeritavaks tekstiks peab originaal olema puhas ja kõrge kvaliteediga.

Kui tarkvara ei suuda dokumenti teisendada, võivad põhjused olla järgmised.

- Originaali tekst on kahvatu või kipras.
- Tekst on liiga väike.
- Dokumendi struktuur on liiga keeruline.
- Tekst on tihedalt paigutatud. Näiteks juhul, kui teksti konvertimise käigus mõni tähemärk kaob või kombineerub, võib "rn"-i asemel ilmuda "m".
- Tekstil on värviline taust. Värvilised taustad võivad põhjustada esiplaanil olevate kujutiste ülemäärast sulandumist.

#### ● **Valige õige profiLl**

Veenduge, et valisite otsetee või eelsätte, mis lubab skannimist redigeeritava tekstina. Need suvandid kasutavad skannisätteid, mis on mõeldud teie skannimiskvaliteedi maksimeerimiseks.

- **Windows**: kasutage otseteid **Editable Text (OCR)** (Muudetav tekst (OCR)) või **Save as PDF** (Salvesta PDF-ina).
- **OS X**: kasutage suvandi **Documents** (Dokumendid) eelseadistust.
- **Salvestage oma fail sobivas vormingus.**
	- Kui soovite ekstraktida vaid dokumendis oleva teksti, säilitamata originaaldokumendi vorminguid, valige tavateksti vorming (nt **Text (.txt)** või **TXT**).
	- Kui soovite ekstraktida dokumendis olevat teksti ja osa selle vormindusest, valige **RTF** või **PDF Searchable** (Otsivõimalusega PDF).

### **Dokumendi skannimine redigeeritava tekstina (Windows)**

**1.** Laadige originaal nii, et prinditav pool jääb alla, skanneri klaasile või nii, et prinditav pool jääb üles, automaatsesse dokumendisööturisse.

Lisateavet vaadake jaotisest [Originaali asetamine skanneri klaasile](#page-74-0) või Kandjate laadimine [automaatsesse dokumendisööturisse.](#page-73-0)

- **2.** Avage printeritarkvara. Lisateavet leiate jaotisest [Printeri tarkvara avamine \(Windows\)](#page-39-0).
- **3.** Valige **Save as Editable Text (OCR)** (Salvesta redigeeritavaks tekstiks (OCR)) ja siis **Scan** (Skanni).

### **EX** MÄRKUS.

- Klõpsake skannidialoogi paremal üleval nurgas linki **More** (Täpsemalt), et skannimise sätteid üle vaadata ja muuta.
- Kui suvand **Show Viewer After Scan** (Kuva vaatur pärast skannimist) on valitud, saate skannimise eelvaate kuval teha skannitava kujutisega seotud muudatusi.

## **Dokumentide skannimine redigeeritava tekstina (OS X)**

**1.** Laadige originaal nii, et prinditav pool jääb alla, skanneri klaasile või nii, et prinditav pool jääb üles, automaatsesse dokumendisööturisse.

Lisateavet vaadake jaotisest [Originaali asetamine skanneri klaasile](#page-74-0) või Kandjate laadimine [automaatsesse dokumendisööturisse.](#page-73-0)

- **2.** Topeltklõpsake ikooni **HP Scan**. See ikoon asub kaustas **HP**, mis asub kõvaketta ülemisel tasandil kaustas **Applications** (Rakendused).
- **3.** Klõpsake nuppu **Scan** (Skanni) ning vaadake üle skanner ja seaded.
- **4.** Skannimise lõpuleviimiseks järgige ekraanil kuvatavaid juhiseid.
- **5.** Kui kõik leheküljed on skannitud, valige käsk **Save** (Salvesta) menüüst **File** (Fail). Ilmub dialoogiaken Save (Salvesta).
- **6.** Valige redigeeritava teksti tüüp:

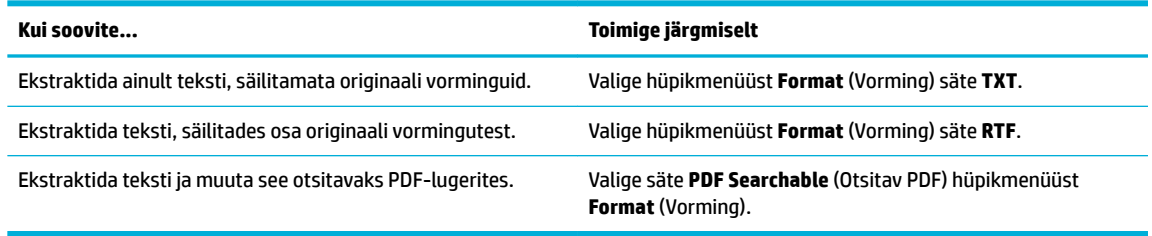

**7.** Klõpsake käsul **Save** (Salvesta).

## **Näpunäited edukaks paljundamiseks ja skannimiseks**

Edukaks paljundamiseks ja skannimiseks kasutage järgmisi näpunäiteid.

- Hoidke klaas ja kaane tagakülg puhtana. Skanner peab kõike, mis klaasil on, pildi osaks.
- Asetage originaal seadme klaasi vasakpoolsesse taganurka, esikülg allpool.
- Kui soovite teha suurt koopiat väikesest originaalist, skannige originaal arvutisse, suurendage kujutist skannimistarkvara abil ja printige seejärel suurendatud pildi koopia.
- Prinditarkvaras saate käivitada skannimise, muuta skannimisformaati, väljundi-, failitüüpi, eraldusvõimet jne.
- Halvasti loetava või puuduva teksti vältimiseks veenduge, et heledus on tarkvara abil õigesti seadistatud.
- Kui soovite skannida mitmest lehest koosneva dokumendi mitme faili asemel ühte faili, käivitage skannimine printeri tarkvarast, mitte printeri ekraanilt nupuga Scan (Skanni).

# **8 Faksimine**

- [Faksi häälestamine](#page-119-0)
- [Faksisätete määramine](#page-124-0)
- [Faksi saatmine](#page-131-0)
- [Faksi vastuvõtmine](#page-136-0)
- [Telefoniraamatu kasutamine](#page-138-0)
- [Aruannete kasutamine](#page-139-0)

## <span id="page-119-0"></span>**Faksi häälestamine**

- Faksi ühendamine telefoniliiniga
- **Faksisätete konfigureerimine**
- **[Rakenduse HP Digital Fax seadistamine](#page-120-0)**
- [Faksiprogrammid, -süsteemid ja -tarkvara](#page-122-0)

## **Faksi ühendamine telefoniliiniga**

**▲** Ühendage telefonijuhe üks ots seadme faksipessa (1) ja teine ots telefoniliini pistikupessa.

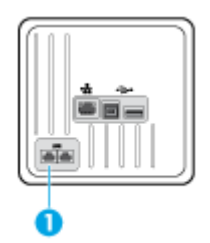

See toode on analoogseade. HP soovitab seda toodet kasutada erianaloogliinil. Kui kasutate digitaalseid lahendusi (DSL, PBX, ISDN või VoIP), veenduge, et liinile on paigaldatud õiged filtrid, ning konfigureerige digitaalsätted õigesti. Lisateabe saamiseks pöörduge oma digiteenuse pakkuja poole.

**MÄRKUS.** Mõnedes riikides/piirkondades on tootega kaasas olnud telefonijuhtmele vaja adapterit.

## **Faksisätete konfigureerimine**

## **Faksisätete seadistamine juhtpaneelilt**

Toote faksisätteid saab määrata juhtpaneelilt või HP sisseehitatud veebiserveri kaudu.

USA-s ja paljudes teistes riikides/regioonides on kellaaja, kuupäeva ja muu faksi päiseinfo seadistamine seadusega nõutav.

**MÄRKUS.** Kui kasutate teksti sisestamiseks või kiirvalimis- või rühmvalimiskirjele nime andmiseks juhtpaneeli, siis avab nupp 123 erimärkidega klahvistiku.

- **1.** Avage juhtpaneeli armatuurlaud (nipsake suvalise ekraani ülaosas armatuurlaua vahekaarti allapoole või puudutage avakuval armatuurlaua ala).
- **2.** Vajutage juhtpaneeli armatuurlaual nuppu
- **3.** Puudutage suvandit Eelistused .
- **4.** Kuupäeva ja kellaaja määramiseks valige Date and Time (Kuupäev ja kellaaeg) ning tehke järgmist.
	- Valige kellaaja 12- või 24-tunnine kuvamisviis. Seejärel sisestage kellaaeg klahvistiku abil ja valige Done (Valmis) .
	- Valige kuupäeva vorming. Seejärel sisestage kuupäev klahvistiku abil ja valige Done (Valmis) .
- **5.** Puudutage nuppu **ja**, kuni naasete menüüsse Seadistus .
- <span id="page-120-0"></span>**6.** Paberi vaikeformaadi seadistamiseks tehke järgmist.
	- Valige Tray and Paper Management (Salve ja paberi haldus) ja siis Paper Settings (Paberi sätted).
	- Valige soovitud salv ja siis Paper Size (Paberi suurus) ning määrake vaikeformaat.
- **7.** Puudutage nuppu **b**, kuni naasete menüüsse Seadistus .
- **8.** Valige Fax Setup (Faksi häälestus) ja siis Preferences (Eelistused).
- **9.** Valige Automaatvastaja ja lülitage see sisse.
- **10.** Valige Fax Header (Faksi päis) ja tehke järgmist.
	- **a.** Sisestage klahvistiku abil oma ettevõtte nimi või muu tuvastusteave (kuni 25 märki) ja valige Done (Valmis) .
	- **b.** Sisestage vastava teate ilmumisel klahvistiku abil oma nimi ja faksinumber (kuni 20 märki) ning valige Done (Valmis) .

## **Faksisätete seadistamine viisardiga HP Digital Fax Setup (HP digitaalfaksi seadistus) (Windows)**

Kui te ei seadistanud faksi täielikult tarkvara installimise ajal, võite seda teha mis tahes ajal HP digitaalfaksi seadistusviisardit kasutades.

- **1.** Avage rakendus HP Printer Assistant. Lisateavet leiate jaotisest [Rakenduse HP Printer Assistant](#page-55-0)  [avamine](#page-55-0).
- **2.** Valige vahekaart **Fax** (Faks) ja siis **Digital Fax Setup Wizard** (Digitaalfaksi seadistusviisard).
- **3.** Faksiseadete muutmiseks järgige juhiseid ekraanil.

## **Rakenduse HP Digital Fax seadistamine**

Fakside automaatseks vastuvõtmiseks ja arvutisse salvestamiseks saate kasutada funktsiooni HP Digital Fax. Sellega säästate paberit ja kassette.

Vastuvõetud faksid salvestatakse TIFF- või PDF-failidena.

Failidele antakse nimed järgmisel viisil: XXXX\_YYYYYYYY\_ZZZZZZ.tif, kus X märgib saatja andmeid, Y kuupäeva ja Z aega, mil faks vastu võeti.

**MÄRKUS.** Funktsioon Fax to Computer (Arvutisse faksimine) võimaldab võtta vastu ainult mustvalgeid fakse. Värvilised faksid prinditakse välja.

## **Rakenduse HP Digital Fax nõuded**

- Arvuti sihtkaust peab olema kogu aeg juurdepääsetav. Fakse ei salvestata, kui arvuti on une- või talveunerežiimis.
- Paber tuleb sisestada sisendsalve. Lisateavet leiate jaotisest [Toetatavad kandjaformaadid](#page-62-0).

## **Rakenduse HP Digital Fax seadistamine**

#### **Rakenduse HP Digital Fax seadistamine (Windows)**

- **1.** Avage printeritarkvara. Lisateavet leiate jaotisest [Printeri tarkvara avamine \(Windows\)](#page-39-0).
- **2.** Valige **Print, Scan & Fax (Printimine, skannimine ja faksimine)** ja siis **Digital Fax Setup Wizard**  (Digitaalfaksi seadistusviisard).
- **3.** Järgige ekraanil kuvatavaid juhiseid.

#### **Rakenduse HP Digital Fax seadistamine (OS X)**

- **1.** Avage rakendus HP Utility. Lisateavet leiate jaotisest [Rakenduse HP Utility \(HP utiliit\) avamine](#page-57-0).
- **2.** Valige printer.
- **3.** Klõpsake faksisätete jaotises üksust **Digital Fax Archive** (Digitaalne faksiarhiiv).

#### **Rakenduse HP Digital Fax (HP digitaalfaks) seadistamine EWS-is**

- **1.** Avage sisseehitatud veebiserver (EWS). Lisateavet leiate jaotisest [Sisseehitatud veebiserveri avamine.](#page-44-0)
- **2.** Klõpsake vahekaarti **Fax** (Faks).
- **3.** Valige **HP Digital Fax** (HP digitaalfaks) ja siis **Digital Fax Profile** (Digitaalfaksi profiil).
- **4.** Jaotises **Digital Fax to Network Folder** (Digitaalfaks võrgukausta) või **Digital Fax to Email** (Digitaalfaks meilisõnumisse) valige **Set Up** (Seadista) ja järgige ekraanil olevaid juhiseid.

## **Rakenduse HP Digital Fax (HP digitaalfaks) seadete muutmine**

#### **Rakenduse HP Digital Fax (HP digitaalfaks) seadete muutmine (Windows)**

- **1.** Avage printeritarkvara. Lisateavet leiate jaotisest [Printeri tarkvara avamine \(Windows\)](#page-39-0).
- **2.** Valige **Print, Scan & Fax (Printimine, skannimine ja faksimine)** ja siis **Digital Fax Setup Wizard**  (Digitaalfaksi seadistusviisard).
- **3.** Järgige ekraanil kuvatavaid juhiseid.

#### **Rakenduse HP Digital Fax (HP digitaalfaks) seadete muutmine (OS X)**

- **1.** Avage rakendus HP Utility. Lisateavet leiate jaotisest [Rakenduse HP Utility \(HP utiliit\) avamine](#page-57-0).
- **2.** Valige printer.
- **3.** Klõpsake faksisätete jaotises üksust **Digital Fax Archive** (Digitaalne faksiarhiiv).

#### **Rakenduse HP Digital Fax (HP digitaalfaks) seadete muutmine EWS-is**

- **1.** Avage sisseehitatud veebiserver (EWS). Lisateavet leiate jaotisest [Sisseehitatud veebiserveri avamine.](#page-44-0)
- **2.** Klõpsake vahekaarti **Fax** (Faks).
- **3.** Kui ilmub dialoogiboks **Redirecting to Secure Page** (Ümbersuunamine turvalisele leheküljele), järgige ekraanil kuvatavaid juhiseid ja valige **OK** .
- <span id="page-122-0"></span>**4.** Valige **HP Digital Fax** (HP digitaalfaks) ja siis **Digital Fax Profile** (Digitaalfaksi profiil).
- **5.** Jaotises **Digital Fax to Network Folder** (Digitaalfaks võrgukausta) või **Digital Fax to Email** (Digitaalfaks meilisõnumisse) valige **Set Up** (Seadista) ja järgige ekraanil olevaid juhiseid.

## **Rakenduse HP Digital Fax väljalülitamine**

- **1.** Avage juhtpaneeli armatuurlaud (nipsake suvalise ekraani ülaosas armatuurlaua vahekaarti allapoole või puudutage avakuval armatuurlaua ala).
- **2.** Vajutage juhtpaneeli armatuurlaual nuppu
- **3.** Valige Fax Setup (Faksi häälestus) ja siis Preferences (Eelistused).
- **4.** Valige HP Digital Fax (HP digitaalfaks).
- **5.** Valige Turn Off HP Digital Fax (Lülita HP digitaalfaks välja) ja siis Yes (Jah).

## **Faksiprogrammid, -süsteemid ja -tarkvara**

## **Toetatud faksiprogrammid**

Tootega koos tarnitud arvutifaksi programm on ainus arvutifaksi programm, mis sellel tootel töötab. Kui soovite edasi kasutada seda arvutifaksiprogrammi, mis teil on arvutisse varem installitud, tuleb seda kasutada koos modemiga, mis on juba arvutiga ühendatud; toote modemiga see ei tööta.

## **Toetusega telefoniteenused – analoogsüsteem**

HP PageWide Pro on analoogseade, mis ei ühildu kõigi digitaalsete telefonikeskkondadega (v.a digitaalanaloog muunduri kasutamisel). HP ei garanteeri käesoleva toote ühildumist digitaalsete keskkondade või digitaal-analoog muunduritega.

## **Alternatiivsed telefoniteenused – digitaalsüsteem**

Kuigi HP tooted pole kavandatud töötama DSL-, PBX-, ISDN-liinidel või VoIP-teenustel, siis õige häälestuse ja seadmetega saab neid kasutada.

**MÄRKUS.** HP soovitab arutada DSL, PBX, ISDN ja VoIP-häälestusvõimalusi teenusepakkujaga.

**DSL**

DSL-side (Digital subscriber line ehk digitaalne abonendiliin) kasutab digitaalset tehnoloogiat tavaliste vasktelefonitraatidega võrgus. Käesolev toode ei ole ühildu vahetult digitaalsignaalidega. Kui konfiguratsioon määratakse siiski DSL-i häälestuse ajal, saab signaali eraldada nii, et mõnda ribalaiust kasutatakse analoogsignaali saatmiseks (hääle ja faksi jaoks), samas kui ülejäänud ribalaiust kasutatakse digitaalandmete saatmiseks.

**MÄRKUS.** Kõik faksid ei ühildu DSL-teenustega. HP ei garanteeri käesoleva toote ühildumist kõigi DSLteenuste liinide või pakkujatega.

Tüüpilisel DSL-modemil on filter, et eraldada kõrgsageduslikku DSL-modemi sidet madalama sagedusega analoogtelefoni ja faksmodemi sidest. Filtri kasutamine on sageli vajalik analoogtelefoni- ja analoogfaksitoodete korral, mis on telefoniliiniga ühenduses DSL-modemi abil. Harilikult pakub DSL-teenuse pakkuja ka seda filtrit. Võtke ühendust DSL-i pakkujaga lisateabe ja abi osas.

#### **PBX**

Käesolev toode on analoogseade, mis ei ühildu kõigi digitaalsete telefonikeskkondadega. Faksifunktsiooni kasutamiseks võib vaja minna digitaal-analoogfiltreid või -muundureid. Kui faksi kasutatakse PBX-süsteemis, võib abi saamiseks pöörduda kodukeskjaama teenusepakkuja poole. HP ei garanteeri käesoleva toote ühildumist digitaalsete keskkondade või digitaal-analoog muunduritega.

Lisateabe ja abi saamiseks võtke ühendust kodukeskjaama teenusepakkujaga.

#### **ISDN**

Käesolev toode on analoogseade, mis ei ühildu kõigi digitaalsete telefonikeskkondadega. Faksifunktsiooni kasutamiseks võib vaja minna digitaal-analoogfiltreid või -muundureid. Kui faksi kasutatakse ISDN-võrgus, võib abi saamiseks pöörduda ISDN-i teenusepakkuja poole. HP ei garanteeri käesoleva toote ühildumist ISDNi digitaalsete keskkondade ja digitaal-analoog muunduritega.

#### **VoIP**

IP-kõne (VoIP) teenused ei ühildu sageli faksiaparaatidega, kui just pakkuja selgesõnaliselt ei teata, et see toetab faksi üle IP-teenuste.

Kui tootel on probleeme faksi töötamise alustamisega VoIP-võrgus, veenduge, et kõik kaablid ja seaded on õiged. Faksikiiruse seade vähendamine võib lubada tootel saata faksi üle VoIP-võrgu.

Kui IP-kõneteenuse pakkuja pakub ühenduseks "läbipääsu" režiimi, tagab see ka faksimisel paremad tulemused. Kui teenusepakkuja pakub liinile CNG-funktsiooni ("mugavusmüra" genereerimise), tuleks faksi jõudluse huvides see funktsioon välja lülitada.

Faksimisprobleemide jätkumise võtke palun ühendust VoIP-pakkujaga.

## <span id="page-124-0"></span>**Faksisätete määramine**

## **Faksi saatmise sätted**

- Pauside ja lülituste seadistamine
- Prefiksi määramine
- Toon- või impulssvalimise seadmine
- [Automaatse kordusvalimise ja kordusvalimiste vahelise viivituse määramine](#page-125-0)
- [Heleduse/tumeduse sätte määramine](#page-126-0)
- [Vaikimisi kasutatava eraldusvõime määramine](#page-126-0)
- [Kaanelehekülje mallide kasutamine](#page-126-0)

## **Pauside ja lülituste seadistamine**

Teil on võimalik sisestada valitavasse faksinumbrisse pause. Pausid on sageli vajalikud rahvusvaheliste kõnede valimisel või välisliiniga ühendumisel. Selliste sümbolite kasutamiseks valige klahvistikul \*.

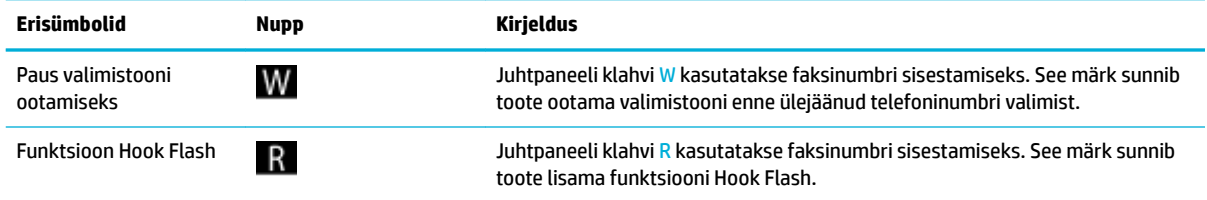

## **Prefiksi määramine**

Prefiks on number või numbrimärkide kombinatsioon, mis lisatakse automaatselt iga juhtpaneelilt või tarkvara vahendusel sisestatud faksinumbri algusesse. Prefiksi maksimaalne pikkus on 50 märki.

Vaikesätteks on Off (Väljas). See funktsioon tasub sisse lülitada näiteks siis, kui te peate firma telefonisüsteemist välja helistamiseks valima ette näiteks numbri 9. Kui see säte on aktiveeritud, saate faksinumbri valida käsitsi ilma prefiksit valimata.

- **1.** Avage juhtpaneeli armatuurlaud (nipsake suvalise ekraani ülaosas armatuurlaua vahekaarti allapoole või puudutage avakuval armatuurlaua ala).
- **2.** Vajutage juhtpaneeli armatuurlaual nuppu
- **3.** Valige Fax Setup (Faksi häälestus) ja siis Preferences (Eelistused).
- **4.** Valige Suunakood ja lülitage see sisse.
- **5.** Sisestage prefiks klahvistiku abil ja siis vajutage nuppu Done (Valmis) . Saate kasutada numbreid, pause ja valimissümboleid.

## **Toon- või impulssvalimise seadmine**

Kasutage seda toimingut seadme seadistamiseks toon- või impulssvalimise režiimi. Tehases seadistatud sätteks on Tone (Toon). Muutke seda sätet vaid juhul, kui teate, et teie telefoniliinil ei saa toonvalimist kasutada.

## <span id="page-125-0"></span>**WARKUS.** Impulssvalimise valik pole kõigis riikides/regioonides saadaval.

- **1.** Avage juhtpaneeli armatuurlaud (nipsake suvalise ekraani ülaosas armatuurlaua vahekaarti allapoole või puudutage avakuval armatuurlaua ala).
- **2.** Vajutage juhtpaneeli armatuurlaual nuppu
- **3.** Valige Fax Setup (Faksi häälestus) ja siis Preferences (Eelistused).
- **4.** Valige Dial Type (Valimise tüüp) ja siis Tone (Toon) või Pulse (Impulss).

### **Automaatse kordusvalimise ja kordusvalimiste vahelise viivituse määramine**

Kui seade ei saanud faksi saata, sest vastuvõttev faksiaparaat ei vastanud või oli hõivatud, proovib seade numbri uuesti valida lähtuvalt kordusvalimise kinnise tooni, mittevastamise ja sidehäire sätetest.

#### **Kordusvalimise sätted kinnise tooni puhul**

Kui see suvand on lubatud, valib seade kinnise signaali saamisel automaatselt uuesti. Kinnise tooni puhul on kordusvalimise vaikesäte Põleb .

- **1.** Avage juhtpaneeli armatuurlaud (nipsake suvalise ekraani ülaosas armatuurlaua vahekaarti allapoole või puudutage avakuval armatuurlaua ala).
- **2.** Vajutage juhtpaneeli armatuurlaual nuppu
- **3.** Valige Fax Setup (Faksi häälestus) ja siis Preferences (Eelistused).
- **4.** Valige Auto Redial (Automaatne kordusvalimine), Busy Redial (Kordusvalimine kinnise tooni puhul) ja lülitage see sisse.

#### **Kordusvalimise sätted mittevastamise puhul**

Kui see suvand on lubatud, valib seade vastuvõtva faksi mittevastamisel automaatselt uuesti. Mittevastamise puhul on kordusvalimise vaikesäte Väljas.

- **1.** Avage juhtpaneeli armatuurlaud (nipsake suvalise ekraani ülaosas armatuurlaua vahekaarti allapoole või puudutage avakuval armatuurlaua ala).
- **2.** Vajutage juhtpaneeli armatuurlaual nuppu
- **3.** Valige Fax Setup (Faksi häälestus) ja siis Preferences (Eelistused).
- **4.** Valige Auto Redial (Automaatne kordusvalimine), No Answer Redial (Kordusvalimine mittevastamise puhul) ja lülitage see sisse.

#### **Kordusvalimise sätted ühenduseprobleemide puhul**

Kui see suvand on lubatud, valib seade ühenduseprobleemide esinemisel automaatselt uuesti. Ühenduseprobleemide puhul on kordusvalimise vaikesäte Põleb .

**MÄRKUS.** Ühenduseprobleemide puhul kordusvalimise funktsiooni saab kasutada üksnes saatmismeetoditega Scan and Fax (Skanni ja faksi), Send Fax Later (Saada faks hiljem) või Broadcast Fax (Levifaks).

- <span id="page-126-0"></span>**1.** Avage juhtpaneeli armatuurlaud (nipsake suvalise ekraani ülaosas armatuurlaua vahekaarti allapoole või puudutage avakuval armatuurlaua ala).
- **2.** Vajutage juhtpaneeli armatuurlaual nuppu
- **3.** Valige Fax Setup (Faksi häälestus) ja siis Preferences (Eelistused).
- **4.** Valige Auto Redial (Automaatne kordusvalimine), Connection Problem Redial (Kordusvalimine ühenduseprobleemide puhul) ja lülitage see sisse.

## **Heleduse/tumeduse sätte määramine**

See säte mõjutab väljamineva faksi heledust ja tumedust saatmise ajal.

Heleduse/tumeduse vaikesätet rakendatakse tavaliselt faksitavatele üksustele. Liugur on vaikimisi keskel.

- **1.** Puudutage juhtpaneelil rakenduse Fax (Faks) kausta.
- **2.** Puudutage ekraanil ikooni Send Now (Saada kohe) ja järgige kuvatavaid juhiseid.
- **3.** Puudutage klahvistikul
- **4.** Valige Lighter/Darker (Heledam/tumedam) ning lohistage liugurit heleduse suurendamiseks või vähendamiseks.

## **Vaikimisi kasutatava eraldusvõime määramine**

**MÄRKUS.** Eraldusvõime suurendamine suurendab faksi suurust. Suuremad faksid pikendavad saatmiseks kuluvat aega ja võivad ületada seadme kasutatava mälumahu.

Järgneva protseduuri abil saab ühe järgmistest sätetest määrata kõigi faksimistööde eraldusvõime vaikesätteks.

- Standard (Tavaline): madalaim kvaliteet ja kiireim edastusaeg.
- Fine (Terav): see säte tagab kõrgema eraldusvõime kui Standard (Tavaline) ja sobib tekstidokumentide edastamiseks.
- Very Fine (Väga terav): sobib kõige paremini teksti ja piltidega dokumentide jaoks. Edastusaeg on pikem kui sätte Fine (Terav) kasutamisel.
- Foto: sobib kõige paremini piltidega dokumentide jaoks.

Tehases määratud vaikimisi kasutatav eraldusvõime on Fine (Terav).

#### **Vaikimisi kasutatava eraldusvõime määramine**

- **1.** Puudutage juhtpaneelil rakenduse Fax (Faks) kausta.
- **2.** Puudutage ekraanil ikooni Send Now (Saada kohe) ja järgige kuvatavaid juhiseid.
- **3.** Puudutage klahvistikul
- **4.** Valige Resolution (Eraldusvõime) ja siis üks järgmistest suvanditest.

#### **Kaanelehekülje mallide kasutamine**

Tarkvaraprogrammis HP Digital Fax on mitmeid äri- ja erafakside esilehemalle.

## **MÄRKUS.** Esilehemalle ei saa muuta, kuid saate muuta mallidesse kuuluvaid välju.

## **Faksi vastuvõtmise sätted**

- Faksi edasisuunamise seadistamine
- Faksinumbrite blokeerimine ja vabastamine
- [Vastamiseni oodatavate helinate arvu määramine](#page-128-0)
- [Eristatava helina määramine](#page-129-0)
- [Sissetulevate fakside automaatne vähendamine](#page-129-0)
- [Faksi helitugevuse seadistamine](#page-130-0)
- [Saabunud fakside templi seadistamine](#page-130-0)

## **Faksi edasisuunamise seadistamine**

Toote saab seadistada sissetulevaid fakse teisele faksinumbrile edasi saatma. Kui faks jõuab teie tooteni, salvestatakse see mälusse. Seejärel valib toode teie poolt määratud faksinumbri ja saadab faksi edasi. Kui toode ei suuda faksi mingi vea tõttu edastada (nt kui number on kinni) ning korduvvalimine ei õnnestu, prindib seade faksi välja.

Kui toote mälu saab faksi vastuvõtmise ajal täis, katkestatakse faksi vastuvõtt ning edastatakse üksnes need leheküljed ja osalised leheküljed, mis mällu salvestati.

Fakside edasisuunamise funktsiooni kasutamisel peab seade (mitte arvuti) võtma fakse vastu ja vastamisrežiim peab olema Automatic (Automaatne).

- **1.** Avage juhtpaneeli armatuurlaud (nipsake suvalise ekraani ülaosas armatuurlaua vahekaarti allapoole või puudutage avakuval armatuurlaua ala).
- **2.** Vajutage juhtpaneeli armatuurlaual nuppu
- **3.** Valige Fax Setup (Faksi häälestus) ja siis Preferences (Eelistused).
- **4.** Valige Fax Forwarding (Faksi edasisuunamine) ja siis On (Print and Forward) (Sees (prindi ja suuna)) või On (Forward) (Sees (suuna)).
- **5.** Sisestage numbriklahvide abil faksi edasisuunamise number ja siis valige Done (Valmis) .

#### **Faksinumbrite blokeerimine ja vabastamine**

## **WARKUS.** Fakside blokeerimist toetatakse ainult numbrinäidu funktsiooni toetamisel.

Kui te ei soovi kindlatelt isikutelt või firmadelt fakse saada, on teil võimalik juhtpaneeli vahendusel kuni 30 faksinumbrit blokeerida. Kui te faksinumbri blokeerite ja keegi teile sellelt numbrilt faksi saadab, ilmub juhtpaneelile teade, et number on blokeeritud ning seda faksi ei prindita välja ega salvestata mällu. Blokeeritud numbritelt saadetud faksid märgitakse faksilogisse märkega "eiratud". Blokeeritud faksinumbreid saab igal ajal kas ükshaaval või tervikuna blokeeringust vabastada.

**MÄRKUS.** Blokeeritud faksi saatjat eiramisest ei teavitata.

- <span id="page-128-0"></span>**1.** Avage juhtpaneeli armatuurlaud (nipsake suvalise ekraani ülaosas armatuurlaua vahekaarti allapoole või puudutage avakuval armatuurlaua ala).
- **2.** Vajutage juhtpaneeli armatuurlaual nuppu
- **3.** Valige Fax Setup (Faksi häälestus) ja siis Preferences (Eelistused).
- **4.** Valige Junk Fax Blocking (Rämpsfakside blokeerimine) ja siis  $\blacksquare$ .
- **5.** Sisestage blokeeritav faksinumber klahvistikuga ja valige Add (Lisa).

## **Vastamiseni oodatavate helinate arvu määramine**

Kui vastamisrežiim on Automatic (Automaatne), määrab vastav säte helinate arvu enne sissetulevale kõnele vastamist.

Kui toode on ühendatud liiniga, mis võtab vastu nii fakse kui ka kõnesid (jagatud liin) või liiniga, millel on ka automaatvastaja, võib osutuda vajalikuks muuta vastamiseni oodatavate helinate arvu sätet. Seadme vastamiseni kuluvate helinate arv peaks olema suurem kui automaatvastaja vastamiseni kuluvate helinate arv. See võimaldab automaatvastajal sissetulevale kõnele vastata ja sõnumi salvestada, kui tegu on kõnega. Kui automaatvastaja kõnele vastab, kuulab toode kõnet ning vastab automaatselt, kui tuvastab faksitoonid.

Kõigi riikide/regioonide jaoks on vastamiseni jäänud helinate vaikesäte viis helinat.

Määrake järgneva tabeli põhjal, millist vastamiseni oodatavate helinate sätet kasutada.

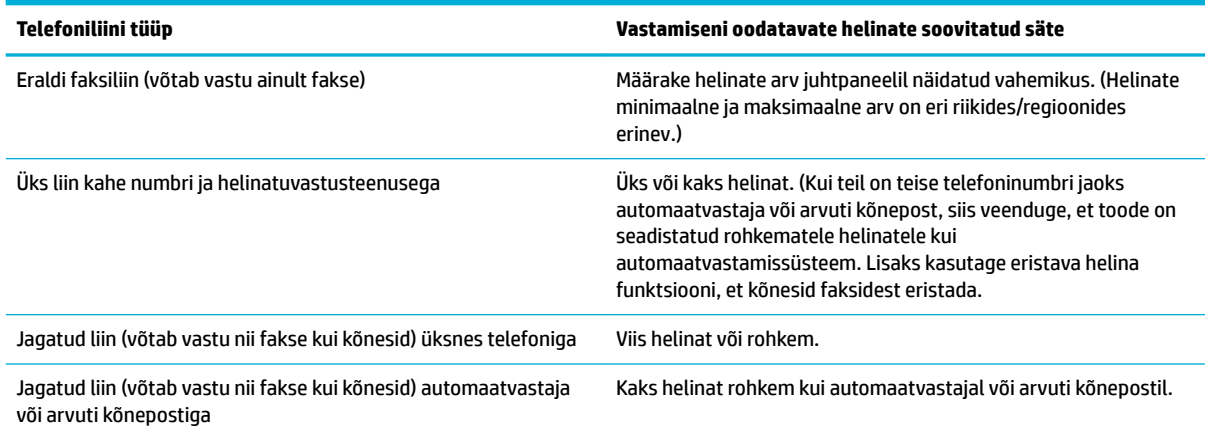

#### **Vastamiseni oodatavate helinate arvu määramine**

- **1.** Avage juhtpaneeli armatuurlaud (nipsake suvalise ekraani ülaosas armatuurlaua vahekaarti allapoole või puudutage avakuval armatuurlaua ala).
- **2.** Vajutage juhtpaneeli armatuurlaual nuppu
- **3.** Valige Fax Setup (Faksi häälestus) ja siis Preferences (Eelistused).
- **4.** Valige Rings to Answer (Helinaid vastamiseni).
- **5.** Määrake helinate arv ja puudutage valikut Done (Valmis) .

## <span id="page-129-0"></span>**Eristatava helina määramine**

Mõned telefoniettevõtted pakuvad helinamustri või eristatava helina teenust. Teenus võimaldab lisada ühele telefoniliinile rohkem kui ühe telefoninumbri. Igal telefoninumbril on äratuntav helinamuster, nii et teie saate vastata kõnedele ja toode võtta vastu fakse.

Kui teil on telefoniettevõttelt tellitud eristava helina teenus, peate toote seadistama nii, et see vastaks õigele helinamustrile. Kõigis riikides/regioonides eristatavaid helinamustreid ei toetata. Teenuse kättesaadavust oma riigis/piirkonnas küsige telefonifirmadest.

**MÄRKUS.** Kui teil puudub helinamustri teenus ja valite helinamustri seade, mis pole vaikeseade (Kõik standardhelinad), ei pruugi seade fakse vastu võtta.

Sätted on järgnevad.

- Ring Pattern Detection (Helinamustri tuvastamine): lülitab toote helinamustri tuvastamisfunktsiooni sisse või välja.
- All Standard Rings (Kõik standardhelinad): toode vastab kõigile kõnedele sellel telefoniliinil.
- Single (Üksik): toode vastab üksnes ühe helinaga kõnedele.
- Double (Kahekordne): toode vastab üksnes kahe helinaga kõnedele.
- Triple (Kolmekordne): toode vastab üksnes kolme helinaga kõnedele.
- Double and Triple (Kahe- ja kolmekordne): toode vastab üksnes kahe või kolme helinaga kõnedele.

#### **Eristatava helina määramine**

- **1.** Avage juhtpaneeli armatuurlaud (nipsake suvalise ekraani ülaosas armatuurlaua vahekaarti allapoole või puudutage avakuval armatuurlaua ala).
- **2.** Vajutage juhtpaneeli armatuurlaual nuppu
- **3.** Valige Fax Setup (Faksi häälestus) ja siis Preferences (Eelistused).
- **4.** Valige Distinctive Ring (Eristatav helin), siis Yes (Jah) ja viimaks puudutage suvandi nime.

## **Sissetulevate fakside automaatne vähendamine**

Sissetulevate fakside automaatse vähendamise funktsiooni tehase vaikesäte on Põleb .

Kui olete lubanud tembeldussuvandi, on kasulik sisse lülitada ka automaatne vähendamine. See vähendab veidi sissetulevate fakside suurust ega lase tembeldajal faksi kahele lehele jagada.

## **WARKUS.** Veenduge, et paberi formaadi vaikesäte sobib salve asetatud paberi suurusega.

- **1.** Avage juhtpaneeli armatuurlaud (nipsake suvalise ekraani ülaosas armatuurlaua vahekaarti allapoole või puudutage avakuval armatuurlaua ala).
- **2.** Vajutage juhtpaneeli armatuurlaual nuppu
- **3.** Valige Fax Setup (Faksi häälestus) ja siis Preferences (Eelistused).
- **4.** Valige Automatic Reduction (Automaatne vähendamine) ja lülitage see sisse.

## <span id="page-130-0"></span>**Faksi helitugevuse seadistamine**

Faksi helitugevust saab määrata juhtpaneelilt.

## **Saabunud fakside templi seadistamine**

Toode prindib iga vastuvõetud faksi ülaserva saatja info. Te saate valida ka sissetuleva faksi tembeldamise enda päiseteabega faksi vastuvõtmise kuupäeva ja kellaaja vaatamiseks. Saabunud fakside tembelduse vaikesäte on Off (Väljas).

**MÄRKUS.** See funktsioon puudutab üksnes neid vastuvõetud fakse, mille toode välja prindib.

Saabunud fakside vastuvõtutempli sätte sisselülitamine võib suurendada lehekülje formaati ja põhjustada teise lehekülje printimise tootel.

- **1.** Avage juhtpaneeli armatuurlaud (nipsake suvalise ekraani ülaosas armatuurlaua vahekaarti allapoole või puudutage avakuval armatuurlaua ala).
- **2.** Vajutage juhtpaneeli armatuurlaual nuppu
- **3.** Valige Fax Setup (Faksi häälestus) ja siis Preferences (Eelistused).
- **4.** Valige Stamping (Tembeldus) ja lülitage see sisse.

## <span id="page-131-0"></span>**Faksi saatmine**

- Faksi saatmine juhtpaneelilt
- Kiirvalimiste ja rühmvalimiskirjete kasutamine
- [Standardfaksi saatmine arvutist](#page-132-0)
- [Faksi saatmine tarkvara kaudu](#page-133-0)
- [Faksi saatmine käsitsivalimise abil](#page-133-0)
- [Faksi saatmine printerimälust](#page-134-0)

## **Faksi saatmine juhtpaneelilt**

**1.** Laadige originaal nii, et prinditav pool jääb alla, skanneri klaasile või nii, et prinditav pool jääb üles, automaatsesse dokumendisööturisse.

Lisateavet vaadake jaotisest [Originaali asetamine skanneri klaasile](#page-74-0) või Kandjate laadimine [automaatsesse dokumendisööturisse.](#page-73-0)

- **2.** Puudutage juhtpaneelil rakenduse Fax (Faks) kausta.
- **3.** Valige üks järgmistest toimingutest:
	- Faksi kohe saatmiseks puudutage ekraanil ikooni Send Now (Saada kohe) ja järgige kuvatavaid juhiseid.
	- Faksi hiljem saatmiseks puudutage ekraanil ikooni Send Later (Saada hiljem), järgige ekraanil kuvatavaid juhiseid ja määrake faksimisaeg.
- **4.** Kasutage faksinumbri sisestamiseks klahvistikku.
- **5.** Puudutage üksust Black (Must) või Color (Värviline).

## **Kiirvalimiste ja rühmvalimiskirjete kasutamine**

Lisateavet kiirvalimise kohta vt jaotisest [Telefoniraamatu kasutamine](#page-138-0).

**1.** Laadige originaal nii, et prinditav pool jääb alla, skanneri klaasile või nii, et prinditav pool jääb üles, automaatsesse dokumendisööturisse.

Lisateavet vaadake jaotisest [Originaali asetamine skanneri klaasile](#page-74-0) või Kandjate laadimine [automaatsesse dokumendisööturisse.](#page-73-0)

- **2.** Puudutage juhtpaneelil rakenduse Fax (Faks) kausta.
- **3.** Valige üks järgmistest toimingutest:
	- Faksi kohe saatmiseks puudutage ekraanil ikooni Send Now (Saada kohe) ja järgige kuvatavaid juhiseid.
	- Faksi hiljem saatmiseks puudutage ekraanil ikooni Send Later (Saada hiljem), järgige ekraanil kuvatavaid juhiseid ja määrake faksimisaeg.
- **4.** Vajutage klahvistikul ja sooritage üks järgmistest toimingutest.
- <span id="page-132-0"></span>Individuaalse kiirvalimise kirje sisestamiseks valige  $\blacksquare$ .
- Rühma kiirvalimise kirje sisestamiseks valige ...
- **5.** Puudutage üksik- või rühmakirjet, mida soovite kasutada, seejärel valige Select (Vali).
- **6.** Puudutage üksust Black (Must) või Color (Värviline).

## **Standardfaksi saatmine arvutist**

Võite dokumendi arvutist faksida, mistõttu pole seda vaja välja printida ja printerist faksina saata.

**MÄRKUS.** Arvutist sellisel meetodil saadetud faksid kasutavad printeri faksiühendust ega vaja internetiühendust või arvutimodemit. Seetõttu veenduge, et printer on ühendatud töötava telefoniliiniga ning faksifunktsioon on seadistatud ja toimib vigadeta.

Selle funktsiooni kasutamiseks peate veebiaadressilt 123.hp.com/pagewide (soovitatav) või müügikomplekti kuuluvalt HP tarkvara-CD-lt installima printeritarkvara.

#### **Standardfaksi saatmine arvutist (Windows)**

- **1.** Avage arvutis dokument, mida soovite faksida.
- **2.** Klõpsake tarkvararakenduses menüü **File** (Fail) käsku **Print** (Prindi).
- **3.** Valige loendist **Name** (Nimi) printer, mille nimes sisaldub sõna **"fax"** (faks).
- **4.** Sätete muutmiseks (nt Orientation, Page Order, Pages Per Sheet), klõpsake nuppu või linki, mis avab dialoogiakna **Properties (Atribuudid)** .

Olenevalt tarkvararakendusest võib selle lingi või nupu nimi olla **Properties (Atribuudid)** , **Options**  (Valikud), **Printer Setup** (Printeri häälestus), **Printer Properties** (Printeri atribuudid), **Printer** või **Set Preferences** (Seadista eelistused).

- **5.** Pärast sätete muutmist klõpsake üksust **OK** .
- **6.** Klõpsake üksust **Printimine** või **OK** .
- **7.** Sisestage adressaadi faksinumber või muu teave, muutke vajalikke täiendavaid faksisätteid (näiteks valige, kas dokument faksitakse must-valgena või värvilisena) ja klõpsake **Send Fax** (Saada faks). Printer alustab faksinumbri valimist ja dokumenti faksimist.

#### **Standardfaksi saatmine arvutist (OS X)**

- **1.** Avage arvutis dokument, mida soovite faksida.
- **2.** Klõpsake tarkvararakenduses menüü **File** (Fail) käsku **Print** (Prindi).
- **3.** Valige printer, mille nimes on **"(Fax)"** (Faks).
- **4.** Valige hüpikmenüüst suvand **Fax Information** (Faksiteave).
- **MÄRKUS.** Kui hüpikmenüü ei avane, klõpsake suvandi **Printer selection** (Printeri valimine) kõrval laienduskolmnurka.
- **5.** Sisestage selleks ettenähtud kastidesse faksinumber ja muu vajalik teave.
- <span id="page-133-0"></span>**NÄPUNÄIDE.** Värvifaksi saatmiseks valige hüpikmenüüst **Fax Options** (Faksisuvandid), seejärel klõpsake suvandit **Color** (Värv).
- **6.** Valige soovitud faksisuvandid ja seejärel klõpsake faksinumbri valimiseks ja dokumendi faksimiseks suvandit **Fax** (Faks).

## **Faksi saatmine tarkvara kaudu**

Allpool on toodud põhijuhised seadme müügikomplekti kuuluva tarkvara abil fakside saatmiseks. Kõiki teisi tarkvaraga seotud teemasid käsitleb tarkvaraspikker, mille saab avada tarkvaraprogrammi menüüs **Help**  (Spikker)

Kui järgmised tingimused on täidetud, saab elektroonilisi dokumente arvutist faksida.

- Seade on otse ühendatud arvutiga või arvutivõrku.
- Arvutisse on installitud seadme tarkvara.
- Arvutisse on installitud toetusega operatsioonisüsteem.

#### **Faksi saatmine tarkvaraprogrammist**

- **1.** Avage rakendus HP Printer Assistant. Lisateavet leiate jaotisest [Rakenduse HP Printer Assistant](#page-55-0)  [avamine](#page-55-0).
- **2.** Klõpsake vahekaardil **Print, Scan & Fax** (Prindi, skanni ja faksi) valikut **Fax** (Faksi).
- **3.** Faksitarkvara avamiseks klõpsake ikooni **Send a Fax** (Saada faks).
- **4.** Laadige originaal nii, et prinditav pool jääb alla, skanneri klaasile või nii, et prinditav pool jääb üles, automaatsesse dokumendisööturisse.

Lisateavet vaadake jaotisest [Originaali asetamine skanneri klaasile](#page-74-0) või [Kandjate laadimine](#page-73-0)  [automaatsesse dokumendisööturisse.](#page-73-0)

- **5.** Sisestage adressaat või lisage aadressiraamatust.
- **6.** Klõpsake nuppu **Add Cover Page** (Lisa kaaneleht) ja siis **Add Scan** (Lisa skannimine), et skannida klaasil olev dokument ja lisada see faksimistöösse.
- **7.** Faksi saatmiseks klõpsake nuppu **Send Fax** (Saada faks).

## **Faksi saatmine käsitsivalimise abil**

Kui saadate faksi käsitsivalimisega, kuulete valimistoone, telefonisekretäri küsimusi ja muid helisid seadme valjuhääldist. Nii saate numbri valimise ajal küsimustele reageerida, samuti numbrivalimise tempot ise reguleerida.

- **MÄRKUS.** Veenduge, et heli oleks sisse lülitatud, et kuulda tooni.
- **NÄPUNÄIDE.** Kui te kasutate kõnekaarti ning viivitate kõnekaardi PIN-koodi sisestamisega liiga kaua, võib seade alustada faksitoonide saatmist ja kõnekaardikeskus ei pruugi teie PIN-koodi ära tunda. Sellise juhtumi ärahoidmiseks saate luua telefoniraamatusse kontakti ja salvestada sinna ka oma kõnekaardi PIN-koodi.

<span id="page-134-0"></span>**1.** Laadige originaal nii, et prinditav pool jääb alla, skanneri klaasile või nii, et prinditav pool jääb üles, automaatsesse dokumendisööturisse.

Lisateavet vaadake jaotisest [Originaali asetamine skanneri klaasile](#page-74-0) või Kandjate laadimine [automaatsesse dokumendisööturisse.](#page-73-0)

- **2.** Puudutage juhtpaneelil rakenduse Fax (Faks) kausta.
- **3.** Puudutage ekraanil ikooni Send Now (Saada kohe) ja järgige kuvatavaid juhiseid.
- **4.** Puudutage üksust Black (Must) või Color (Värviline).
- **5.** Kui kuulete valimistooni, sisestage printeri juhtpaneeli nupustikult number.
- **6.** Järgige esineda võivaid viipasid.
- **NÄPUNÄIDE.** Kui kasutate faksi saatmiseks kõnekaarti ja olete salvestanud oma kõnekaardi PIN-koodi telefoniraamatu kontaktina, puudutage PIN-koodi küsimisel nuppu , et valida telefoniraamatust kontakt, millesse salvestasite oma PIN-koodi.

Faks saadetakse siis, kui vastuvõtja faksiaparaat vastab.

## **Faksi saatmine printerimälust**

Võite mustvalge faksi seadme mällu skannida ja selle mälust saata. See funktsioon on kasulik, kui adressaadi faksinumber on hõivatud või ajutiselt kättesaamatu. Printer skannib originaalid mällu ja saadab need siis, kui adressaadi faksiseadmega õnnestub ühendus luua. Kui printer on lehed mällu skanninud, võite originaalid dokumendisööturist või skanneri klaasilt ära võtta.

**MÄRKUS.** Mälust saate saata ainult mustvalge faksi.

#### **Skannimis- ja faksimismeetodi sisselülitamine**

- **1.** Avage juhtpaneeli armatuurlaud (nipsake suvalise ekraani ülaosas armatuurlaua vahekaarti allapoole või puudutage avakuval armatuurlaua ala).
- **2.** Vajutage juhtpaneeli armatuurlaual nuppu
- **3.** Valige Fax Setup (Faksi häälestus) ja siis Preferences (Eelistused).
- **4.** Puudutage üksust Scan and Fax Method (Skannimise ja faksimise meetod) ja lülitage see sisse.

#### **Faksi saatmine printerimälust**

- **1.** Veenduge, et funktsioon Scan and Fax Method (Skannimise ja faksimise meetod) on sisse lülitatud.
- **2.** Laadige originaal nii, et prinditav pool jääb alla, skanneri klaasile või nii, et prinditav pool jääb üles, automaatsesse dokumendisööturisse.

Lisateavet vaadake jaotisest [Originaali asetamine skanneri klaasile](#page-74-0) või [Kandjate laadimine](#page-73-0)  [automaatsesse dokumendisööturisse.](#page-73-0)

- **3.** Puudutage juhtpaneelil rakenduse Fax (Faks) kausta.
- **4.** Puudutage ekraanil ikooni Send Now (Saada kohe) ja järgige kuvatavaid juhiseid.
- **5.** Sisestage klahvistikult faksinumber või valige see telefoniraamatust.
- **6.** Puudutage üksust Black (Must) või Color (Värviline).

Printer skannib originaalid mällu ja saadab faksi ära, kui vastuvõtja faksiaparaat on saadaval.

## <span id="page-136-0"></span>**Faksi vastuvõtmine**

- Faksi vastuvõtmine käsitsi
- **Faksimälu**

## **Faksi vastuvõtmine käsitsi**

Poolelioleva telefonivestluse ajal saab teie vestluspartner teile seni, kuni te pole ühendust katkestanud, faksi saata. Saate telefonitoru hargilt tõsta, et rääkida või faksitoone kuulata.

Seadme tagaküljel olevasse faksipessa ühendatud telefonist saate fakse käsitsi vastu võtta.

- **1.** Veenduge, et printer on sisse lülitatud ja põhisalve on sisestatud paber.
- **2.** Eemaldage dokumendisööturi salvest kõik originaalid, kui neid sinna on jäänud.
- **3.** Valige üks järgmistest toimingutest:
	- Määrake sätte Rings to Answer (Helinaid vastamiseni) väärtuseks suurem arv, et jõuaksite sissetulevatele kõnedele vastata enne printerit.
	- Võite ka sätte Automaatvastaja välja lülitada siis ei vasta seade sisetulevatele kõnedele automaatselt.
- **4.** Kui olete saatjaga telefoniühenduses, paluge tal vajutada oma faksiaparaadil nuppu **Alustamine** .
- **5.** Kui kuulete edastava faksimasina faksitoone, vajutage juhtpaneelil rakenduse Fax (Faks) kausta.
- **6.** Puudutage Send and Receive (Saada ja võta vastu) ja seejärel puudutage Receive Now (Võta kohe vastu).
- **7.** Kui seade alustab faksi vastuvõttu, võite kas toru hargile asetada või liinile ootama jääda. Telefoniliinilt ei kosta faksi edastamise ajal midagi.

## **Faksimälu**

Elektrikatkestuse ajal kaitseb seadet andmete kadumise eest NAND-mälu. NAND-mälu suudab säilitada andmeid ilma toiteta aastaid.

Toote mälumaht on ligikaudu 10 MB. See on ligikaudu 500 must-valget A4-formaadis dokumenti (standardsel eraldusvõimel, aluseks ITU-T testkujutis 1). Keerukamad või kõrgema eraldusvõimega leheküljed võtavad kauem aega ja nõuavad rohkem mälu.

## **Faksi korduv printimine**

- **1.** Puudutage juhtpaneelil rakenduse Fax (Faks) kausta.
- **2.** Puudutage Reprint (Prindi uuesti).
- **3.** Puudutage faksikirjet, mida soovite uuesti printida.

## **Fakside mälust kustutamine**

Kasutage seda protseduuri ainult siis, kui pelgate, et kellelgi teisel on ligipääs teie tootele ning ta võiks proovida fakse mälust uuesti printida.

**TEADE:** Lisaks kordusprintimise mälu kustutamisele eemaldatakse selle toimingu käigus ka hetkel edastatavad faksid, kordusvalimist ootavad saatmata faksid, ajakava järgi hiljem edastatavad faksid ning printimata või suunamata faksid.

- **1.** Avage juhtpaneeli armatuurlaud (nipsake suvalise ekraani ülaosas armatuurlaua vahekaarti allapoole või puudutage avakuval armatuurlaua ala).
- **2.** Vajutage juhtpaneeli armatuurlaual nuppu
- **3.** Puudutage suvandit Fax Setup (Faksi häälestamine) ja seejärel Tools (Tööriistad).
- **4.** Puudutage suvandit Clear Fax Logs/Memory (Tühjenda faksilogi/mälu).

## <span id="page-138-0"></span>**Telefoniraamatu kasutamine**

Sageli valitavad faksinumbrid (kuni 75 kirjet) saate salvestada üksikute faksinumbritena või muude telefoniraamatu faksnumbri kirjetena.

## **Individuaalsete kiirvalimiskirjete loomine ja redigeerimine**

- **1.** Puudutage juhtpaneelil rakenduse Fax (Faks) kausta.
- **2.** Puudutage ekraanil ikooni Send Now (Saada kohe) ja järgige kuvatavaid juhiseid.
- **3.** Valige klahvistikul **ii** ja siis **...**
- 4. Puudutage suvandit  $\blacksquare$ , sisestage kontakti nimi ja seejärel puudutage suvandit Done (Valmis) .
- **5.** Sisestage numbriklahvistikuga kontakti faksinumber ja puudutage nuppu Done (Valmis) .
- **6.** Puudutage käsku Add (Lisa).

## **Rühmvalimiskirjete loomine ja redigeerimine**

- **1.** Looge eraldi kirje igale faksinumbrile, mida soovite gruppi lisada. (Lisateavet vt jaotisest Individuaalsete kiirvalimiskirjete loomine ja redigeerimine.)
- **2.** Puudutage juhtpaneelil rakenduse Fax (Faks) kausta.
- **3.** Puudutage ekraanil ikooni Send Now (Saada kohe) ja järgige kuvatavaid juhiseid.
- **4.** Valige klahvistikul **ia** ja siis **.** .
- **5.** Puudutage suvandit  $\Box$ , sisestage rühma nimi ja seejärel puudutage suvandit Done (Valmis) .
- **6.** Valige Number of Members (Liikmete arv), siis valige iga individuaalne kirja, mida soovite rühma lisada, seejärel puudutage suvandit Select (Vali).
- **7.** Puudutage valikut Create (Koosta).

## **Kiirvalimiskirjete kustutamine**

- **1.** Puudutage juhtpaneelil rakenduse Fax (Faks) kausta.
- **2.** Puudutage ekraanil ikooni Send Now (Saada kohe) ja järgige kuvatavaid juhiseid.
- **3.** Valige klahvistikul **1** ja siis **.** .
- **4.** Valige  $\blacksquare$  ja puudutage kirjet, mille soovite kustutada.
- **5.** Valige Delete (Kustuta) ja siis Yes (Jah).

## <span id="page-139-0"></span>**Aruannete kasutamine**

Saate seadme seadistada nii, et seade prindiks iga saadetud ning vastuvõetud faksi kohta automaatselt tõrke- ja kinnitusaruanded. Vajadusel saate aruandeid printida ka käsitsi. Aruanded sisaldavad seadme kohta vajalikku süsteemiteavet.

Vaikimisi prindib seade aruande ainult siis, kui faksi saatmisel või vastuvõtul ilmneb probleeme. Iga toimingu järel kuvatakse seadme juhtpaneelil korraks kinnitusteade, mis näitab, kas faksi saatmine õnnestus.

## **WARKUS.**

- Kui aruanded ei ole loetavad, on kasseti hinnangulist taset võimalik kontrollida juhtpaneelilt või HP tarkvarast. Lisateavet leiate jaotisest [Prindikassettide taseme ligikaudne kontrollimine.](#page-80-0)
- Prindikasseti tasemehoiatused ja -tähised pakuvad oletatavaid väärtusi vaid planeerimiseesmärkideks. Kui kuvatakse madala taseme hoiatusteade, hoidke võimaliku printimisviivituse vältimiseks asenduskassett käepärast. Kassette ei pea asendama enne, kui teil seda teha palutakse.
- Veenduge, et prindipead ja kassetid on heas töökorras ja õigesti paigaldatud.

See jaotis sisaldab järgmisi teemasid:

- Faksikinnitusaruannete printimine
- [Faksi tõrkearuannete printimine](#page-140-0)
- **[Faksilogi printimine ja vaatamine](#page-140-0)**
- [Faksilogi tühjendamine](#page-141-0)
- [Viimase faksitoimingu üksikasjade printimine](#page-141-0)
- **[Helistaja ID aruande printimine](#page-141-0)**
- [Kõnede ajaloo vaatamine](#page-141-0)

## **Faksikinnitusaruannete printimine**

Kinnitusaruande saab printida nii faksi saatmisel kui ka mis tahes faksi saatmisel või vastuvõtmisel. Vaikesäte on **On (Fax Send)** (Sees (faksi saatmine)). Kui see on välja lülitatud, kuvatakse pärast iga faksi saatmist või vastuvõtmist juhtpaneelil hetkeks kinnitusteade.

#### **Faksikinnituse lubamine**

- **1.** Puudutage juhtpaneelil rakenduse Fax (Faks) kausta.
- **2.** Puudutage ekraanil ikooni Fax Setup (Faksi häälestus).
- **3.** Valige Reports (Aruanded) ja siis Fax Confirmation (Faksikinnitus).
- **4.** Valige üks järgmiste seast.

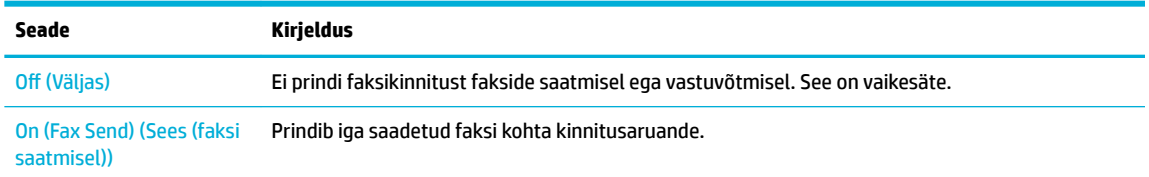

<span id="page-140-0"></span>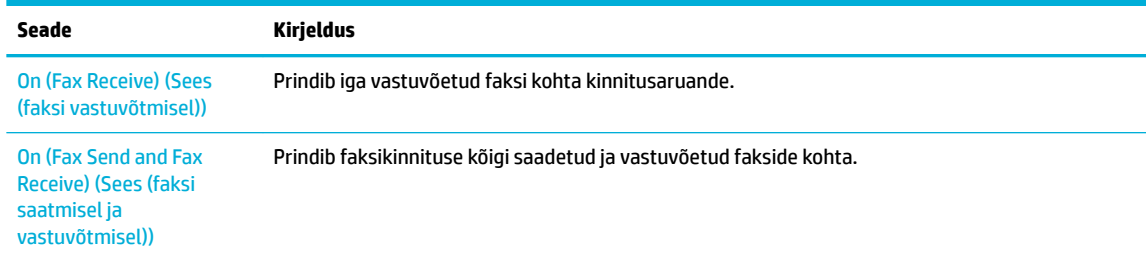

#### **Faksi kujutise lisamine aruandesse**

- **1.** Puudutage juhtpaneelil rakenduse Fax (Faks) kausta.
- **2.** Puudutage ekraanil ikooni Fax Setup (Faksi häälestus).
- **3.** Valige Reports (Aruanded) ja siis Fax Confirmation (Faksikinnitus).
- **4.** Aruandesse üksnes saadetud fakside kujutiste kaasamiseks valige On (Fax Send) (Sees (faksi saatmisel)) , saadetud ja vastuvõetud fakside kaasamiseks valige On (Fax Send and Fax Receive) (Sees (faksi saatmisel ja vastuvõtmisel)) .
- **5.** Puudutage suvandit Fax confirmation with image (Faksikinnitus kujutisega).

## **Faksi tõrkearuannete printimine**

Saate seadme konfigureerida nii, et see prindiks edastamise või vastuvõtmise käigus tuvastatud tõrke korral aruande automaatselt.

- **1.** Puudutage juhtpaneelil rakenduse Fax (Faks) kausta.
- **2.** Puudutage ekraanil ikooni Fax Setup (Faksi häälestus).
- **3.** Puudutage suvandit Reports (Aruanded) ja siis suvandit Fax Error Reports (Faksi tõrkearuanded).
- **4.** Valige üks järgmiste seast.

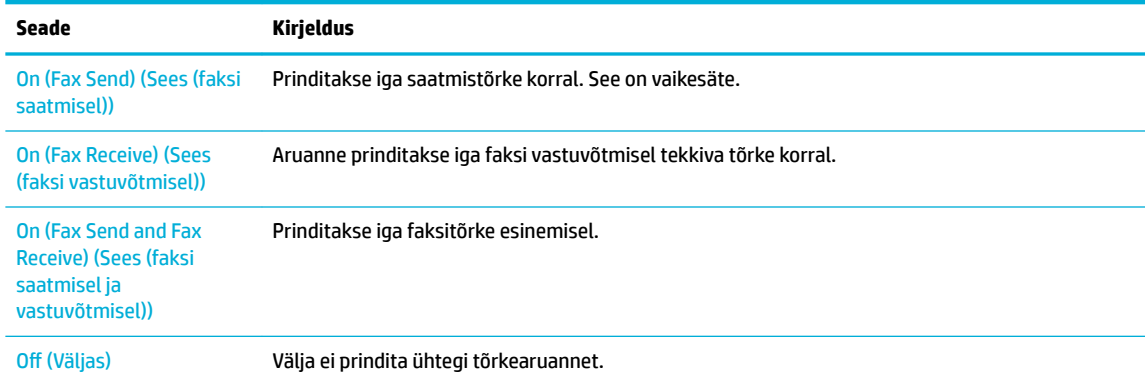

## **Faksilogi printimine ja vaatamine**

Saate printida faksilogisid nii vastuvõetud kui ka saadetud fakside kohta.

- **1.** Avage juhtpaneeli armatuurlaud (nipsake suvalise ekraani ülaosas armatuurlaua vahekaarti allapoole või puudutage avakuval armatuurlaua ala).
- **2.** Vajutage juhtpaneeli armatuurlaual nuppu
- <span id="page-141-0"></span>**3.** Valige Fax Logs (Faksilogi) ja sooritage üks järgmistest toimingutest.
	- Saadetud fakside valimiseks puudutage suvandit Logs for Sent Faxes (Saadetud fakside logi).
	- Vastuvõetud fakside valimiseks puudutage suvandit Logs for Received Faxes (Vastuvõetud fakside logi).
- **4.** Printimise alustamiseks puudutage valikut Print Log (Prindi logi).

## **Faksilogi tühjendamine**

Faksilogi kustutamine kustutab ka kõik mällu talletatud faksid.

- **1.** Puudutage juhtpaneelil rakenduse Fax (Faks) kausta.
- **2.** Puudutage ekraanil ikooni Fax Setup (Faksi häälestus).
- **3.** Puudutage nuppu Tools (Tööriistad) ning seejärel nuppu Logs/Memory (Logid/mälu).

## **Viimase faksitoimingu üksikasjade printimine**

Viimase toimingu logi sisaldab viimase faksitoimingu üksikasju, nt faksinumbrit, lehekülgede arvu ja faksi olekut.

- **1.** Puudutage juhtpaneelil rakenduse Fax (Faks) kausta.
- **2.** Puudutage ekraanil ikooni Fax Setup (Faksi häälestus).
- **3.** Valige Reports (Aruanded) ja siis Print Fax Reports (Prindi faksiaruanded).
- **4.** Valige Last Transaction Log (Viimase faksikõne logi).
- **5.** Printimise alustamiseks puudutage valikut Print (Prindi).

## **Helistaja ID aruande printimine**

Saate printida helistaja ID faksinumbrite loendi.

- **1.** Puudutage juhtpaneelil rakenduse Fax (Faks) kausta.
- **2.** Puudutage ekraanil ikooni Fax Setup (Faksi häälestus).
- **3.** Valige Reports (Aruanded) ja siis Print Fax Reports (Prindi faksiaruanded).
- **4.** Valige Caller ID Report (Numbrinäidu aruanne) ja siis Print (Prindi).

## **Kõnede ajaloo vaatamine**

Saate vaadata kõigi printerist tehtud kõnede loendit.

- **MÄRKUS.** Kõneajalugu ei saa printida.
	- **1.** Puudutage juhtpaneelil rakenduse Fax (Faks) kausta.
	- **2.** Puudutage ekraanil ikooni Fax Setup (Faksi häälestus).
	- **3.** Valige klahvistikul **ja** ja siis  $\div$ .

# **9 Probleemide lahendamine**

- [Probleemide lahenduse kontrollnimistu](#page-143-0)
- [Teabeleheküljed](#page-146-0)
- [Tehase vaikesätted](#page-148-0)
- [Tavapuhastus](#page-149-0)
- [Ummistused ja paberisöötmise probleemid.](#page-152-0)
- [Probleemid kassetiga](#page-161-0)
- [Printimisprobleemid](#page-165-0)
- [Utiliidi käivitamine](#page-170-0)
- [Faksimisprobleemid](#page-171-0)
- [Ühendusega seotud probleemid](#page-184-0)
- [Traadita võrguga seotud probleemid](#page-186-0)
- [Seadme tarkvaraprobleemid \(Windows\)](#page-189-0)
- [Seadme tarkvaraprobleemid \(OS X\)](#page-191-0)

## <span id="page-143-0"></span>**Probleemide lahenduse kontrollnimistu**

Järgige neid samme, kui proovite lahendada toote probleeme.

- Kontrollige, kas toode on sisse lülitatud.
- Vaadake, kas juhtpaneelil on tõrketeateid.
- Testige printimise funktsioone.
- [testige kopeerimise funktsioone.](#page-144-0)
- [Faksi saatmisfunktsioonide kontrollimine](#page-144-0)
- [Faksi vastuvõtmisfunktsioonide kontrollimine](#page-144-0)
- [Proovige saata prinditöö arvutist.](#page-144-0)
- [Otse USB-mälust printimise funktsiooni kontrollimine](#page-144-0)
- [Tegurid, mis mõjutavad seadme jõudlust](#page-144-0)

## **Kontrollige, kas toode on sisse lülitatud.**

- **1.** Kui toitenupp ei põle, vajutage seadme sisselülitamiseks seda nuppu.
- **2.** Kui toitenupp ei toimi, kontrolliga, kas toitejuhe on ühendatud seadme ja elektrivõrguga.
- **3.** Kui seade ei lülitu endiselt sisse, ühendage toitejuhe teise vahelduvtoitepessa.

## **Vaadake, kas juhtpaneelil on tõrketeateid.**

Juhtpaneel peaks näitama valmisolekut. Tõrketeate ilmumisel lahendage probleem.

## **Testige printimise funktsioone.**

- **1.** Avage juhtpaneeli armatuurlaud (nipsake suvalise ekraani ülaosas armatuurlaua vahekaarti allapoole või puudutage avakuval armatuurlaua ala).
- **2.** Vajutage juhtpaneeli armatuurlaual nuppu
- **3.** Testlehekülje printimiseks valige Reports (Aruanded) ja siis Printer Status Report (Printeri olekuaruanne).
- **4.** Kui aruannet ei prindita, veenduge, et salves oleks paberit ja kontrollige juhtpaneelilt, ega tootes ei ole ummistunud paberit.

**WARKUS.** Veenduge, et salves olev paber vastab selle seadme nõuetele.
# **testige kopeerimise funktsioone.**

- **1.** Asetage printeri olekuleht dokumendisööturisse ja tehke koopia. Kui paber ei liigu läbi dokumendisööturi sujuvalt, puhastage dokumendisööturi rullid ja puhastuspadi. Veenduge, et paber vastab selle seadme nõuetele.
- **2.** Asetage printeri olekuleht skanneri klaasile ja tehke koopia.
- **3.** Kui koopiate prindikvaliteet ei ole vastuvõetav, puhastage skanneri klaas ja väike klaasriba.

# **Faksi saatmisfunktsioonide kontrollimine**

- **1.** Puudutage juhtpaneelil rakenduse Fax (Faks) kausta.
- **2.** Puudutage ekraanil ikooni Fax Setup (Faksi häälestus).
- **3.** Valige Tools (Tööriistad) ja siis Run Fax Test (Käivita faksitest) .

# **Faksi vastuvõtmisfunktsioonide kontrollimine**

- **1.** Puudutage juhtpaneelil rakenduse Fax (Faks) kausta.
- **2.** Puudutage ekraanil ikooni Fax Setup (Faksi häälestus).
- **3.** Valige Tools (Tööriistad) ja siis Run Fax Test (Käivita faksitest) .
- **4.** Kasutage tootesse faksi saatmiseks muud faksiaparaati.
- **5.** Vaadake üle ja lähtestage toote faksisätted.

# **Proovige saata prinditöö arvutist.**

- **1.** Kasutage prinditöö tootesse saatmiseks tekstitöötlusprogrammi.
- **2.** Kui tööd ei prindita, veenduge, et valisite õige printeridraiveri.
- **3.** Desinstallige toote tarkvara ja seejärel installige uuesti.

# **Otse USB-mälust printimise funktsiooni kontrollimine**

- **1.** Laadige USB-välkmäluseadmesse PDF-dokument või JPEG-foto ja sisestage see toote esiküljel olevasse pesasse.
- **2.** Ilmub menüü Memory Device Options (Mäluseadme suvandid). Proovige dokumenti või fotot printida.
- **3.** Kui dokumente loendis pole, proovige teist tüüpi USB-välkmäluseadet.

# **Tegurid, mis mõjutavad seadme jõudlust**

Töö printimiseks kuluvat aega mõjutavad mitmesugused asjaolud.

- Kasutatav tarkvaraprogramm ja selle sätted
- Eripaberi kasutamine (paks paber ja kohandatud suurusega paber)
- Toote töötlemiseks ja allalaadimiseks kuluv aeg
- Graafika keerulisus ja suurus
- Kasutatava arvuti jõudlus
- **•** USB- või võrguühendus
- Ühe- või mitmevärviprintimine
- USB-draivi tüüp, kui kasutate

# <span id="page-146-0"></span>**Teabeleheküljed**

Teabelehed asuvad tootemälus. Need lehed aitavad tootega seotud probleeme tuvastada ja lahendada.

- **MÄRKUS.** Kui toote keelt installimise ajal korralikult ei seadistatud, saate seadistada keele käsitsi nii, et teabelehti prinditaks välja ühe tugikeele abiga. Muutke keelt juhtpaneelil menüü Seadistus alammenüüs Eelistused või kasutage HP sisseehitatud veebiserverit.
	- **1.** Avage juhtpaneeli armatuurlaud (nipsake suvalise ekraani ülaosas armatuurlaua vahekaarti allapoole või puudutage avakuval armatuurlaua ala).
	- **2.** Vajutage juhtpaneeli armatuurlaual nuppu
	- **3.** Menüü kuvamiseks valige Reports (Aruanded) .
	- **4.** Puudutage aruande nime, mida soovite printida.

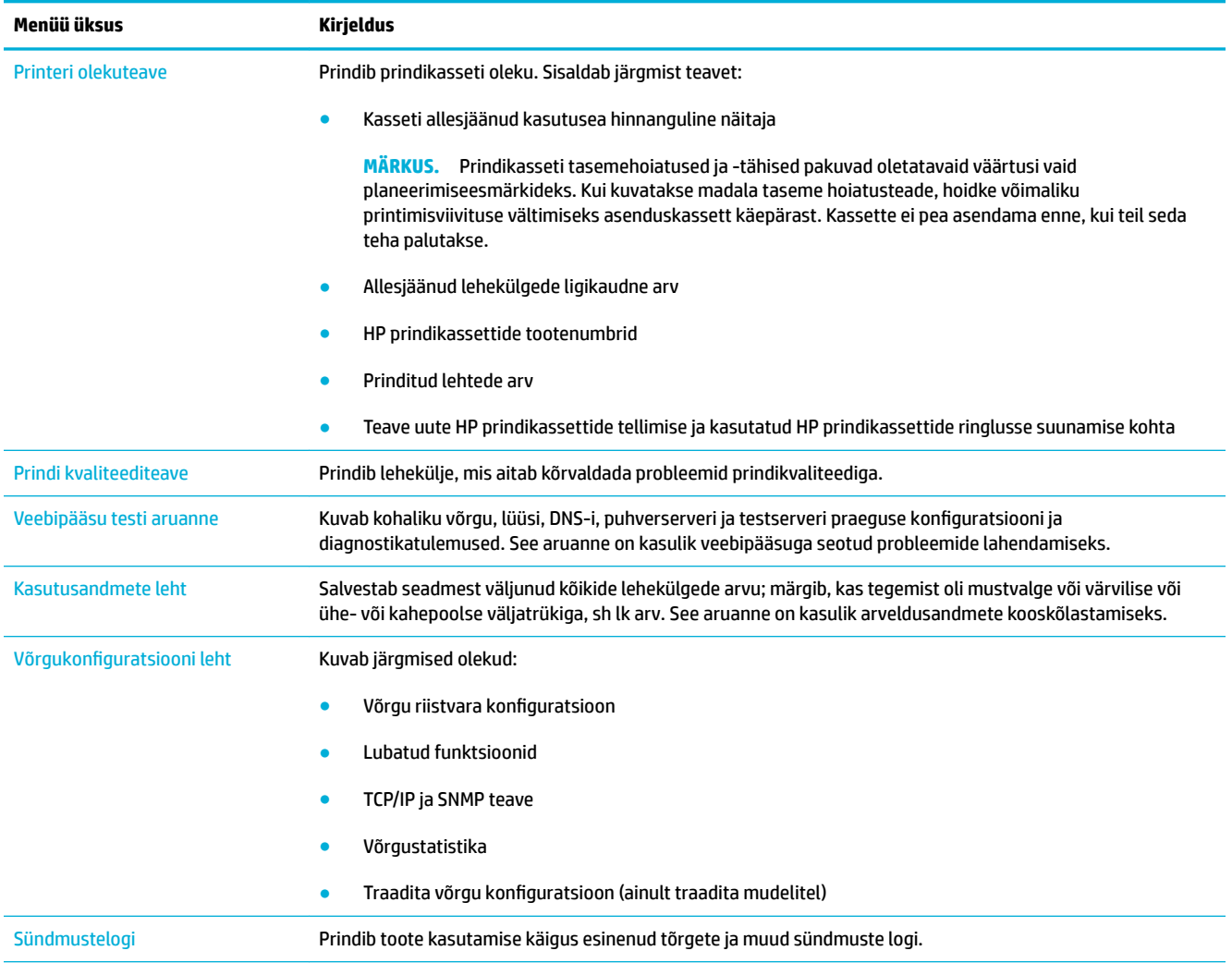

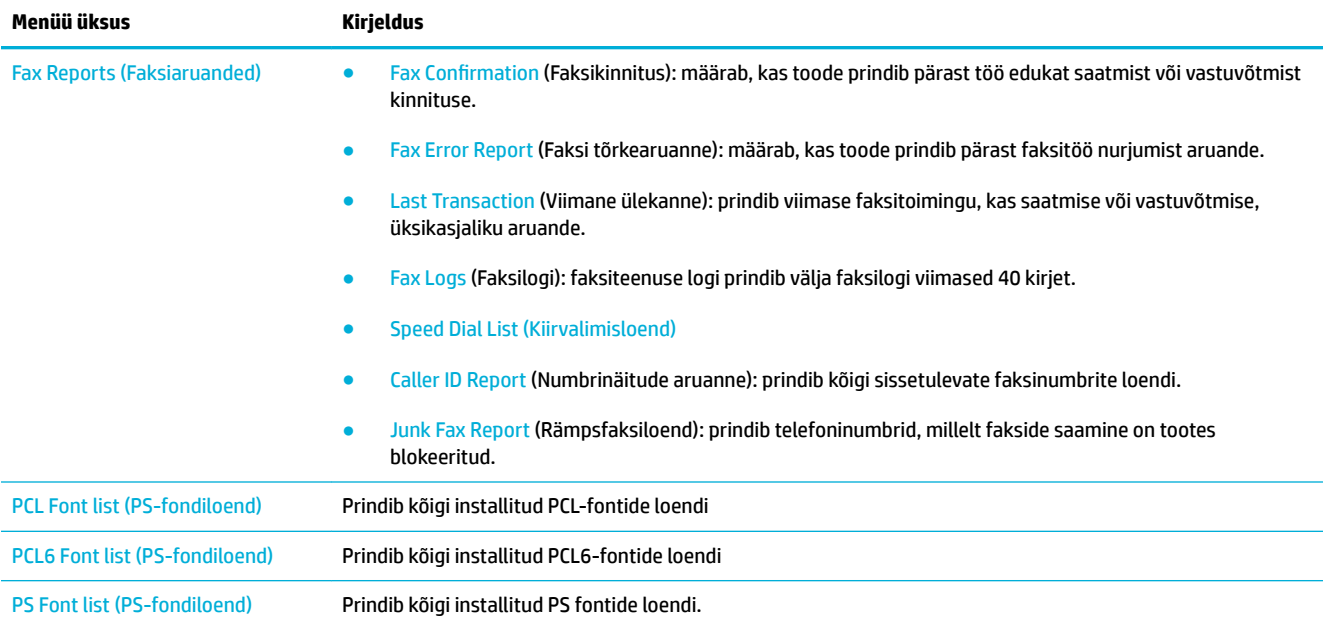

# **Tehase vaikesätted**

**TEADE:** Tehaseseadete taastamisel valitakse seadme ja võrgu vaikesätted, lisaks kustutatakse seadme mälust salvestatud faksid ning faksipäises olev nimi ja telefoninumber. Kustutatakse ka faksinumbrite loend ja mällu salvestatud leheküljed. Seejärel taaskäivitub seade automaatselt.

- **1.** Avage juhtpaneeli armatuurlaud (nipsake suvalise ekraani ülaosas armatuurlaua vahekaarti allapoole või puudutage avakuval armatuurlaua ala).
- **2.** Vajutage juhtpaneeli armatuurlaual nuppu
- **3.** Valige Printer Maintenance (Printeri hooldus) ja siis Restore (Taasta).
- **4.** Valige Restore Factory Defaults (Taasta tehase vaikesätted) ja siis Continue (Jätka).

Toode taaskäivitub automaatselt.

# **Tavapuhastus**

- Puhastage prindipead
- Skanneri klaasi riba ja trükisilindri puhastamine
- Dokumendisööturi rullide ja puhastuspadia puhastamine
- [Puuteekraani puhastamine](#page-150-0)

# **Puhastage prindipead**

Printimise käigus võib tootesse koguneda paberi-, tindi- ja tolmuosakesi. Aja jooksul võib see põhjustada prindikvaliteedi probleeme, näiteks täppe või määrdumist.

Seade hooldab ennast ise, st käivitab võimalikke probleeme ennetava puhastusrežiimi.

Kui tekib probleem, mida seade ei suuda automaatselt lahendada, järgige prindipea puhastamiseks alltoodud juhiseid.

**MÄRKUS.** Printer kasutab prindipea puhastamiseks tinti. Kasutage alltoodud meetodit üksnes prindikvaliteedi probleemide lahendamiseks. Ärge kasutage seda perioodiliseks hoolduseks.

- **NÄPUNÄIDE.** Seadme väljalülitamine esiküljel olevast toitenupust aitab vältida prindipea ummistumist ja prindikvaliteedi probleeme.
	- **1.** Avage juhtpaneeli armatuurlaud (nipsake suvalise ekraani ülaosas armatuurlaua vahekaarti allapoole või puudutage avakuval armatuurlaua ala).
	- **2.** Vajutage juhtpaneeli armatuurlaual nuppu
	- **3.** Puhastus- ja joondusfunktsioonide loendi kuvamiseks valige Printer Maintenance (Printeri hooldus).
	- **4.** Valige Clean Printhead Level 1 (Prindipea puhastuse 1. tase) ja järgige juhtpaneelil olevaid juhiseid. Vajadusel laadige paberit näidatud salve.

Leht liigub aeglaselt tootest läbi. Visake leht toimingu lõppedes ära.

**5.** Kui prindipea pole ikka puhas, valige Clean Printhead Level 2 (Prindipea puhastuse 2. tase) ja järgige juhtpaneelil olevaid juhiseid. Kui see ei lahenda probleemi, jätkake järgmise meetodiga. Vajadusel liikuge puhastusmeetodite loendis allapoole.

Leht liigub aeglaselt tootest läbi. Visake leht toimingu lõppedes ära.

# **Skanneri klaasi riba ja trükisilindri puhastamine**

Aja jooksul võib skanneri klaasile ja valgele plastpinnale koguneda mustust, mis võib mõjutada töökvaliteeti. Skanneri klaasi ja valge plastpinna puhastamiseks toimige järgmiselt.

- **1.** Lülitage seade välja ja ühendage seejärel toitejuhe seadme küljest lahti.
- **2.** Avage skanneri kaas.
- **3.** Puhastage skanneri klaas ja valge plastpind mitteabrasiivse klaasipuhastusainega niisutatud pehme riidelapi või käsnaga.

<span id="page-150-0"></span>**TEADE:** Seadme ühegi osa puhastamisel ei tohi kasutada abrasiivaineid, atsetooni, benseeni, ammoniaaki, etanooli või süsiniktetrakloriidi; need võivad seadet kahjustada. Skanneri klaasile ja trükisilindrile ei tohi pihustada vedelikke. Need võivad seadmesse sattuda ja seda kahjustada.

- **4.** Plekkide vältimiseks kuivatage klaas seemisnahkse lapi või tsellulooskäsnaga.
- **5.** Ühendage toitejuhe uuesti seadme taha ja lülitage toide sisse.

# **Dokumendisööturi rullide ja puhastuspadja puhastamine**

Kui dokumendisööturil on paberiga seotud tõrked, nt ummistus või korraga mitme lehe haaramine, siis puhastage dokumendisööturi rulle ja puhastuspatja.

**1.** Avage dokumendisööturi kate.

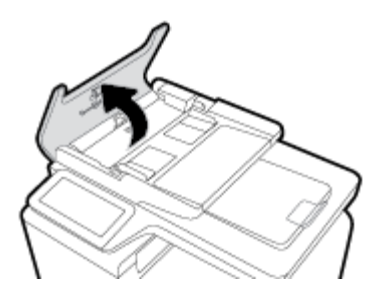

**2.** Rullide ja puhastuspadja küljes oleva mustuse eemaldamiseks kasutage ebemevaba niisket lappi.

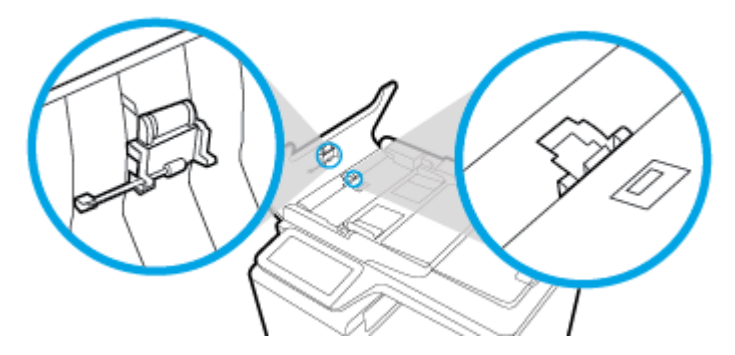

**3.** Sulgege dokumendisööturi kaas.

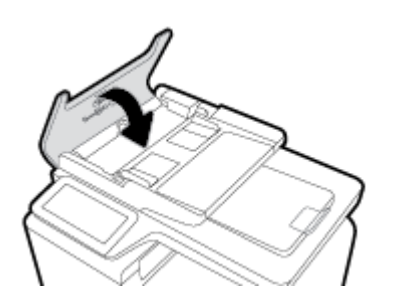

# **Puuteekraani puhastamine**

Puhastage puuteekraani alati, kui on vaja sõrmejälgi või tolmu eemaldada. Pühkige puuteekraani ettevaatlikult veega niisutatud puhta ebemevaba lapiga.

**TEADE:** Kasutage vaid vett. Lahustid ja puhastid võivad puuteekraani kahjustada. Ärge valage ega pihustage vett otse puuteekraanile.

# **Ummistused ja paberisöötmise probleemid.**

Paberiga seotud probleemide lahendamiseks vt järgmisi juhiseid.

# **Seade ei haara paberit**

Kui seade ei haara salvest paberit, vt järgmisi lahendusi.

- **1.** Avage seade ja eemaldage ummistust põhjustavad paberilehed.
- **2.** Asetage salve teie prinditööle vastavad õiges suuruses paberid.
- **3.** Veenduge, et salve paberijuhikud on reguleeritud vastavalt paberi suurusele. Lükake juhikud salve põhjale märgitud paberiformaadi tähistega kohakuti.
- **4.** Eemaldage paberipakk salvest, painutage seda ja pöörake ümber 180 kraadi. *Ärge tuulutage paberit.*  Asetage paberipakk salve tagasi.
- **5.** Vaadake, kas toode ootab, et kinnitaksite juhtpaneelil soovitust sööta paber käsitsi 1. salve või universaalsalve kaudu toote vasakul küljel. Laadige paber ja jätkake.

# **Seade tõmbas korraga sisse mitu paberilehte**

Kui seade haarab salvest korraga mitu paberilehte, vt järgmisi lahendusi.

- **1.** Eemaldage paberipakk salvest, painutage seda ja pöörake ümber 180 kraadi. *Ärge tuulutage paberit.*  Asetage paberipakk salve tagasi.
- **2.** Kasutage tootes ainult paberit, mis vastab HP nõuetele.
- **3.** Kasutage paberit, mis ei ole kortsus, voltidega ega kahjustatud. Vajadusel kasutage teisest pakist võetud paberit. Veenduge, et kogu salves olev paber on ühte tüüpi ja samas formaadis.
- **4.** Veenduge, et salv ei ole üle täidetud. Sellisel juhul eemaldage salvest kogu paberipakk, koputage paberipakk ühtlaseks ja asetage osa paberist salve tagasi.

Isegi kui salv pole üle täidetud, kasutage väiksemat paberikogust, nt pool salve mahust.

- **5.** Veenduge, et salve paberijuhikud on reguleeritud vastavalt paberi suurusele. Lükake juhikud salve põhjale märgitud paberiformaadi tähistega kohakuti.
- **6.** Kasutage printimiseks muud salve.

# **Paberiummistuste vältimine**

Paberiummistuste vähendamiseks vt järgmisi lahendusi.

- **1.** Kasutage tootes ainult paberit, mis vastab HP nõuetele. Horisontaalkiulist kerget paberit pole soovitatav kasutada.
- **2.** Kasutage paberit, mis ei ole kortsus, voltidega ega kahjustatud. Vajadusel kasutage teisest pakist võetud paberit.
- **3.** Kasutage paberit, millele pole varem prinditud ega paljundatud.
- **4.** Veenduge, et salv ei ole üle täidetud. Sellisel juhul eemaldage salvest kogu paberipakk, koputage paberipakk ühtlaseks ja asetage osa paberist salve tagasi.
- **5.** Veenduge, et salve paberijuhikud on reguleeritud vastavalt paberi suurusele. Reguleerige juhikuid, et need puudutaksid paberipakki ilma seda painutamata.
- **6.** Veenduge, et salv on seadmesse lõpuni sisestatud.
- **7.** Kui prindite raskele, reljeefsele või augustatud paberile, kasutage 1. salve või universaalsalve printeri vasakul küljel ning söötke lehed ükshaaval käsitsi.

# **Ummistuste kõrvaldamine**

- Ummistuse asukoht
- [Dokumendisööturi ummistuste kõrvaldamine](#page-154-0)
- [Ummistuste kõrvaldamine 1. salvest \(universaalsalvest\)](#page-155-0)
- [Ummistuste kõrvaldamine 2. salvest](#page-155-0)
- [Ummistuste kõrvaldamine 3. lisasalvest](#page-156-0)
- [Paremast luugist ummistuste eemaldamine](#page-157-0)
- [Väljundsalvest ummistuste kõrvaldamine](#page-158-0)
- [Dupleksseadmest ummistuste kõrvaldamine](#page-159-0)

**MÄRKUS.** Parima tulemuse tagamiseks ärge lülitage seadet välja enne paberiummistuse kõrvaldamist.

### **Ummistuse asukoht**

Nendes kohtades võivad tekkida ummistused:

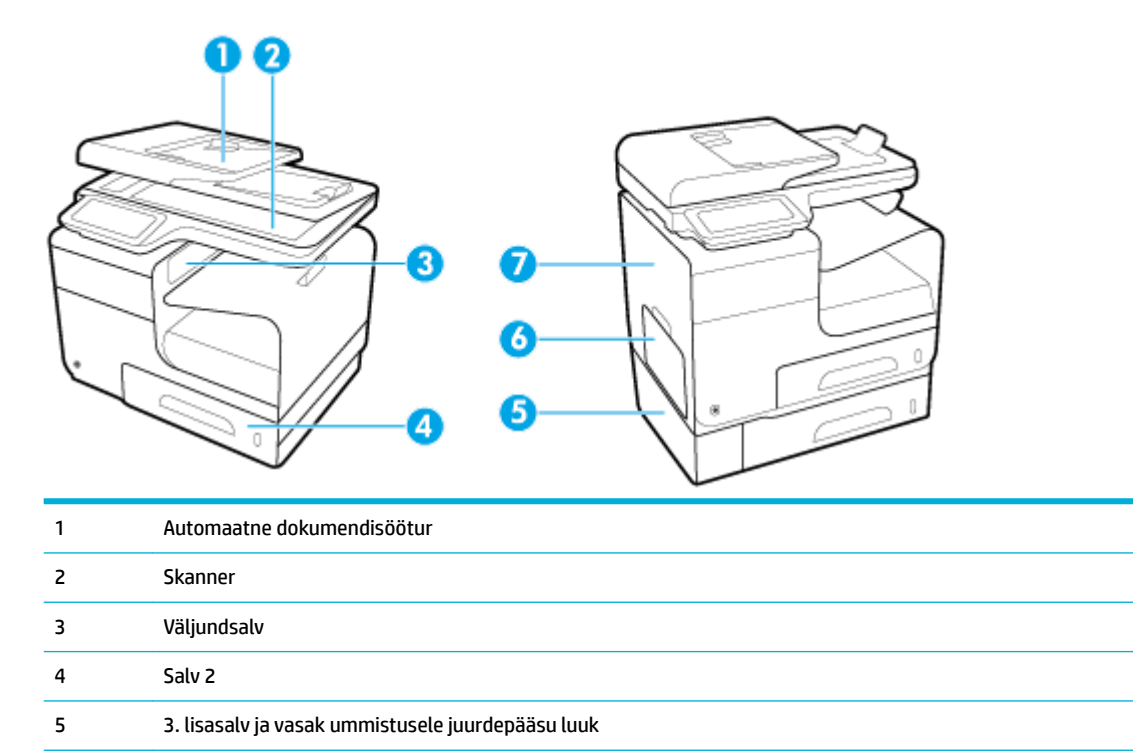

<span id="page-154-0"></span>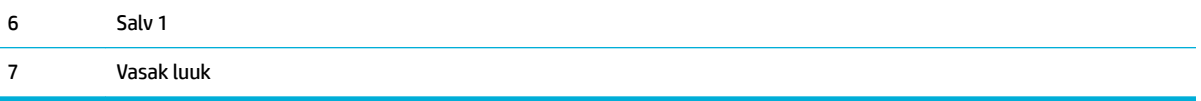

Tootesse võib pärast ummistust jääda tindijääke. See probleem laheneb harilikult ise pärast mõne lehe välja printimist.

# **Dokumendisööturi ummistuste kõrvaldamine**

**1.** Avage dokumendisööturi kaas.

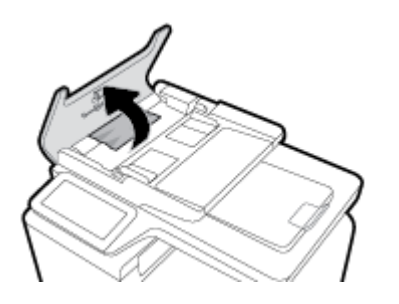

**2.** Tõstke dokumendisööturi mehhanism üles ja tõmmake ummistuse tekitanud paber ettevaatlikult välja.

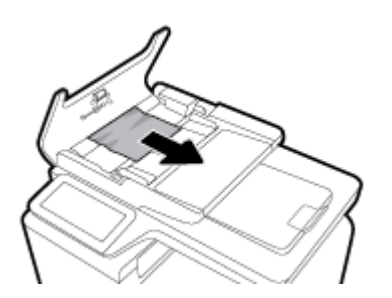

**3.** Sulgege dokumendisööturi kaas.

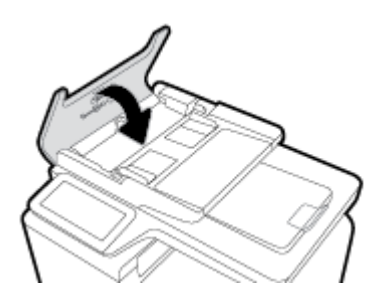

<span id="page-155-0"></span>**4.** Avage skanneri kaas. Kui paber ummistub valge plastpinna taga, tõmmake paber ettevaatlikult välja.

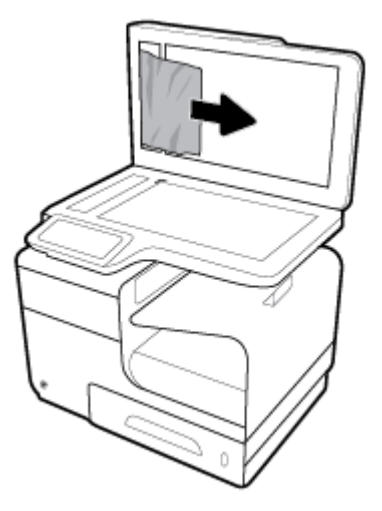

# **Ummistuste kõrvaldamine 1. salvest (universaalsalvest)**

- **▲** Kui ummistunud paber on 1. salves nähtav ja kättesaadav, siis tõmmake see 1. salvest välja.
- **MÄRKUS.** Kui leht rebeneb, tuleb enne printimise taasalustamist veenduda, et kõik paberitükid on printerist eemaldatud.

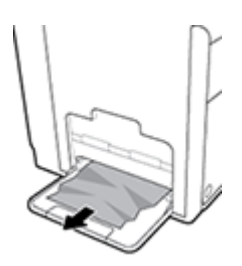

## **Ummistuste kõrvaldamine 2. salvest**

**1.** Avage 2. salv, tõmmates seda välja ja vabastades salvest vasakul oleva riivi.

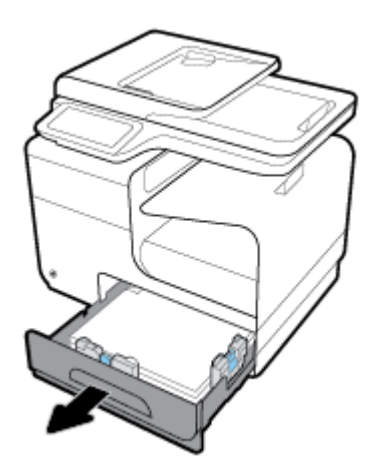

<span id="page-156-0"></span>**2.** Eemaldage ummistunud paber, tõmmates seda paremale ja tootest välja.

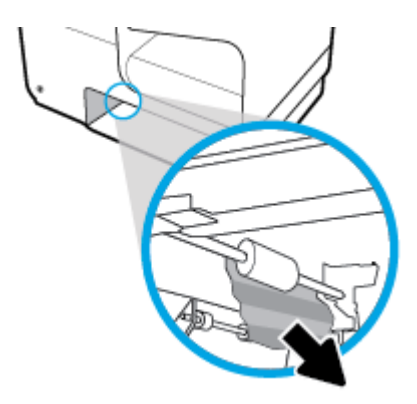

- **3.** Sulgege 2. salv.
- **MÄRKUS.** Salve sulgemiseks lükake salve keskelt või võrdse jõuga mõlemalt küljelt. Ärge lükake salve ainult ühelt poolt.

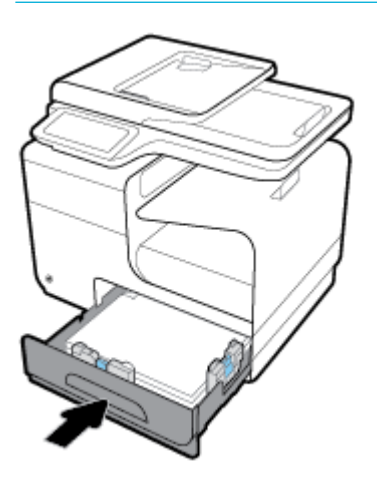

# **Ummistuste kõrvaldamine 3. lisasalvest**

**1.** Avage 3. salv.

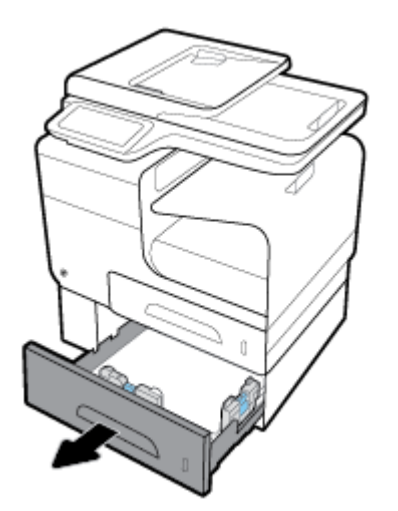

<span id="page-157-0"></span>**2.** Eemaldage ummistunud paber, tõmmates seda paremale ja tootest välja.

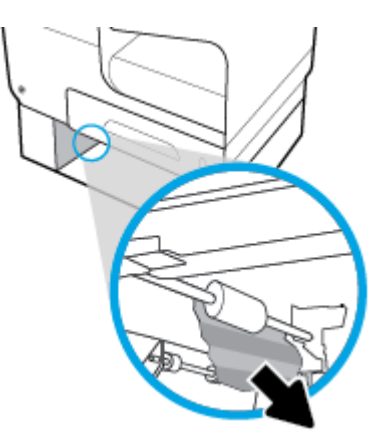

**3.** Kui ummistust ei saa salve kaudu kõrvaldada, proovige seda 3. salve vasaku luugi kaudu.

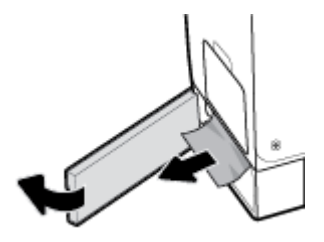

- **4.** Sulgege 3. salv.
- **MÄRKUS.** Salve sulgemiseks lükake salve keskelt või võrdse jõuga mõlemalt küljelt. Ärge lükake salve ainult ühelt poolt.

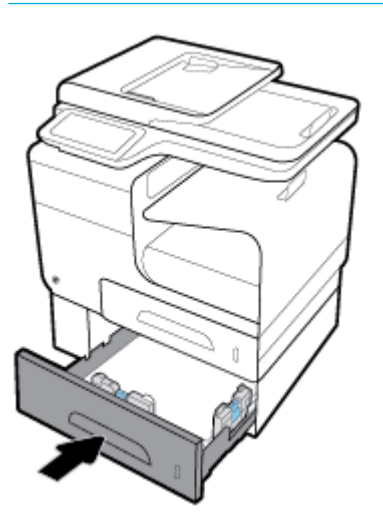

# **Paremast luugist ummistuste eemaldamine**

**1.** Avage vasak luuk.

<span id="page-158-0"></span>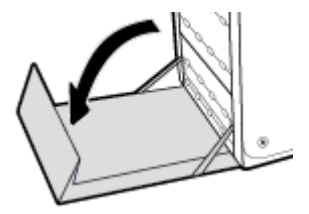

- **2.** Eemaldage ettevaatlikud kõik nähtavad paberilehed rullikutelt ja väljastamispiirkonnast.
- **MÄRKUS.** Kui paber rebeneb, eemaldage enne printimise jätkamist hoolikalt kõik paberitükid. Ärge kasutage tükkide eemaldamiseks teravaid esemeid.

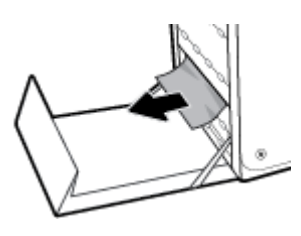

**3.** Sulgege vasak luuk.

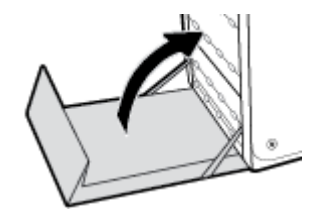

# **Väljundsalvest ummistuste kõrvaldamine**

- **1.** Leidke väljundsalvest ummistuse põhjustanud leht.
- **2.** Eemaldage kõik selle nähtavad osad.
	- **MÄRKUS.** Kui paber rebenes, siis eemaldage enne printimise jätkamist kõik paberitükid.

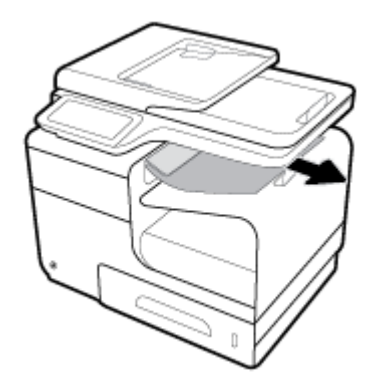

<span id="page-159-0"></span>**3.** Ummistusteate eemaldamiseks avage ja sulgege vasak luuk.

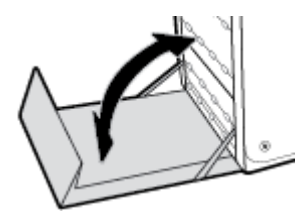

# **Dupleksseadmest ummistuste kõrvaldamine**

**1.** Avage vasak luuk.

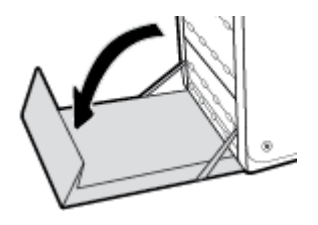

**2.** Eemaldage dupleksseade seda kahe käega väljapoole tõmmates. Pange dupleksseade püstiasendis paberilehele, et vältida tindi väljavalgumist.

**TEADE:** Dupleksseadme väljatõmbamisel tuleks tindiplekkide ennetamiseks vältida kokkupuudet tagumise silindriga.

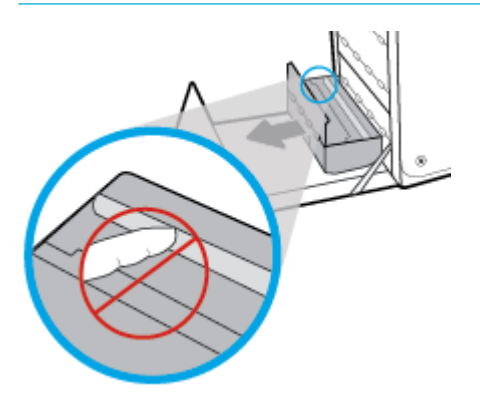

**3.** Laske trükisilinder alla, vajutades rohelise riivi alla. Selle tulemusel püüab toode paberit läbi prindiala sööta. Kui lehte ei söödeta, võite seda ettevaatlikult tõmmata. Eemaldage paberileht.

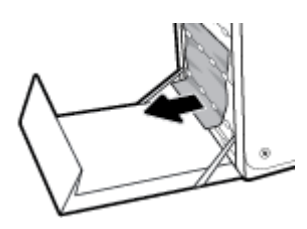

**4.** Kergitage trükisilindri tagasi tööasendisse seadmiseks rohelist riivi.

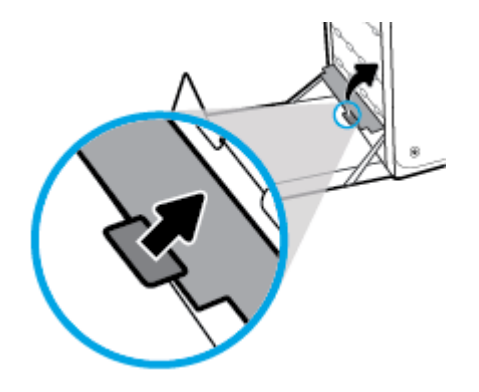

**5.** Paigaldage dupleksseade tagasi.

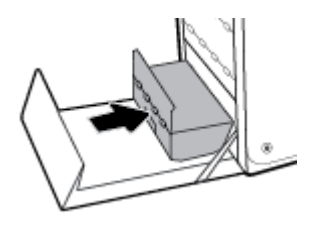

**6.** Sulgege vasak luuk.

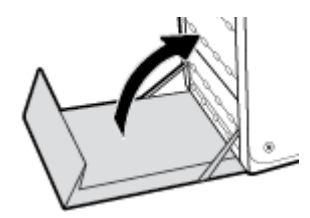

# **Probleemid kassetiga**

# **Uuesti täidetud või ümbertöödeldud kassetid**

HP ei saa soovitada uusi või ümbertöötatud tarvikuid, mis ei toodetud HP poolt. Kuna need ei ole HP tooted, ei saa HP nende konstruktsiooni mõjutada ega kvaliteeti kontrollida. Kui kasutate uuesti täidetud või ümbertöödeldud kassetti ja pole prindikvaliteediga rahul, asendage kassett uue HP originaalkassetiga.

**MÄRKUS.** Kui asendate mitte-HP tindikasseti HP originaal-tindikassetiga, võib prindipeas siiski olla veel mitte-HP tinti, kuni prindipeas see tint lõpeb ja asendatakse tindiga äsja paigaldatud HP originaaltindikassetist. Kuni mitte-HP tindi lõppemiseni võib prindikvaliteediga olla probleeme.

# **Juhtpaneeli teadete tähendused kassettide kohta**

# **Cartridge Low (Kasseti madal tase)**

### **Kirjeldus**

Kasseti kasutusiga hakkab lõppema.

### **Soovitatav toiming**

Printimine võib jätkuda, kuid varuge igaks juhuks asenduskassett. Kassette ei pea vahetama enne, kui seda palutakse.

# **Cartridge Very Low (Kasseti väga madal tase)**

#### **Kirjeldus**

Kassett on peaaegu tühi.

### **Soovitatav toiming**

Hoidke asenduskassett käepärast. Kassette ei pea vahetama enne, kui seda palutakse.

## **Counterfeit or used [värv] cartridge installed (Paigaldati võltsitud või kasutatud kassett)**

### **Kirjeldus**

HP originaaltint on kassetis otsa saanud.

### **Soovitatav toiming**

Klõpsake printimise jätkamiseks OK või asendage HP originaalkassetiga.

# **Do not use SETUP cartridges (Ärge kasutage seadistuskassette SETUP)**

### **Kirjeldus**

Pärast seadme lähtestamist ei tohi seadistuskassette SETUP kasutada.

#### **Soovitatav toiming**

Eemaldage need ja paigaldage muud kui SETUP kassetid.

# **Genuine HP cartridge installed (Paigaldati HP originaalkassett)**

#### **Kirjeldus**

Paigaldati HP originaalkassett.

#### **Soovitatav toiming**

Tegutseda ei ole vaja.

# **Incompatible [värv] (Ühildumatu)**

#### **Kirjeldus**

Olete paigaldanud kasseti, mis on mõeldud teises HP printerimudelis kasutamiseks. Toode EI tööta, kui see tindikassett on paigaldatud.

#### **Soovitatav toiming**

Paigaldage sellele tootele ette nähtud kassett.

## **Kassett on tühi**

#### **Kirjeldus**

Kasseti kasutusiga on lõppenud ja toode ei prindi enam.

#### **Soovitatav toiming**

Printimise jätkamiseks tuleb tühjad kassetid välja vahetada.

# **Paigaldage [Color] kassett**

## **Kirjeldus**

See sõnum võib ilmuda toote algseadistamisel või ka pärast toote algseadistuse lõpule viimist.

Kui see sõnum ilmub algseadistuse ajal, siis on üks värvikassett paigaldamata ja luuk on suletud. Toote ei prindi, kui kassett on puudu.

Kui see teade kuvatakse pärast seadme esmahäälestust, siis kassett on puudu või paigaldatud on kahjustatud kassett.

#### **Soovitatav toiming**

Paigaldage või asendage näidatud värvi kassett.

## **Paigaldatud on mitte-HP kassetid**

#### **Kirjeldus**

Tegutseda pole vaja, see on teile vaid teadmiseks.

#### **Soovitatav toiming**

Tegutseda pole vaja, see on teile vaid teadmiseks.

HP ei saa soovitada uusi või ümbertöödeldud tarvikuid, mille tootjaks pole HP. Vajutage printimise jätkamiseks nuppu OK või asendage HP originaalkassetiga.

# **Printer Failure (Printeri tõrge)**

### **Kirjeldus**

Printer ei toimi.

## **Soovitatav toiming**

Hoidke asenduskassett käepärast. Kassette ei pea vahetama enne, kui seda palutakse.

# **Problem with Printer Preparation (Probleem printeri ettevalmistamisega)**

#### **Kirjeldus**

Printeri kellal on talitlusrike ja kasseti ettevalmistus ei pruugi olla täielik. Hinnangulise kassetitaseme mõõtur ei pruugi olla täpne.

### **Soovitatav toiming**

Kontrollige printimistöö prindikvaliteeti. Kui see ei ole rahuldav, võib kvaliteeti parandada tööriistakastist prindipea puhastusprotseduuri käivitamine.

# **Problem with Print System (Prindisüsteemi probleem)**

### **Kirjeldus**

Teates määratud kassett puudub, on kahjustatud, ei ole ühilduv või on sisestatud printeri valesse pessa.

#### **Soovitatav toiming**

Printeri funktsioonid on blokeeritud. Külastage veebisaiti [HP klienditugi](http://h20180.www2.hp.com/apps/Nav?h_pagetype=s-001&h_product=8878963&h_client&s-h-e023-1&h_lang=et&h_cc=ee) .

## **Problem with SETUP cartridges (Probleem seadistuskassettidega)**

### **Kirjeldus**

Ilmnes probleem seadistuskassettidega SETUP ja printer ei saa süsteemi lähtestamist lõpetada.

#### **Soovitatav toiming**

Külastage veebisaiti [HP klienditugi](http://h20180.www2.hp.com/apps/Nav?h_pagetype=s-001&h_product=8878963&h_client&s-h-e023-1&h_lang=et&h_cc=ee) .

# **Used [color] installed (Paigaldati kasutatud [color])**

### **Kirjeldus**

Kasutatud, kuid siiski HP originaal-värvikassett on paigaldatud või seda on liigutatud.

#### **Soovitatav toiming**

Printerisse on paigaldatud kasutatud, kuid siiski HP originaalkassett. Ükski toiming ei ole vajalik.

## **Use SETUP cartridges (Seadistuskassettide SETUP kasutamine)**

# **Kirjeldus**

Seadistuskassetid SETUP eemaldati enne toote lähtestamise lõpuleviimist.

#### **Soovitatav toiming**

Kasutage printeri lähtestamiseks tootega kaasasolnud seadistuskassette SETUP.

Printeri esmakordsel seadistamisel tuleb paigaldada printerikarpi lisatud seadistuskassetid. Need kassetid kalibreerivad teie printeri enne esimest prinditööd. Kui te printeri algseadistamisel neid SETUP-sildiga kassette ei paigalda, tekitab see seadme tõrke. Kui teil paigaldatud tavaliste kassettide komplekti, eemaldage need ja sisestage SETUP-kassetid, et seadistus lõpule viia. Kui seadistus on lõpule viidud, võite kasutada tavalisi kassette.

Kui veateated jätkuvad ja printeril ei õnnestu süsteemi käivitustoiminguid lõpule viia, avage [HP klienditoe](http://h20180.www2.hp.com/apps/Nav?h_pagetype=s-017&h_product=8878963&h_client&s-h-e023-1&h_lang=et&h_cc=ee) veebisait.

# **Ühildumatud kassetid**

#### **Kirjeldus**

- Kassettidel olevad kontaktid ei tohi printeriga ühendust tekitada.
- Kassett ei ühildu teie printeriga.

- Puhastage hoolikalt kasseti kontaktid, kasutades pehmet ebemevaba riidelappi, seejärel sisestage kassett seadmesse.
- Eemaldage see kassett koheselt ja asendage ühilduva kassetiga.

# **Printimisprobleemid**

# **Toode ei prindi.**

Kui toode üldse ei prindi, proovige järgmisi lahendusi.

- **1.** Veenduge, et toode on sisse lülitatud ja juhtpaneel näitab valmisolekut.
	- Kui juhtpaneel ei näita, et toode on valmisoleku staatuses, lülitage toode välja ja seejärel uuesti sisse.
	- Kui juhtpaneel näitab, et toode on valmis, proovige töö uuesti saata.
- **2.** Kui juhtpaneel näitab, et tootel esines viga, lahendage see ja proovige printida juhtpaneelilt testlehekülg. Kui testlehekülg õnnestub printida, võib olla põhjuseks sideprobleem toote ja arvuti vahel, millest proovisite printida.
- **3.** Veenduge, et kaablid on õigesti ühendatud. Kui seade on võrku ühendatud, kontrollige järgmist.
	- Kontrollige seadme võrguühenduse kõrval olevat tuld. Kui võrk on aktiivne, põleb tuli roheliselt.
	- Veenduge, et kasutate võrguühenduseks võrgukaablit, mitte telefonijuhet.
	- Veenduge, et võrguruuter, -jaotur või -lüliti on sisse lülitatud ja töötab korralikult.
- **4.** Installige HP tarkvara veebiaadressilt 123.hp.com/pagewide (soovitatav) või müügikomplekti kuuluvalt HP tarkvaraga CD-lt. Üldiste printeridraiverite kasutamine võib põhjustada prindijärjekorras olevate puhastustööde viivitust.
- **5.** Arvutiekraanil kuvatavas printerite loendis paremklõpsake seadme nime, valige **Properties (Atribuudid)**  ja avage vahekaart **Ports** (Pordid).
	- Kui kasutate võrku ühendamiseks võrgukaablit, veenduge, et vahekaardil **Ports** (Pordid) toodud printeri nimi ühtib toote seadistamise lehel märgitud nimega.
	- Kui kasutate USB-kaablit ja loote ühenduse traadita võrguga, veenduge, et suvandi **Virtual printer port for USB** (Virtuaalse printeri port USB-le) kõrval olev ruut on tähistatud.
- **6.** Kui kasutate arvutil personaalset tulemüürisüsteemi, võib see seadmega ühenduse blokeerida. Proovige tulemüür ajutiselt keelata, kui see on probleemi põhjuseks.
- **7.** Kui teie arvuti või seade on ühendatud traadita võrguga, võivad madala kvaliteediga signaal või häired põhjustada prinditööde viivitust.

# **Toode prindib aeglaselt.**

Kui toode prindib, kuid see näib olevat aeglane, proovige järgmisi lahendusi.

- Veenduge, et arvuti vastab selle toote minimaalsetele nõuetele. Nõudeid vt veebisaidilt [HP klienditugi](http://h20180.www2.hp.com/apps/Nav?h_pagetype=s-001&h_product=8878963&h_client&s-h-e023-1&h_lang=et&h_cc=ee) .
- Kui paberitüübi seade ei vasta teie kasutatavale paberile, muutke seade sellele vastavaks.
- Kui teie arvuti või seade on ühendatud traadita võrguga, võivad madala kvaliteediga signaal või häired põhjustada prinditööde viivitust.
- Kui vaikerežiim on sisse lülitatud, siis lülitage see välja. See režiim vähendab printeri kiirust. Lisateavet leiate jaotisest [Vaikne režiim](#page-29-0).

# **Otse USB-mälust printimise probleemid**

- USB-mälu sisestamisel ei kuvata menüüd Memory Device Options (Mäluseadme valikud)
- Faili ei prindita USB-mäluseadmest
- Printimist vajav fail pole menüü Memory Device Options (Mäluseadme valikud) loendis

# **USB-mälu sisestamisel ei kuvata menüüd Memory Device Options (Mäluseadme valikud)**

- **1.** Teil võib olla kasutusel USB-mäluseade või failisüsteem, mida see toode ei toeta. Salvestage failid standardses USB-mäluseadmes, mis kasutab failisüsteeme File Allocation Table (FAT – failipaigutustabel). Toode toetab USB-mäluseadmeid failisüsteemidega FAT12, FAT16 ja FAT32.
- **2.** Kui mõni teine menüü on juba avatud, sulgege see menüü ja sisestage USB-mäluseade uuesti.
- **3.** USB-mäluseadmel võib olla mitu sektsiooni. (Mõned USB-mälude tootjad installivad oma seadmesse partitsioone loova tarkvara – sarnaselt CD-le.) Partitsioonide eemaldamiseks vormindage USB-mälu ringi või kasutage erinevad USB-mälu.
- **4.** USB-mäluseadme energiatarve võib olla suurem kui toode saab pakkuda.
	- **a.** Eemaldage USB-mäluseade.
	- **b.** Lülitage toode välja ja siis uuesti sisse.
	- **c.** Kasutage väiksema energiatarbega või oma toiteplokiga USB-mäluseadet.
- **5.** USB-mäluseade ei pruugi korralikult töötada.
	- **a.** Eemaldage USB-mäluseade.
	- **b.** Lülitage toode välja ja siis uuesti sisse.
	- **c.** Proovige printida teisest USB-mäluseadmest.

### **Faili ei prindita USB-mäluseadmest**

- **1.** Veenduge, et salves on paberit.
- **2.** Kontrollige juhtpaneeli teadete osas. Kui leht toote ummistab, kõrvaldage ummistus.

## **Printimist vajav fail pole menüü Memory Device Options (Mäluseadme valikud) loendis**

**1.** Võib-olla püüate printida failitüüpi, mida USB-printimisfunktsioon ei toeta.

Saate printida järgmist tüüpi faile.

- JPEG ● .JPG ● .PNG ● .TIFF
- .PDF
- **2.** USB-mäluseadme ühes kaustas võib-olla liiga palju faile. Vähendage kausta failide arvu, liigutades neid alamkaustadesse.
- **3.** Failinimes võib olla tähemärke, mida toode ei toeta. Sel juhul asendab toode faili nimed teise märgistiku tähemärkidega. Nimetage failid ümber ASCII-tähemärke kasutades.

# **Prindikvaliteedi parandamine**

Prindikvaliteediga seotud peamiste probleemide ennetamiseks järgige alltoodud juhiseid.

- HP originaalkassettide olemasolu kontrollimine
- HP spetsifikatsioonile vastava paberi kasutamine
- [Määrake printeridraiveris õige paberitüübi seade.](#page-168-0)
- [Prindivajadustele kõige paremini vastava prindidraiveri kasutamine](#page-168-0)
- [Prindipea joondamine](#page-169-0)
- [Prindikvaliteedi aruande printimine](#page-169-0)

## **HP originaalkassettide olemasolu kontrollimine**

Võimalik, et paigaldati kassett, mis pole HP originaalkassett. Lisateavet leiate jaotisest [Võltsitud HP kassetid](#page-78-0). Asendage see HP originaalkassetiga.

## **HP spetsifikatsioonile vastava paberi kasutamine**

Kasutage erinevat paberit, kui tekib mõni järgmistest probleemidest.

- Väljatrükk on liiga hele või tuhm.
- Prinditud lehtedel on tinditäpid.
- Tindiplekid prinditud lehtedel.
- Tekst on halvasti loetav.
- Prinditud lehed on kooldunud.

Kasutage alati sellist tüüpi ja sellise kaaluga paberit, mida toode toetab. Lisaks järgige paberi valimisel järgmisi juhiseid.

- Kasutage kvaliteetpaberit, millel pole rebenenud, kortsus ega lahtisi kohti, sisselõikeid, tolmu, klambreid ning kaardunud ega murtud servi.
- Kasutage paberit, millele pole varem prinditud.
- Kasutage PageWide printeritele mõeldud paberit.
- Ärge kasutage liiga karedat paberit. Siledam paber tagab enamasti parema prindikvaliteedi.
- **MÄRKUS.** HP sisemiste katsete tulemusel mitmesuguste tavapaberitega soovitab HP kasutada selle tootega kindlasti ColorLok® logoga paberit. Lisateavet leiate veebisaidilt [HP Print Permanence](http://www.hp.com/go/printpermanence).

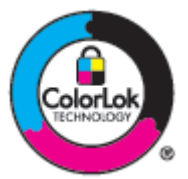

# <span id="page-168-0"></span>**Määrake printeridraiveris õige paberitüübi seade.**

Kontrollige paberi tüübi seadet, kui tekib mõni järgmistest probleemidest.

- Tindiplekid prinditud lehtedel.
- Prinditud lehtedel on korduvaid märke.
- Prinditud lehed on kooldunud.
- **Prinditud lehtedel on väikesed printimata alad.**

#### **Paberi tüübi ja formaadi sätete muutmine (Windows)**

- **1.** Klõpsake tarkvararakenduses menüü **File** (Fail) käsku **Print** (Prindi).
- **2.** Valige seade ja siis klõpsake nuppu **Properties (Atribuudid)** või **Eelistused** .
- **3.** Klõpsake vahekaarti **Paper/Quality** (Paber/Kvaliteet).
- **4.** Ripploendist **Paper Type** (Paberi tüüp) valige **More** (Veel).
- **5.** Laiendage loendi **Type Is** (Tüüp) valikuid.
- **6.** Avage paberi tüüpide kategooriaid, kuni leiate paberi, mida kasutate.
- **7.** Valige kasutatava paberitüübi suvand ja klõpsake nuppu **OK** .

### **Paberi tüübi ja formaadi sätete muutmine (OS X)**

- **1.** Menüüst **File** (Fail) valige **Page Setup** (Leheküljed seaded).
- **2.** Valikus **Format For** (Vorminda üksusele) veenduge, et valitud on teie printer.
- **3.** Hüpikmenüüs **Paper Size** (Paberi suurus) valige õige paberiformaat.
- **4.** Hüpikmenüüs **Copies & Pages** (Koopiad ja leheküljed), valige **Paper/Quality** (Paber/kvaliteet).
- **5.** Hüpikmenüüs **Media type:** (Kandja tüüp:) valige õige kandjatüüp.

## **Prindivajadustele kõige paremini vastava prindidraiveri kasutamine**

Kui prinditud leheküljel on puuduv tekst või graafika, vale vormindus, asendatud fondid või ootamatud jooned graafikaga alades, tuleb võib-olla kasutada erinevat printeridraiverit.

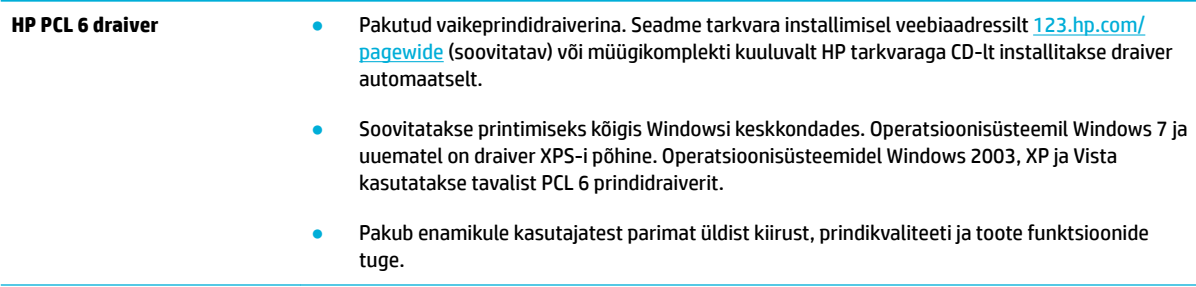

<span id="page-169-0"></span>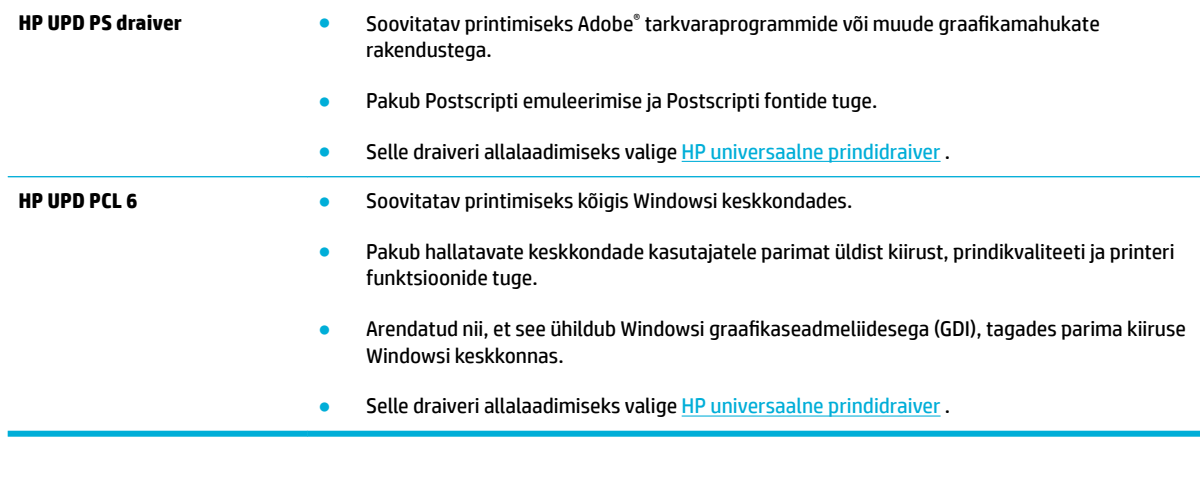

**MÄRKUS.** Täiendavate printeridraiverite allalaadimiseks avage veebisait **HP klienditugi**.

# **Prindipea joondamine**

- **1.** Avage juhtpaneeli armatuurlaud (nipsake suvalise ekraani ülaosas armatuurlaua vahekaarti allapoole või puudutage avakuval armatuurlaua ala).
- **2.** Vajutage juhtpaneeli armatuurlaual nuppu
- **3.** Valige Printer Maintenance (Printeri hooldus) ja siis Align Printhead (Prindipea joondus).

# **Prindikvaliteedi aruande printimine**

Avage prindikvaliteedi aruanne ja järgige juhiseid. Lisateavet leiate jaotisest [Teabeleheküljed.](#page-146-0)

# **Utiliidi käivitamine**

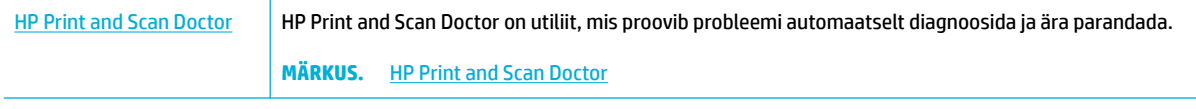

 $\tilde{B}$  <mark>MÄRKUS.</mark> Utiliit HP Print and Scan Doctor ja HP võrgutõrkeotsingu viisardid ei pruugi olla saadaval kõigis keeltes.

[Näpunäited edukaks paljundamiseks ja skannimiseks](#page-117-0)

# **Faksimisprobleemid**

# **Faksi tõrkeotsingu kontroll-loend**

Leidub mitmeid võimalikke lahendusi. Proovige pärast iga soovitatud tegevust uuesti faksida, et näha, kas probleem on lahendatud.

Parimate tulemuste saamiseks faksiprobleemide lahendamisel veenduge, et toode on ühendatud otse telefoni seinakontakti. Ühendage toote küljest lahti kõik muud seadmed.

- **1.** Veenduge, et telefonijuhe on sisestatud toote tagaküljel õigesse porti.
- **2.** Kontrollige telefoniliini faksitesti abil. Vajutage juhtpaneelil rakenduse Fax (Faks) kausta ja puudutage ekraanil ikooni Setup (Häälesta). Seejärel puudutage valikut Tools (Tööriistad) ja siis Run Fax Test (Käivita faksitest). See test kontrollib, kas telefonikaabel on ühendatud õigesse telefonipistikupessa ja telefoniliinilt saab signaali. Toode prindib testitulemuste aruande.

Aruanne sisaldab järgmisi võimalikke tulemusi.

- **Pass** (Läbitud): aruanne sisaldab ülevaatuseks kõiki kehtivaid faksisätteid.
- **Fail** (Nurjus): juhe on vales pordis. Aruanne sisaldab soovitusi probleemi lahendamiseks.
- **Not run** (Ei käivitatud): telefoniliin pole aktiivne. Aruanne sisaldab soovitusi probleemi lahendamiseks.
- **3.** Veenduge alltoodud viisil, et toote püsivara on uuendatud.
	- **a.** Printige juhtpaneeli menüüst Reports (Aruanded) konfiguratsioonileht, et hankida püsivara kehtiv kuupäevakood.
	- **b.** Avage veebisait [HP veebisait](http://www.hp.com).
		- **1.** Klõpsake linki **Support** (Tugi).
		- **2.** Klõpsake linki **Software and Driver** (Tarkvara ja draiver).
		- **3.** Sisestage toote seerianumber väljale **Enter my HP model number** (Sisesta mu HP seadme mudelinumber) ja klõpsake nuppu **Find my product** (Otsi mu toodet).
		- **4.** Klõpsake oma operatsioonisüsteemi lingil.
		- **5.** Kerige tabeli sektsioonini Firmware (Püsivara).
			- Kui loendis olev versioon ühtib versiooniga konfiguratsioonilehel, on teil uusim versioon.
			- Kui versioonid erinevad, laadige alla püsivara uuendus ja uuendage toote püsivara ekraanil olevate juhiste järgi.
			- **WARKUS.** Toode peab püsivara uuendamiseks olema ühendatud Internetijuurdepääsuga arvutiga.
			- Saatke faks uuesti.
- **4.** Kontrollige, kas faksi häälestamisel oli toote tarkvara installitud.

Käivitage arvuti HP programmikaustas Fax Setup Utility (Faksihäälestuse utiliit).

- **5.** Kontrollige, kas telefoniteenus toetab analoogfaksi.
	- Kui kasutate ISDNi või digitaalset PBXi, võtke analoogfaksiliiniga konfigureerimise kohta teabe saamiseks ühendust oma teenusepakkujaga.
	- VoIP-teenuse kasutamisel seadistage juhtpaneeli abil faksikiirus sättele Slow (9600 bps) (Aeglane – 9600 bitti sekundis) või keelake Fast (33600 bps) (Kiire – 33 600 bitti sekundis). Uurige, kas teie teenusepakkuja toetab faksi ja milline on soovitatav faksimodemi kiirus. Mõned ettevõtted võivad nõuda adapterit.
	- Kui kasutate DSL-teenust, veenduge, et toote telefoniliini ühendusel on ka filter. Võtke ühendust DSL-teenuse pakkujaga või ostke DSL-filter, kui teil seda ei ole. Kui DSL-filter on paigaldatud, proovige teist, kuna need filtrid võivad olla defektsed.
- **6.** Vea püsimisel vaadake üksikasjalikumaid probleemilahendusi järgmistest lõikudest.

# **Veaparanduse ja faksikiiruse muutmine**

# **Faksi veaparandusrežiimi seadmine**

Harilikult seirab toode faksi saatmisel või vastuvõtmisel telefoniliini signaale. Kui toode avastab edastuse ajal vea ja veaparanduse sätteks on Põleb , saab toode taotleda osa faksi uuesti saatmist. Veaparanduse tehasepoolne vaikeväärtus on Põleb .

Te peaksite veaparanduse välja lülitama ainult siis, kui faksi saatmise või vastuvõtmisega on raskusi ning teil pole midagi edastusvigade vastu. Sätte väljalülitamine võib olla kasulik juhul, kui te proovite faksida välismaale või sealt faksi vastu võtta või kui kasutate telefoni satelliitühendust.

- **1.** Puudutage juhtpaneelil rakenduse Fax (Faks) kausta.
- **2.** Puudutage ekraanil ikooni Fax Setup (Faksi häälestus).
- **3.** Valige Eelistused ja siis Error Correction Mode (Veaparandusrežiim ECM) ning lülitage sisse või välja.

# **Faksikiiruse muutmine**

Faksikiiruse säte on modemiprotokoll, mida toode kasutab fakside saatmisel. See on ülemaailmne standard täisdupleksmodemite puhul, mis saadavad ja võtavad vastu andmeid mööda telefoniliine kuni 33 600 bitti sekundis (bps). Faksikiiruse tehasesäte on 33 600 bitti sekundis.

Te peaksite muutma sätet ainult juhul, kui teil on teatud seadmega faksi saatmisel või vastuvõtmisel probleeme. Faksikiiruse vähendamine võib olla kasulik juhul, kui te proovite faksida välismaale või sealt faksi vastu võtta või kui kasutate telefoni satelliitühendust.

- **1.** Puudutage juhtpaneelil rakenduse Fax (Faks) kausta.
- **2.** Puudutage ekraanil ikooni Fax Setup (Faksi häälestus).
- **3.** Kasutatava kiiruse valimiseks vajutage nuppu Eelistused ja siis Speed (Kiirus).

# **Faksilogid ja aruanded**

Kasutage järgmisi juhiseid faksilogide ja aruannete printimiseks:

# <span id="page-173-0"></span>**Prindi üksikud faksiaruanded**

- **1.** Avage juhtpaneeli armatuurlaud (nipsake suvalise ekraani ülaosas armatuurlaua vahekaarti allapoole või puudutage avakuval armatuurlaua ala).
- **2.** Vajutage juhtpaneeli armatuurlaual nuppu
- **3.** Valige Reports (Aruanded) ja siis Fax Reports (Faksiaruanded).
- **4.** Puudutage aruande nime, mida soovite printida.

## **Faksi veaaruande seadmine**

Faksi veaaruanne on lühiaruanne, mis näitab, et tootel oli faksimise ajal tõrge. Selle printimist saab määrata pärast järgmisi sündmusi:

- iga faksiviga (tehase vaikeväärtus);
- faksi saatmisviga;
- faksi vastuvõtmise viga;
- mitte kunagi.
- **MÄRKUS.** Selle suvandi korral, ei anta teile faksiedastuse nurjumise kohta mingit tagasisidet, välja arvatud juhul, kui prindite välja faksitegevuse logi.

Juhiseid vt [Teabeleheküljed.](#page-146-0)

- **1.** Puudutage juhtpaneelil rakenduse Fax (Faks) kausta.
- **2.** Puudutage ekraanil ikooni Fax Setup (Faksi häälestus).
- **3.** Puudutage suvandit Reports (Aruanded) ja siis suvandit Fax Error Reports (Faksi tõrkearuanded).
- **4.** Valige üks järgmiste seast.

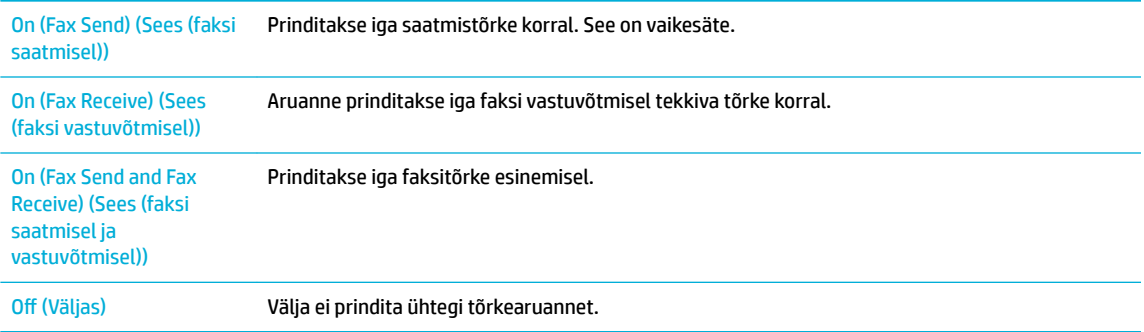

# **Faksi veateated**

Ajutiselt võidakse kuvada hoiatusteateid; nende kinnitamiseks ja jätkamiseks vajutage nuppu OK , töö tühistamiseks vajutage tühistamisnuppu. Teatavate hoiatuste puhul võib töö jääda lõpule viimata või prindikvaliteet halveneda. Kui alarm- või hoiatusteade puudutab printimist ja kui automaatse jätkamise funktsioon on sisse lülitatud, üritab toode lõpetada prinditöö pärast seda, kui hoiatus on olnud kinnituseta aktiivne 10 sekundi vältel.

# **Dokumendisööturi luuk on avatud. Faksimine tühistatud.**

#### **Kirjeldus**

Dokumendisööturi kaas on ülevalt lahti ja toode ei saa faksi saata.

#### **Soovitatav toiming**

Sulgege kaas ja saatke faks uuesti.

# **Faks ei vasta. Saatmine tühistatud.**

#### **Kirjeldus**

Faksinumbri kordusvalimiskatsed nurjusid või suvand No Answer Redial (Kordusvalimine mittevastamise korral) on välja lülitatud.

#### **Soovitatav toiming**

- Helistage saajale, tagamaks, et faksiaparaat on sisse lülitatud ja valmis.
- Kontrollige, et valite õiget faksinumbrit.
- Kontrollige, et kordusvalimise suvand oleks deblokeeritud.
- Tõmmake toote telefonijuhe nii tootest kui seinast välja ning ühendage juhe uuesti.
- Tõmmake toote telefonijuhe seinast välja, ühendage telefon ning proovige valida tavakõne.
- Veenduge, et seinapistikust tulev telefonijuhe oleks ühendatud sisendliini pordiga.
- Ühendage toote telefonijuhe teise telefoniliini pistikusse.

Vea püsimisel avage [HP klienditugi](http://h20180.www2.hp.com/apps/Nav?h_pagetype=s-001&h_product=8878963&h_client&s-h-e023-1&h_lang=et&h_cc=ee) või vaadake müügikomplektis olevat tugiflaierit.

## **Faks ei vasta. Uuesti valimine ootel.**

#### **Kirjeldus**

Vastuvõtva faksi liin ei vastanud. Toode üritab mõne minuti pärast uuesti valida.

#### **Soovitatav toiming**

- Võimaldage tootel faksisaatmist uuesti proovida.
- Helistage saajale, tagamaks, et faksiaparaat on sisse lülitatud ja valmis.
- Kontrollige, et valite õiget faksinumbrit.
- Kui toode jätkab kordusvalimist, tõmmake toote telefonijuhe seinast välja, ühendage telefon ning proovige helistada.
- Veenduge, et seinapistikust tulev telefonijuhe oleks ühendatud sisendliini pordiga.
- Ühendage toote telefonijuhe teise telefoniliini pistikusse.
- Proovige muud telefonijuhet.

Vea püsimisel avage [HP klienditugi](http://h20180.www2.hp.com/apps/Nav?h_pagetype=s-001&h_product=8878963&h_client&s-h-e023-1&h_lang=et&h_cc=ee) või vaadake müügikomplektis olevat tugiflaierit.

# **Faksi salvestusruum on täis. Faksi saatmise tühistamine.**

#### **Kirjeldus**

Faksitöö ajal mälu täitus. Faksitöö õigeks toimimiseks peavad kõik faksileheküljed olema mälus. Saadeti ainult mällu mahtunud leheküljed.

#### **Soovitatav toiming**

- Tühistage praegune faksitöö. Lülitage toode välja ja siis uuesti sisse. Proovige faksitöö uuesti saata.
- Kui viga kordub, tühistage faksitöö, lülitage toode välja ja siis uuesti sisse. Tootel võib teatud tööde jaoks olla liiga vähe mälumahtu.

# **Faksi salvestusruum on täis. Faksi vastuvõtmise tühistamine.**

#### **Kirjeldus**

Vaba mälumaht fakside salvestamiseks on sissetuleva faksi salvestamiseks ebapiisav.

#### **Soovitatav toiming**

Kustutage faksid mälust. Puudutage juhtpaneelil rakenduse Fax (Faks) kausta. Puudutage ekraanil ikooni Setup (Seadista). Seejärel puudutage valikut Tools (Tööriistad) ja siis Clear Fax Logs/Memory (Kustuta faksilogid/-mälu).

## **Faks on hõivatud. Saatmine tühistatud.**

#### **Kirjeldus**

Faksiliin, millele faksi saatsite, oli hõivatud. Toode tühistas faksi saatmise.

### **Soovitatav toiming**

- Helistage saajale, tagamaks, et faksiaparaat on sisse lülitatud ja valmis.
- Kontrollige, et valite õiget faksinumbrit.
- Veenduge, et suvand Busy Redial (Kordusvalimine hõivatud numbri korral) on lubatud.
- Vajutage juhtpaneelil rakenduse Fax (Faks) kausta ja puudutage ekraanil ikooni Setup (Häälesta). Seejärel puudutage valikut Tools (Tööriistad) ja siis Run Fax Test (Käivita faksitest). See test kontrollib, kas telefonikaabel on ühendatud õigesse telefonipistikupessa ja telefoniliinilt saab signaali. Toode prindib testitulemuste aruande.

Vea püsimisel avage [HP klienditugi](http://h20180.www2.hp.com/apps/Nav?h_pagetype=s-001&h_product=8878963&h_client&s-h-e023-1&h_lang=et&h_cc=ee) või vaadake müügikomplektis olevat tugiflaierit.

## **Faks on hõivatud. Uuesti valimine ootel.**

#### **Kirjeldus**

Faksiliin, millele faksi saatsite, oli hõivatud. Toode valib automaatselt hõivatud numbri uuesti.

- Võimaldage tootel faksisaatmist uuesti proovida.
- Helistage saajale, tagamaks, et faksiaparaat on sisse lülitatud ja valmis.
- Kontrollige, et valite õiget faksinumbrit.
- Vajutage juhtpaneelil rakenduse Fax (Faks) kausta ja puudutage ekraanil ikooni Setup (Häälesta). Seejärel puudutage valikut Tools (Tööriistad) ja siis Run Fax Test (Käivita faksitest). See test kontrollib, kas telefonikaabel on ühendatud õigesse telefonipistikupessa ja telefoniliinilt saab signaali. Toode prindib testitulemuste aruande.

Vea püsimisel avage [HP klienditugi](http://h20180.www2.hp.com/apps/Nav?h_pagetype=s-001&h_product=8878963&h_client&s-h-e023-1&h_lang=et&h_cc=ee) või vaadake müügikomplektis olevat tugiflaierit.

# **Sideviga.**

## **Kirjeldus**

Toote ja saatja või vastuvõtja vahel ilmnes faksiühenduse viga.

### **Soovitatav toiming**

- Võimaldage tootel faksisaatmist uuesti proovida. Tõmmake toote telefonijuhe seinast välja, ühendage telefon ning proovige helistada. Ühendage toote telefonijuhe teise telefoniliini pistikusse.
- Proovige muud telefonijuhet.
- Seadistage suvand Fax Speed (Faksimiskiirus) sättele Slow (9600 bps) (Aeglane 9600 bitti sekundis) või kasutage madalamat väärtust.
- Automaatse veaparanduse vältimiseks lülitage välja funktsioon Error Correction Mode (Veaparandusrežiim – ECM) .
- **MÄRKUS.** Funktsiooni Error Correction Mode (Veaparandusrežiim ECM) väljalülitamine võib halvendada pildikvaliteeti.
- Printige juhtpaneelilt Fax Activity Log (Faksi aktiivsuslogi) ja vaadake, kas tõrked tekivad seoses konkreetse faksinumbriga.

Vea püsimisel avage [HP klienditugi](http://h20180.www2.hp.com/apps/Nav?h_pagetype=s-001&h_product=8878963&h_client&s-h-e023-1&h_lang=et&h_cc=ee) või vaadake müügikomplektis olevat tugiflaierit.

## **Valimistoon puudub.**

### **Kirjeldus**

Toode ei suutnud avastada valimistooni.

- Kontrollige telefoniliini valimistooni, puudutades nuppu Faks .
- Tõmmake toote telefonijuhe nii tootest kui seinast välja ning ühendage juhe uuesti.
- Veenduge, et kasutate tootega kaasas olnud telefonijuhet.
- Tõmmake toote telefonijuhe seinast välja, ühendage telefon ning proovige valida tavakõne.
- Veenduge, et seinapistikust tulev telefonijuhe oleks ühendatud sisendliini pordiga.
- Ühendage toote telefonijuhe teise telefoniliini pistikusse.
- Telefoniliini kontrollimiseks valige Run Fax Test (Käivita faksitest) . Vajutage juhtpaneelil rakenduse Fax (Faks) kausta ja puudutage ekraanil ikooni Setup (Häälesta). Seejärel puudutage valikut Tools

(Tööriistad) ja siis Run Fax Test (Käivita faksitest). See test kontrollib, kas telefonikaabel on ühendatud õigesse telefonipistikupessa ja telefoniliinilt saab signaali. Toode prindib testitulemuste aruande.

**MÄRKUS.** See toode ei ole ette nähtud digitaalse kodukeskjaamaga (PBX) või IP-kõneteenusega ühendamiseks. Keelake valimistooni tuvastamise funktsioon ja proovige uuesti.

Vea püsimisel avage [HP klienditugi](http://h20180.www2.hp.com/apps/Nav?h_pagetype=s-001&h_product=8878963&h_client&s-h-e023-1&h_lang=et&h_cc=ee) või vaadake müügikomplektis olevat tugiflaierit.

## **Viga faksi saatmisel.**

#### **Kirjeldus**

Faksi saatmise katsel ilmnes viga.

#### **Soovitatav toiming**

- Proovige faks uuesti saata.
- Proovige faksida muule faksinumbrile.
- Kontrollige telefoniliini valimistooni, puudutades nuppu Faks .
- Kontrollige, kas telefonijuhe on kindlalt ühendatud juhtme lahtiühendamisega ja taasühendamisega.
- Veenduge, et kasutate tootega kaasas olnud telefonijuhet.
- Veenduge, et telefoniliin on töökorras: ühendage toode lahti, ühendage telefon telefoniliiniga ja helistage.
- Ühendage toode muu telefoniliiniga.
- Valige faksi eraldusvõimeks Fine (Terav) asemel Standard (Tavaline).

Vea püsimisel avage [HP klienditugi](http://h20180.www2.hp.com/apps/Nav?h_pagetype=s-001&h_product=8878963&h_client&s-h-e023-1&h_lang=et&h_cc=ee) või vaadake müügikomplektis olevat tugiflaierit.

### **Viga faksi vastuvõtmisel.**

### **Kirjeldus**

Faksi vastuvõtmise katsel ilmnes viga.

- Paluge saatjal faks uuesti saata.
- Proovige tagasi faksida saatjale või muusse faksiaparaati.
- Kontrollige telefoniliini valimistooni, puudutades nuppu Faks .
- Kontrollige, kas telefonijuhe on kindlalt ühendatud juhtme lahtiühendamisega ja taasühendamisega.
- Veenduge, et kasutate tootega kaasas olnud telefonijuhet.
- Vajutage juhtpaneelil rakenduse Fax (Faks) kausta ja puudutage ekraanil ikooni Setup (Häälesta). Seejärel puudutage valikut Tools (Tööriistad) ja siis Run Fax Test (Käivita faksitest). See test kontrollib, kas telefonikaabel on ühendatud õigesse telefonipistikupessa ja telefoniliinilt saab signaali. Toode prindib testitulemuste aruande.
- Vähendage faksi kiirust. Paluge saatjal faks uuesti saata.
- Lülitage veaparandusrežiim välja. Paluge saatjal faks uuesti saata.
- **WARKUS.** Veaparandusrežiimi väljalülitamine võib faksipildi kvaliteeti vähendada.
- Ühendage toode muu telefoniliiniga.

Vea püsimisel avage [HP klienditugi](http://h20180.www2.hp.com/apps/Nav?h_pagetype=s-001&h_product=8878963&h_client&s-h-e023-1&h_lang=et&h_cc=ee) või vaadake müügikomplektis olevat tugiflaierit.

# **Ühtki faksi ei tuvastatud.**

## **Kirjeldus**

Toode vastas sissetulevale kõnele, kui ei avastanud, et helistas faksiaparaat.

## **Soovitatav toiming**

- Võimaldage tootel faksi vastuvõtmist uuesti proovida.
- Proovige muud telefonijuhet.
- Ühendage toote telefonijuhe teise telefoniliini pistikusse.

Vea püsimisel avage [HP klienditugi](http://h20180.www2.hp.com/apps/Nav?h_pagetype=s-001&h_product=8878963&h_client&s-h-e023-1&h_lang=et&h_cc=ee) või vaadake müügikomplektis olevat tugiflaierit.

# **Faksisaatmisprobleemide lahendamine**

- Juhtpaneelil kuvatakse veateade
- [Juhtpaneelil on teade Ready \(Valmis\), kuid faksi ei saadeta.](#page-179-0)
- [Juhtpaneelil kuvatakse teade "Receiving page 1" \(1. lehe vastuvõtt\) ja midagi muud peale selle ei toimu](#page-179-0)
- [Fakse saab vastu võtta, kuid mitte saata](#page-179-0)
- [Juhtpaneelil ei saa faksifunktsioone kasutada](#page-179-0)
- [Kiirvalikuid ei saa kasutada](#page-179-0)
- [Grupivalikuklahve ei saa kasutada](#page-180-0)
- [Faksi saatmisel võeti vastu salvestatud veateade telefoniettevõttelt](#page-180-0)
- [Faksi ei saa saata, kui toode on telefoniga ühendatud](#page-180-0)

## **Juhtpaneelil kuvatakse veateade**

Faksi veateateid vt jaotisest [Faksi veateated](#page-173-0) .

### **Dokumendisööturi paberiummistus**

- Veenduge, et paber vastab toote formaadinõuetele. Toode ei toeta faksimisel paberit, mis on pikem kui 381 mm 15 tolli.
- Kopeerige või printige originaal Letter-, A4 või Legal-formaadiga paberile ja seejärel saatke faks uuesti.

## <span id="page-179-0"></span>**Skanneriviga**

- Veenduge, et paber vastab toote formaadinõuetele. Toode ei toeta faksimisel paberit, mis on pikem kui 381 mm 15 tolli.
- Kopeerige või printige originaal Letter-, A4 või Legal-formaadiga paberile ja seejärel saatke faks uuesti.

# **Juhtpaneelil on teade Ready (Valmis), kuid faksi ei saadeta.**

Kontrollige faksi tegevuslogi vigade osas.

Lisateavet leiate jaotisest [Teabeleheküljed.](#page-146-0)

- Kui tootega on ühendatud telefon, siis kontrollige, kas selle toru on hargil.
- Ühendage toode otse telefoni seinakontakti ja saatke faks uuesti.

# Juhtpaneelil kuvatakse teade "Receiving page 1" (1. lehe vastuvõtt) ja midagi muud peale selle **ei toimu**

Kustutage salvestatud faksid mälust.

## **Fakse saab vastu võtta, kuid mitte saata**

Saadate faksi, kuid midagi ei juhtu.

- **1.** Kontrollige telefoniliini valimistooni, vajutades nuppu Faks .
- **2.** Lülitage toode välja ja siis uuesti sisse.
- **3.** Kasutage faksi kellaaja, kuupäeva ja faksipäise konfigureerimiseks HP faksiseadistusviisardi juhtpaneeli.

Lisateavet leiate jaotisest [Faksisätete konfigureerimine.](#page-119-0)

- **4.** Veenduge, et liinil olevatel paralleeltelefonidel on toru hargil.
- **5.** Kui kasutate DSL-teenust, veenduge, et telefoniliini ja toote vahelisel ühendusel on HPF-filter.

## **Juhtpaneelil ei saa faksifunktsioone kasutada**

- Toode võib olla salasõnaga kaitstud. Määrake salasõna HP sisseehitatud veebiserveril, tarkvaraga HP Toolbox või juhtpaneelil.
- Kui te ei tea toote salasõna, võtke ühendust oma süsteemiadministraatoriga.
- Kontrollige koos süsteemiadministraatoriga, et faksifunktsioonid ei ole keelatud.

# **Kiirvalikuid ei saa kasutada**

- Veenduge, et faksinumber on õige.
- Kui välisliin nõuab valimiskoodi, lülitage sisse suvand Suunakood või lisage valimiskood kiirvalimisnumbrile.

Lisateavet leiate jaotisest [Prefiksi määramine.](#page-124-0)
#### **Grupivalikuklahve ei saa kasutada**

- Veenduge, et faksinumber on õige.
- Kui välisliin nõuab valimiskoodi, lülitage sisse suvand Suunakood või lisage valimiskood kiirvalimisnumbrile.

Lisateavet leiate jaotisest [Prefiksi määramine.](#page-124-0)

- Määrake kõigile grupi kirjetele kiirvalimiskirjed.
	- **a.** Avage kasutamata kiirvalimiskirje.
	- **b.** Sisestage kiirvaliku jaoks faksinumber.
	- **c.** Salvestage kiirvalimiskirje, puudutades nuppu OK .

#### **Faksi saatmisel võeti vastu salvestatud veateade telefoniettevõttelt**

- Veenduge,et valisite faksinumbri õigesti ja telefoniteenus ei ole blokeeritud. Mõned telefoniteenused võivad takistada kaugekõnesid.
- Kui välisliin nõuab valimiskoodi, lülitage sisse suvand Suunakood või lisage valimiskood kiirvalimisnumbrile.

Lisateavet leiate jaotisest [Prefiksi määramine.](#page-124-0)

**MÄRKUS.** Faksi saatmiseks ilma valimiskoodita, kui suvand Suunakood on sisse lülitatud, saatke faks käsitsi.

- Saatke faks rahvusvahelisele numbrile.
	- **a.** Kui rahvusvaheline valimiskood on nõutav, valige telefoninumber koos valimiskoodiga käsitsi.
	- **b.** Sisestage enne telefoninumbri valimist riigi/piirkonna kood.
	- **c.** Oodake mõni hetk, kuni kuulete telefonis tooni.
	- **d.** Saatke faks käsitsi juhtpaneelilt.

#### **Faksi ei saa saata, kui toode on telefoniga ühendatud**

- Veenduge,et telefonitoru on hargil.
- Veenduge, et faksi saatmise ajal ei helistata telefoniga.
- Ühendage telefon liinilt lahti ja proovige faks uuesti saata.

#### **Fakside vastuvõtuprobleemide lahendamine**

- [Juhtpaneelil kuvatakse veateade](#page-181-0)
- [Faks ei vasta](#page-181-0)
- [Saatja saab hõivatud liini signaali](#page-181-0)
- [PBX-liinil ei saa faksi saata ega vastu võtta](#page-181-0)

#### <span id="page-181-0"></span>**Juhtpaneelil kuvatakse veateade**

Vt [Faksi veateated](#page-173-0) .

#### **Faks ei vasta**

#### **Faksiliinil on saadaval kõnepostiteenus.**

Lisage oma telefoniliinile eristatava helina teenus ja muutke säte Distinctive Ring (Eristatav helin) vastavalt teenusepakkuja helinamustrile. Võtke teabe saamiseks ühendust oma telefoniettevõttega.

Lisateavet leiate jaotisest [Prefiksi määramine.](#page-124-0)

Ostke faksimiseks eriliin.

#### **Toode on ühendatud DSL-telefoniteenusega**

- Kontrollige installi ja funktsioone. DSL-modemi puhul peab tootega ühendaval telefoniliinil olema HPFfilter. Võtke filtri saamiseks ühendust oma DSL-teenusepakkujaga või ostke filter.
- Kontrollige, et filter oleks sisse lülitatud.
- Vahetage olemasolev filter, veendumaks, et see ei ole defektne.

#### **Toode kasutab faksi läbi IP- või VoIP-telefoniteenuse**

Seadistage Fax Speed (Faksimiskiirus) sättele Slow (9600 bps) (Aeglane – 9600 bitti sekundis) või Medium (14400 bps) (Keskmine – 14 400 bitti sekundis) või keelake säte Fast (33 600 bps) (Kiire – 33 600 bitti sekundis).

Lisateavet leiate jaotisest [Faksikiiruse muutmine](#page-172-0).

● Võtke ühendust oma teenusepakkujaga faksitoe olemasolus veendumiseks ja soovitatud faksikiiruste teada saamiseks. Mõned ettevõtted võivad nõuda adapterit.

#### **Saatja saab hõivatud liini signaali**

#### **Tootega on ühendatud telefonitoru**

- Veenduge, et telefonitoru on hargil.
- Lülitage sisse Automaatvastaja . Lisateavet leiate jaotisest [Faksisätete konfigureerimine.](#page-119-0)

#### **Kasutusel on telefoniliini harukarp.**

- Kui kasutate telefoni harukarpi, eemaldage see ja häälestage telefon alamliini telefoniks.
- Veenduge, et telefonitoru on hargil.
- Veenduge, et faksimise ajal ei kasutata telefoni häälkõneks.

#### **PBX-liinil ei saa faksi saata ega vastu võtta**

● Kui kasutate PBX-telefoniliini, võtke oma tootele analoogliini konfigureerimiseks ühendust oma PBXadministraatoriga.

## **Üldiste faksiprobleemide lahendamine**

- Faksid liiguvad aeglaselt
- Faksi kvaliteet on kehv
- Faks jätab printimise pooleli või prindib kahele lehele

#### **Faksid liiguvad aeglaselt**

Toote telefoniliinil on kehv kvaliteet.

- Proovige faksi saata siis, kui liini olukord on paranenud.
- Kontrollige telefoniteenuse pakkujalt, kas liinil on faksitugi.
- Lülitage välja seade Error Correction Mode (Veaparandusrežiim ECM) .

Lisateavet leiate jaotisest [Vaikimisi kasutatava eraldusvõime määramine](#page-126-0).

**MÄRKUS.** See võib pildi kvaliteeti vähendada.

- Kasutage valget paberit. Ärge kasutage värve, nagu hall, kollane või roosa.
- Suurendage faksimiskiirust.

Lisateavet leiate jaotisest [Faksikiiruse muutmine](#page-172-0).

- Jagage suured faksitööd väiksemateks osadeks ja faksige need siis eraldi.
- Määrake faksiseaded juhtpaneelil väiksemale eraldusvõimele.

Lisateavet leiate jaotisest [Vaikimisi kasutatava eraldusvõime määramine](#page-126-0).

#### **Faksi kvaliteet on kehv**

Faks on ähmane või hele.

- Suurendage faksimise eraldusvõimet fakside saatmisel. Eraldusvõime ei mõjuta vastuvõetavaid fakse. Lisateavet leiate jaotisest [Vaikimisi kasutatava eraldusvõime määramine](#page-126-0).
	- **MÄRKUS.** Eraldusvõime suurendamine aeglustab edastuskiirust.
- Lülitage juhtpaneelil välja seade Error Correction Mode (Veaparandusrežiim ECM) .
- Kontrollige ja vajadusel vahetage kassette.
- Paluge saatjal muuta saatva faksiseadme kontrastiseadet tumedamaks ja seejärel saata faks uuesti.

#### **Faks jätab printimise pooleli või prindib kahele lehele**

Määrake suvandi Paberi vaikeformaat seade. Faksid prinditakse ühes formaadis paberile vastavalt suvandi Paberi vaikeformaat seadetele.

Lisateavet leiate jaotisest [Faksisätete konfigureerimine.](#page-119-0)

Valige faksisalve jaoks paberi tüüp ja formaat.

**MÄRKUS.** Kui Paberi vaikeformaat sätteks on Letter, prinditakse Legal-formaadis originaal kahele lehele.

## **Ühendusega seotud probleemid**

## **USB-otseühenduse probleemide lahendamine**

Kui printer on arvutiga otseühenduses, kontrollige USB-kaablit.

- Veenduge, et kaabel on arvuti ja seadmega ühendatud.
- Veenduge, et kaabel pole pikem kui 5 m. Proovige kasutada lühemat kaablit.
- Veenduge, et kaabel on töökorras, ühendades selle mingi teise seadmega. Vahetage kaabel vajadusel välja.

## **Võrguprobleemide lahendamine**

Vaadake järgmisi punkte ja kontrollige, kas seade suhtleb võrguga. Enne alustamist printige juhtpaneeli abil seadistusleht ja leidke sellelt seadme IP-aadress.

- Halb füüsiline ühendus
- Arvuti kasutab seadme vale IP-aadressi
- [Arvuti ei suhtle seadmega](#page-185-0)
- [Seade kasutab võrgu jaoks valesid lingi- ja dupleksiseadeid](#page-185-0)
- [Uued tarkvaraprogrammid võivad põhjustada ühilduvusprobleeme](#page-185-0)
- [Arvuti või tööjaam võib olla valesti seadistatud](#page-185-0)
- [Seade on blokeeritud või muud võrguseaded on valed](#page-185-0)

#### **Halb füüsiline ühendus**

- **1.** Veenduge, et toode on ühendatud õige Ethernet-pordiga õige kaabli abil.
- **2.** Veenduge, et kaablid on korralikult ühendatud.
- **3.** Vaadake toote taga olevat Etherneti pesa ja veenduge, et kollane aktiivsustuli ja roheline lingioleku tuli põlevad.
- **4.** Kui probleem jätkub, proovige erinevat kaablit või porti võrgumarsruuteril, -lülitil või -jaoturil.

#### **Arvuti kasutab seadme vale IP-aadressi**

- **1.** Avage arvutis printeri atribuudid ja klõpsake vahekaarti **Ports** (Pordid). Veenduge, et valitud on toote kehtiv IP-aadress. Toote IP-aadress on kirjas seadme konfiguratsioonilehel ning seda saab vaadata juhtpaneeli kaudu.
- **2.** Kui installisite seadme HP tavalise TCP/IP-pordiga, valige ruut **Always print to this printer, even if its IP address changes** (Prindi alati selle printeriga, sh IP-aadressi muutumisel)
- **3.** Kui installisite seadme Microsofti tavalise TCP/IP-pordiga, kasutage IP-aadressi asemel hostinime.

Kui installisite seadme tarkvara veebiaadressilt 123.hp.com/pagewide (soovitatav) või müügikomplekti kuuluvalt HP tarkvaraga CD-lt, võite seadme IP-aadressi vaadata või muuta järgmiselt.

- <span id="page-185-0"></span>**a.** Avage rakendus HP Printer Assistant. Lisateavet leiate jaotisest [Rakenduse HP Printer Assistant](#page-55-0)  [avamine](#page-55-0).
- **b.** Klõpsake vahekaarti **Tools** (Tööriistad).
- **c.** Klõpsake valikut **Update IP Address** (Uuenda IP-aadressi), et avada utiliit, mis kuvab seadme eelmise teadaoleva IP-aadressi ja lubab vajadusel seda muuta.
- **4.** Kui IP-aadress on õige, kustutage toote kirje installitud printerite loendist ja lisage seejärel uuesti.

#### **Arvuti ei suhtle seadmega**

- **1.** Testige pingides võrguühendust.
	- **a.** Avage arvuti käsurida. Windowsi kasutamisel klõpsake valikut **Alustamine** , siis **Käivita** ja siis tippige cmd.
	- **b.** Tippige ping ja seadme IP-aadress.
	- **c.** Kui aknas kuvatakse tagastusajad, siis võrk ja seade töötavad.
- **2.** Kui pingikäsklus nurjus, kontrollige, et võrgumarsruuter, -jaoturid või -lülitid on sisse lülitatud, ning seejärel kontrollige, et võrgusätted, toode ja arvuti on kõik samasse võrku konfigureeritud.

#### **Seade kasutab võrgu jaoks valesid lingi- ja dupleksiseadeid**

HP soovitab jätta see seade automaatrežiimi (vaikeseade). Nimetatud seadete muutmisel tuleb need muuta ka võrgu jaoks.

#### **Uued tarkvaraprogrammid võivad põhjustada ühilduvusprobleeme**

Veenduge, et uued tarkvaraprogrammid on õigesti installitud ja kasutavad õiget printeridraiverit.

#### **Arvuti või tööjaam võib olla valesti seadistatud**

- **1.** Kontrollige võrgudraivereid, printeridraivereid ja võrgu ümbersuunamist.
- **2.** Veenduge, et operatsioonisüsteem on õigesti seadistatud.

#### **Seade on blokeeritud või muud võrguseaded on valed**

- **1.** Võrguprotokolli oleku kontrollimiseks vaadake seadistuslehte. Vajadusel lülitage sisse.
- **2.** Vajadusel seadistage võrguparameetrid ringi.

## **Traadita võrguga seotud probleemid**

## **Traadita ühenduvuse kontroll-loend**

- Toode ja traadita ühenduse marsruuter on sisse lülitatud ja toitega varustatud. Veenduge ka, et raadioühenduse seade tootes on sisse lülitatud.
- 9õrguidentifikaator (SSID) on õige. SSID leidmiseks printige seadistusleht. Kui te pole kindel SSID õigsuses, käivitage traadita ühenduse häälestus uuesti.
- Turvaliste võrkude puhul veenduge, et turvateave on õige. Kui turvateave on vale, käitage traadita ühenduse häälestus uuesti.
- Kui traadita võrk töötab, proovige juurde pääseda traadita võrgus olevatele teistele arvutitele. Kui võrgul on juurdepääs Internetile, proovige traadita ühenduse abil luua ühendus Internetiga.
- Toote krüptimismeetod (AES või TKIP) on sama mis traadita pääsupunktil, nt traadita marsruuteril (WPA-turvet kasutavates võrkudes).
- Toode on traadita võrgu levialas. Enamikus võrkudes peab seade asuma pääsupunktist (traadita marsruuter) 30 m raadiuses.
- Traadita ühenduse signaali ees ei ole takistusi. Eemaldage pääsupunkti ja seadme vahel olevad suured metallesemed. Veenduge, et metalli või betooni sisaldavad talad, seinad või tugisambad ei eralda seadet ja traadita ühenduse pääsupunkti.
- Toode asub eemal elektroonilistest seadmetest, mis võivad traadita ühenduse signaali segada. Traadita ühenduse signaali võivad segada paljud seadmed, nagu mootorid, juhtmeta telefonid, turvasüsteemide kaamerad, muud juhtmeta võrgud ja mõned Bluetooth-seadmed.
- Printeridraiver on arvutisse installitud.
- Õige printeri port on valitud.
- Arvuti ja toode on ühendatud samasse traadita võrku.

## **Seade ei prindi ja arvutisse on installitud kolmanda osapoole tulemüür**

- **1.** Laadige tulemüüri tootjalt kõige uuem tarkvara.
- **2.** Kui programmid küsivad seadme tarkvara installimisel luba tulemüürist läbipääsuks, siis andke vastav luba.
- **3.** Lülitage tulemüür ajutiselt välja ja siis installige traadita side seade arvutisse. Kui olete traadita seadme installimise lõpetanud, lubage tulemüür.

### **Traadita ühendus ei tööta pärast traadita ühenduse marsruuteri või seadme liigutamist**

Veenduge, et marsruuter või seade on ühendatud arvutiga samasse võrku.

- **1.** Avage juhtpaneeli armatuurlaud (nipsake suvalise ekraani ülaosas armatuurlaua vahekaarti allapoole või puudutage avakuval armatuurlaua ala).
- **2.** Vajutage juhtpaneeli armatuurlaual nuppu
- **3.** Aruande printimiseks valige Reports (Aruanded) ja siis Network Configuration Page (9õrgukonfiguratsiooni leht).
- **4.** Võrrelge konfiguratsiooniaruandes olevat võrguidentifikaatorit (SSID) arvutis oleva printerikonfiguratsiooni SSID-ga.
- **5.** Kui SSID-d pole samad, ei ole seadmed ühendatud samasse võrku. Häälestage seadme traadita ühenduse sätted uuesti.

### **Traadita ühenduse seadmega ei saa rohkem arvuteid ühendada**

- **1.** Veenduge, et teised arvutid on traadita ühenduse ulatuses ja esemed ei blokeeri signaali. Enamikus võrkudes on traadita side raadius pääsupunktist 30 m.
- **2.** Veenduge, et seade on sisse lülitatud ja valmisolekus.
- **3.** Lülitage kõik arvutis olevad kolmanda osapoole tulemüürid välja.
- **4.** Veenduge, et traadita võrk töötab korralikult.
	- **a.** Avage juhtpaneeli armatuurlaud (nipsake suvalise ekraani ülaosas armatuurlaua vahekaarti allapoole või puudutage avakuval armatuurlaua ala).
	- **b.** Vajutage juhtpaneeli armatuurlaual nuppu
	- **c.** Aruande printimiseks valige Reports (Aruanded) ja siis Web Access Report (Veebipääsu aruanne).
- **5.** Veenduge, et on valitud õige port või toode.
	- *Ilma* installirakenduseta installitud printeri korral vt järgmisi punkte.
		- **a.** Arvutiekraanil kuvatavas printerite loendis paremklõpsake seadme nime, valige **Printer Properties** (Printeri atribuudid) ja siis vahekaart **Ports** (Pordid).
		- **b.** Veenduge, et suvandi **Virtual printer port for USB** (Virtuaalse printeri port USB-le) märkeruut on tähistatud.
	- Kui installisite printeri tarkvara veebiaadressilt 123.hp.com/pagewide (soovitatav) või müügikomplekti kuuluvalt HP tarkvaraga CD-lt, võite seadme IP-aadressi vaadata või muuta järgmiselt.
		- **a.** Klõpsake **Start**.
		- **b.** Klõpsake valikut **Kõik programmid**.
		- **c.** Klõpsake nuppu **HP**.
		- **d.** Klõpsake oma toodet.
		- **e.** Klõpsake valikut **Update IP Address** (Uuenda IP-aadressi), et avada utiliit, mis kuvab seadme eelmise teadaoleva IP-aadressi ja lubab vajadusel seda muuta.
- **6.** Veenduge, et teie arvuti töötab korralikult. Vajaduse korral taaskäivitage arvuti.

#### **VPN-iga ühendamisel kaob side traadita seadmega**

Enamasti ei saa VPN-i ja muude võrkudega korraga ühenduda.

## **Võrk puudub traadita võrkude loendis**

- Veenduge, et traadita ühenduse marsruuter on sisse lülitatud ja toitega varustatud.
- Võrk võib olla varjatud. Sellele vaatamata on võimalik varjatud võrguga ühendust luua.

### **Traadita võrk ei tööta**

- **1.** Võrguühenduse kadumises veendumiseks üritage võrguga ühendada teised seadmed.
- **2.** Testige pingides võrguühendust.
	- **a.** Avage arvuti käsurida. Windowsi klõpsake nuppu **Alustamine** , siis **Käivita** ja tippige cmd.
	- **b.** Tippige ping ja oma võrgu identifikaator (SSID).
	- **c.** Kui aknas kuvatakse tagastusajad, siis võrk töötab.
- **3.** Veenduge, et marsruuter või seade on ühendatud arvutiga samasse võrku. Selleks printige võrgukonfiguratsiooni leht. Juhiseid vt [Teabeleheküljed](#page-146-0).

# **Seadme tarkvaraprobleemid (Windows)**

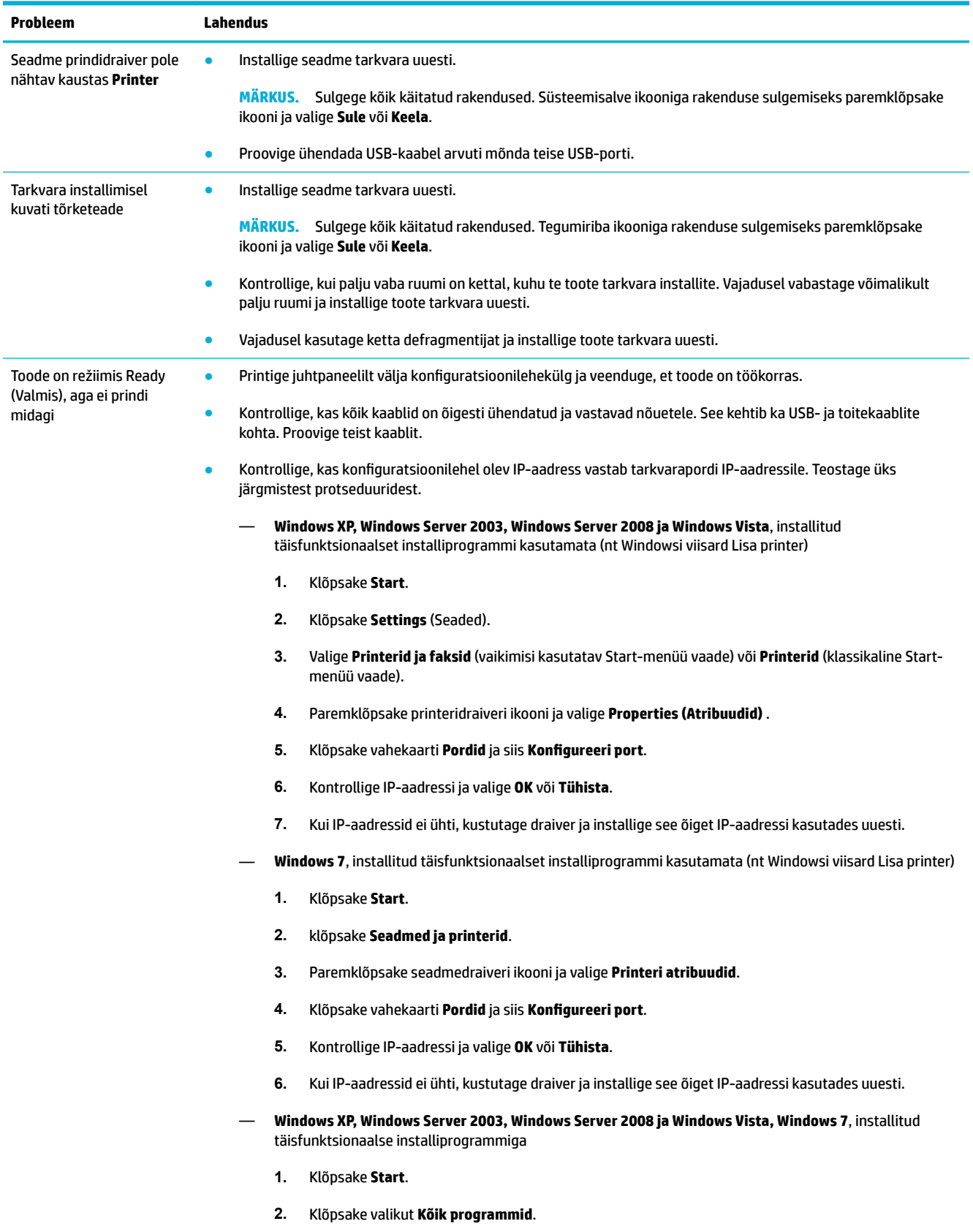

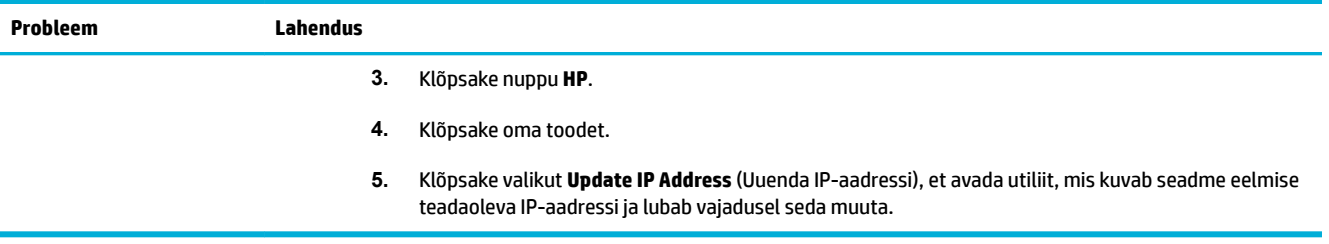

## **Seadme tarkvaraprobleemid (OS X)**

## **Printeridraiverit ei kuvata loendis Print & Scan (Printimine ja skannimine).**

- **1.** Veenduge, et seadme .GZ fail asub kõvakettal järgmises kaustas. Library/Printers/PPDs/ Contents/Resources. Vajadusel installige tarkvara uuesti.
- **2.** Kui .GZ fail asub kaustas, võib PPD fail olla rikutud. Kustutage PPD fail ja installige tarkvara uuesti.

## **Toote nimi ei ilmu loendi Print & Scan (Printimine ja skannimine) tooteloendisse.**

- **1.** Veenduge, et juhtmed on õigesti ühendatud ja seade on sisse lülitatud.
- **2.** Printeri nime kontrollimiseks printige konfiguratsioonileht. Kontrollige, et konfiguratsioonilehel olev nimi vastab tootenimele loendis Print & Scan (Printimine ja skannimine).
- **3.** Asendage USB- või Ethernet-kaabel kõrgkvaliteetse kaabliga.

### **Printeridraiver ei seadista automaatselt loendis Print & Scan (Printimine ja skannimine) valitud toodet.**

- **1.** Veenduge, et juhtmed on õigesti ühendatud ja seade on sisse lülitatud.
- **2.** Veenduge, et seadme .GZ fail asub kõvakettal järgmises kaustas. Library/Printers/PPDs/ Contents/Resources. Vajadusel installige tarkvara uuesti.
- **3.** Kui .GZ fail asub kaustas, võib PPD fail olla rikutud. Kustutage fail ja installige tarkvara uuesti.
- **4.** Asendage USB- või Ethernet-kaabel kõrgkvaliteetse kaabliga.

## **Prinditöö ei saadetud soovitud seadmesse**

- **1.** Avage prinditööde järjekord ja taaskäivitage prinditöö.
- **2.** Prinditöö on saadetud sama või sarnase nimega printerisse. Printeri nime kontrollimiseks printige konfiguratsioonileht. Kontrollige, et konfiguratsioonilehel olev nimi vastab tootenimele loendis Printers & Scanners (Printerid ja skannerid).

## **USB-kaabliga ühendamise järel ei ilmu toode pärast draiveri valimist loendisse Print & Scan (Printimine ja skannimine).**

#### **Tarkvara tõrkeotsing**

**▲** Veenduge, et teie Maci arvuti operatsioonisüsteem on OS X v10.9 või uuem.

#### **Riistvara tõrkeotsing**

- **1.** Veenduge, et seade on sisse lülitatud.
- **2.** Veenduge, et USB-kaabel on õigesti ühendatud.
- **3.** Veenduge, et kasutate kiiret ühendust võimaldavat sobivat USB-kaablit.
- **4.** Veenduge, et teised ühendatud USB-seadmed ei põhjusta liiga suurt pingealangust. Ühendage kõik muud seadmed lahti ning ühendage kaabel otse arvuti USB-pessa.
- **5.** Vaadake, kas enam kui kaks välistoiteta USB-jagurit on järjest USB-pessa ühendatud. Ühendage kõik muud seadmed lahti ning seejärel ühendage kaabel otse arvuti USB-pessa.
	- **MÄRKUS. IMaci klaviatuur on toiteta USB-jagur.**

## **Kasutate USB-ühendusega üldist printeridraiverit**

Kui ühendasite USB-kaabli enne tarkvara installimist, kasutate seadmedraiveri asemel võib-olla üldist printeridraiverit.

- **1.** Kustutage üldine printeridraiver.
- **2.** Taasinstallige tarkvara seadme CD-lt. Ärge ühendage USB-kaablit enne, kui tarkvara installiprogramm teil seda teha palub.
- **3.** Mitme installitud printeri korral veenduge, et valisite dialoogiakna **Printimine** hüpikmenüüs **Format For**  (Vorminda üksusele) õige printeri.

# **10 Hooldus- ja tugiteenused**

- [Klienditugi](#page-194-0)
- [HP piiratud garantii](#page-195-0)

## <span id="page-194-0"></span>**Klienditugi**

Kui te vajate probleemi lahendamiseks abi HP tehnilise toe esindajalt, võtke ühendust [HP Customer Support](http://h20180.www2.hp.com/apps/Nav?h_pagetype=s-017&h_product=8878963&h_client&s-h-e023-1&h_lang=et&h_cc=ee).

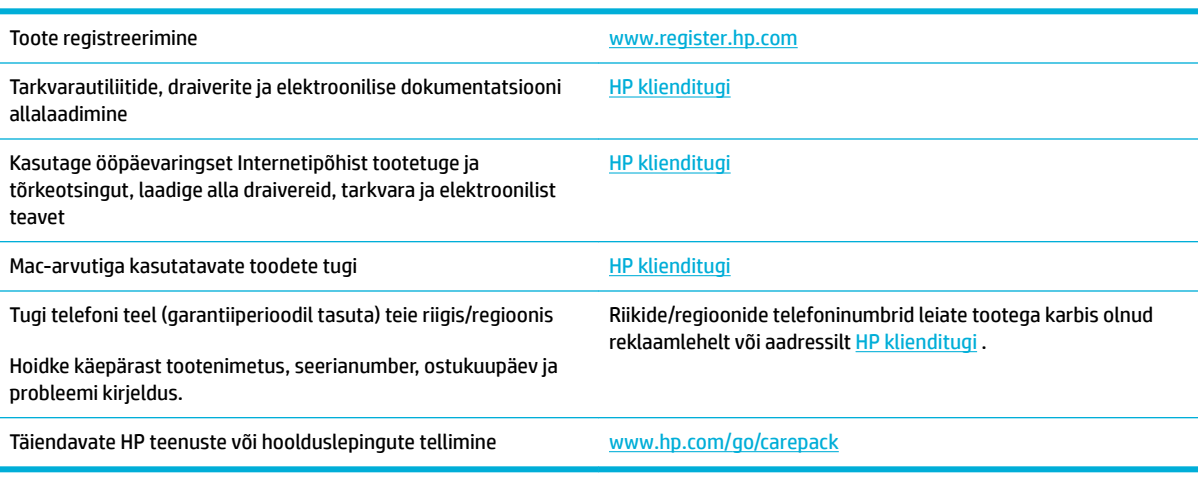

## <span id="page-195-0"></span>**HP piiratud garantii**

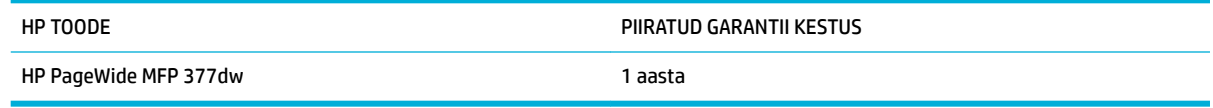

HP garanteerib teile kui lõpptarbijale, et HP riistvaras ja lisaseadmetes ei teki materjalidest ega ka teostusest põhjustatud defekte ülaltoodud perioodi jooksul alates ostukuupäevast. Kui HP saab garantiiaja jooksul teate sellistest defektidest, on HP kohustatud defektse toote omal äranägemisel kas parandama või välja vahetama. Vahetustooted võivad olla uued või uutega funktsionaalselt võrdväärsed.

HP garanteerib teile, et HP tarkvaras ei teki ostukuupäevast algava eespool nimetatud perioodi jooksul programmi õige installimise ja kasutamise korral programmijuhiste täitmisel tõrkeid, mis oleksid tingitud puudustest materjalide ja teostuse kvaliteedis. Kui HP-le teatatakse garantiiaja jooksul sellistest puudustest, asendab HP tarkvara, mis selliste defektide tõttu programmeeritud juhiseid ei täida.

HP ei garanteeri ühegi HP toote või tarkvara katkematut ega vigadeta tööd. Kui HP ei suuda mõistliku aja jooksul defektset kehtiva garantiiga toodet parandada ega välja vahetada, on teil toote kiirel tagastamisel õigus saada ostuhinna ulatuses hüvitust.

HP tooted võivad sisaldada taastatud varuosi, komponente või materjale, mis on jõudluselt uutega samaväärsed.

Garantii ei kehti defektidele, mis tulenevad (a) ebaõigest või ettenähtule mittevastavast hooldusest või kalibreerimisest, (b) mitte-HP tarnitud tarkvarast, liidestest või osadest, (c) omavolilisest modifitseerimisest või väärkasutusest, (d) töötamisest väljaspool toote töökeskkonna näitajate avaldatud piirmäärasid või (e) töökoha ebaõigest ettevalmistusest või hooldusest.)

HP piiratud garantii on kehtetu, kui printer on ühendatud järelturu aparaadiga või süsteemiga, mis muudab printeri funktsionaalsust, nagu pidev tindisüsteem.

SEL MÄÄRAL, KUI KOHALDATAVAD KOHALIKUD SEADUSED SEDA LUBAVAD, EI ANTA OTSESEID VÕI EELDATAVAID TÄIENDAVAID GARANTIISID EGA TINGIMUSI HP TOODETE KOHTA JA HP LOOBUB SELGESTI KAUBASTATAVUSE JA KINDLAKS OTSTARBEKS SOBIVUSE KAUDSEST GARANTIIST. Teatud riikides/regioonides, osariikides või provintsides pole lubatud kaudse garantii kestust piirata ning seega ei pruugi ülaltoodud piirang või välistus teile kohalduda. See garantii annab teile teatud seaduslikud õigused, kuid teil võib olla veel muid õigusi, mis võivad riigiti/regiooniti, osariigiti või provintsiti erineda.

HP piiratud garantii kehtib kõigis riikides/regioonides, kus HP osutab sellele tootele tugiteenuseid ja kus HP seda toodet on turustanud. Pakutava garantiihoolduse tase võib sõltuda kohalikest standarditest. HP ei muuda toote kuju, komplektsust ega funktsioone selle kasutamiseks riigis/regioonis, kus kehtivate seaduste või eeskirjade tõttu pole toodet ette nähtud kasutada.

SEL MÄÄRAL, KUI SEE ON KOHALIKE SEADUSTEGA LUBATUD, ON EESPOOL NIMETATUD HÜVITUSED AINSAD TEILE ANTAVAD HÜVITUSED. VÄLJA ARVATUD EESPOOL MAINITUD ASJAOLUDEL, EI VASTUTA HP EGA TEMA TARNIJAD MINGIL JUHUL ANDMETE KAOTSIMINEKU EGA OTSESTE, KAUDSETE, ERILISTE, JUHUSLIKE EGA JÄRELDUSLIKE KAHJUDE EEST (KAASA ARVATUD SAAMATAJÄÄNUD TULU VÕI KAOTSILÄINUD ANDMED), PÕHINEGU NEED SIIS LEPINGUL, SÜÜTEOL VÕI MUUL ALUSEL. Teatud riikides/regioonides, osariikides või provintsides pole lubatud ettenägematuid ega järelduslikke kahjusid välistada ega piirata ning seega ei pruugi ülaltoodud piirang või välistus teile kohalduda.

KÄESOLEVAS GARANTIIAVALDUSES ESITATUD TINGIMUSED EI VÄLISTA, PIIRA EGA MUUDA SELLE TOOTE TEILE MÜÜMISE SUHTES KEHTIVAID KOHUSTUSLIKKE SEADUSES ETTE NÄHTUD ÕIGUSI (VÄLJA ARVATUD JUHUL, KUI SEE ON SEADUSEGA LUBATUD), VAID TÄIENDAVAD NEID.

## **Ühendkuningriik, Iirimaa ja Malta**

The HP Limited Warranty is a commercial guarantee voluntarily provided by HP. The name and address of the HP entity responsible for the performance of the HP Limited Warranty in your country/region is as follows:

**UK**: HP Inc UK Limited, Cain Road, Amen Corner, Bracknell, Berkshire, RG12 1HN

**Ireland**: Hewlett-Packard Ireland Limited, Liffey Park Technology Campus, Barnhall Road, Leixlip, Co.Kildare

**Malta**: Hewlett-Packard Europe B.V., Amsterdam, Meyrin Branch, Route du Nant-d'Avril 150, 1217 Meyrin, **Switzerland** 

**United Kingdom**: The HP Limited Warranty benefits apply in addition to any legal rights to a guarantee from seller of nonconformity of goods with the contract of sale. These rights expire six years from delivery of goods for products purchased in England or Wales and five years from delivery of goods for products purchased in Scotland. However various factors may impact your eligibility to receive these rights. For further information, please consult the following link: Consumer Legal Guarantee ([www.hp.com/go/eu-legal\)](http://www.hp.com/go/eu-legal) or you may visit the European Consumer Centers website [\(http://ec.europa.eu/consumers/](http://ec.europa.eu/consumers/solving_consumer_disputes/non-judicial_redress/ecc-net/index_en.htm) [solving\\_consumer\\_disputes/non-judicial\\_redress/ecc-net/index\\_en.htm](http://ec.europa.eu/consumers/solving_consumer_disputes/non-judicial_redress/ecc-net/index_en.htm)). Consumers have the right to choose whether to claim service under the HP Limited Warranty or against the seller under the legal guarantee.

**Ireland**: The HP Limited Warranty benefits apply in addition to any statutory rights from seller in relation to nonconformity of goods with the contract of sale. However various factors may impact your eligibility to receive these rights. Consumer statutory rights are not limited or affected in any manner by HP Care Pack. For further information, please consult the following link: Consumer Legal Guarantee [\(www.hp.com/go/eu-legal](http://www.hp.com/go/eu-legal)) or you may visit the European Consumer Centers website ([http://ec.europa.eu/consumers/](http://ec.europa.eu/consumers/solving_consumer_disputes/non-judicial_redress/ecc-net/index_en.htm) [solving\\_consumer\\_disputes/non-judicial\\_redress/ecc-net/index\\_en.htm](http://ec.europa.eu/consumers/solving_consumer_disputes/non-judicial_redress/ecc-net/index_en.htm)). Consumers have the right to choose whether to claim service under the HP Limited Warranty or against the seller under the legal guarantee.

**Malta**: The HP Limited Warranty benefits apply in addition to any legal rights to a two-year guarantee from seller of nonconformity of goods with the contract of sale; however various factors may impact your eligibility to receive these rights. Consumer statutory rights are not limited or affected in any manner by the HP Limited Warranty. For further information, please consult the following link: Consumer Legal Guarantee [\(www.hp.com/go/eu-legal](http://www.hp.com/go/eu-legal)) or you may visit the European Consumer Centers website [\(http://ec.europa.eu/](http://ec.europa.eu/consumers/solving_consumer_disputes/non-judicial_redress/ecc-net/index_en.htm) [consumers/solving\\_consumer\\_disputes/non-judicial\\_redress/ecc-net/index\\_en.htm\)](http://ec.europa.eu/consumers/solving_consumer_disputes/non-judicial_redress/ecc-net/index_en.htm). Consumers have the right to choose whether to claim service under the HP Limited Warranty or against the seller under two-year legal guarantee.

## **Austria, Belgia, Saksamaa ja Luksemburg**

Die beschränkte HP Herstellergarantie ist eine von HP auf freiwilliger Basis angebotene kommerzielle Garantie. Der Name und die Adresse der HP Gesellschaft, die in Ihrem Land für die Gewährung der beschränkten HP Herstellergarantie verantwortlich ist, sind wie folgt:

**Deutschland**: HP Deutschland GmbH, Schickardstr. 32, D-71034 Böblingen

**Österreich**: HP Austria GmbH., Technologiestrasse 5, A-1120 Wien

**Luxemburg**: Hewlett-Packard Luxembourg S.C.A., 75, Parc d'Activités Capellen, Rue Pafebruc, L-8308 Capellen

**Belgien**: HP Belgium BVBA, Hermeslaan 1A, B-1831 Diegem

Die Rechte aus der beschränkten HP Herstellergarantie gelten zusätzlich zu den gesetzlichen Ansprüchen wegen Sachmängeln auf eine zweijährige Gewährleistung ab dem Lieferdatum. Ob Sie Anspruch auf diese Rechte haben, hängt von zahlreichen Faktoren ab. Die Rechte des Kunden sind in keiner Weise durch die

beschränkte HP Herstellergarantie eingeschränkt bzw. betroffen. Weitere Hinweise finden Sie auf der folgenden Website: Gewährleistungsansprüche für Verbraucher ([www.hp.com/go/eu-legal\)](http://www.hp.com/go/eu-legal) oder Sie können die Website des Europäischen Verbraucherzentrums [\(http://ec.europa.eu/consumers/](http://ec.europa.eu/consumers/solving_consumer_disputes/non-judicial_redress/ecc-net/index_en.htm) [solving\\_consumer\\_disputes/non-judicial\\_redress/ecc-net/index\\_en.htm](http://ec.europa.eu/consumers/solving_consumer_disputes/non-judicial_redress/ecc-net/index_en.htm)) besuchen. Verbraucher haben das Recht zu wählen, ob sie eine Leistung von HP gemäß der beschränkten HP Herstellergarantie in Anspruch nehmen oder ob sie sich gemäß der gesetzlichen zweijährigen Haftung für Sachmängel (Gewährleistung) sich an den jeweiligen Verkäufer wenden.

## **Belgia, Prantsusmaa ja Luksemburg**

La garantie limitée HP est une garantie commerciale fournie volontairement par HP. Voici les coordonnées de l'entité HP responsable de l'exécution de la garantie limitée HP dans votre pays:

France: HP France SAS, société par actions simplifiée identifiée sous le numéro 448 694 133 RCS Evry, 1 Avenue du Canada, 91947, Les Ulis

**G.D. Luxembourg**: Hewlett-Packard Luxembourg S.C.A., 75, Parc d'Activités Capellen, Rue Pafebruc, L-8308 Capellen

**Belgique**: HP Belgium BVBA, Hermeslaan 1A, B-1831 Diegem

**France**: Les avantages de la garantie limitée HP s'appliquent en complément des droits dont vous disposez au titre des garanties légales applicables dont le bénéfice est soumis à des conditions spécifiques. Vos droits en tant que consommateur au titre de la garantie légale de conformité mentionnée aux articles L. 211-4 à L. 211-13 du Code de la Consommation et de celle relatives aux défauts de la chose vendue, dans les conditions prévues aux articles 1641 à 1648 et 2232 du Code de Commerce ne sont en aucune façon limités ou affectés par la garantie limitée HP. Pour de plus amples informations, veuillez consulter le lien suivant : Garanties légales accordées au consommateur [\(www.hp.com/go/eu-legal](http://www.hp.com/go/eu-legal)). Vous pouvez également consulter le site Web des Centres européens des consommateurs ([http://ec.europa.eu/consumers/](http://ec.europa.eu/consumers/solving_consumer_disputes/non-judicial_redress/ecc-net/index_en.htm) [solving\\_consumer\\_disputes/non-judicial\\_redress/ecc-net/index\\_en.htm](http://ec.europa.eu/consumers/solving_consumer_disputes/non-judicial_redress/ecc-net/index_en.htm)). Les consommateurs ont le droit de choisir d'exercer leurs droits au titre de la garantie limitée HP, ou auprès du vendeur au titre des garanties légales applicables mentionnées ci-dessus.

#### **POUR RAPPEL:**

Garantie Légale de Conformité:

*« Le vendeur est tenu de livrer un bien conforme au contrat et répond des défauts de conformité existant lors de la délivrance.*

*Il répond également des défauts de conformité résultant de l'emballage, des instructions de montage ou de l'installation lorsque celle-ci a été mise à sa charge par le contrat ou a été réalisée sous sa responsabilité ».*

Article L211-5 du Code de la Consommation:

*« Pour être conforme au contrat, le bien doit:*

*1° Etre propre à l'usage habituellement attendu d'un bien semblable et, le cas échéant:*

*- correspondre à la description donnée par le vendeur et posséder les qualités que celui-ci a présentées à l'acheteur sous forme d'échantillon ou de modèle;*

*- présenter les qualités qu'un acheteur peut légitimement attendre eu égard aux déclarations publiques faites par le vendeur, par le producteur ou par son représentant, notamment dans la publicité ou l'étiquetage;*

*2° Ou présenter les caractéristiques dÄƬQLeV d'un commun accord par les parties ou être propre à tout usage spécial recherché par l'acheteur, porté à la connaissance du vendeur et que ce dernier a accepté ».*

Article L211-12 du Code de la Consommation:

*« L'action résultant du défaut de conformité se prescrit par deux ans à compter de la délivrance du bien ».*

Garantie des vices cachés

Article 1641 du Code Civil : *« Le vendeur est tenu de la garantie à raison des défauts cachés de la chose vendue qui la rendent impropre à l'usage auquel on la destine, ou qui diminuent tellement cet usage que l'acheteur ne l'aurait pas acquise, ou n'en aurait donné qu'un moindre prix, s'il les avait connus. »*

Article 1648 alinéa 1 du Code Civil:

*« L'action résultant des vices rédhibitoires doit être intentée par l'acquéreur dans un délai de deux ans à compter de la découverte du vice. »*

**G.D. Luxembourg et Belgique**: Les avantages de la garantie limitée HP s'appliquent en complément des droits dont vous disposez au titre de la garantie de non-conformité des biens avec le contrat de vente. Cependant, de nombreux facteurs peuvent avoir un impact sur le bénéfice de ces droits. Vos droits en tant que consommateur au titre de ces garanties ne sont en aucune façon limités ou affectés par la garantie limitée HP. Pour de plus amples informations, veuillez consulter le lien suivant : Garanties légales accordées au consommateur [\(www.hp.com/go/eu-legal](http://www.hp.com/go/eu-legal)) ou vous pouvez également consulter le site Web des Centres européens des consommateurs ([http://ec.europa.eu/consumers/solving\\_consumer\\_disputes/non](http://ec.europa.eu/consumers/solving_consumer_disputes/non-judicial_redress/ecc-net/index_en.htm)[judicial\\_redress/ecc-net/index\\_en.htm\)](http://ec.europa.eu/consumers/solving_consumer_disputes/non-judicial_redress/ecc-net/index_en.htm). Les consommateurs ont le droit de choisir de réclamer un service sous la garantie limitée HP ou auprès du vendeur au cours d'une garantie légale de deux ans.

#### **Itaalia**

La Garanzia limitata HP è una garanzia commerciale fornita volontariamente da HP. Di seguito sono indicati nome e indirizzo della società HP responsabile della fornitura dei servizi coperti dalla Garanzia limitata HP nel vostro Paese:

**Italia**: HP Italy S.r.l., Via G. Di Vittorio 9, 20063 Cernusco S/Naviglio

I vantaggi della Garanzia limitata HP vengono concessi ai consumatori in aggiunta ai diritti derivanti dalla garanzia di due anni fornita dal venditore in caso di non conformità dei beni rispetto al contratto di vendita. Tuttavia, diversi fattori possono avere un impatto sulla possibilita' di beneficiare di tali diritti. I diritti spettanti ai consumatori in forza della garanzia legale non sono in alcun modo limitati, né modificati dalla Garanzia limitata HP. Per ulteriori informazioni, si prega di consultare il seguente link: Garanzia legale per i clienti [\(www.hp.com/go/eu-legal](http://www.hp.com/go/eu-legal)), oppure visitare il sito Web dei Centri europei per i consumatori [\(http://ec.europa.eu/consumers/solving\\_consumer\\_disputes/non-judicial\\_redress/ecc-net/index\\_en.htm](http://ec.europa.eu/consumers/solving_consumer_disputes/non-judicial_redress/ecc-net/index_en.htm)). I consumatori hanno il diritto di scegliere se richiedere un servizio usufruendo della Garanzia limitata HP oppure rivolgendosi al venditore per far valere la garanzia legale di due anni.

#### **Hispaania**

Su Garantía limitada de HP es una garantía comercial voluntariamente proporcionada por HP. El nombre y dirección de las entidades HP que proporcionan la Garantía limitada de HP (garantía comercial adicional del fabricante) en su país es:

**España**: Hewlett-Packard Española S.L. Calle Vicente Aleixandre, 1 Parque Empresarial Madrid - Las Rozas, E-28232 Madrid

Los beneficios de la Garantía limitada de HP son adicionales a la garantía legal de 2 años a la que los consumidores tienen derecho a recibir del vendedor en virtud del contrato de compraventa; sin embargo, varios factores pueden afectar su derecho a recibir los beneficios bajo dicha garantía legal. A este respecto, la Garantía limitada de HP no limita o afecta en modo alguno los derechos legales del consumidor ([www.hp.com/go/eu-legal](http://www.hp.com/go/eu-legal)). Para más información, consulte el siguiente enlace: Garantía legal del

consumidor o puede visitar el sitio web de los Centros europeos de los consumidores [\(http://ec.europa.eu/](http://ec.europa.eu/consumers/solving_consumer_disputes/non-judicial_redress/ecc-net/index_en.htm) [consumers/solving\\_consumer\\_disputes/non-judicial\\_redress/ecc-net/index\\_en.htm\)](http://ec.europa.eu/consumers/solving_consumer_disputes/non-judicial_redress/ecc-net/index_en.htm). Los clientes tienen derecho a elegir si reclaman un servicio acogiéndose a la Garantía limitada de HP o al vendedor de conformidad con la garantía legal de dos años.

#### **Taani**

Den begrænsede HP-garanti er en garanti, der ydes frivilligt af HP. Navn og adresse på det HP-selskab, der er ansvarligt for HP's begrænsede garanti i dit land, er som følger:

**Danmark**: HP Inc Danmark ApS, Engholm Parkvej 8, 3450, Allerød

Den begrænsede HP-garanti gælder i tillæg til eventuelle juridiske rettigheder, for en toårig garanti fra sælgeren af varer, der ikke er i overensstemmelse med salgsaftalen, men forskellige faktorer kan dog påvirke din ret til at opnå disse rettigheder. Forbrugerens lovbestemte rettigheder begrænses eller påvirkes ikke på nogen måde af den begrænsede HP-garanti. Se nedenstående link for at få yderligere oplysninger: Forbrugerens juridiske garanti ([www.hp.com/go/eu-legal\)](http://www.hp.com/go/eu-legal) eller du kan besøge De Europæiske Forbrugercentres websted [\(http://ec.europa.eu/consumers/solving\\_consumer\\_disputes/non](http://ec.europa.eu/consumers/solving_consumer_disputes/non-judicial_redress/ecc-net/index_en.htm)[judicial\\_redress/ecc-net/index\\_en.htm\)](http://ec.europa.eu/consumers/solving_consumer_disputes/non-judicial_redress/ecc-net/index_en.htm). Forbrugere har ret til at vælge, om de vil gøre krav på service i henhold til HP's begrænsede garanti eller hos sælger i henhold til en toårig juridisk garanti.

#### **Norra**

HPs garanti er en begrenset og kommersiell garanti som HP selv har valgt å tilby. Følgende lokale selskap innestår for garantien:

**Norge**: HP Norge AS, Rolfbuktveien 4b, 1364 Fornebu

HPs garanti kommer i tillegg til det mangelsansvar HP har i henhold til norsk forbrukerkjøpslovgivning, hvor reklamasjonsperioden kan være to eller fem år, avhengig av hvor lenge salgsgjenstanden var ment å vare. Ulike faktorer kan imidlertid ha betydning for om du kvalifiserer til å kreve avhjelp iht slikt mangelsansvar. Forbrukerens lovmessige rettigheter begrenses ikke av HPs garanti. Hvis du vil ha mer informasjon, kan du klikke på følgende kobling: Juridisk garanti for forbruker ([www.hp.com/go/eu-legal\)](http://www.hp.com/go/eu-legal) eller du kan besøke nettstedet til de europeiske forbrukersentrene [\(http://ec.europa.eu/consumers/solving\\_consumer\\_disputes/](http://ec.europa.eu/consumers/solving_consumer_disputes/non-judicial_redress/ecc-net/index_en.htm) [non-judicial\\_redress/ecc-net/index\\_en.htm](http://ec.europa.eu/consumers/solving_consumer_disputes/non-judicial_redress/ecc-net/index_en.htm)). Forbrukere har retten til å velge å kreve service under HPs garanti eller iht selgerens lovpålagte mangelsansvar.

#### **Rootsi**

HP:s begränsade garanti är en kommersiell garanti som tillhandahålls frivilligt av HP. Namn och adress till det HP-företag som ansvarar för HP:s begränsade garanti i ditt land är som följer:

**Sverige**: HP PPS Sverige AB, SE-169 73 Stockholm

Fördelarna som ingår i HP:s begränsade garanti gäller utöver de lagstadgade rättigheterna till tre års garanti från säljaren angående varans bristande överensstämmelse gentemot köpeavtalet, men olika faktorer kan påverka din rätt att utnyttja dessa rättigheter. Konsumentens lagstadgade rättigheter varken begränsas eller påverkas på något sätt av HP:s begränsade garanti. Mer information får du om du följer denna länk: Lagstadgad garanti för konsumenter ([www.hp.com/go/eu-legal\)](http://www.hp.com/go/eu-legal) eller så kan du gå till European Consumer Centers webbplats [\(http://ec.europa.eu/consumers/solving\\_consumer\\_disputes/non-judicial\\_redress/ecc](http://ec.europa.eu/consumers/solving_consumer_disputes/non-judicial_redress/ecc-net/index_en.htm)[net/index\\_en.htm](http://ec.europa.eu/consumers/solving_consumer_disputes/non-judicial_redress/ecc-net/index_en.htm)). Konsumenter har rätt att välja om de vill ställa krav enligt HP:s begränsade garanti eller på säljaren enligt den lagstadgade treåriga garantin.

## **Portugal**

A Garantia Limitada HP é uma garantia comercial fornecida voluntariamente pela HP. O nome e a morada da entidade HP responsável pela prestação da Garantia Limitada HP no seu país são os seguintes:

**Portugal**: HPCP – Computing and Printing Portugal, Unipessoal, Lda., Edificio D. Sancho I, Quinta da Fonte, Porto Salvo, Lisboa, Oeiras, 2740 244

As vantagens da Garantia Limitada HP aplicam-se cumulativamente com quaisquer direitos decorrentes da legislação aplicável à garantia de dois anos do vendedor, relativa a defeitos do produto e constante do contrato de venda. Existem, contudo, vários fatores que poderão afetar a sua elegibilidade para beneficiar de tais direitos. Os direitos legalmente atribuídos aos consumidores não são limitados ou afetados de forma alguma pela Garantia Limitada HP. Para mais informações, consulte a ligação seguinte: Garantia legal do consumidor ([www.hp.com/go/eu-legal\)](http://www.hp.com/go/eu-legal) ou visite o Web site da Rede dos Centros Europeus do Consumidor ([http://ec.europa.eu/consumers/solving\\_consumer\\_disputes/non-judicial\\_redress/ecc-net/index\\_en.htm](http://ec.europa.eu/consumers/solving_consumer_disputes/non-judicial_redress/ecc-net/index_en.htm)). Os consumidores têm o direito de escolher se pretendem reclamar assistência ao abrigo da Garantia Limitada HP ou contra o vendedor ao abrigo de uma garantia jurídica de dois anos.

### **Kreeka ja Küpros**

Η Περιορισμένη εγγύηση HP είναι μια εμπορική εγγύηση η οποία παρέχεται εθελοντικά από την HP. Η επωνυμία και η διεύθυνση του νομικού προσώπου ΗΡ που παρέχει την Περιορισμένη εγγύηση ΗΡ στη χώρα σας είναι η εξής:

**Ελλάδα /Κύπρoς**: HP Printing and Personal Systems Hellas EPE, Tzavella 1-3, 15232 Chalandri, Attiki

**Ελλάδα /Κύπρoς**: HP Συστήματα Εκτύπωσης και Προσωπικών Υπολογιστών Ελλάς Εταιρεία Περιορισμένης Ευθύνης, Tzavella 1-3, 15232 Chalandri, Attiki

Τα προνόμια της Περιορισμένης εγγύησης HP ισχύουν επιπλέον των νόμιμων δικαιωμάτων για διετή εγγύηση έναντι του Πωλητή για τη μη συμμόρφωση των προϊόντων με τις συνομολογημένες συμβατικά ιδιότητες, ωστόσο η άσκηση των δικαιωμάτων σας αυτών μπορεί να εξαρτάται από διάφορους παράγοντες. Τα νόμιμα δικαιώματα των καταναλωτών δεν περιορίζονται ούτε επηρεάζονται καθ' οιονδήποτε τρόπο από την Περιορισμένη εγγύηση HP. Για περισσότερες πληροφορίες, συμβουλευτείτε την ακόλουθη τοποθεσία web: Νόμιμη εγγύηση καταναλωτή [\(www.hp.com/go/eu-legal](http://www.hp.com/go/eu-legal)) ή μπορείτε να επισκεφτείτε την τοποθεσία web των Ευρωπαϊκών Κέντρων Καταναλωτή [\(http://ec.europa.eu/consumers/solving\\_consumer\\_disputes/non](http://ec.europa.eu/consumers/solving_consumer_disputes/non-judicial_redress/ecc-net/index_en.htm)[judicial\\_redress/ecc-net/index\\_en.htm\)](http://ec.europa.eu/consumers/solving_consumer_disputes/non-judicial_redress/ecc-net/index_en.htm). Οι καταναλωτές έχουν το δικαίωμα να επιλέξουν αν θα αξιώσουν την υπηρεσία στα πλαίσια της Περιορισμένης εγγύησης ΗΡ ή από τον πωλητή στα πλαίσια της νόμιμης εγγύησης δύο ετών.

#### **Ungari**

A HP korlátozott jótállás egy olyan kereskedelmi jótállás, amelyet a HP a saját elhatározásából biztosít. Az egyes országokban a HP mint gyártó által vállalt korlátozott jótállást biztosító HP vállalatok neve és címe:

**Magyarország**: HP Inc Magyarország Kft., H-1117 Budapest, Alíz utca 1.

A HP korlátozott jótállásban biztosított jogok azokon a jogokon felül illetik meg Önt, amelyek a termékeknek az adásvételi szerződés szerinti minőségére vonatkozó kétéves, jogszabályban foglalt eladói szavatosságból, továbbá ha az Ön által vásárolt termékre alkalmazandó, a jogszabályban foglalt kötelező eladói jótállásból erednek, azonban számos körülmény hatással lehet arra, hogy ezek a jogok Önt megilletik-e. További információért kérjük, keresse fel a következő webhelyet: Jogi Tájékoztató Fogyasztóknak [\(www.hp.com/go/eu-legal](http://www.hp.com/go/eu-legal)) vagy látogassa meg az Európai Fogyasztói Központok webhelyét [\(http://ec.europa.eu/consumers/solving\\_consumer\\_disputes/non-judicial\\_redress/ecc-net/index\\_en.htm](http://ec.europa.eu/consumers/solving_consumer_disputes/non-judicial_redress/ecc-net/index_en.htm)). A fogyasztóknak jogában áll, hogy megválasszák, hogy a jótállással kapcsolatos igényüket a HP korlátozott

jótállás alapján vagy a kétéves, jogszabályban foglalt eladói szavatosság, illetve, ha alkalmazandó, a jogszabályban foglalt kötelező eladói jótállás alapján érvényesítik.

#### **Tšehhi Vabariik**

Omezená záruka HP je obchodní zárukou dobrovolně poskytovanou společností HP. Názvy a adresy společností skupiny HP, které odpovídají za plnění omezené záruky HP ve vaší zemi, jsou následující:

**Česká republika**: HP Inc Czech Republic s. r. o., Za Brumlovkou 5/1559, 140 00 Praha 4

Výhody, poskytované omezenou zárukou HP, se uplatňuji jako doplňek k jakýmkoli právním nárokům na dvouletou záruku poskytnutou prodejcem v případě nesouladu zboží s kupní smlouvou. Váš nárok na uznání těchto práv však může záviset na mnohých faktorech. Omezená záruka HP žádným způsobem neomezuje ani neovlivňuje zákonná práva zákazníka. Další informace získáte kliknutím na následující odkaz: Zákonná záruka spotřebitele ([www.hp.com/go/eu-legal\)](http://www.hp.com/go/eu-legal) případně můžete navštívit webové stránky Evropského spotřebitelského centra ([http://ec.europa.eu/consumers/solving\\_consumer\\_disputes/non-judicial\\_redress/](http://ec.europa.eu/consumers/solving_consumer_disputes/non-judicial_redress/ecc-net/index_en.htm) [ecc-net/index\\_en.htm](http://ec.europa.eu/consumers/solving_consumer_disputes/non-judicial_redress/ecc-net/index_en.htm)). Spotřebitelé mají právo se rozhodnout, zda chtějí službu reklamovat v rámci omezené záruky HP nebo v rámci zákonem stanovené dvouleté záruky u prodejce.

#### **Slovakkia**

Obmedzená záruka HP je obchodná záruka, ktorú spoločnosť HP poskytuje dobrovoľne. Meno a adresa subjektu HP, ktorý zabezpečuje plnenie vyplývajúce z Obmedzenej záruky HP vo vašej krajine:

**Slovenská republika**: HP Inc Slovakia, s.r.o., Galvaniho 7, 821 04 Bratislava

Výhody Obmedzenej záruky HP sa uplatnia vedľa prípadných zákazníkových zákonných nárokov voči predávajúcemu z vád, ktoré spočívajú v nesúlade vlastností tovaru s jeho popisom podľa predmetnej zmluvy. Možnosť uplatnenia takých prípadných nárokov však môže závisieť od rôznych faktorov. Služby Obmedzenej záruky HP žiadnym spôsobom neobmedzujú ani neovplyvňujú zákonné práva zákazníka, ktorý je spotrebiteľom. Ďalšie informácie nájdete na nasledujúcom prepojení: Zákonná záruka spotrebiteľa ([www.hp.com/go/eu-legal](http://www.hp.com/go/eu-legal)), prípadne môžete navštíviť webovú lokalitu európskych zákazníckych stredísk ([http://ec.europa.eu/consumers/solving\\_consumer\\_disputes/non-judicial\\_redress/ecc-net/index\\_en.htm](http://ec.europa.eu/consumers/solving_consumer_disputes/non-judicial_redress/ecc-net/index_en.htm)). Spotrebitelia majú právo zvoliť si, či chcú uplatniť servis v rámci Obmedzenej záruky HP alebo počas zákonnej dvojročnej záručnej lehoty u predajcu.

#### **Poola**

Ograniczona gwarancja HP to komercyjna gwarancja udzielona dobrowolnie przez HP. Nazwa i adres podmiotu HP odpowiedzialnego za realizację Ograniczonej gwarancji HP w Polsce:

**Polska**: HP Inc Polska sp. z o.o., Szturmowa 2a, 02-678 Warszawa, wpisana do rejestru przedsiębiorców prowadzonego przez Sąd Rejonowy dla m.st. Warszawy w Warszawie, XIII Wydział Gospodarczy Krajowego Rejestru Sądowego, pod numerem KRS 0000546115, NIP 5213690563, REGON 360916326, GIOŚ E0020757WZBW, kapitał zakładowy 480.000 PLN.

Świadczenia wynikające z Ograniczonej gwarancji HP stanowią dodatek do praw przysługujących nabywcy w związku z dwuletnią odpowiedzialnością sprzedawcy z tytułu niezgodności towaru z umową (rękojmia). Niemniej, na możliwość korzystania z tych praw mają wpływ różne czynniki. Ograniczona gwarancja HP w żaden sposób nie ogranicza praw konsumenta ani na nie nie wpływa. Więcej informacji można znaleźć pod następującym łączem: Gwarancja prawna konsumenta [\(www.hp.com/go/eu-legal](http://www.hp.com/go/eu-legal)), można także odwiedzić stronę internetową Europejskiego Centrum Konsumenckiego [\(http://ec.europa.eu/consumers/](http://ec.europa.eu/consumers/solving_consumer_disputes/non-judicial_redress/ecc-net/index_en.htm) [solving\\_consumer\\_disputes/non-judicial\\_redress/ecc-net/index\\_en.htm](http://ec.europa.eu/consumers/solving_consumer_disputes/non-judicial_redress/ecc-net/index_en.htm)). Konsumenci mają prawo wyboru co do możliwosci skorzystania albo z usług gwarancyjnych przysługujących w ramach Ograniczonej gwarancji HP albo z uprawnień wynikających z dwuletniej rękojmi w stosunku do sprzedawcy.

## **Bulgaaria**

Ограничената гаранция на HP представлява търговска гаранция, доброволно предоставяна от HP. Името и адресът на дружеството на HP за вашата страна, отговорно за предоставянето на гаранционната поддръжка в рамките на Ограничената гаранция на HP, са както следва:

HP Inc Bulgaria EOOD (Ейч Пи Инк България ЕООД), гр. София 1766, район р-н Младост, бул. Околовръстен Път No 258, Бизнес Център Камбаните

Предимствата на Ограничената гаранция на HP се прилагат в допълнение към всички законови права за двугодишна гаранция от продавача при несъответствие на стоката с договора за продажба. Въпреки това, различни фактори могат да окажат влияние върху условията за получаване на тези права. Законовите права на потребителите не са ограничени или засегнати по никакъв начин от Ограничената гаранция на HP. За допълнителна информация, моля вижте Правната гаранция на потребителя [\(www.hp.com/go/eu-legal](http://www.hp.com/go/eu-legal)) или посетете уебсайта на Европейския потребителски център [\(http://ec.europa.eu/consumers/solving\\_consumer\\_disputes/non-judicial\\_redress/ecc-net/index\\_en.htm](http://ec.europa.eu/consumers/solving_consumer_disputes/non-judicial_redress/ecc-net/index_en.htm)). Потребителите имат правото да избират дали да претендират за извършване на услуга в рамките на Ограничената гаранция на HP или да потърсят такава от търговеца в рамките на двугодишната правна гаранция.

#### **Rumeenia**

Garanția limitată HP este o garanție comercială furnizată în mod voluntar de către HP. Numele și adresa entității HP răspunzătoare de punerea în aplicare a Garanției limitate HP în țara dumneavoastră sunt următoarele:

**Romănia**: HP Inc Romania SRL, 5 Fabrica de Glucoza Str., Building F, Ground Floor & Floor 8, 2nd District, Bucureşti

Beneficiile Garanției limitate HP se aplică suplimentar față de orice drepturi privind garanția de doi ani oferită de vânzător pentru neconformitatea bunurilor cu contractul de vânzare; cu toate acestea, diverşi factori pot avea impact asupra eligibilităţii dvs. de a beneficia de aceste drepturi. Drepturile legale ale consumatorului nu sunt limitate sau afectate în vreun fel de Garanția limitată HP. Pentru informaţii suplimentare consultaţi următorul link: garanția acordată consumatorului prin lege ([www.hp.com/go/eu-legal\)](http://www.hp.com/go/eu-legal) sau puteți accesa siteul Centrul European al Consumatorilor [\(http://ec.europa.eu/consumers/solving\\_consumer\\_disputes/non](http://ec.europa.eu/consumers/solving_consumer_disputes/non-judicial_redress/ecc-net/index_en.htm)[judicial\\_redress/ecc-net/index\\_en.htm\)](http://ec.europa.eu/consumers/solving_consumer_disputes/non-judicial_redress/ecc-net/index_en.htm). Consumatorii au dreptul să aleagă dacă să pretindă despăgubiri în cadrul Garanței limitate HP sau de la vânzător, în cadrul garanției legale de doi ani.

## **Belgia ja Holland**

De Beperkte Garantie van HP is een commerciële garantie vrijwillig verstrekt door HP. De naam en het adres van de HP-entiteit die verantwoordelijk is voor het uitvoeren van de Beperkte Garantie van HP in uw land is als volgt:

**Nederland**: HP Nederland B.V., Startbaan 16, 1187 XR Amstelveen

**België**: HP Belgium BVBA, Hermeslaan 1A, B-1831 Diegem

De voordelen van de Beperkte Garantie van HP vormen een aanvulling op de wettelijke garantie voor consumenten gedurende twee jaren na de levering te verlenen door de verkoper bij een gebrek aan conformiteit van de goederen met de relevante verkoopsovereenkomst. Niettemin kunnen diverse factoren een impact hebben op uw eventuele aanspraak op deze wettelijke rechten. De wettelijke rechten van de consument worden op geen enkele wijze beperkt of beïnvloed door de Beperkte Garantie van HP. Raadpleeg voor meer informatie de volgende webpagina: Wettelijke garantie van de consument ([www.hp.com/go/eu](http://www.hp.com/go/eu-legal)[legal](http://www.hp.com/go/eu-legal)) of u kan de website van het Europees Consumenten Centrum bezoeken [\(http://ec.europa.eu/](http://ec.europa.eu/consumers/solving_consumer_disputes/non-judicial_redress/ecc-net/index_en.htm) [consumers/solving\\_consumer\\_disputes/non-judicial\\_redress/ecc-net/index\\_en.htm\)](http://ec.europa.eu/consumers/solving_consumer_disputes/non-judicial_redress/ecc-net/index_en.htm). Consumenten hebben het recht om te kiezen tussen enerzijds de Beperkte Garantie van HP of anderzijds het aanspreken van de verkoper in toepassing van de wettelijke garantie.

#### **Soome**

HP:n rajoitettu takuu on HP:n vapaaehtoisesti antama kaupallinen takuu. HP:n myöntämästä takuusta maassanne vastaavan HP:n edustajan yhteystiedot ovat:

**Suomi**: HP Finland Oy, Piispankalliontie, FIN - 02200 Espoo

HP:n takuun edut ovat voimassa mahdollisten kuluttajansuojalakiin perustuvien oikeuksien lisäksi sen varalta, että tuote ei vastaa myyntisopimusta. Saat lisätietoja seuraavasta linkistä: Kuluttajansuoja ([www.hp.com/go/eu-legal](http://www.hp.com/go/eu-legal)) tai voit käydä Euroopan kuluttajakeskuksen sivustolla ([http://ec.europa.eu/](http://ec.europa.eu/consumers/solving_consumer_disputes/non-judicial_redress/ecc-net/index_en.htm) [consumers/solving\\_consumer\\_disputes/non-judicial\\_redress/ecc-net/index\\_en.htm\)](http://ec.europa.eu/consumers/solving_consumer_disputes/non-judicial_redress/ecc-net/index_en.htm). Kuluttajilla on oikeus vaatia virheen korjausta HP:n takuun ja kuluttajansuojan perusteella HP:lta tai myyjältä.

#### **Sloveenia**

Omejena garancija HP je prostovoljna trgovska garancija, ki jo zagotavlja podjetje HP. Ime in naslov poslovne enote HP, ki je odgovorna za omejeno garancijo HP v vaši državi, sta naslednja:

**Slovenija**: Hewlett-Packard Europe B.V., Amsterdam, Meyrin Branch, Route du Nant-d'Avril 150, 1217 Meyrin, Switzerland

Ugodnosti omejene garancije HP veljajo poleg zakonskih pravic, ki ob sklenitvi kupoprodajne pogodbe izhajajo iz dveletne garancije prodajalca v primeru neskladnosti blaga, vendar lahko na izpolnjevanje pogojev za uveljavitev pravic vplivajo različni dejavniki. Omejena garancija HP nikakor ne omejuje strankinih z zakonom predpisanih pravic in ne vpliva nanje. Za dodatne informacije glejte naslednjo povezavo: Strankino pravno jamstvo [\(www.hp.com/go/eu-legal](http://www.hp.com/go/eu-legal)); ali pa obiščite spletno mesto evropskih središč za potrošnike [\(http://ec.europa.eu/consumers/solving\\_consumer\\_disputes/non-judicial\\_redress/ecc-net/index\\_en.htm](http://ec.europa.eu/consumers/solving_consumer_disputes/non-judicial_redress/ecc-net/index_en.htm)). Potrošniki imajo pravico izbrati, ali bodo uveljavljali pravice do storitev v skladu z omejeno garancijo HP ali proti prodajalcu v skladu z dvoletno zakonsko garancijo.

#### **Horvaatia**

HP ograničeno jamstvo komercijalno je dobrovoljno jamstvo koje pruža HP. Ime i adresa HP subjekta odgovornog za HP ograničeno jamstvo u vašoj državi:

**Hrvatska**: HP Computing and Printing d.o.o. za računalne i srodne aktivnosti, Radnička cesta 41, 10000 Zagreb

Pogodnosti HP ograničenog jamstva vrijede zajedno uz sva zakonska prava na dvogodišnje jamstvo kod bilo kojeg prodavača s obzirom na nepodudaranje robe s ugovorom o kupnji. Međutim, razni faktori mogu utjecati na vašu mogućnost ostvarivanja tih prava. HP ograničeno jamstvo ni na koji način ne utječe niti ne ograničava zakonska prava potrošača. Dodatne informacije potražite na ovoj adresi: Zakonsko jamstvo za potrošače ([www.hp.com/go/eu-legal](http://www.hp.com/go/eu-legal)) ili možete posjetiti web-mjesto Europskih potrošačkih centara ([http://ec.europa.eu/consumers/solving\\_consumer\\_disputes/non-judicial\\_redress/ecc-net/index\\_en.htm](http://ec.europa.eu/consumers/solving_consumer_disputes/non-judicial_redress/ecc-net/index_en.htm)). Potrošači imaju pravo odabrati žele li ostvariti svoja potraživanja u sklopu HP ograničenog jamstva ili pravnog jamstva prodavača u trajanju ispod dvije godine.

#### **Läti**

HP ierobežotā garantija ir komercgarantija, kuru brīvprātīgi nodrošina HP. HP uzņēmums, kas sniedz HP ierobežotās garantijas servisa nodrošinājumu jūsu valstī:

**Latvija**: HP Finland Oy, PO Box 515, 02201 Espoo, Finland

HP ierobežotās garantijas priekšrocības tiek piedāvātas papildus jebkurām likumīgajām tiesībām uz pārdevēja un/vai rażotāju nodrošinātu divu gadu garantiju gadījumā, ja preces neatbilst pirkuma līgumam, tomēr šo tiesību saņemšanu var ietekmēt vairāki faktori. HP ierobežotā garantija nekādā veidā neierobežo un neietekmē patērētāju likumīgās tiesības. Lai iegūtu plašāku informāciju, izmantojiet šo saiti: Patērētāju likumīgā garantija [\(www.hp.com/go/eu-legal](http://www.hp.com/go/eu-legal)) vai arī Eiropas Patērētāju tiesību aizsardzības centra tīmekļa vietni [\(http://ec.europa.eu/consumers/solving\\_consumer\\_disputes/non-judicial\\_redress/ecc-net/](http://ec.europa.eu/consumers/solving_consumer_disputes/non-judicial_redress/ecc-net/index_en.htm) [index\\_en.htm\)](http://ec.europa.eu/consumers/solving_consumer_disputes/non-judicial_redress/ecc-net/index_en.htm). Patērētājiem ir tiesības izvēlēties, vai pieprasīt servisa nodrošinājumu saskaņā ar HP ierobežoto garantiju, vai arī pārdevēja sniegto divu gadu garantiju.

#### **Leedu**

HP ribotoji garantija yra HP savanoriškai teikiama komercinė garantija. Toliau pateikiami HP bendrovių, teikiančių HP garantiją (gamintojo garantiją) jūsų šalyje, pavadinimai ir adresai:

**Lietuva**: HP Finland Oy, PO Box 515, 02201 Espoo, Finland

HP ribotoji garantija papildomai taikoma kartu su bet kokiomis kitomis įstatymais nustatytomis teisėmis į pardavėjo suteikiamą dviejų metų laikotarpio garantiją dėl prekių atitikties pardavimo sutarčiai, tačiau tai, ar jums ši teisė bus suteikiama, gali priklausyti nuo įvairių aplinkybių. HP ribotoji garantija niekaip neapriboja ir neįtakoja įstatymais nustatytų vartotojo teisių. Daugiau informacijos rasite paspaudę šią nuorodą: Teisinė vartotojo garantija ([www.hp.com/go/eu-legal\)](http://www.hp.com/go/eu-legal) arba apsilankę Europos vartotojų centro internetinėje svetainėje [\(http://ec.europa.eu/consumers/solving\\_consumer\\_disputes/non-judicial\\_redress/ecc-net/](http://ec.europa.eu/consumers/solving_consumer_disputes/non-judicial_redress/ecc-net/index_en.htm) [index\\_en.htm\)](http://ec.europa.eu/consumers/solving_consumer_disputes/non-judicial_redress/ecc-net/index_en.htm). Vartotojai turi teisę prašyti atlikti techninį aptarnavimą pagal HP ribotąją garantiją arba pardavėjo teikiamą dviejų metų įstatymais nustatytą garantiją.

#### **Eesti**

HP piiratud garantii on HP poolt vabatahtlikult pakutav kaubanduslik garantii. HP piiratud garantii eest vastutab HP üksus aadressil:

**Eesti**: HP Finland Oy, PO Box 515, 02201 Espoo, Finland

HP piiratud garantii rakendub lisaks seaduses ettenähtud müüjapoolsele kaheaastasele garantiile, juhul kui toode ei vasta müügilepingu tingimustele. Siiski võib esineda asjaolusid, mille puhul teie jaoks need õigused ei pruugi kehtida. HP piiratud garantii ei piira ega mõjuta mingil moel tarbija seadusjärgseid õigusi. Lisateavet leiate järgmiselt lingilt: tarbija õiguslik garantii ([www.hp.com/go/eu-legal\)](http://www.hp.com/go/eu-legal) või võite külastada Euroopa tarbijakeskuste veebisaiti ([http://ec.europa.eu/consumers/solving\\_consumer\\_disputes/non-judicial\\_redress/](http://ec.europa.eu/consumers/solving_consumer_disputes/non-judicial_redress/ecc-net/index_en.htm) [ecc-net/index\\_en.htm](http://ec.europa.eu/consumers/solving_consumer_disputes/non-judicial_redress/ecc-net/index_en.htm)). Tarbijal on õigus valida, kas ta soovib kasutada HP piiratud garantiid või seadusega ette nähtud müüjapoolset kaheaastast garantiid.

#### **Venemaa**

#### **Срок службы принтера для России**

Срок службы данного принтера HP составляет пять лет в нормальных условиях эксплуатации. Срок службы отсчитывается с момента ввода принтера в эксплуатацию. В конце срока службы HP рекомендует посетить веб-сайт нашей службы поддержки по адресу http://www.hp.com/support и/или связаться с авторизованным поставщиком услуг HP для получения рекомендаций в отношении дальнейшего безопасного использования принтера.

# **A Tehniline teave**

- [Seadme spetsifikatsioonid](#page-206-0)
- [Keskkonnasäästlik tootmisprogramm](#page-208-0)
- [Normatiivne teave](#page-214-0)

## <span id="page-206-0"></span>**Seadme spetsifikatsioonid**

- Printimisandmed
- Füüsilised spetsifikatsioonid
- Energiatarbimine ja elektrialased spetsifikatsioonid
- Mürasaaste andmed
- Keskkonnaalased spetsifikatsioonid

## **Printimisandmed**

Toetatud printimise eraldusvõimete loendit vaadake printeri tugiteenuste veebisaidilt [HP klienditugi](http://h20180.www2.hp.com/apps/Nav?h_pagetype=s-001&h_product=8878963&h_client&s-h-e023-1&h_lang=et&h_cc=ee) .

## **Füüsilised spetsifikatsioonid**

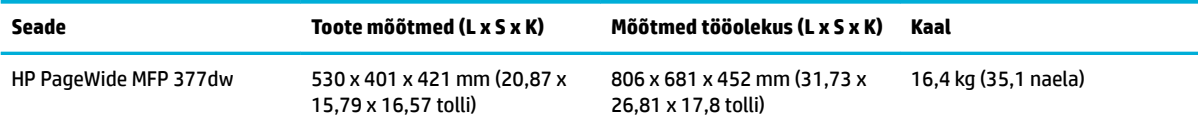

## **Energiatarbimine ja elektrialased spetsifikatsioonid**

**ETTEVAATUST.** Toitenõuded sõltuvad riigist/regioonist, kus toode osteti. Tööpinget ei tohi muuta. See kahjustab toodet ja selliseid kahjustusi ei kata HP piiratud garantii ja hoolduse lepingud.

## **Mürasaaste andmed**

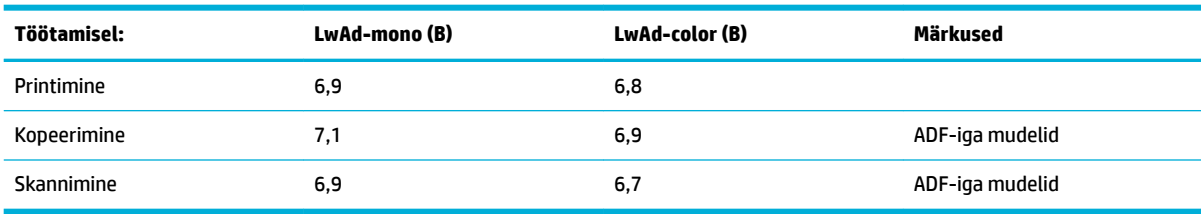

**MÄRKUS.** HP soovitab paigutada printeri ruumi, kus ei ole ühegi töötaja püsivat töökohta.

## **Keskkonnaalased spetsifikatsioonid**

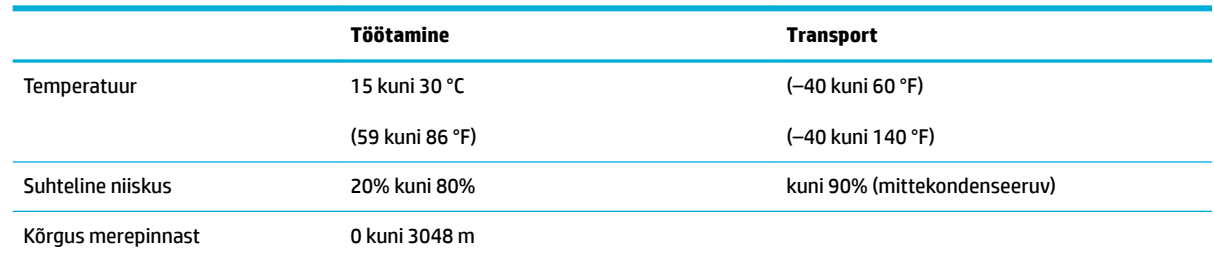

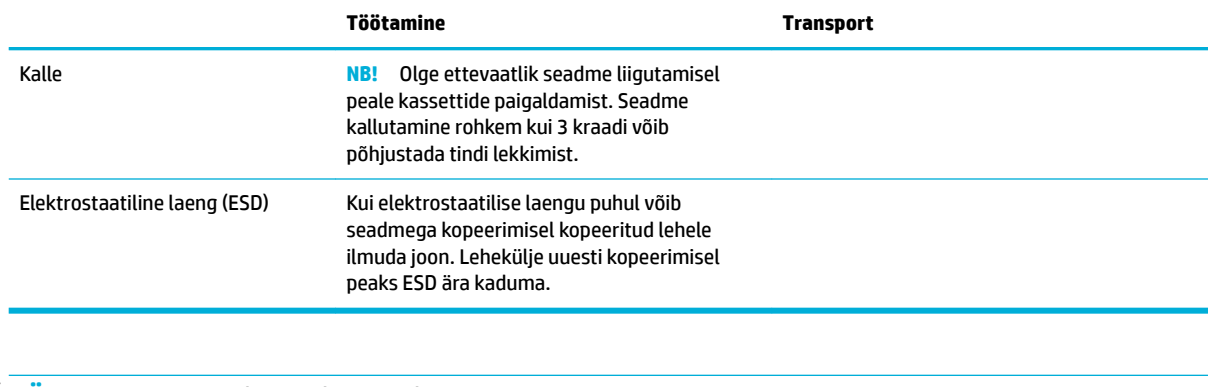

**MÄRKUS.** Väärtused võivad muutuda.

## <span id="page-208-0"></span>**Keskkonnasäästlik tootmisprogramm**

- Keskkonnakaitse
- Osooni tekitamine
- **[Energiatarbimine](#page-209-0)**
- [Euroopa Liidu Komisjoni regulatsioon 1275/2008](#page-209-0)
- **[Paber](#page-209-0)**
- **[HP PageWide printimistarbed](#page-209-0)**
- **[Plastosad](#page-209-0)**
- [Elektroonikaseadmete ringlussevõtt](#page-209-0)
- **[Materjalipiirangud](#page-209-0)** 
	- [Üldine akuteave](#page-210-0)
	- [Akude kasutusest kõrvaldamine Taiwanis](#page-210-0)
	- [Perkloraatmaterjali märkus \(California\)](#page-210-0)
	- [Euroopa Liidu akudirektiiv](#page-210-0)
	- [Akuga seotud teatis Brasiilia jaoks](#page-210-0)
- [Keemilised ained](#page-211-0)
- **[EPEAT](#page-211-0)**
- [Seadmete kasutuselt kõrvaldamine kasutajate poolt](#page-211-0)
- [Toksiliste ja ohtlike ainete tabel \(Hiina\)](#page-211-0)
- [Ohtlike ainete piirangute teatis \(Türgi\)](#page-212-0)
- [Ohtlike ainete piirangute teatis \(Ukraina\)](#page-212-0)
- [Ohtlike ainete piirangute teatis \(India\)](#page-212-0)
- [Hiina energiamärgis printeritele, faksidele ja koopiamasinatele](#page-212-0)
- [Hiina SEPA-ökosildi kasutajateave](#page-213-0)

## **Keskkonnakaitse**

HP on pühendunud kvaliteettoodete valmistamisele keskkonnasäästlikul viisil. See toode on konstrueeritud selliselt, et tema mõju keskkonnale oleks minimaalne.

Külastage veebisaiti [www.hp.com/go/environment](http://www.hp.com/go/environment) või [www.hp.com/hpinfo/globalcitizenship/environment](http://www.hp.com/hpinfo/globalcitizenship/environment)  lisateabe saamiseks HP ja keskkonna kohta, sh toodete keskkonnaprofiililehed, materjaliohutuskaardid ja HP tagastamis- ja jäätmekäitlusprogrammid.

## **Osooni tekitamine**

Toode ei tekita arvestataval määral osoonigaasi (O $_3$ ).

## <span id="page-209-0"></span>**Energiatarbimine**

ENERGY STAR® logo märgistusega HP prindi- ja pildindusseadmed on USA keskkonnakaitseameti poolt sertifitseeritud. ENERGY STAR sertifikaadiga tooted on varustatud järgmise märgiga:

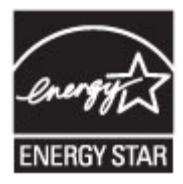

Täiendav programmi ENERGY STAR sertifikaadiga pildindustoodete mudelite loend asub veebilehel: [www.hp.com/go/energystar](http://www.hp.com/go/energystar)

### **Euroopa Liidu Komisjoni regulatsioon 1275/2008**

Toote toiteandmete kohta (sh toote energiatarbimine ooterežiimil, kui kõik juhtmega võrgupordid on ühendatud ja kõik juhtmeta võrgupordid aktiveeritud) leiate teavet toote IT ECO deklaratsiooni ([www.hp.com/](http://www.hp.com/hpinfo/globalcitizenship/environment/productdata/itecodesktop-pc.html) [hpinfo/globalcitizenship/environment/productdata/itecodesktop-pc.html](http://www.hp.com/hpinfo/globalcitizenship/environment/productdata/itecodesktop-pc.html)) punktist 14 "Lisateave".

#### **Paber**

Kõnealuses seadmes saab kasutada taastöödeldud ja kerget paberit (EcoFFICIENT™) tingimusel, et paber vastab seadme prindikandja juhises toodud nõuetele. Toode on kohandatud taastöödeldud ja kerge paberi (EcoFFICIENT™) kasutamiseks vastavalt standardile EN12281:2002.

### **HP PageWide printimistarbed**

HP originaaltarvikud on valmistatud keskkonnasäästlikult. HP aitab printimisel säästa ressursse ja paberit. Tarvikute kasutusea lõppemisel on ringlussevõtt lihtne ja tasuta. Programm pole kõikjal kasutusel. Lisateavet leiate veebisaidilt www.hp.com/recycle. Tarvikute tagastuse ja ringlussevõtu programmis HP Planet Partners osalemiseks avage veebiaadress www.hp.com/recycle. Valige riik/regioon ja uurige teavet HP PageWide prinditarvikute tagastamise kohta.

**MÄRKUS.** Täieliku taakasutusteabe saamiseks ning selleks, et tellida taaskasutuseks tasutud postikuluga etikette, ümbrikke või kaste avage sait [HP jätkusuutlikkus](http://www.hp.com/recycle) .

## **Plastosad**

Üle 25 grammi kaaluvad plastdetailid on märgistatud vastavalt rahvusvahelistele standarditele, mis tõhustavad ümbertöötluseks sobivate plastikute tuvastamist toote tööea lõpul.

## **Elektroonikaseadmete ringlussevõtt**

HP soovitab kasutajatel kasutatud elektroonikaseadmeid ringlusse suunata. Korduvkasutuse programmide lisateabega tutvuge saidil [HP jätkusuutlikkus](http://www.hp.com/recycle) .

## **Materjalipiirangud**

- [Üldine akuteave](#page-210-0)
- [Akude kasutusest kõrvaldamine Taiwanis](#page-210-0)
- [Perkloraatmaterjali märkus \(California\)](#page-210-0)
- <span id="page-210-0"></span>**Euroopa Liidu akudirektiiv**
- Akuga seotud teatis Brasiilia jaoks

#### **Üldine akuteave**

Selles HP tootes ei ole teadlikult lisatud elavhõbedat.

See HP toode sisaldab akut, mis võib tööea lõppemisel vajada erikäitlemist. Selles tootes olevad või HP poolt selle toote jaoks tarnitavad akud sisaldavad järgmist.

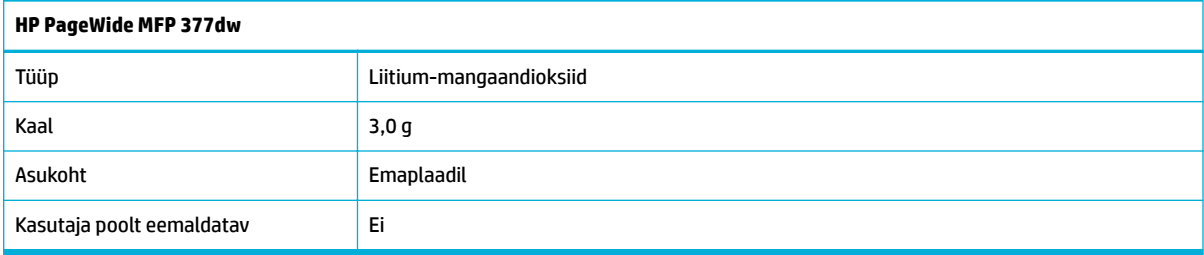

#### **Akude kasutusest kõrvaldamine Taiwanis**

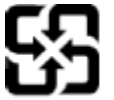

## 廢電池請回收

Please recycle waste batteries.

### **Perkloraatmaterjali märkus (California)**

#### California Perchlorate Material Notice

Perchlorate material - special handling may apply. See: http://www.dtsc.ca.gov/hazardouswaste/perchlorate/

This product's real-time clock battery or coin cell battery may contain perchlorate and may require special handling when recycled or disposed of in California.

#### **Euroopa Liidu akudirektiiv**

Kõnealune seade sisaldab reaalajakella või seadme sätete andmete säilitamiseks akut, mis on projekteeritud kestma kogu seame tööea. Akut tohib hooldada või asendada üksnes kvalifitseeritud hooldustehnik.

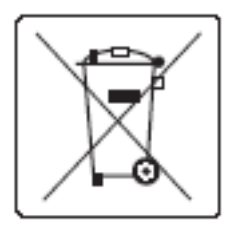

#### **Akuga seotud teatis Brasiilia jaoks**

A bateria deste equipamento não foi projetada para ser removida pelo cliente.

## <span id="page-211-0"></span>**Keemilised ained**

HP annab klientidele asjakohast teavet oma toodetes kasutatud keemiliste ainete kohta kemikaalimäärusega REACH (Euroopa Parlamendi ja nõukogu määrus EÜ nr 1907/2006) kehtestatud ametlike nõuete kohaselt. Käesolevas tootes kasutatud keemiliste ainete raport asub aadressil[http://www.hp.com/go/reach.](hhttp://www.hp.com/go/reach)

#### **EPEAT**

Most HP products are designed to meet EPEAT. EPEAT is a comprehensive environmental rating that helps identify greener electronics equipment. For more information on EPEAT go to [www.epeat.net.](http://www.epeat.net) For information on HP's EPEAT registered products go to [www.hp.com/hpinfo/globalcitizenship/environment/pdf/](http://www.hp.com/hpinfo/globalcitizenship/environment/pdf/epeat_printers.pdf) [epeat\\_printers.pdf](http://www.hp.com/hpinfo/globalcitizenship/environment/pdf/epeat_printers.pdf).

#### **Seadmete kasutuselt kõrvaldamine kasutajate poolt**

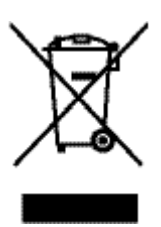

See sümbol tähendab, et toodet ei tohi koos teiste olmejäätmetega utiliseerida. Seepärast peate tagama inimtervise ja keskkonna kaitse ning ja teie kohuseks on anda oma valduses tekkinud jäätmed käitlusse selleks ettenähtud elektri- ja elektroonikaseadmete kogumispunktide kaudu. Lisateavet leiate veebisaidilt www.hp.com/recycle.

## **Toksiliste ja ohtlike ainete tabel (Hiina)**

# 产品中有害物质或元素的名称及含量

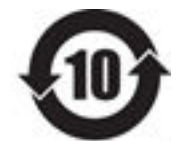

根据中国《电子信息产品污染控制管理办法》

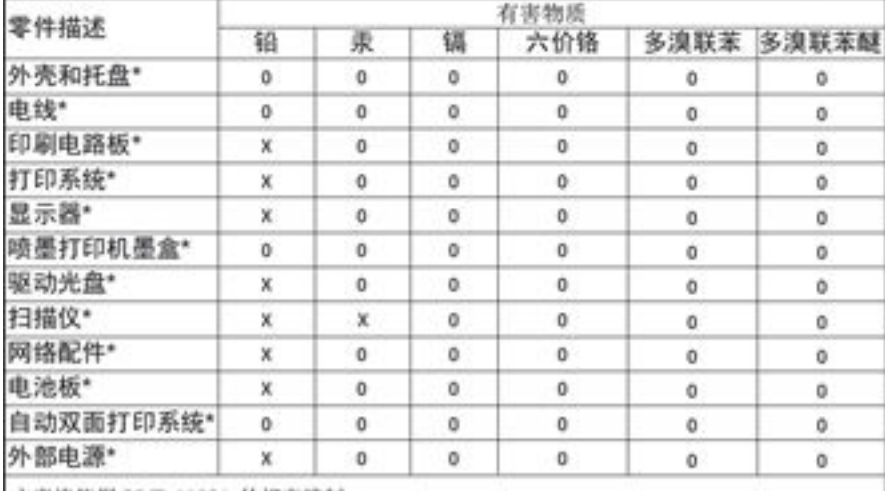

本表格依据 SJ/T 11364 的规定编制。

Q: 表示该有害物质在该部件所有均质材料中的含量均在 GB/T 26572 规定的限量要求以下。 X: 表示该有害物质至少在该部件的某一均质材料中的含量超出 GB/T 26572 规定的限量要求。

此表中所有名称中含 "X" 的部件均符合欧盟 RoHS 立法。

注:环保使用期限的参考标识取决于产品正常工作的温度和湿度等条件

## <span id="page-212-0"></span>**Ohtlike ainete piirangute teatis (Türgi)**

Türkiye Cumhuriyeti: EEE Yönetmeliğine Uygundur

#### **Ohtlike ainete piirangute teatis (Ukraina)**

Обладнання відповідає вимогам Технічного регламенту щодо обмеження використання деяких небезпечних речовин в електричному та електронному обладнанні, затвердженого постановою Кабінету Міністрів України від 3 грудня 2008 № 1057

## **Ohtlike ainete piirangute teatis (India)**

Restriction of hazardous substances (India)

This product complies with the "India E-waste (Management and Handling) Rule 2011" and prohibits use of lead, mercury, hexavalent chromium, polybrominated biphenyls or polybrominated diphenyl ethers in concentrations exceeding 0.1 weight % and 0.01 weight % for cadmium, except for the exemptions set in Schedule 2 of the Rule.

## **Hiina energiamärgis printeritele, faksidele ja koopiamasinatele**

# 复印机、打印机和传真机能源效率标识 实施规则

依据"复印机、打印机和传真机能源效率标识实施规则",本打印机具有中国能效标签。根据"复印机、打印机 和传真机能效限定值及能效等级"( "GB21521")决定并计算得出该标签上所示的能效等级和 TEC (典型能耗) 值。

1.能效等级

能效等级分为三个等级,等级 1 级能效最高。根据产品类型和打印速度标准决定能效限定值。

2. 能效信息

2.1 LaserJet 打印机和高性能喷墨打印机

• 典型能耗

典型能耗是正常运行 GB21521 测试方法中指定的时间后的耗电量。此数据表示为每周千瓦时 (kWh) 。

标签上所示的能效数字按涵盖根据"复印机、打印机和传真机能源效率标识实施规则"选择的登记装置中所有 配置的代表性配置测定而得。因此,本特定产品型号的实际能耗可能与标签上所示的数据不同。

有关规范的详情信息,请参阅 GB21521 标准的当前版本。

## <span id="page-213-0"></span>**Hiina SEPA-ökosildi kasutajateave**

#### 中国环境标识认证产品用户说明

噪声大于63.0Db(A)的办公设备不宜放置于办公室内, 请在独立的隔离区域使用。 如需长时间使用本产品或打印大量文件,请确保在通风良好的房间内使用。 如您需要确认本产品处于零能耗状态,请按下电源关闭按钮,并将插头从电源插 座断开。

您可以使用再生纸、以减少资源耗费。

## <span id="page-214-0"></span>**Normatiivne teave**

- **Normatiivteave**
- [VCCI-ohutusnõue \(Jaapan\)](#page-215-0)
- [Toitekaabli juhised](#page-215-0)
- [Voolujuhtme ohutusnõue \(Jaapan\)](#page-215-0)
- [EMÜ aruanne \(Korea\)](#page-215-0)
- [Kuvaseadmega töökohtade teave Saksamaa jaoks](#page-215-0)
- [Euroopa Liidu regulatiivne teatis](#page-215-0)
- [Täiendavad avaldused telekommunikatsiooni- \(faksi-\) toodete kohta](#page-216-0)
- [Täiendavad normatiivsed nõuded traadita võrgutoodetele](#page-219-0)

### **Normatiivteave**

#### **Normatiivne mudelinumber**

Regulatiivseks identifitseerimiseks on teie tootel regulatiivne mudelinumber. Seda regulatiivnumbrit ei tohi käsitleda turundusnime ega tootenumbrina.

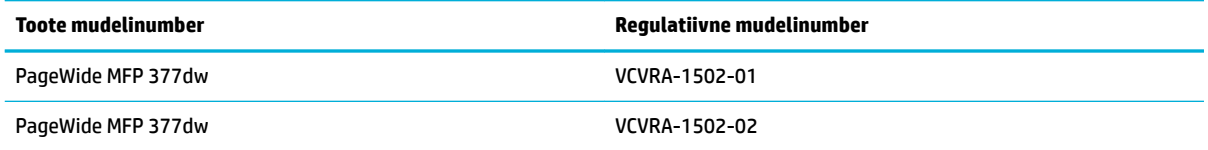

#### **FCC teatis**

Seade on testitud ja tunnistatud vastavaks B-klassi digitaalseadmetele kehtestatud nõuetele vastavalt FCC reeglite 15. osale. Need piirangud on ette nähtud elamutes ohtlike häirete vastu mõõduka kaitse tagamiseks. See seade loob, kasutab ja võib kiirata raadiosagedusega energiat ja kui seda ei kasutata ega paigaldata vastavalt juhistele, võib tekitada kahjulikke häireid raadiosides. Siiski ei ole mingit garantiid, et häireid mingis konkreetses paigalduses ei esine. Kui seade põhjustab raadio- või telesignaali vastuvõtul häireid, mida saab kontrollida, kui lülitate seadet välja ja sisse, võiksite häiretest vabanemiseks toimida järgmiselt:

- Muutke vastuvõtva antenni suunda või paigaldage antenn mujale.
- Suurendage seadmete ja vastuvõtja vahelist vahemaad.
- Ühendage arvuti toitepistik sellisesse pistikupessa, kuhu pole ühendatud telerit ega raadiovastuvõtjat.
- Pöörduge müüja või kogenud raadio-/teletehniku poole.
- **MÄRKUS.** Seadmes tehtud muudatused, mida HP ei ole otseselt heaks kiitnud, võivad tühistada kasutaja õigused seda seadet kasutada.

Vastavalt FCC eeskirjade 15. osas B-klassile kehtestatud piirmääradele on nõutav kasutada varjestatud liidesekaablit.

<span id="page-215-0"></span>Lisateabe saamist pöörduge järgmisel aadressil. Manager of Corporate Product Regulations, HP Inc., 1501 Page Mill Road, Palo Alto, CA 94304, USA.

Seade vastab FCC reeglite 15. osas toodud nõuetele. Kasutamisel tuleb järgida kaht järgmist tingimust: (1) see seade ei tohi tekitada kahjulikku sekkumist ja (2) see seade peab suutma vastu võtma kõik häired, sealhulgas häired, mis võivad põhjustada soovimatut tööd.

## **VCCI-ohutusnõue (Jaapan)**

```
この装置は、情報処理装置等電波障害自主規制協議会(VCCI)の基準
に基づくクラス日情報技術装置です。この装置は、家庭環境で使用すること
を目的としていますが、この装置がラジオやテレビジョン受信機に近接して
使用されると、受信障害を引き起こすことがあります。
取扱説明書に從って正しい取り扱いをして下さい。
```
## **Toitekaabli juhised**

Veenduge, et teie vooluallikas on seadme pingeklassile sobiv. Pingeklass on kirjas seadme märgisel. Toode töötab vahelduvvooluga pingel 100−240 V või 200−240 V ja sagedusel 50/60 Hz.

**ETTEVAATUST.** Toote kahjustuste vältimiseks kasutage ainult tootega kaasas olevat toitekaablit.

## **Voolujuhtme ohutusnõue (Jaapan)**

製品には、同梱された電源コードをお使い下さい。 同梱された電源コードは、他の製品では使用出来ません。

## **EMÜ aruanne (Korea)**

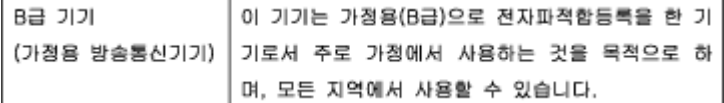

## **Kuvaseadmega töökohtade teave Saksamaa jaoks**

Das Gerät ist nicht für die Benutzung im unmittelbaren Gesichtsfeld am Bildschirmarbeitsplatz vorgesehen. Um störende Reflexionen am Bildschirmarbeitsplatz zu vermeiden, darf dieses Produkt nicht im unmittelbaren Gesichtsfeld platziert warden.

## **Euroopa Liidu regulatiivne teatis**

- [Euroopa Liidu regulatiivne teatis](#page-216-0)
- [Ainult traadita ühendusega mudelid](#page-216-0)
- [Ainult faksivõimalusega mudelid](#page-216-0)
# **Euroopa Liidu regulatiivne teatis**

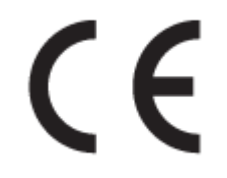

CE-märgistusega tooted järgivad ühe või mitme järgmistest rakendatavatest EL-i direktiividest. Madalpinge direktiiv 2006/95/EC, EMC direktiiv2004/108/EC, Ecodesign direktiiv 2009/125/EC, R&TTE direktiiv1999/5/EC, RoHS direktiiv 2011/65/EU. Nende direktiivide järgimist hinnatakse kasutades Euroopa ühtlustatud standardite rakendusi. Vastavusdeklaratsioon on saadaval ka järgneval veebisaidil: [www.hp.com/go/](http://www.hp.com/go/certificates) [certificates](http://www.hp.com/go/certificates) (Otsige toote mudelinime või normatiivse mudelinumbri (RMN) järgi, mis on leitav normatiivide tabelis).

Regulatsioonide asjus võtke ühendust aadressil:

Hewlett-Packard GmbH, Dept./MS: HQ-TRE, Herrenberger Strasse 140, 71034 Boeblingen, GERMANY

# **Ainult traadita ühendusega mudelid**

#### **EMF**

See toode vastab rahvusvahelistele juhistele (ICNIRP) raadiosagedusliku kiirguse osas.

Kui see sisaldab raadiolainete edastamise ja vastuvõtmise seadet, siis 20 cm kaugus tootest tagab raadiosagedusliku kiirguse taseme vastavuse EL-i nõutele.

#### **Traadita võrguühendus Europpas**

● Seda toodet saab piiranguteta kasutada kõikides EL-i riikides, lisaks ka Islandil, Liechtensteinis, Norras ja Šveitsis.

#### **Ainult faksivõimalusega mudelid**

Faksivõimalusega HP tooted järgivad R&TTE direktiivi 1999/5/EC (Annex II) nõudeid ning kannavad vastavat CE-märgistust. Siiski ei anna see kinnitus erinevates riikides olevate PSTN-ide erinevuse tõttu tingimusteta garantiid edukaks töötamiseks iga PSTN-võrguühendusega. Probleemide puhul pöörduge kõigepealt oma seadme tarnija poole.

# **Täiendavad avaldused telekommunikatsiooni- (faksi-) toodete kohta**

- [New Zealand Telecomi avaldused](#page-217-0)
- [Additional FCC statement for telecom products \(US\)](#page-217-0)
- **[Industry Canada CS-03 requirements](#page-218-0)**
- [Teave Kanada telefonivõrgu kasutajatele](#page-219-0)
- [Juhtmega faksi teave Austraalia jaoks](#page-219-0)
- [Teatis Saksamaa telefonivõrgu kasutajatele](#page-219-0)

# <span id="page-217-0"></span>**New Zealand Telecomi avaldused**

Teleloa andmine mis tahes lõppseadmele näitab ainult seda, et Telecom on tunnustanud kaubaartikli vastavust oma võrku ühendamise miinimumnõuetega. See ei näita Telecomi poolset tootekinnitust ega anna mingisugust garantiid. Eelkõige ei anna see mingit kindlust selle kohta, et mingi kaubaartikkel töötaks õigesti muu teist marki või mudelit teleloaga aparaadi suhtes ega väida seda, et toode ühilduks Telecomi kõigi võrguteenustega.

Käesolevat aparaati ei tohi seadistada automaatkõnede tegemiseks Telecomi "111" hädaabinumbrile.

# **Additional FCC statement for telecom products (US)**

This equipment complies with Part 68 of the FCC rules and the requirements adopted by the ACTA. On the rear (or bottom) of this equipment is a label that contains, among other information, a product identifier in the format US:AAAEQ##TXXXX. If requested, this number must be provided to the telephone company.

Applicable connector jack Universal Service Order Codes ("USOC") for the Equipment is: RJ-11C.

A plug and jack used to connect this equipment to the premises wiring and telephone network must comply with the applicable FCC Part 68 rules and requirements adopted by the ACTA. A compliant telephone cord and modular plug is provided with this product. It is designed to be connected to a compatible modular jack that is also compliant. See installation instructions for details.

The REN is used to determine the number of devices that may be connected to a telephone line. Excessive RENs on a telephone line may result in the devices not ringing in response to an incoming call. In most but not all areas, the sum of RENs should not exceed five (5.0). To be certain of the number of devices that may be connected to a line, as determined by the total RENs, contact the local telephone company. For products approved after July 23, 2001, the REN for this product is part of the product identifier that has the format US:AAAEQ##TXXXX. The digits represented by ## are the REN without a decimal point (e.g., 00 is a REN of 0.0).

If this equipment causes harm to the telephone network, the telephone company will notify you in advance that temporary discontinuance of service may be required. But if advance notice isn't practical, the telephone company will notify the customer as soon as possible. Also, you will be advised of your right to file a complaint with the FCC if you believe it is necessary.

The telephone company may make changes in its facilities, equipment, operations or procedures that could affect the operation of the equipment. If this happens the telephone company will provide advance notice in order for you to make necessary modifications to maintain uninterrupted service.

If trouble is experienced with this equipment, please contact the manufacturer, or look elsewhere in this manual, for repair or warranty information. If the equipment is causing harm to the telephone network, the telephone company may request that you disconnect the equipment until the problem is resolved.

Connection to party line service is subject to state tariffs. Contact the state public utility commission, public service commission or corporation commission for information.

**ETTEVAATUST.** If your home has specially wired alarm equipment connected to the telephone line, ensure the installation of this equipment does not disable your alarm equipment. If you have questions about what will disable alarm equipment, consult your telephone company or a qualified installer.

WHEN PROGRAMMING EMERGENCY NUMBERS AND(OR) MAKING TEST CALLS TO EMERGENCY NUMBERS:

- Remain on the line and briefly explain to the dispatcher the reason for the call.
- Perform such activities in the off-peak hours, such as early morning or late evening.

# <span id="page-218-0"></span>**WARKUS.** The FCC hearing aid compatibility rules for telephones are not applicable to this equipment.

The Telephone Consumer Protection Act of 1991 makes it unlawful for any person to use a computer or other electronic device, including FAX machines, to send any message unless such message clearly contains in a margin at the top or bottom of each transmitted page or on the first page of the transmission, the date and time it is sent and an identification of the business or other entity, or other individual sending the message and the telephone number of the sending machine or such business, other entity, or individual. (The telephone number provided may not be a 900 number or any other number for which charges exceed local or long-distance transmission charges.)

In order to program this information into your FAX machine, you should complete the steps described in the software.

# **Industry Canada CS-03 requirements**

**Notice**: The Industry Canada label identifies certified equipment. This certification means the equipment meets certain telecommunications network protective, operational, and safety requirements as prescribed in the appropriate Terminal Equipment Technical Requirement document(s). The Department does not guarantee the equipment will operate to the user's satisfaction. Before installing this equipment, users should ensure that it is permissible for the equipment to be connected to the facilities of the local telecommunications company. The equipment must also be installed using an acceptable method of connection. The customer should be aware that compliance with the above conditions may not prevent degradation of service in some situations. Repairs to certified equipment should be coordinated by a representative designated by the supplier. Any repairs or alterations made by the user to this equipment, or equipment malfunctions, may give the telecommunications company cause to request the user to disconnect the equipment. Users should ensure for their own protection that the electrical ground connections of the power utility, telephone lines, and internal metallic water pipe system, if present, are connected together. This precaution can be particularly important in rural areas.

**ETTEVAATUST.** Users should not attempt to make such connections themselves, but should contact the appropriate electric inspection authority, or electrician, as appropriate. The Ringer Equivalence Number (REN) of this device is 0,1.

Notice: The Ringer Equivalence Number (REN) assigned to each terminal device provides an indication of the maximum number of terminals allowed to be connected to a telephone interface. The termination on an interface may consist of any combination of devices subject only to the requirement that the sum of the Ringer Equivalence Number of all the devices does not exceed five (5.0). The standard connecting arrangement code (telephone jack type) for equipment with direct connections to the telephone network is CA11A.

# <span id="page-219-0"></span>**Teave Kanada telefonivõrgu kasutajatele**

#### Note à l'attention des utilisateurs du réseau téléphonique Canadien/notice to users of the Canadian telephone network

Cet appareil est conforme aux spécifications techniques des équipements terminaux d'Industrie Canada. Le numéro d'enregistrement atteste de la conformité de l'appareil. L'abréviation IC qui précède le numéro d'enregistrement indique que l'enregistrement a été effectué dans le cadre d'une Déclaration de conformité stipulant que les spécifications techniques d'Industrie Canada ont été respectées. Néanmoins, cette abréviation ne signifie en aucun cas que l'appareil a été validé par Industrie Canada.

Pour leur propre sécurité, les utilisateurs doivent s'assurer que les prises électriques reliées à la terre de la source d'alimentation, des lignes téléphoniques et du circuit métallique d'alimentation en eau sont, le cas échéant, branchées les unes aux autres. Cette précaution est particulièrement importante dans les zones rurales.

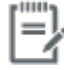

Remarque Le numéro REN (Ringer Equivalence Number) attribué à chaque appareil terminal fournit une indication sur le nombre maximal de terminaux qui peuvent être connectés à une interface téléphonique. La terminaison d'une interface peut se composer de n'importe quelle combinaison d'appareils, à condition que le total des numéros REN ne dépasse pas 5.

Basé sur les résultats de tests FCC Partie 68, le numéro REN de ce produit est 0.1.

This equipment meets the applicable Industry Canada Terminal Equipment Technical Specifications. This is confirmed by the registration number. The abbreviation IC before the registration number signifies that registration was performed based on a Declaration of Conformity indicating that Industry Canada technical specifications were met. It does not imply that Industry Canada approved the equipment. Users should ensure for their own protection that the electrical ground connections of the power utility, telephone lines and internal metallic water pipe system, if present, are connected together. This precaution might be particularly important in rural areas.

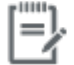

The Ringer Equivalence Number (REN) assigned to each terminal device Note provides an indication of the maximum number of terminals allowed to be connected to a telephone interface. The termination on an interface might consist of any combination of devices subject only to the requirement that the sum of the Ringer Equivalence Numbers of all the devices does not exceed 5.

The REN for this product is 0.1, based on FCC Part 68 test results.

#### **Juhtmega faksi teave Austraalia jaoks**

In Australia the HP device must be connected to the Telecommunications Network through a line cord which meets the requirements of the Technical Standard AS/ACIF S008.

#### **Teatis Saksamaa telefonivõrgu kasutajatele**

Dieses HP Faxprodukt ist ausschließlich für den Anschluss an das analoge öffentliche Telefonnnetz vorgesehen. Stecken Sie den TAE N-Telefonstecker, der im Lieferumfang des Geräts enthalten ist, in eine Ncodierte TAE 6-Anschlussdose. Dieses HP Faxprodukt kann als einzelnes Gerät und/oder zusammen (Reihenschaltung) mit anderen zugelassenen Endgeräten verwendet werden.

# **Täiendavad normatiivsed nõuded traadita võrgutoodetele**

- [Kokkupuude raadiosageduskiirgusega](#page-220-0)
- [Teave Brasiilias asuvatele kasutajatele](#page-220-0)
- <span id="page-220-0"></span>● Kanada vastavusteatised
- Jaapani vastavusteatis
- [Teave Koreas elavatele kasutajatele](#page-221-0)
- [Taiwani vastavusteatis](#page-221-0)
- **[Mexico vastavusteatis](#page-221-0)**

# **Kokkupuude raadiosageduskiirgusega**

#### **Exposure to radio frequency radiation**

Caution The rediated output power of this device is far below the FCC redio frequency exposure limits. Nevertheless, the device shall be used in such a manner that the potential for human contact during normal operation is minimized. This product and any attached external antenna, if supported, shall be placed in such a manner to minimize the potential for human contact during normal operation. In order to avoid the possibility of exceeding the FCC radio frequency exposure limits, human proximity to the antonna shall not be less than 20 cm (8 inches) during normal operation.

# **Teave Brasiilias asuvatele kasutajatele**

#### Aviso aos usuários no Brasil

Este equipamento opera em caráter secundário, isto é, não tem direito à proteção contra interferência prejudicial, mesmo de estações do mesmo tipo, e não pode causar interferência a sistemas operando em caráter primário.

#### **Kanada vastavusteatised**

Under Industry Canada regulations, this radio transmitter may only operate using an antenna of a type and maximum (or lesser) gain approved for the transmitter by Industry Canada. To reduce potential radio interference to other users, the antenna type and its gain should be so chosen that the equivalent isotropically radiated power (e.i.r.p.) is not more than that necessary for successful communication.

This device complies with Industry Canada licence-exempt RSS standard(s). Operation is subject to the following two conditions: (1) this device may not cause interference, and (2) this device must accept any interference, including interference that may cause undesired operation of the device.

**HOIATUS!** Exposure to Radio Frequency Radiation The radiated output power of this device is below the Industry Canada radio frequency exposure limits. Nevertheless, the device should be used in such a manner that the potential for human contact is minimized during normal operation.

To avoid the possibility of exceeding the Industry Canada radio frequency exposure limits, human proximity to the antennas should not be less than 20 cm (8 inches).

#### **Jaapani vastavusteatis**

この機器は技術基準適合証明又は工事設計認証を受けた 無線設備を搭載しています。

# <span id="page-221-0"></span>해당 무선설비는 전파혼신 가능성이 있으므로 인명안전과 관련된 서비스는 할 수 없음

# **Taiwani vastavusteatis**

低功率電波輻射性電機管理辦法

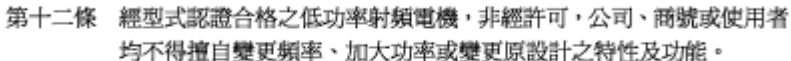

第十四條 低功率射頻電機之使用不得影響飛航安全及干擾合法通信;經發現有 干擾現象時,應立即停用,並改善至無干擾時方得繼續使用。 前項合法通信,指依電信法規定作業之無線電通信。 低功率射頻電機須忍受合法通信或工業、科學及醫療用電波輻射性電 機設備之干擾。

#### **Mexico vastavusteatis**

Aviso para los usuarios de México

La operación de este equipo está sujeta a las siguientes dos condiciones: (1) es posible que este equipo o dispositivo no cause interferencia perjudicial y (2) este equipo o dispositivo debe aceptar cualquier interferencia, incluyendo la que pueda causar su operación no deseada. Para saber el modelo de la tarjeta inalámbrica utilizada, revise la etiqueta regulatoria de la impresora.

# **Tähestikuline register**

#### **Sümbolid/Numbrid**

2. salv ummistused, kõrvaldamine [140](#page-155-0)

#### **A**

akud kuuluvad varustusse [194](#page-209-0) akustikaalased spetsifikatsioonid [191](#page-206-0) alamvõrgumask [25](#page-40-0) aruanded kinnitus, faks [124](#page-139-0) kvaliteediaruanne [131](#page-146-0) PCL6 font list (PS-fondiloend) [132](#page-147-0) PCL font list (PS-fondiloend) [132](#page-147-0) printeri olekuaruanne [131](#page-146-0) PS fonts list (PS-fondiloend) [132](#page-147-0) sündmustelogi [131](#page-146-0) tõrge, faks [125](#page-140-0) võrgukonfiguratsiooni leht [131](#page-146-0) aruanded, faks viga [158](#page-173-0) automaatse vähendamise seaded, faks [114](#page-129-0) automaatvastaja, ühendamine faksiseaded [113](#page-128-0)

#### **D**

dokumendisöötur sisestamine [58](#page-73-0) ummistused [139](#page-154-0) dokumentide skannimine kopeerimine [89](#page-104-0) dokumentide suurendamine kopeerimine [89](#page-104-0) dokumentide suuruse muutmine kopeerimine [89](#page-104-0)

dokumentide suuruse vähendamine kopeerimine [89](#page-104-0) DSL faksimine [107](#page-122-0) dupleksi sätted, muutmine [26](#page-41-0)

#### **E**

eelprinditud vormide laadimine sisendsalv [58](#page-73-0) elavhõbedavaba toode [194](#page-209-0) elektrialased spetsifikatsioonid [191](#page-206-0) elektronfaksid saatmine [118](#page-133-0) eristatava helina seaded [114](#page-129-0)

#### **F** faks

aruanded [124](#page-139-0) automaatne vähendamine [114](#page-129-0) blokeerimine [112](#page-127-0) DSL-, PBX- või ISDN-liini kasutamine [107](#page-122-0) edastamine [112](#page-127-0) ei saa saata [163](#page-178-0) ei saa vastu võtta [165](#page-180-0) helinaid kuni vastamiseni [113](#page-128-0) helina mustrid [114](#page-129-0) helistamisprefiksid [109](#page-124-0) helitugevuse seaded [115](#page-130-0) kiirvalimised [116](#page-131-0) kinnitusaruanded [124](#page-139-0) kontrastisäte [111](#page-126-0) kordusvalimise seaded [110](#page-125-0) kustutamine mälust [121](#page-136-0) logi, printimine [125](#page-140-0) logi, tühjendamine [126](#page-141-0) mälust uuesti printimine [121](#page-136-0) pausid, sisestamine [109](#page-124-0) saatmine tarkvara kaudu [118](#page-133-0)

tõrkearuanded [125](#page-140-0) V.34 säte [157](#page-172-0) valimine, toon- või impulssvalimine [109](#page-124-0) vastuvõtutempel [115](#page-130-0) veaparandus [157](#page-172-0) viimase toimingu üksikasjade printimine [126](#page-141-0) VoIP-teenuste kasutamine [108](#page-123-0) üldiste probleemide lahendamine [167](#page-182-0) faksid veaaruanne, printimine [158](#page-173-0) fakside blokeerimine [112](#page-127-0) fakside edasisuunamine [112](#page-127-0) fakside saatmine edastamine [112](#page-127-0) kästitsi valimine [118](#page-133-0) mälust [119](#page-134-0) tarkvara kaudu [118](#page-133-0) veaaruanne, printimine [158](#page-173-0) fakside uuesti printimine [121](#page-136-0) fakside vastuvõtmine automaatse vähendamise seaded [114](#page-129-0) blokeerimine [112](#page-127-0) helinaid kuni vastamiseni seaded [113](#page-128-0) helinamuster, seaded [114](#page-129-0) uuesti printimine [121](#page-136-0) vastuvõtutempli seade [115](#page-130-0) veaaruanne, printimine [158](#page-173-0) fakside vastvõtmine käsitsi [121](#page-136-0) faksi kellaaeg, seadistamine juhtpaneelilt [104](#page-119-0) viisardi Digital Fax Setup (Digitaalfaksi seadistus) kasutamine [105](#page-120-0)

faksi kuupäev, seadistamine juhtpaneelilt [104](#page-119-0) viisardi Digital Fax Setup (Digitaalfaksi seadistus) kasutamine [105](#page-120-0) faksimine arvutist (OS X) [118](#page-133-0) arvutist (Windows) [118](#page-133-0) käsitsivalimine [118](#page-133-0) käsitsi vastuvõtmine [121](#page-136-0) faksinumbrite blokeeringust vabastamine [112](#page-127-0) faksipäis, seadistamine juhtpaneelilt [104](#page-119-0) viisardi Digital Fax Setup (Digitaalfaksi seadistus) kasutamine [105](#page-120-0) faksi tõrkeotsing kontroll-loend [156](#page-171-0) faks telefonist vastuvõtmine [121](#page-136-0) fotod kopeerimine [90](#page-105-0) funktsioonid [2](#page-17-0)

#### **G**

garantii toode [180](#page-195-0) General Office'i (Tavakontori) säte [64](#page-79-0)

# **H**

heledus faks hele/tume [111](#page-126-0) koopia kontrast [88](#page-103-0) heleduse/tumeduse seadistamine faks [111](#page-126-0) helinad eristatav [114](#page-129-0) helinaid kuni vastamiseni seade [113](#page-128-0) helina mustrid [114](#page-129-0) helitugevus, seadmine [115](#page-130-0) hooldus prindikassettide taseme kontrollimine [65](#page-80-0) HP pettuste veebisait [63](#page-78-0)

#### **I**

ID-kaardid kopeerimine [89](#page-104-0) impulssvalimine [109](#page-124-0) installimine toode traadiga võrgus [17](#page-32-0) IPv4 aadress [25](#page-40-0) ISDN faksimine [107](#page-122-0)

#### **J**

Jaapani VCCI-ohutusnõue [200](#page-215-0) juhtpaneel puhastusleht, printimine [134](#page-149-0) puuteekraani puhastamine [135](#page-150-0) Jäätmekäitlus [196](#page-211-0)

#### **K**

kassetid [66](#page-81-0) hoiustamine [64](#page-79-0) HP-st sõltumatu [63](#page-78-0) prindikassettide taseme kontrollimine [65](#page-80-0) ringlussevõtt [66](#page-81-0), [194](#page-209-0) kasutusest kõrvaldamine, tööea lõpp [194](#page-209-0) kasutusest kõrvaldamine tööea lõppemisel [194](#page-209-0) katkestamine paljundustööd [91](#page-106-0) keskkonnaomadused [2](#page-17-0) kiirvalimised programmeerimine [116](#page-131-0) kiirvalimiskirjed loomine [123](#page-138-0) redigeerimine [123](#page-138-0) kinnised toonid, kordusvalimissuvandid [110](#page-125-0) kinnitusaruanded, faks [124](#page-139-0) Kirjaplangi alternatiivrežiim sisendsalv [57,](#page-72-0) [58](#page-73-0) kirjaplankide laadimine [58](#page-73-0) sisendsalv [57](#page-72-0) klaas, puhastamine [134](#page-149-0) klienditugi võrgus [179](#page-194-0) Klienditugi HP Customer Care [179](#page-194-0) kohandatud formaadis koopiad [89](#page-104-0) kontrastisätted kopeerimine [88](#page-103-0) kontroll-loend faksi tõrkeotsing [156](#page-171-0)

kopeerimine fotod [90](#page-105-0) heleduse/tumeduse seadistamine [88](#page-103-0) kahepoolne [91](#page-106-0) katkestamine [91](#page-106-0) kontrast, reguleerimine [88](#page-103-0) suurendamine [89](#page-104-0) vähendamine [89](#page-104-0) kordusvalimine automaatne, seaded [110](#page-125-0) Korea EMÜ aruanne [200](#page-215-0) käsitsi faksimine vastuvõtmine [121](#page-136-0) käsitsivalimine [118](#page-133-0) saatmine [118](#page-133-0)

# **L**

lahendamine faksiprobleemid [163](#page-178-0) lahendus Otse USB-mäluseadmest printimise probleemid [151](#page-166-0) USB-otseühenduse probleemid [169](#page-184-0) võrguprobleemid [169](#page-184-0) liini kiiruse sätted [26](#page-41-0) logi, faks printimine [125](#page-140-0) logid, faks viga [158](#page-173-0) lüüs, vaikesäte [25](#page-40-0)

# **M**

Mac probleemid, tõrkeotsing [176](#page-191-0) Macintosh tugi [179](#page-194-0) manus-veebiserver funktsioonid [28](#page-43-0) Materjalipiirangud [194](#page-209-0) mitte-HP tarvikud [63](#page-78-0) mudelid, funktsioonide ülevaade [2](#page-17-0) mudelite võrdlus [1](#page-16-0) mälu fakside kustutamine [121](#page-136-0) fakside uuesti printimine [121](#page-136-0) mälust fakside kustutamine [121](#page-136-0)

# **O**

OCR skannitud dokumentide redigeerimine [99](#page-114-0) OS X Rakendus HP Utility [42](#page-57-0) skannimine TWAIN-i toega tarkvarast [97](#page-112-0)

# **P**

paber fakside automaatse vähendamise seaded [114](#page-129-0) salve vaikesuurus [51](#page-66-0) ummistused [137](#page-152-0) valimine [61,](#page-76-0) [152](#page-167-0) paberi asetamine printerisse sisendsalv [52](#page-67-0) paberihaaramise probleemid lahendus [137](#page-152-0) paberitee ummistused, puhastamine [142](#page-157-0) paberi tüüp muutmine [153](#page-168-0) pausid, sisestamine [109](#page-124-0) PBX faksimine [107](#page-122-0) pettuste veebileht [63](#page-78-0) pisidokumendid kopeerimine [89](#page-104-0) Plug and Printi prindifunktsioon USB-seadmelt [80](#page-95-0) prefiksid, valimise [109](#page-124-0) prindikassetid ringlussevõtt [66](#page-81-0), [194](#page-209-0) prindikasseti tasemed, kontrollimine [65](#page-80-0) prindikvaliteet parandamine [152,](#page-167-0) [153](#page-168-0) printeridraiver traadita võrgu seadistamine [23](#page-38-0) printeridraiverid valimine [153](#page-168-0) printeritarkvara (OS X) avamine [42](#page-57-0) printeri tarkvara (Windows) printeri tarkvara avamine (Windows) [24](#page-39-0) printimine faksiaruanded [124](#page-139-0)

faksilogid [125](#page-140-0) USB-mälust [80](#page-95-0) viimase faksi üksikasjad [126](#page-141-0) probleemide lahendamine aeglane reaktsioon [150](#page-165-0) ei reageeri [150](#page-165-0) probleemilahendus faks [167](#page-182-0) protokollisätted, faks [157](#page-172-0) puhastamine klaas [134](#page-149-0) prindipea [134](#page-149-0) puuteekraan [135](#page-150-0) puuteekraan, puhastamine [135](#page-150-0)

# **R**

Rakendus HP Utility (OS X) avamine [42](#page-57-0) redigeerimine tekst OCR-programmis [99](#page-114-0) ringlussevõtt [2,](#page-17-0) [194](#page-209-0) Rühmvalimiskirjed loomine [123](#page-138-0) redigeerimine [123](#page-138-0)

# **S**

salv, väljastus ummistused, kõrvaldamine [143](#page-158-0) Salv 1 ummistused, kõrvaldamine [140](#page-155-0) Salv 3 ummistused, kõrvaldamine [141](#page-156-0) salved paberi vaikeformaat [51](#page-66-0) ummistused, kõrvaldamine [140](#page-155-0), [141](#page-156-0) sisendsalv sisestamine [52](#page-67-0), [55](#page-70-0), [56,](#page-71-0) [57,](#page-72-0) [58](#page-73-0) sisestamine eelprinditud vormid [57](#page-72-0) sisseehitatud veebiserver Webscan [98](#page-113-0) skanner klaasi puhastamine [134](#page-149-0) skannimine funktsiooni Webscan abil [98](#page-113-0) OCR [99](#page-114-0) TWAIN-compliant tarkvara [97](#page-112-0) WIA-compliant tarkvara [97](#page-112-0) skannimistööde saatmine OCR-programmi [99](#page-114-0)

Sobita leheküljele, faks [114](#page-129-0) spetsifikatsioonid elektri- ja akustikaalased [191](#page-206-0) suurus, kopeerimine vähendamine või suurendamine [89](#page-104-0) suurused, kandja Sobita leheküljele, faks [114](#page-129-0) säilitamine kassetid [64](#page-79-0) sätted tehase vaikesätted, taastamine [133](#page-148-0)

# **T**

tarkvara fakside saatmine [118](#page-133-0) OCR [99](#page-114-0) probleemid [174](#page-189-0) skannimine TWAIN-ist või WIAst [97](#page-112-0) Webscan [98](#page-113-0) tarvikud HP-st sõltumatu [63](#page-78-0) ringlussevõtt [66](#page-81-0), [194](#page-209-0) võltsitud [63](#page-78-0) tarvikute ringlussevõtt [66](#page-81-0) TCP/IP IPv4 parameetrite käsitsi konfigureerimine [25](#page-40-0) tehase vaikesätete taastamine [133](#page-148-0) tehase vaikesätted, taastamine [133](#page-148-0) tehniline tugi võrgus [179](#page-194-0) telefoniraamat, faks kirjete lisamine [116](#page-131-0) toide tarbimine [191](#page-206-0) toode mudelite võrdlus [1](#page-16-0) toonvalimine [109](#page-124-0) toote ülevaade [2](#page-17-0) Traadita seadistuse viisard traadita võrgu seadistamine [18](#page-33-0) traadita võrguühendus [17](#page-32-0) traadita võrk draiveri installimine [23](#page-38-0) häälestusviisardi abil seadistamine [18](#page-33-0)

tugi võrgus [179](#page-194-0) tulemüür [17](#page-32-0) tumedus, kontrastisätted kopeerimine [88](#page-103-0) tumeduse sätted faks [111](#page-126-0) TWAIN-i toega tarkvara, skannimise lähtekoht [97](#page-112-0) tõrkearuanded, faks [125](#page-140-0) tõrked tarkvara [174](#page-189-0) tõrkeotsing faksid [156](#page-171-0) faksi saatmine [163](#page-178-0) faksi vastuvõtmine [165](#page-180-0) faksi veaparanduse säte [157](#page-172-0) kontrollnimekiri [128](#page-143-0) Maci probleemid [176](#page-191-0) Otse USB-mäluseadmest printimise probleemid [151](#page-166-0) paberisöötmise probleemid [137](#page-152-0) ummistused [137](#page-152-0) USB-otseühenduse probleemid [169](#page-184-0) võrguprobleemid [169](#page-184-0) tühjendamine faksi logid [126](#page-141-0)

# **U**

ummistused asukoha määramine [138](#page-153-0) dokumendisöötur, kõrvaldamine [139](#page-154-0) paberid, mille kasutamist tuleks vältida [61](#page-76-0) paberitee, puhastamine [142](#page-157-0) põhjused [137](#page-152-0) väljundsalv, puhastamine [143](#page-158-0) USB konfiguratsioon [16](#page-31-0) USB-mäluseadmed printimisallikas [80](#page-95-0)

#### **V**

V.34 säte [157](#page-172-0) vaikelüüs, säte [25](#page-40-0) vaikesätted, taastamine [133](#page-148-0) valimine automaatne kordusvalimine, seaded [110](#page-125-0)

pausid, sisestamine [109](#page-124-0) prefiksid, sisestamine [109](#page-124-0) toon- või impulssvalimise seaded [109](#page-124-0) vasak luuk ummistused, kõrvaldamine [142](#page-157-0) veaaruanne, faks printimine [158](#page-173-0) veaparanduse säte, faks [157](#page-172-0) veateated, faks [158](#page-173-0), [163,](#page-178-0) [165](#page-180-0) veebisaidid pettusi puudutavad teadaanded [63](#page-78-0) Veebisaidid klienditugi [179](#page-194-0) Macintoshi klienditugi [179](#page-194-0) VoIP faksimine [108](#page-123-0) võltsimisvastased tarvikud [63](#page-78-0) võltstarvikud [63](#page-78-0) võrdlus, toote mudelid [1](#page-16-0) võrgud alamvõrgumask [25](#page-40-0) IPv4 aadress [25](#page-40-0) vaikelüüs [25](#page-40-0) võrgud, traadiga toote installimine [17](#page-32-0) võrguhaldus [25](#page-40-0) võrgutugi [179](#page-194-0) võrk parool, muutmine [25](#page-40-0) parool, seadistamine [25](#page-40-0) sätted, muutmine [25](#page-40-0) sätted, vaatamine [25](#page-40-0) välisliinid helistamisprefiksid [109](#page-124-0) pausid, sisestamine [109](#page-124-0) väljundsalv ummistused, puhastamine [143](#page-158-0) värv(id) reguleerimine [74](#page-89-0) sobitamine [76](#page-91-0) väljatrükk vs monitor [76](#page-91-0) värvide sobitamine [76](#page-91-0) värviline tekst ja OCR [99](#page-114-0)

# **W**

Webscan [98](#page-113-0) WIA toega tarkvara, skannimise lähtekoht [97](#page-112-0)

Windows skannimine TWAIN- või WIAtarkvarast [97](#page-112-0)

# **Ü**

ühendatavus probleemide lahendamine [169](#page-184-0) USB [16](#page-31-0) ühenduse loomine traadita võrguga [17](#page-32-0) ümbrike laadimine sisendsalv [55,](#page-70-0) [56](#page-71-0)